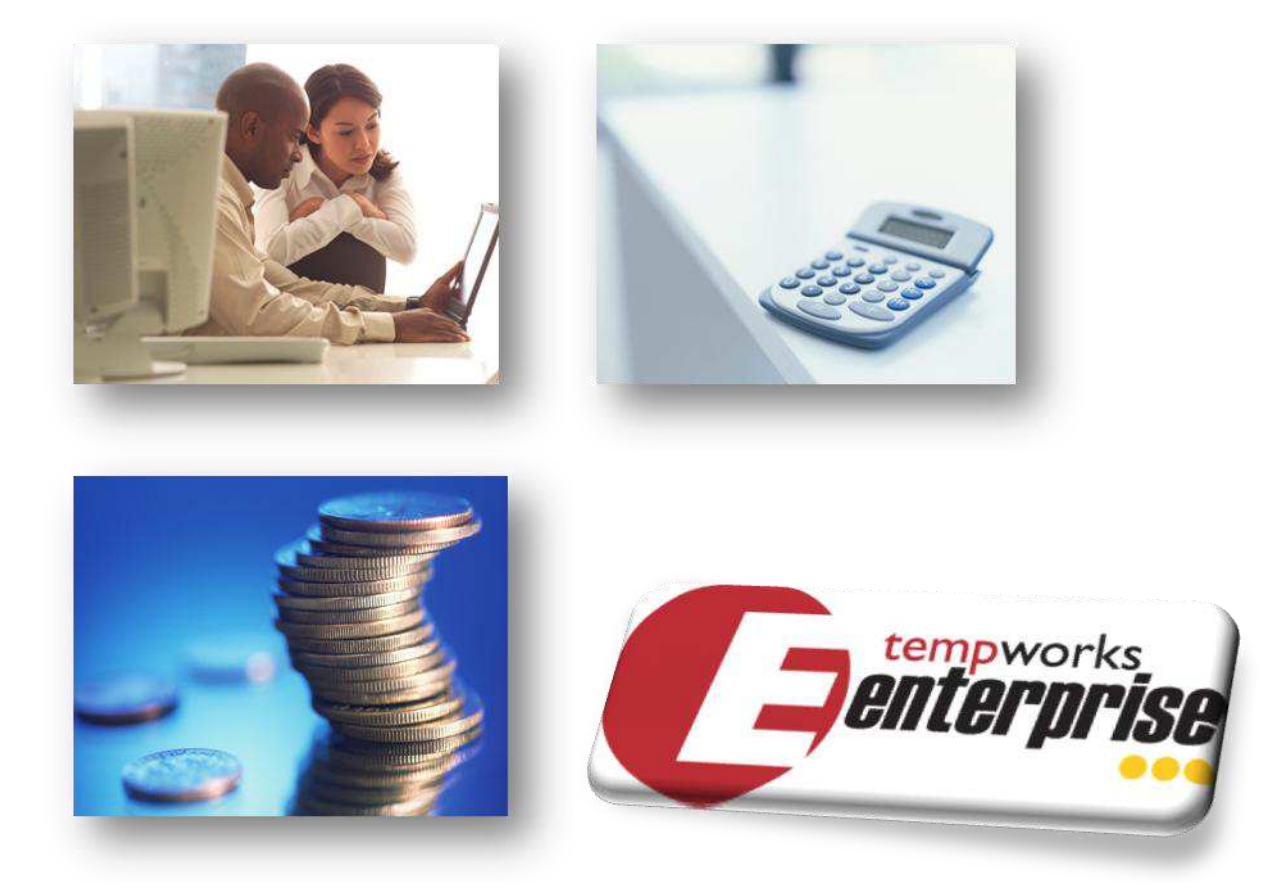

# **Back Office**

# **Training manual**

**2010**

# **GETTING TO KNOW THE MOVE SET Enterprise Manual Index**

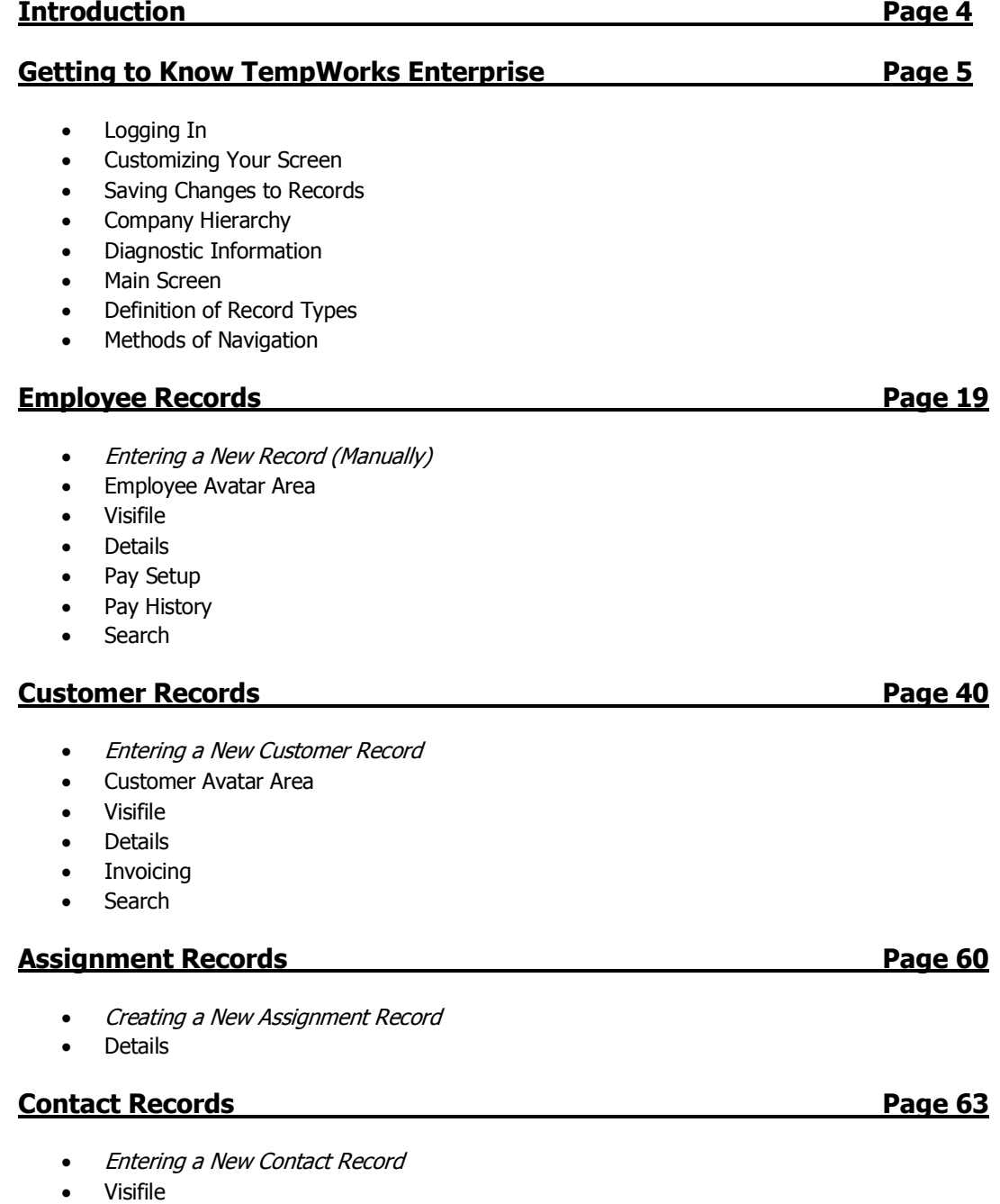

- Details
- Search
- Time Entry
- Proofing
- Payroll
- Invoicing
- Reprinting and Fixing Checks
- Reprinting and Fixing Invoices
- Posting Payments
- Closing the Week

**Notes** Page 147

## **Introduction**

Welcome to TempWorks! We are excited to be partnering with your company to provide you with the latest in technology solutions.

TempWorks has been providing software solutions designed for the staffing industry since 1994. We take great care to ensure that our software reflects the development requests of our clients, thus allowing our customers to stay ahead of their competition and on top of the challenges of today's market.

Continuing in this endeavor we bring you TempWorks' Enterprise software solution, written using the latest Windows Presentation Foundation (WPF) and .Net version 3.5. Enterprise is a user-friendly software product that efficiently places the best temporary employees in optimum work situations.

Our goal in developing Enterprise was to create an application that is extremely simple for users. We wanted something that people could quickly jump into and be productive with. This training manual is meant to familiarize you with the Enterprise product.

We at TempWorks realize that none of our clients are exactly alike, so this manual does not attempt to address your company's policies or procedures. This manual is merely a tool for learning your TempWorks software solution.

Certain Enterprise product features can be customized by each user so that the software works best for you. Other functions, like the content of drop down menus, are determined by your company.

At the end of this manual there are several "notes" pages you can use for storing your personal notes right along with your manual. Read on to experience the Enterprise revolution!

### **How to Read this Manual**

\*Terms listed in **BOLD** are the names of main records or sections (ie. **Employee** or **Visifile**).

\*Terms listed in *Italics* are field names or buttons (ie. *Pay Rate* or *Save*).

\*Terms listed in *Bold Italics* are sub-sections in a record (ie. *Messages* or *Contact Methods*)

\*Terms listed in "Quotation Marks" are inputs for the fields or drop down menus (ie. "Available").

\*Information listed in red are "best practices" or information about required fields.

# **Getting to Know TempWorks Enterprise**

### **Logging In**

To open Enterprise you will first need to locate the TempWorks Enterprise link from your *Start* menu or desktop. Double-click on the icon from the desktop or single-click from the *Start* menu to open the software.

When first logging into TempWorks you may receive a prompt to download the latest version; go ahead and click *yes* to begin downloading. Once downloading has been completed you will be brought to the Enterprise log in window as shown here:

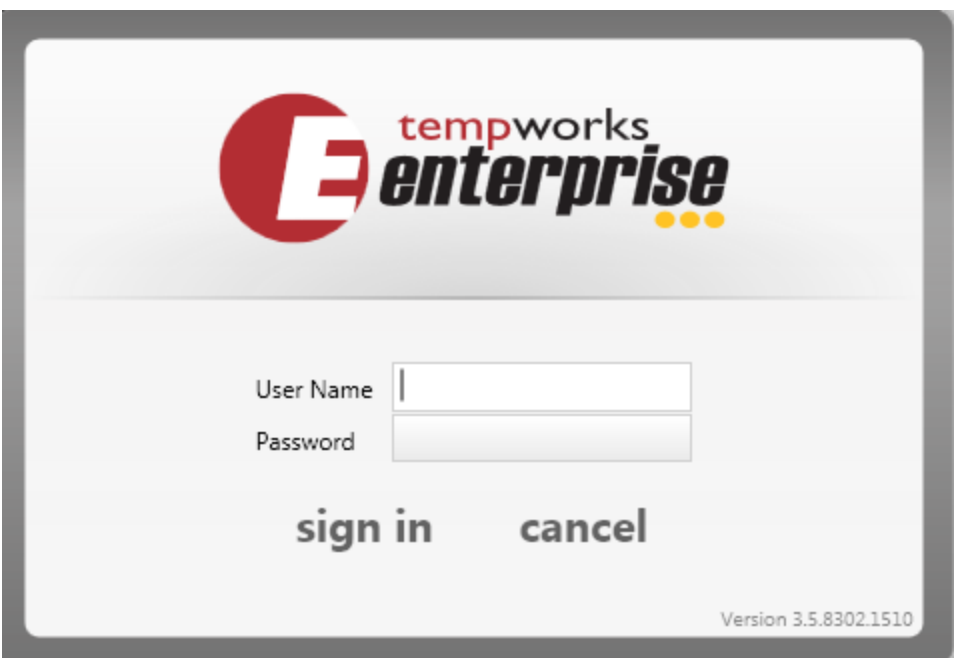

Enter your *User Name* and *Password*, and then click on the *Sign In* button to open TempWorks Enterprise and navigate to the Main Screen. If you do not wish to log into TempWorks Enterprise software, then click on the *Cancel* button to exit.

\*Note - All information in Enterprise is time and date stamped with your *User Name*, so it is extremely important that you are logged in as yourself whenever you do any type of work within the system.

### **E Menu Functionality**

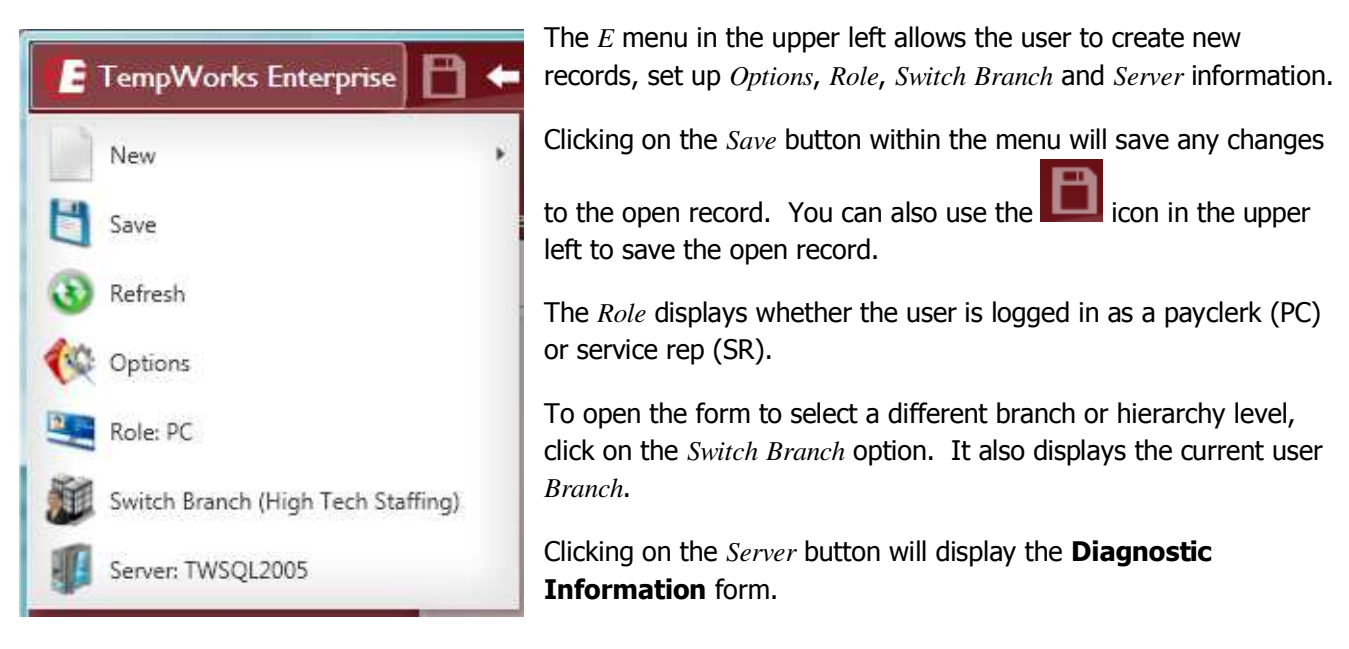

When the *Options* is selected from the *E* menu the following screen will display where you can determine the color scheme of your Enterprise software.

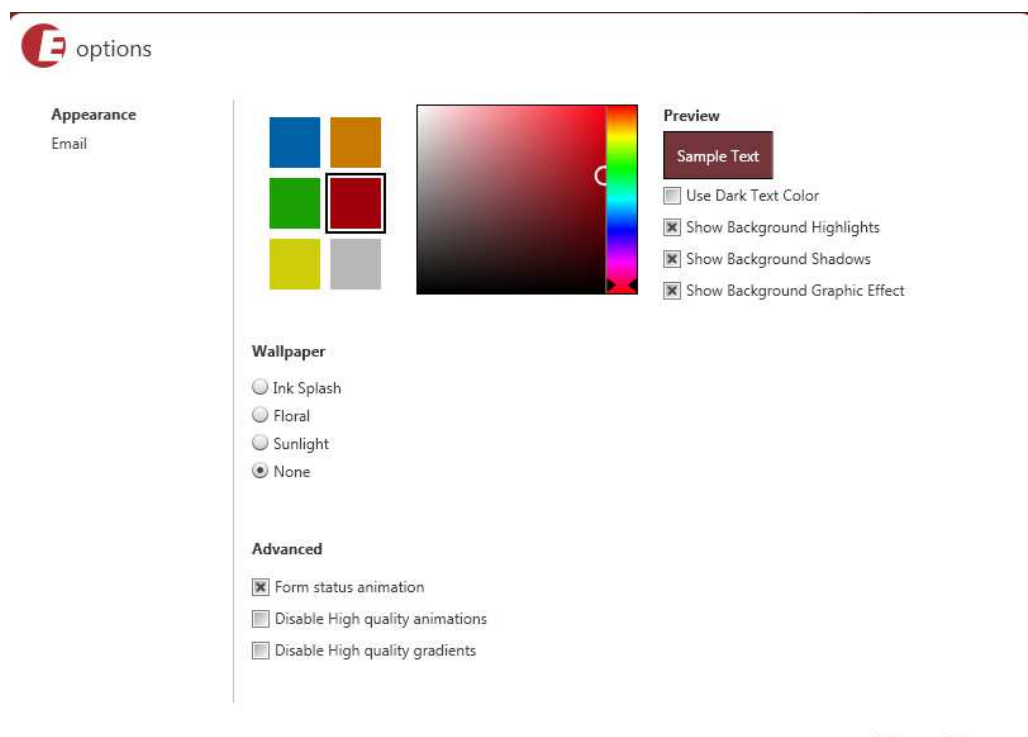

B Save X Cancel

In the **Appearance** form click on a color square on the left to select your main background color. To the right you can use the sliding scale to customize your color. The boxes under the Preview area allow you to change your highlights and shadows, use a dark text color and display graphic effects. The Wallpaper option at the bottom allows the user to choose a background image in addition to a specific color scheme. Once the settings have been updated click on the *Save* button in the lower right to change your screen. Some samples of various background selections are shown below:

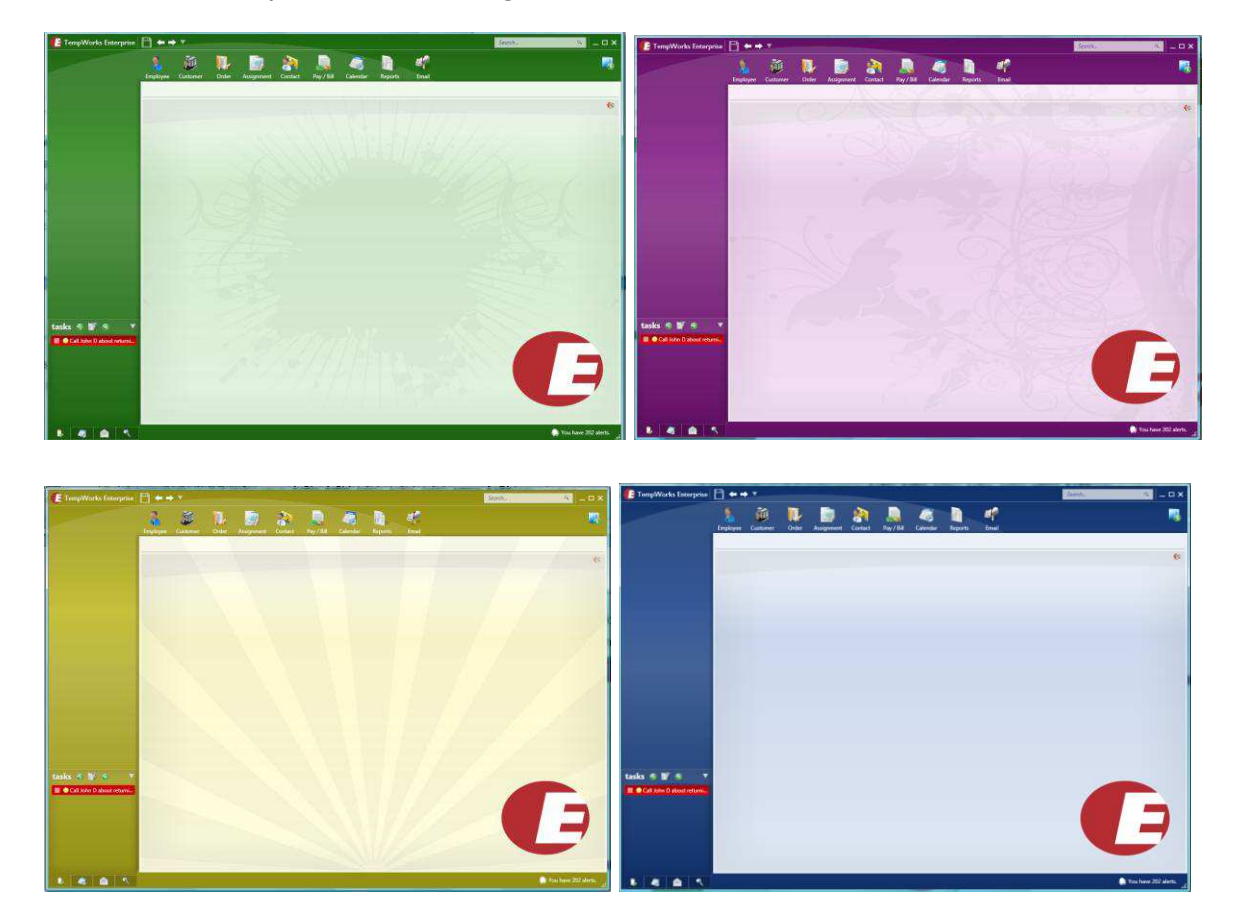

### **Saving Changes to Records**

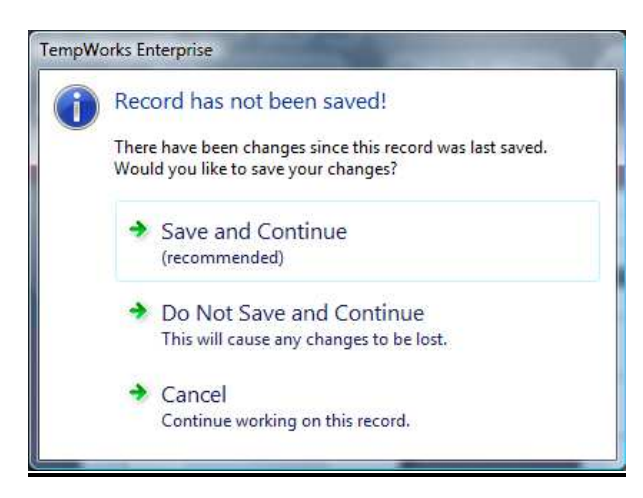

When a record is updated in Enterprise the new information needs to be saved. There are two ways that this can be accomplished.

You can click on the **button** in the upper left of the Enterprise **Main** Screen before navigating away from a form.

The second way is to click to navigate away from your current form without saving. If information has not previously been saved the window displayed to the left will pop up and ask you to save information that you've changed.

To add information to the database you will have to click on *Save and Continue*.

### **Enterprise Notification Services**

The **Notifications** function displays pending web **Orders**, online application submissions, and job board interest and the details about these alerts. If there are alerts you will see a line at the bottom of your Enterprise screen that says "You have [Number] Alerts".

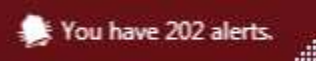

Clicking on the button above will display the full screen **Notification Manager**. You can sort the alerts based on *Event Type*, *Name*, and *Description* by clicking on the column headers.

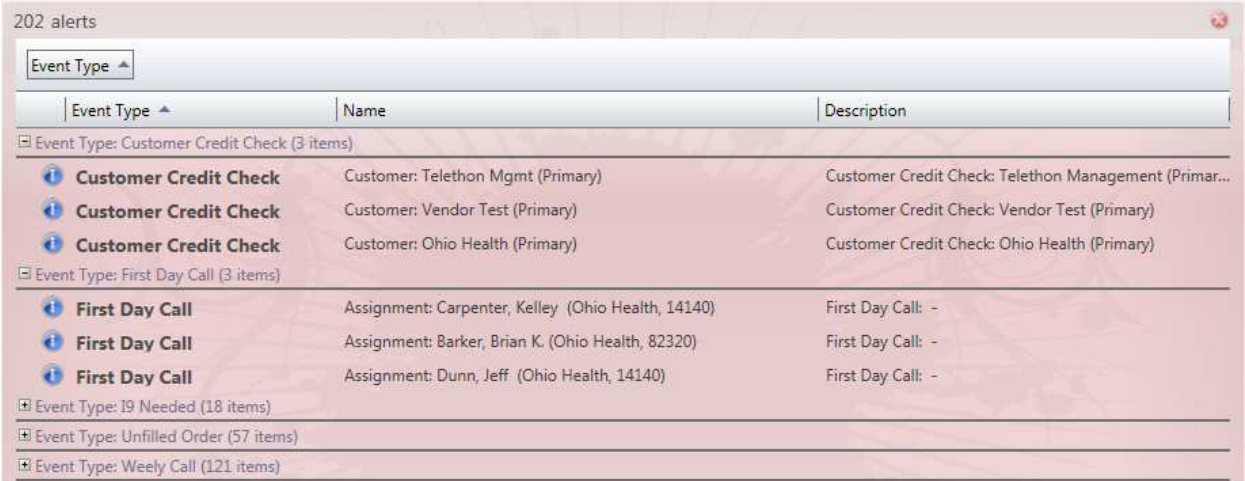

To navigate to the corresponding record for an alert you can right-click on the line of the **Notification**. Then select the record from the drop down that you would like to view. To clear a **Notification** highlight the line and then click on the **button in the upper right of the Notification Manager** screen.

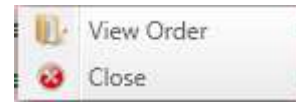

If the **Notification** is for an **Application** that has been submitted it will allow you to navigate to the **Employee's** record. If it's for a new **Order** that a **Customer** has submitted the drop down menu will be similar to the one pictured to the left.

Click on a selection to navigate to the chosen record.

### **Enterprise Compare View**

The **Compare View** feature allows you to display several records side by side. You can compare two **Employee** records to determine which to place on an **Order**. You can display an **Employee** record next to an **Order** to determine if the **Employee** meets the qualifications for the **Order**. To use this feature,

click on the  $\blacksquare$  button in the upper right corner of the open form.

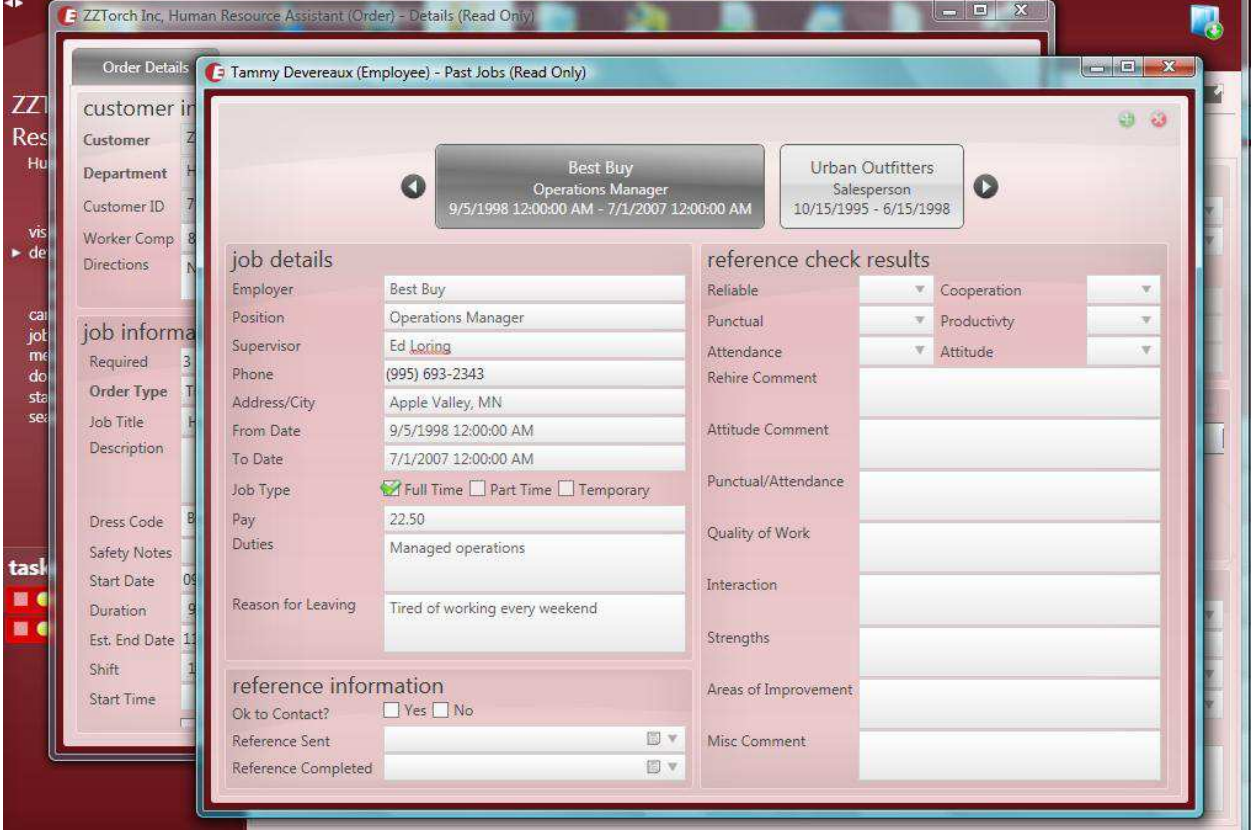

As you can see in the view above, several records can be displayed on the screen at once. If you are working on a dual-monitor system you can view different records on each monitor to increase efficiency. These records are listed as "Read Only" at the top of each form. This means that you will not be able to make any changes to the record from the **Compare View** screen. These records will tile at the bottom of your screen and you can select one to open and view it. To close a record out of **Compare View**

click on the  $\mathbb{R}$  button in the upper right corner of the screen.

### **Enterprise Tasks**

The **Tasks** area displays items that require user follow-up. In addition to being able to create **Tasks**

from *Messages* and Incoming *Email* you can also drag and drop records or click on the button in the **Tasks** area to create new **Task** records.

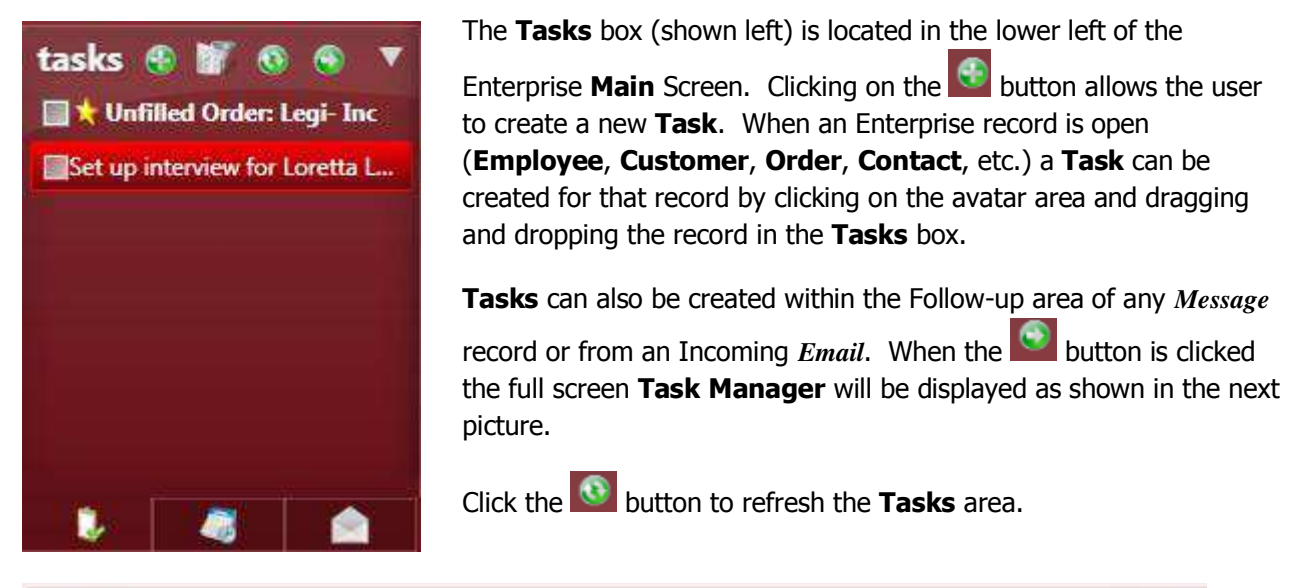

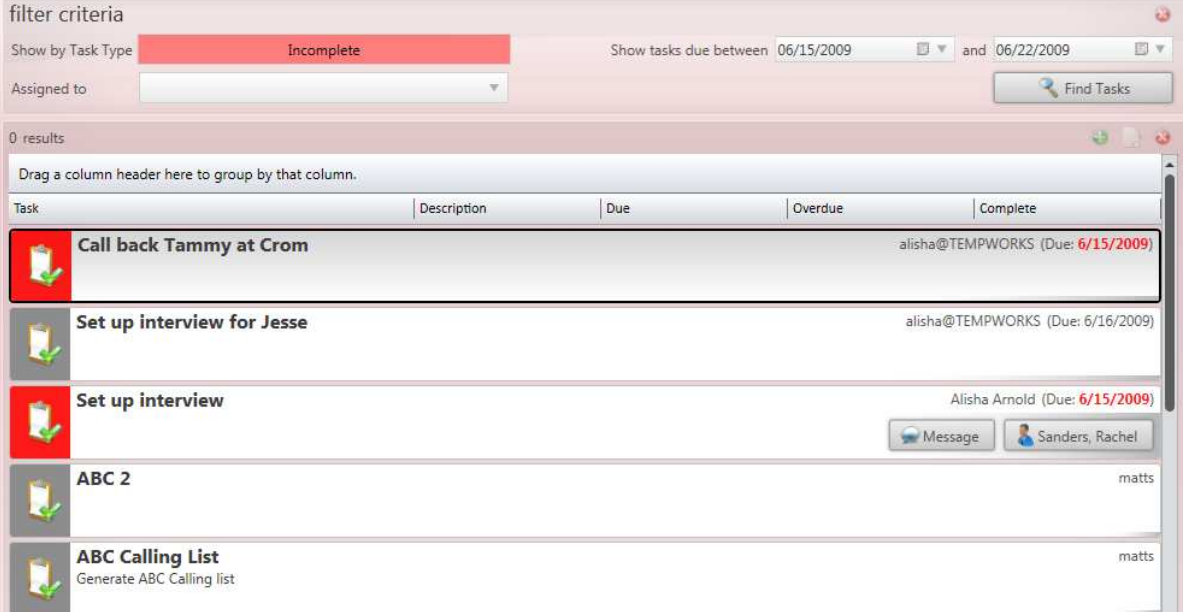

**Tasks** can be viewed for the entire branch from this screen and can be filtered by *Task Type*, *Assigned To*, and *Creation Date*. To create a new **Task**, click on the **conduct on** the upper right.

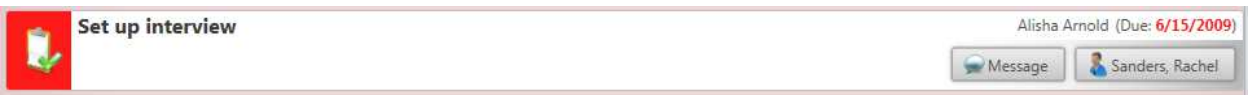

Edit a Task by clicking on the **button.** To mark the Task as completed, click on the **button**. You can also right-click in the box on the **Task** record itself and choose *Mark as completed*. Change who the **Task** is assigned to by clicking on the *Assign to…* option and select the *RepName* from the drop down menu.

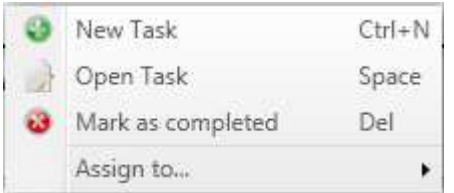

You can also display **Tasks** for a specific date by clicking on the **buttons** to the right of the *Due* and *Overdue* column headers.

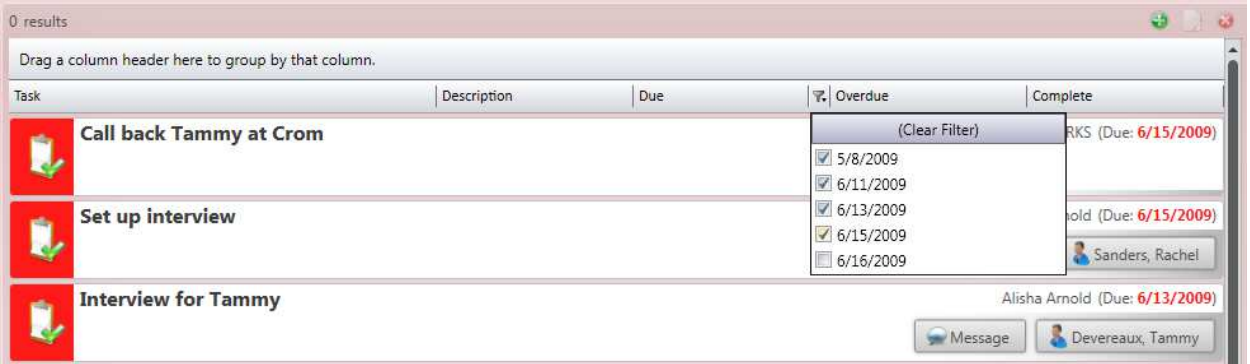

Click in the box to the right of the *Due* date to display **Task** records with the selected date. In the *Overdue* column you can select the *True* box to display all **Tasks** that have surpassed their *Due* date and are not yet completed.

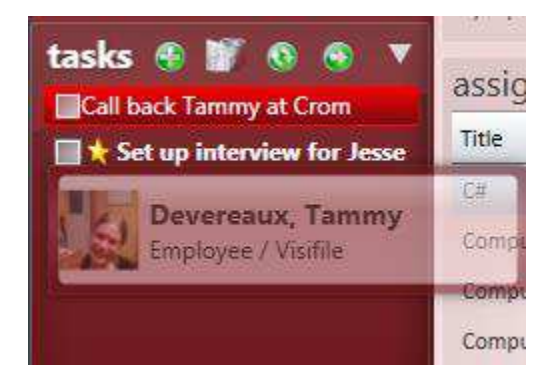

In the example to the left a new **Task** is being created for Tammy Devereux by selecting her picture in the avatar area and dragging the record down to the **Tasks** box and then dropping it.

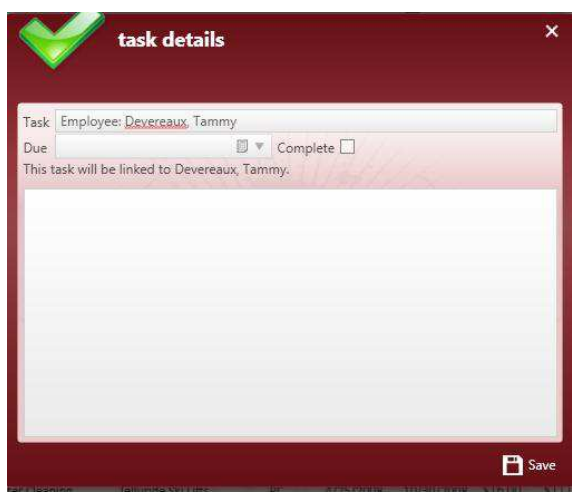

This opens a **Task** record that will be linked to Tammy and will be displayed as a *Message* in her record. Add any additional title information to the *Task* field, enter a *Due* date and further text can be entered in the large white box at the bottom. Then click on the *Save* button to save and close the new **Task** record and link it to Tammy's **Employee** record.

### **Enterprise Company Hierarchy**

To change levels within your company hierarchy click on the *E* Menu in the upper left of the **Main** Screen to display the menu functionality. Then select *Switch Branch* as shown here:

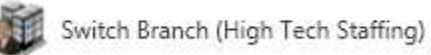

Once this function is clicked the *Hierarchy Selector* – *Select* form will be displayed as shown below. Click on the correct hierarchy level (*System*, *Entity*, *Branch*, etc.) and then double-click on the *Branch* record that you need. This will update your hierarchy and bring you back to the Enterprise **Main** Screen.

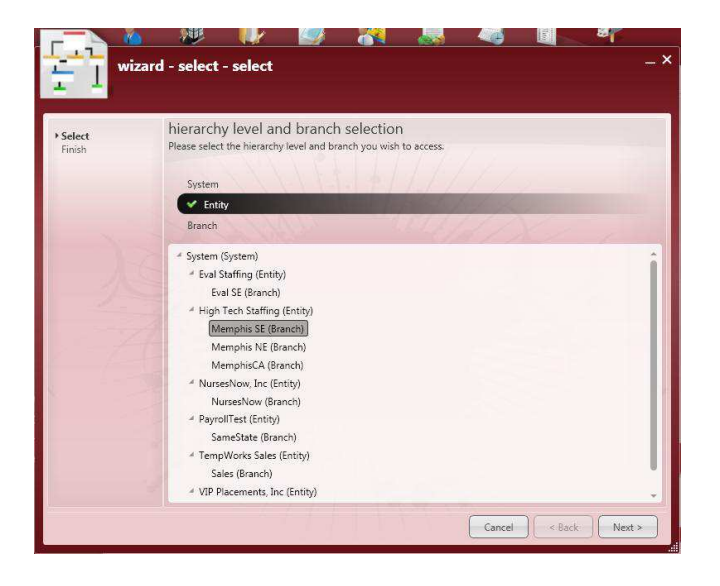

\*Note – New data cannot be entered at "System" level. Verify that "System" has not been selected before double-clicking on the *Branch* to update.

### **Enterprise Diagnostic Information**

To view **Diagnostic Information** click on the *E* Menu in the upper left of the **Main** Screen to display the menu functionality. Then select *Server* as shown here:

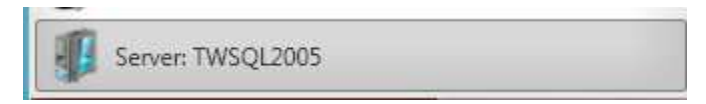

 The information contained in this form shows who is currently logged in to Enterprise (*Rep Name*), your *SecRole Name*, and your *Branch*..

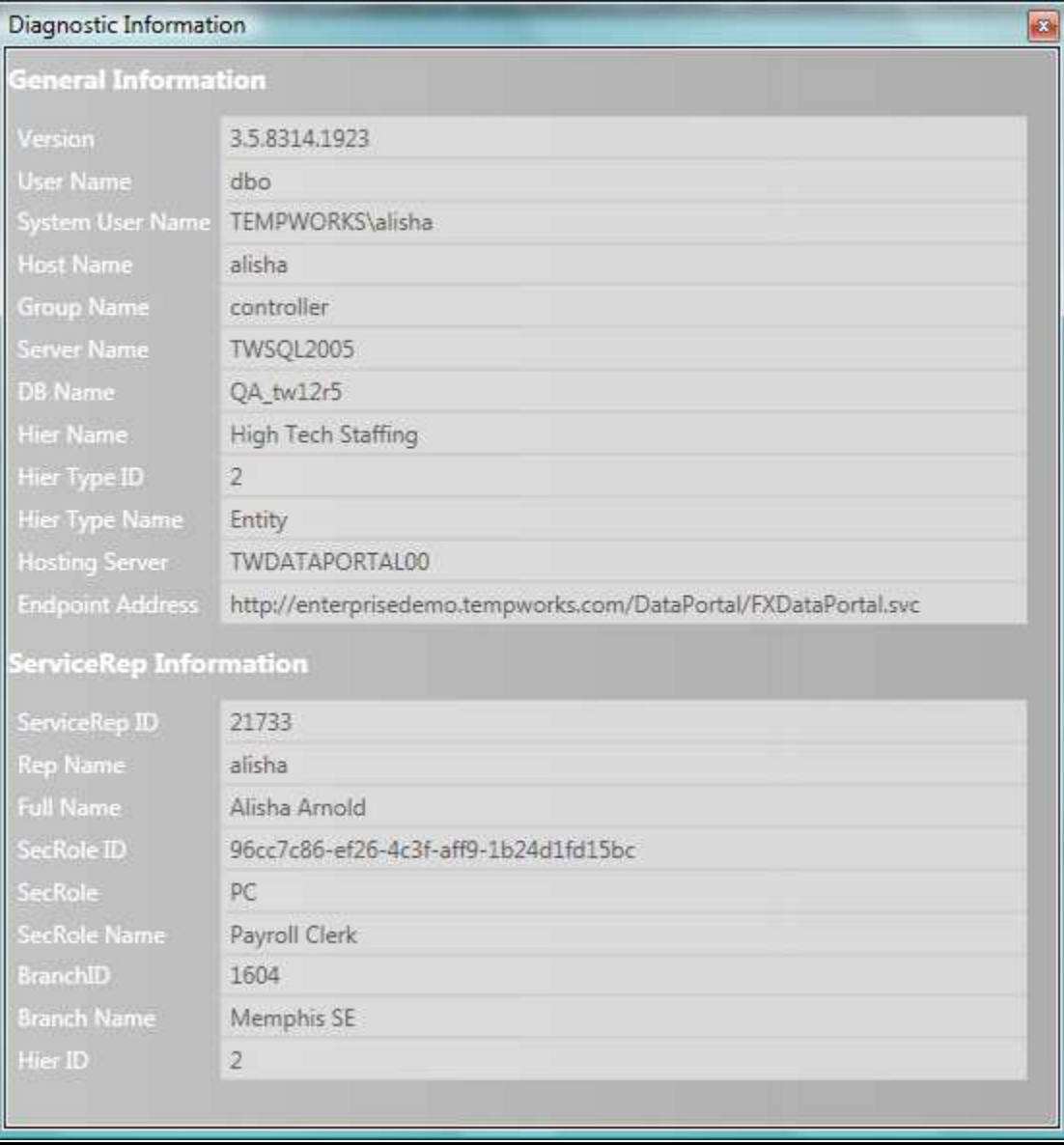

\*Note - All information in Enterprise is time and date stamped with your *User Name*, so it is extremely important that you are logged in as yourself whenever you do any type of work within the system.

# **Enterprise Main Screen**

Once sign in is complete the **Main** screen of TempWorks' Enterprise will be displayed. From the **Main**  screen you can do a **Universal Search**, look at **Employee**, **Customer**, and **Order** information or view **Tasks** that have been assigned to you.

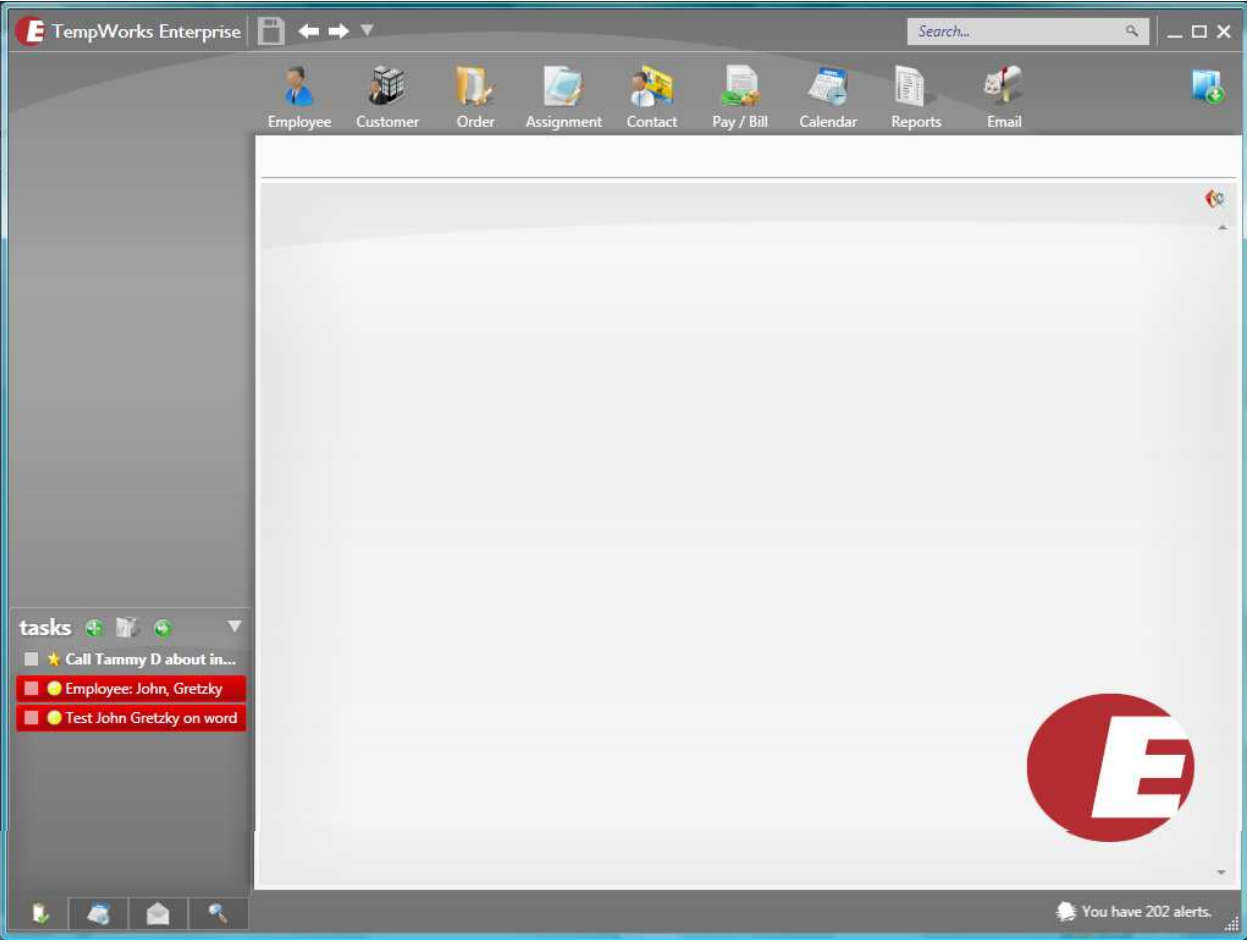

The different areas of the TempWorks Enterprise **Main** Screen are as follows:

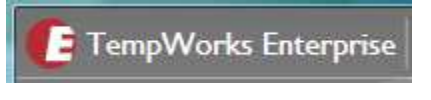

The *E* button is located in the upper left of the Enterprise **Main** screen; from this button you can create new records for **Employees**, **Customers**, and **Contacts,** or start a new outgoing *Email*.

When the *E* button is clicked a window opens that displays the different actions that can be completed as described in the section earlier in this manual on *E* Menu functionality.

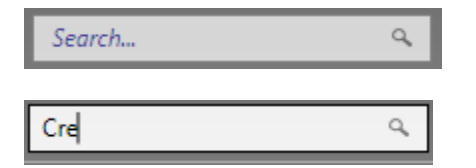

To look up any type of record in Enterprise you can use the **Universal Search** in the upper right corner of the screen. When you enter a name (or first few letters of a name) and hit *Enter* (on your keyboard) the **Universal Search** will display all of the different types of records that match the criteria you entered.

In the example above the letters "Cre" were entered into the **Universal Search** field. To run the search to match this criteria you can either hit *Enter* on your keyboard or click on the <sup>Q</sup> button on the right of the **Universal Search** field. When the search runs it will display the results on the screen as shown below:

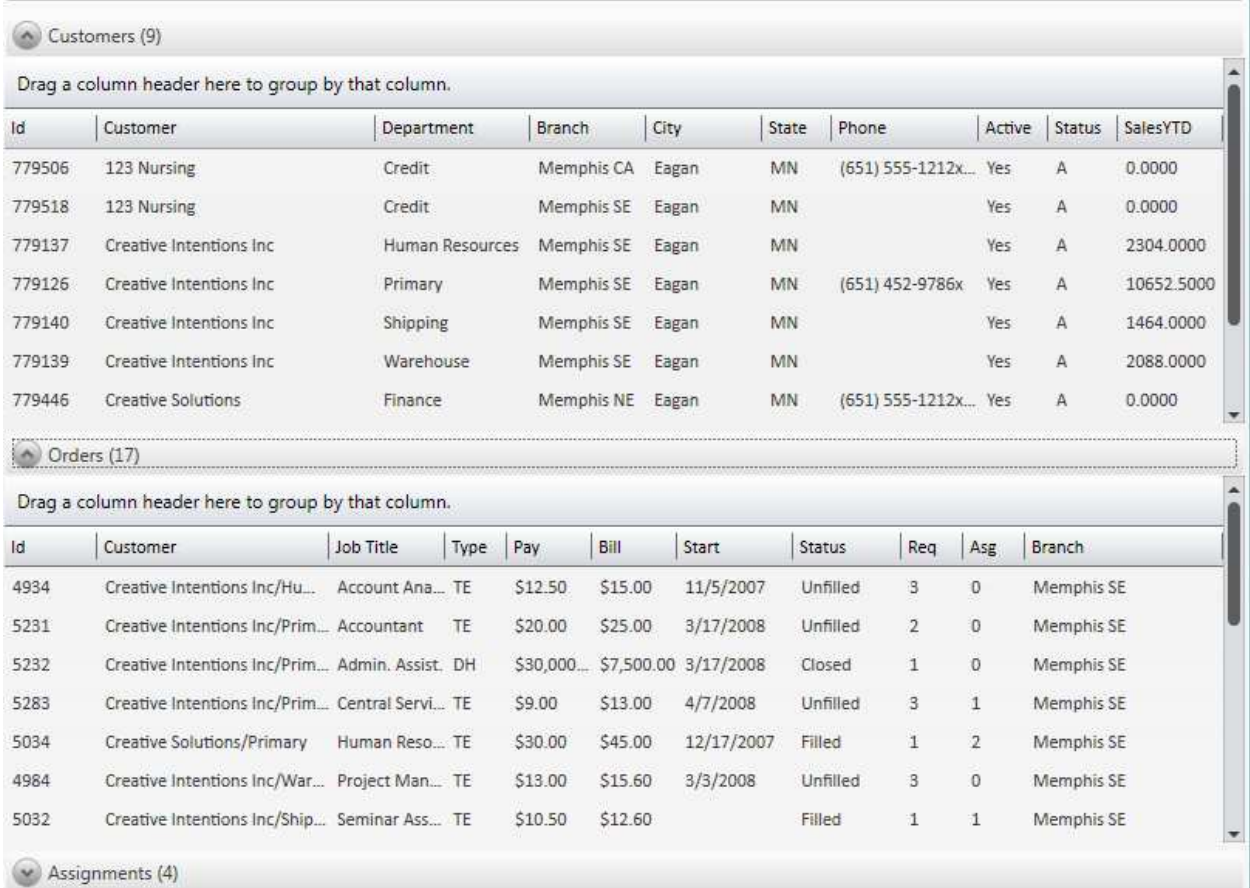

You can use the to expand the list or the to minimize the list. When the list is expanded you will be able to see all of the records that matched the criteria you entered in the **Universal Search** for that record type. The types of records that matched will be listed first with **Employees**, then **Customers**, **Orders**, **Assignments** and finally **Contacts**. After the type, the number of matches that were found for that type will be listed in parentheses. To open a record from the results list, double-click on the line.

#### **Mouse Hovering Information**

When you hover your mouse over a button or feature in Enterprise the size or color of the icon may change to bring attention to the function. It might also give you more information about what that button does. A few examples are shown here:

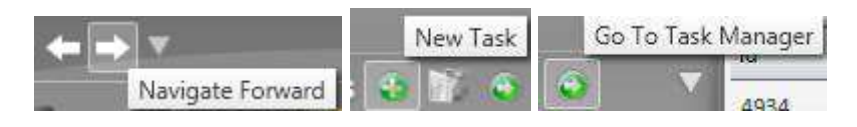

# **Definition of Record Types**

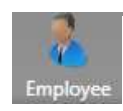

**Employee**: Information including **Application** details, **Payroll**, and **Assignment** history as well as *Messages* are contained within the **Employee** record section.

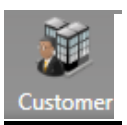

**Customer**: Information found within this section includes *Work Site* details, **Invoicing** information, and *Department* listings.

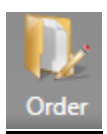

**Order**: This section contains information about **Customer** job **Orders** such as *Job Title*, *Start Date*, *Pay* and *Bill Rates* as well as *Supervisor* and/or *Hiring Manager* details.

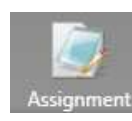

**Assignment**: This section contains data such as *Pay* and *Bill Rates* for an **Employee's Assignment**, individual *Start* and *End Date* and quality control call information.

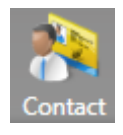

**Contact**: Here you will find **Contact** information including addresses, phone numbers, *Email* addresses, *Messages* and sales call information.

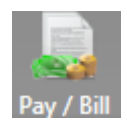

**Pay/Bill**: This function allows authorized users to access the **Time Entry** spreadsheet and to process **Employee Payroll** and **Customer Invoices**.

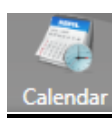

**Calendar:** This area is where your **Appointment** *Calendar* can be accessed.

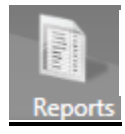

**Reports:** Clicking on the **Reports** icon will navigate you to where all the **Reports** are stored.

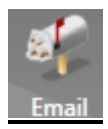

**Email:** This is where you can view your incoming *Email* and sent items.

# **Methods of Navigation**

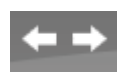

**Back** and **Forward**: These buttons work exactly like the back and forward buttons in a web browser. Use them to browse back and forth between forms that you've had open recently.

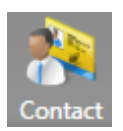

**Buttons**: You can click on a button such as the **Employee** or **Order** as displayed at the top of the screen, which will open that section of Enterprise.

**Hot Keys**: This navigation technique allows you to use a combination of keyboard keys to open functions and/or sections of Enterprise without having to utilize your mouse.

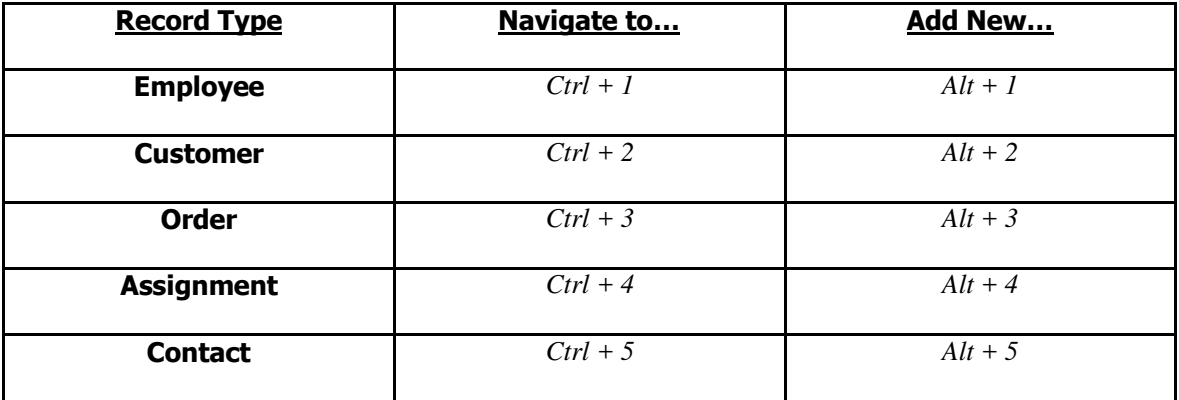

### **Record Actions Bar**

New records can be created from the *E* Menu in the upper left corner of the screen. In addition, when any record area is opened an *Actions Bar* appears where you can select to create a new record, **Search** records, or view your *Favorites*.

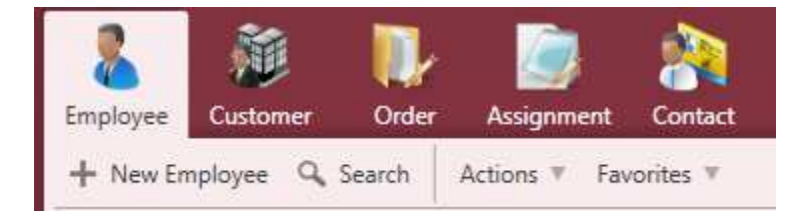

The view to the left displays the *Actions Bar* that you would receive when you scroll over or open the **Employee** record area.

You can click on the *New Employee* button to open the *Add New Employee* form. The *Search* button will display the options from the **Search** form. The *Actions* button will display any functions that are unique to the record type or current open form. You can also view records that you have added to your *Favorites* area by clicking on the *Favorites* button. To add a form from any record to your *Favorites* area,

click on the **button** in the upper right corner of the form. If the button is grey then the form is listed in your *Favorites* area, if it's unfilled then it's not listed in your *Favorites*.

# **Employee Records**

# **Entering a New Employee Record (Manually)**

To open the window to add a new **Employee** record to Enterprise you can go to the *E* button in the upper left and click the *New* button and then select the *Employee* option from the drop down menu or select the *New Employee* button from the **Employee** record *Actions Bar*. You can also use the **Hot Key** combination of  $At + 1$ . The window below will be displayed.

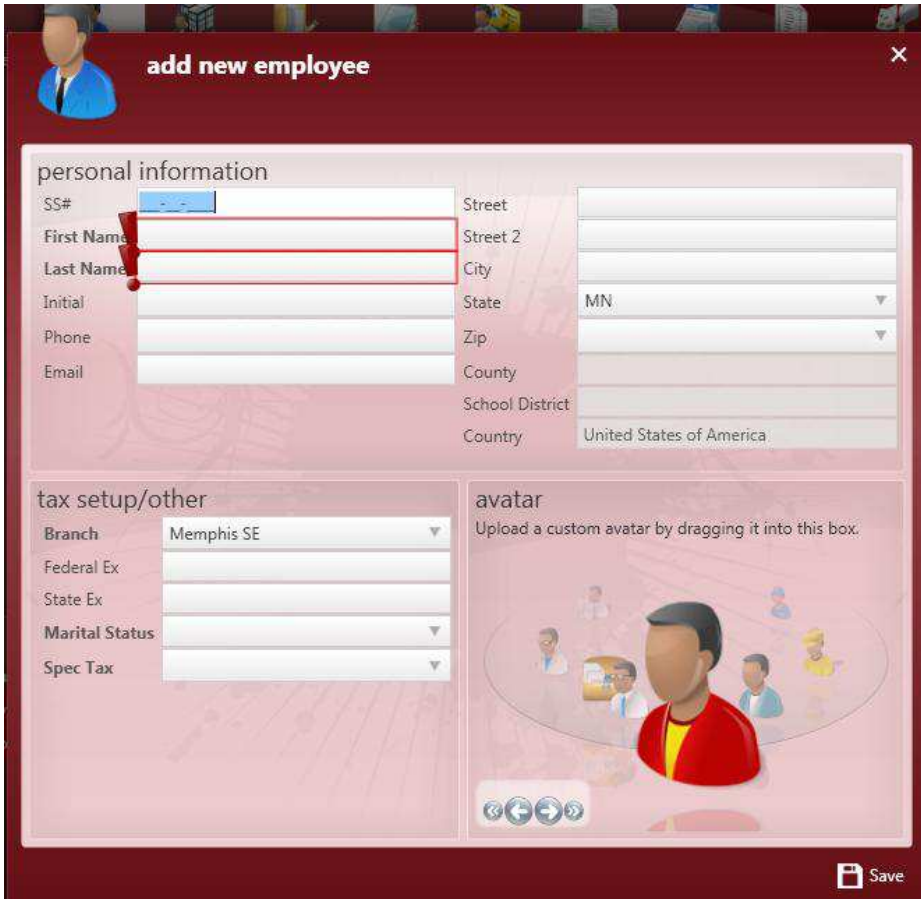

You can now enter the new **Employee's** information and use the *Tab* key or your mouse to move between the data entry fields. In the lower right you can select an Avatar by using the *Forward* and *Back* buttons. The Avatar will be displayed in the upper left of the screen when the **Employee** record is open. You can also upload and attach a picture by dragging and dropping it into the Avatar area from your desktop.

\*Note - Areas outlined in Red with an Exclamation Point (!) at the front of the field are required and you will not be able to save the new record without completing the information in those fields.

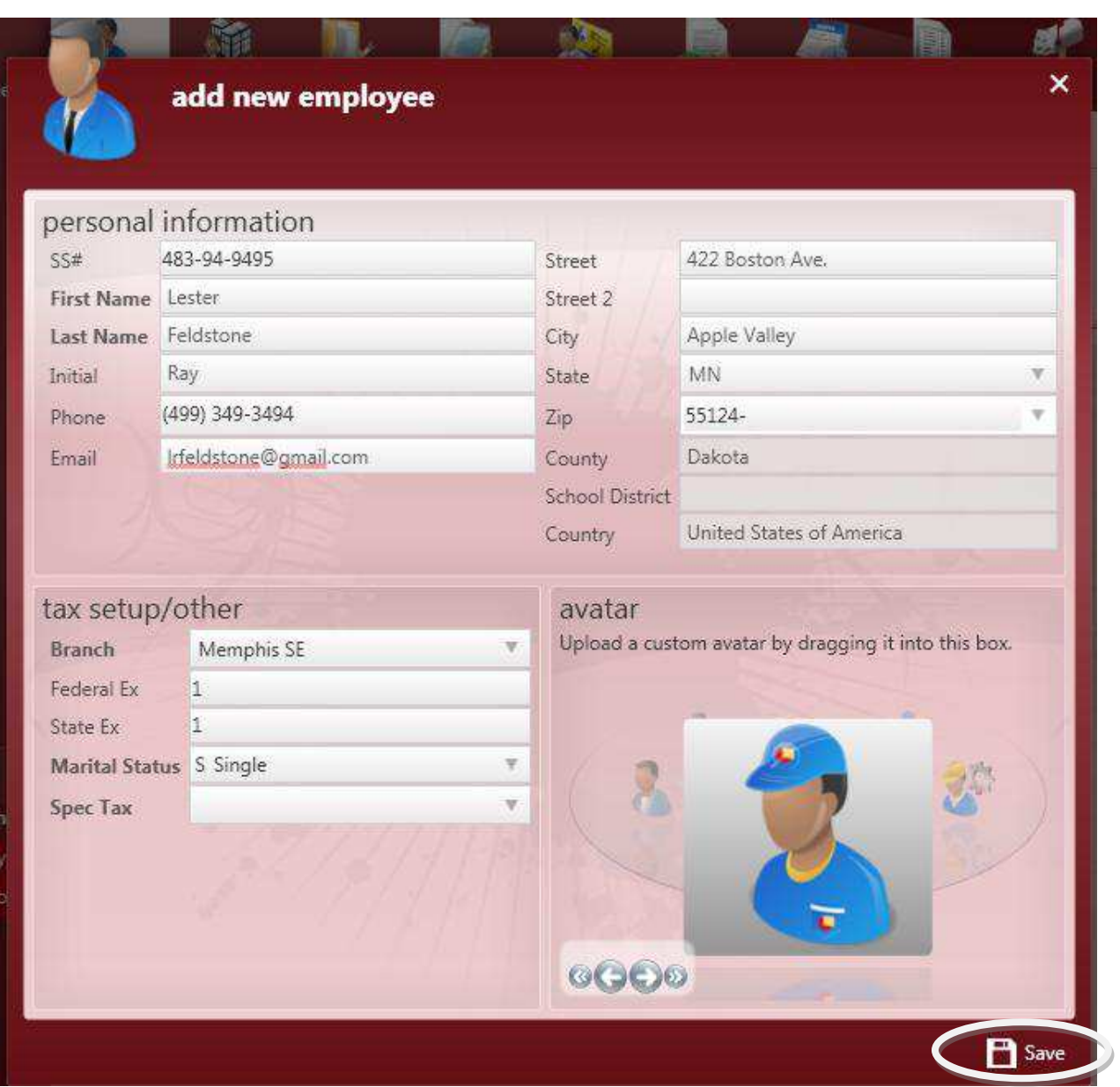

Once you have completed the new **Employee's** record click on the *Save* button to add the **Employee** to the database and open their new record to the **Details** form.

\*Note - The *School District* and *County* do not need to be selected unless local taxes apply to the **Employee's Paycheck**.

### **Employee Avatar Area**

The Avatar area displays the **Employee's** Avatar or picture, *Name* and *Address* as well as indicating if they are *Active* and/or currently on **Assignment**.

.

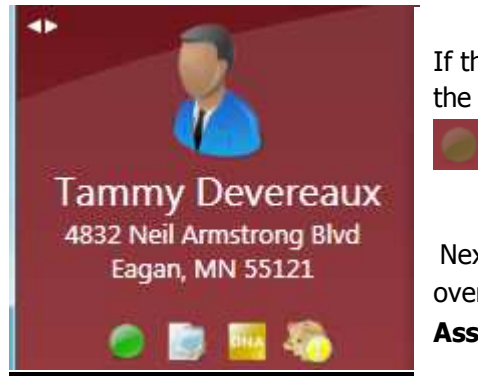

If the **Employee** is currently "Active" the **in** the lower right corner of the section will be Green, if they have been "Deactivated" the *Circle* will be

Next to the *Active Circle* is an **inclusion** image and when you hover your mouse over this icon it will display a summary of the **Employee's** current **Assignment(s)**.

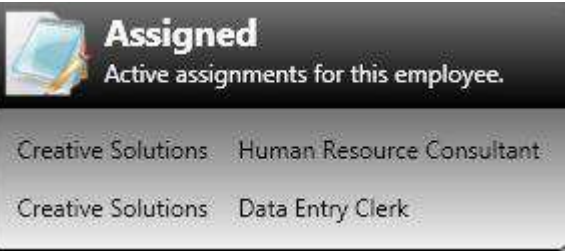

Under the **Assignment** image the **Employee** Avatar area may have a **indicator.** This image will be displayed if there is an *Assignment Restriction* or "Do Not Assign" for the **Employee**. When the image is scrolled over it will display any restrictions for the **Employee** similar to this:

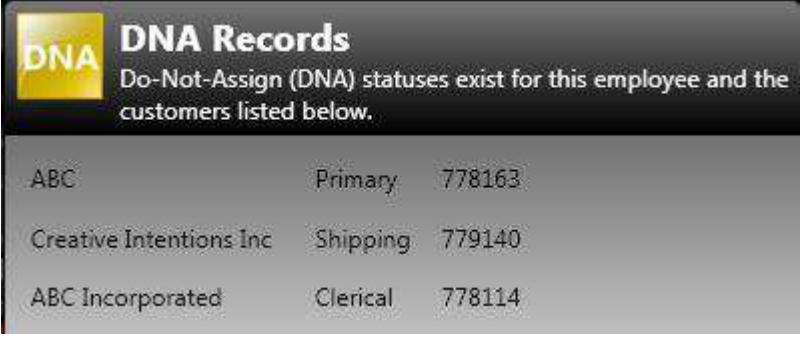

The **DNA** (or *Assignment Restriction*) indicates which **Customers** that an **Employee** should not return to. **Employee**-initiated *Assignment Restrictions* are created in the **Employee** record. **Customer**-initiated *Assignment Restrictions* are created from the **Customer** record.

icon on the **Employee's** record indicates that the payroll information has not yet been set up.

**Payroll** set up can be finalized from the **Pay Setup** form. This symbol will only display in the avatar area if the **Employee** should not receive a form W2 at the end of the year (ie. subcontractor or 1099 **Employee** record). When a document attached in the *Required Docs* area is missing or expired, a

symbol similar to this will display on the record. When an **Employee** has an "Incomplete" Task linked to their record a  $\mathbf{R}$  symbol will be displayed.

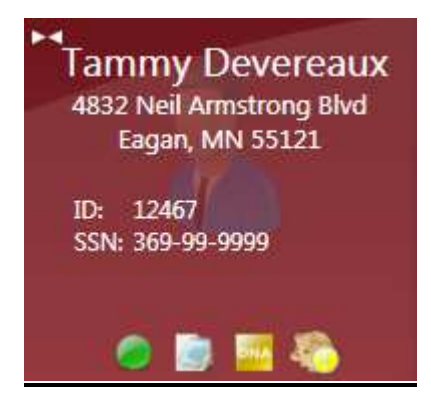

When the **DE** button is clicked in the **Employee** Avatar area the information will slide to display the **Employee's** *ID* (Unique identifier for Enterprise) and their *SSN* (Social Security Number).

To return to the previous view, click on the  $\blacktriangleright$  button and the information will once again slide back to revealing the **Employee's**  Avatar (or picture).

### **Employee Visifile Form**

The **Visifile** form is a snapshot of the most pertinent information about the record you are currently viewing. The **Visifile** form is found in the **Employee**, **Customer**, **Contact** and **Order** sections of Enterprise.

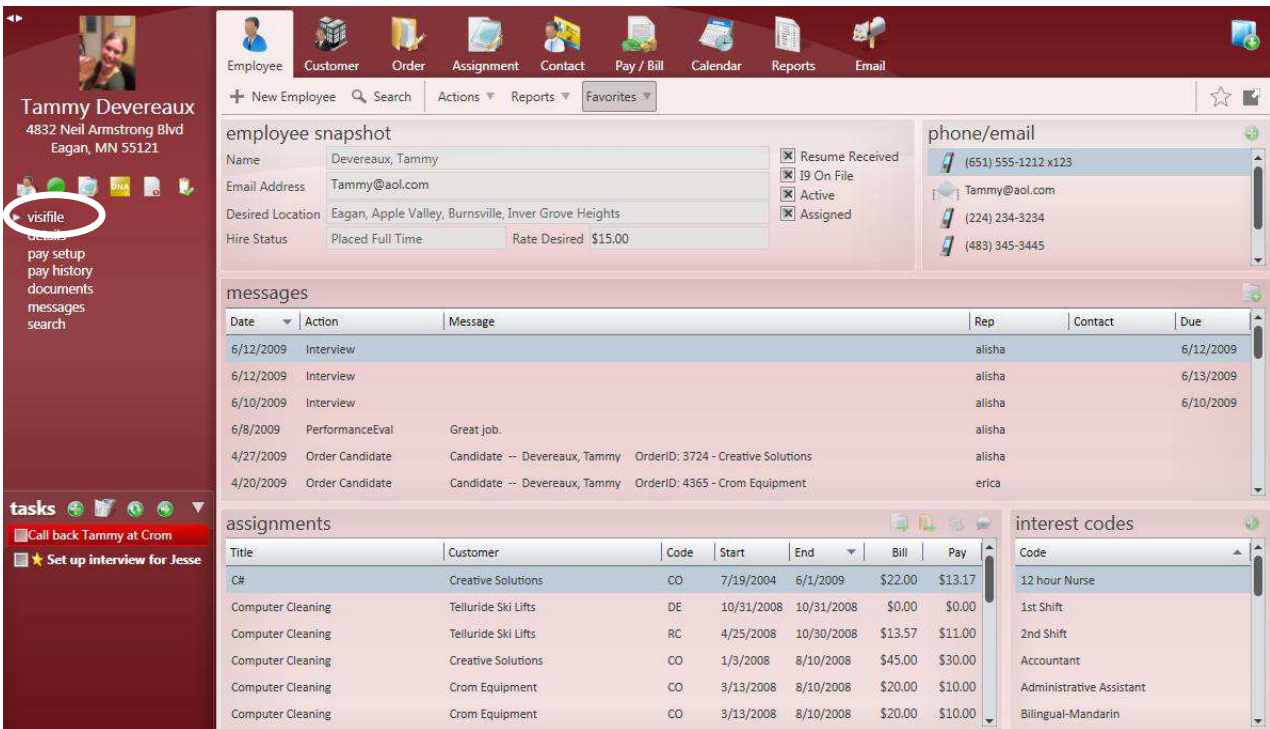

The **Employee's Visifile** form contains information such as *Phone/Email*, *Messages*, **Assignment** History, and *Interest Codes*. Each of the areas of the **Visifile** will be broken down and covered in detail.

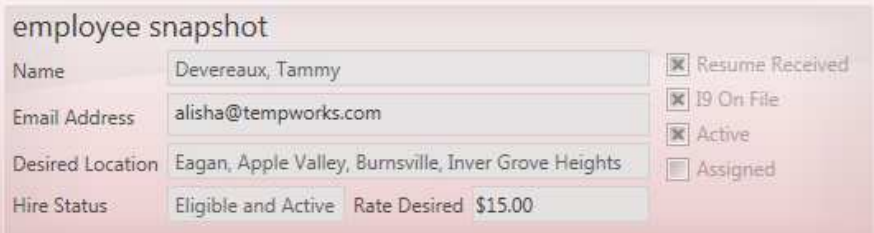

The Employee Snapshot section of the **Visifile** displays the *Name*, *Email Address*, *Desired* [work] *Location*

and *Hire Status*. The shortcut shows up at the end of the *Email Address* field when you scroll over it and will open a new *Email* addressed to the **Employee**. A **in** the box in front of the *Resume Received* indicates that the **Employee** has a resumé attached to their record. The *I9 On File* **IF** shows that the **Employee** has completed their I-9 document and provided proof that they are eligible to work in the United States. The **in** front of *Active* indicates that the **Employee** is currently in "Active" status and the *Assigned* shows if they have a current open **Assignment**.

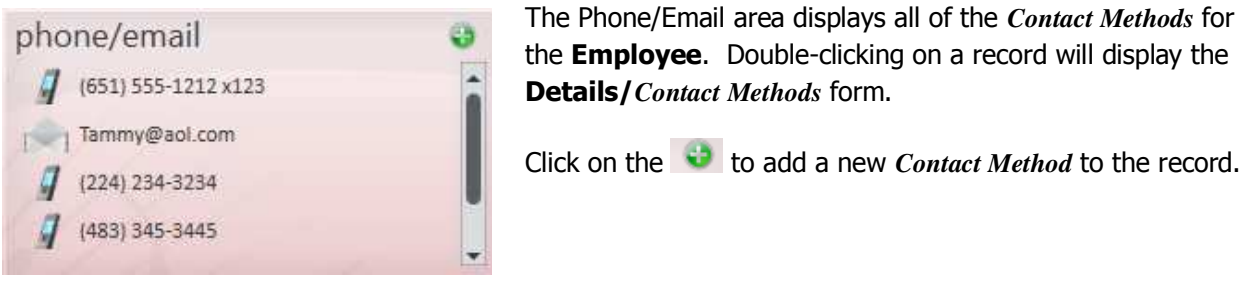

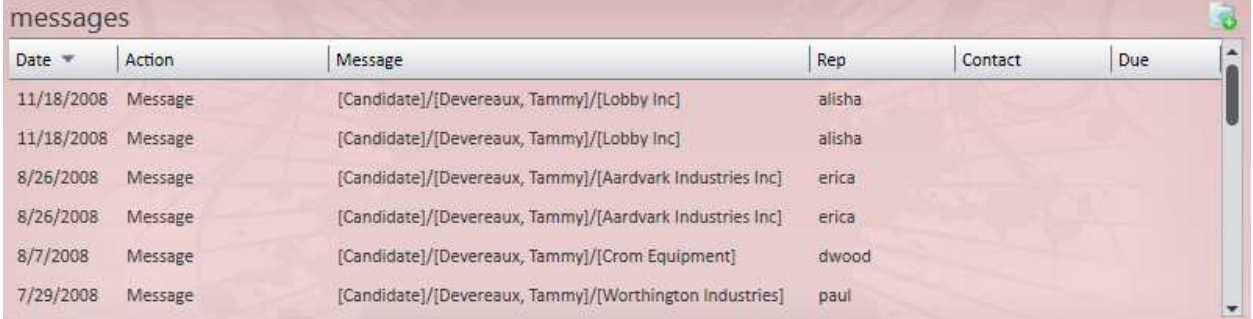

The Messages section displays all of the notes that have been logged about calls, *Emails*, or other types of interaction either with the **Employee** or on behalf of the **Employee**. To add a new *Message* to the

**Employee** record from the **Visifile**, click on the **inde** image.

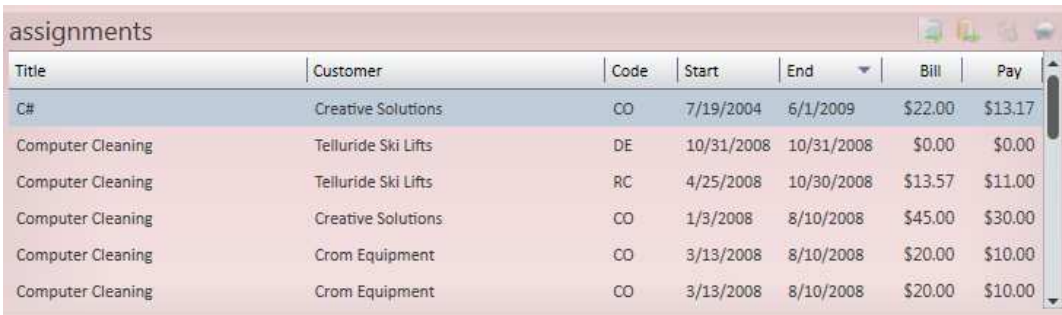

In the Assignments area you can view the **Employee's Assignment** history since they started with your

company. When you click on an **Assignment** line the **buttons** are displayed. The button will take you to the **Assignment Details** form for the selected **Assignment**. The button will open the Order Visifile for this Assignment. When you click on the button it will add a timecard into *Time Entry* for the current *WE Date* (Weekending) for the **Assignment**. Clicking on the button will open a *Message* form that will be linked to the **Assignment**.

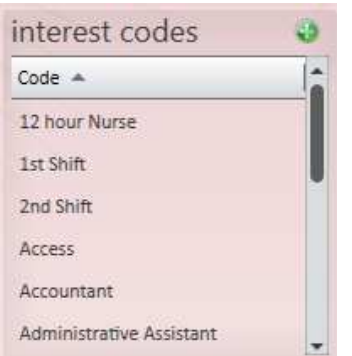

The Interest Codes area displays the **Employee's** skills, education, languages, etc. Most of the **Employee** search functionality within Enterprise comes from the *Interest Codes* entered on an **Employee** record.

To add new *Interest Codes* from the **Employee Visifile,** click on the  $\bullet$  icon to display the window where codes can be selected.

\*Note – *Interest Codes* can also be added from the *Work Interests* form under the **Details** section.

## **Employee Details Form**

The **Details** Form displays the **Employee's** *Name* and *Address*, as well as *Branch* affiliation, *Washed Status*, and I-9 information is added here.

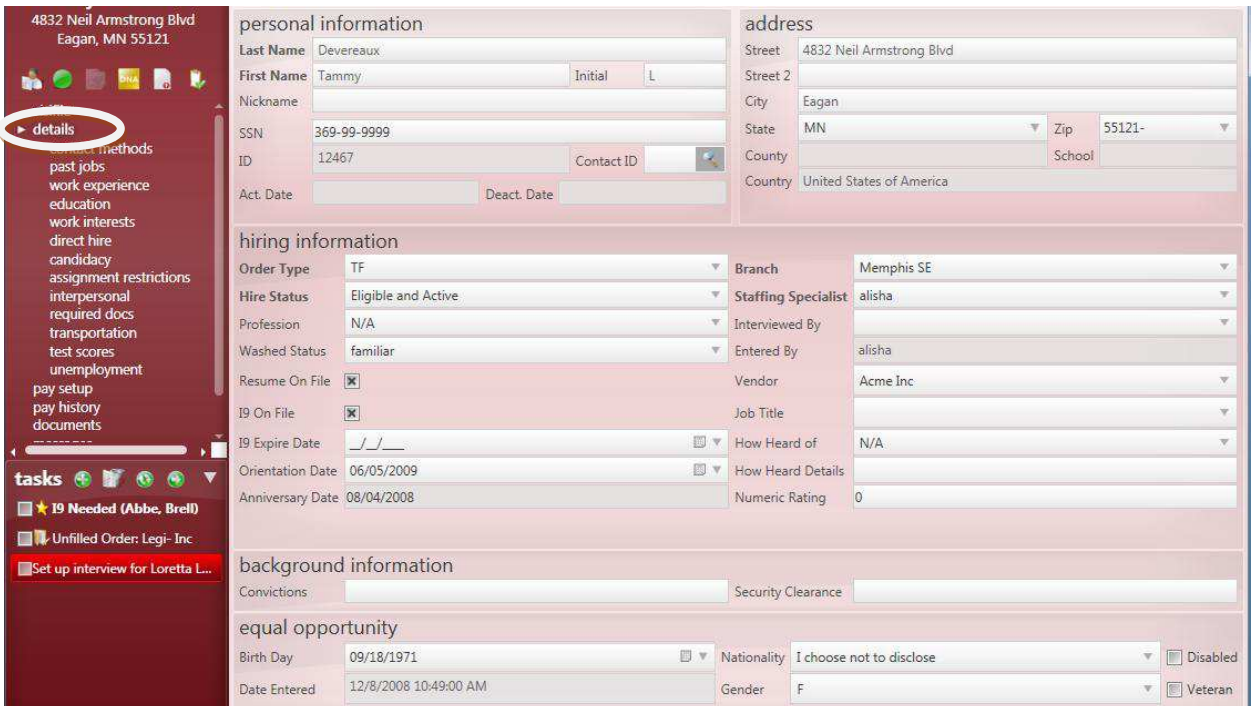

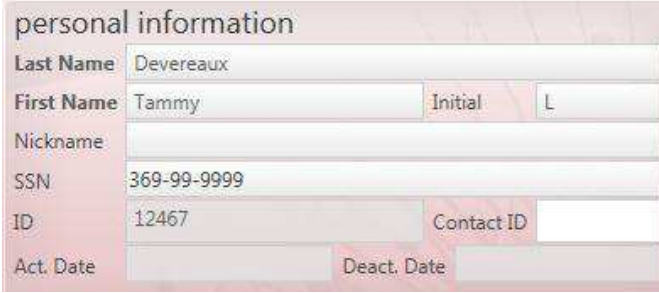

In the Personal Information section you can update the *Last Name*, *First Name*, *SSN* (Social Security Number), and view the *ID* (Unique Enterprise ID for **Employee**).

You can add a *Nickname* and view the *Act. Date* (Activation Date) and *Deact. Date* (Deactivation Date). The Activation Date is automatically populated when the **Employee** is added to the database. When a "Deactivation" *Message* is logged on the **Employee** record the Deactivation Date will be populated. The Address area stores the *Street*,

 *City*, *State*, and *Zip* code information for the **Employee's** main address. This is the address where the **Employee's Paychecks** and W2 will be sent.

 should be applied to the **Paycheck**. The *County* and *School* fields are determined by the *Zip* code on the record and refer to local taxes that

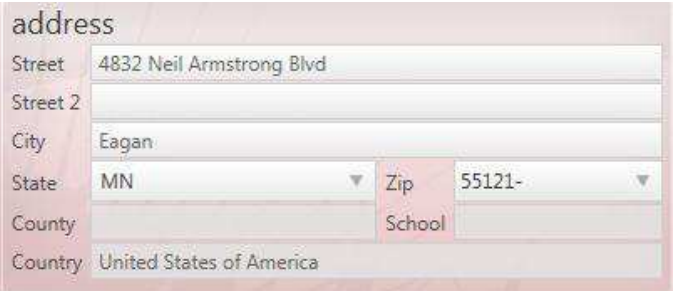

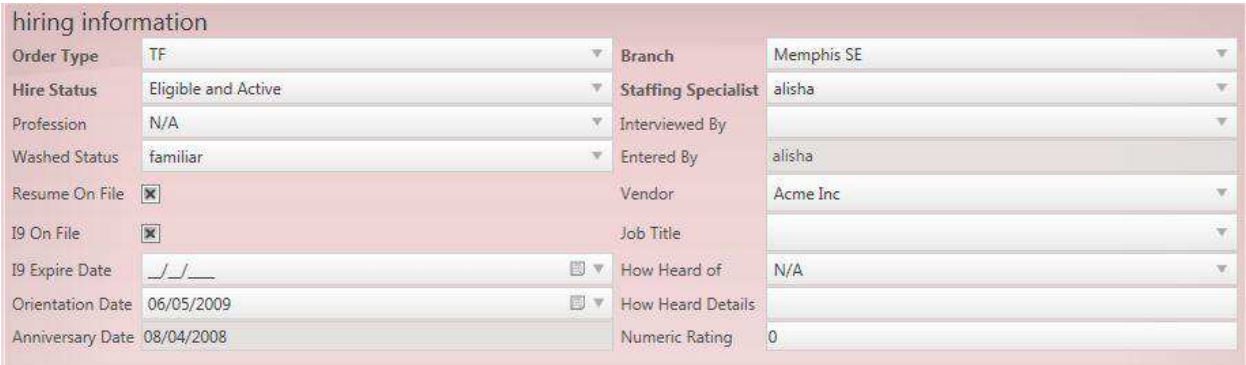

The Hiring Information area is where the **Employee's** *Order Type* (ie. "Temp", "Temp to Full time", "Direct Hire", etc.) can be selected. The *Hire Status* displays whether or not the **Employee** should be assigned (or hired). The *Washed Status* is used to indicate whether an **Employee** can be placed on **Assignment**. The *Anniversary Date* is automatically populated from the *Start Date* of the **Employee's** first **Assignment** with your company.

\*Note - The *I9 On File* and *I9 Expire Date* (used for tracking the expiration date of Visa documents) fields are very important because they will indicate if an **Employee** has work eligibility within the United States. An expiration date on a US driver's license or passport should not be entered into the *19 Expire Date* field.

\*Note – The **Employee's** *Washed Status* must be set to "familiar" before an **Assignment** can be created for them.

The *Vendor* field is only used when the **Employee** is a 1099 consultant or if they are working for a subcontracting vendor. When a *Vendor* is tied to the **Employee** the social security number and main address do not need to be on the **Employee** record. The pay remittance is handled through the remittance address on the **Vendors** form.

\*Note – When a sub-contractor (**Employee** with a vendor company) is assigned to an **Order** the *Company* field will be updated with the name of the vendor they work for and the *W2* check box will be unchecked on the **Assignment Details** screen.

### **Employee Pay Setup Form**

In the **Pay Setup** form Service Rep (SR) users can add or update *Federal* [Tax] *Exemptions* and *State* [Tax] *Exemptions* as well as local taxes that should be applied to the **Employee's Paycheck**. Payclerk users (PC) have access to direct deposit set up, weekly *Adjustments*, *Accruals*, and *Taxes*.

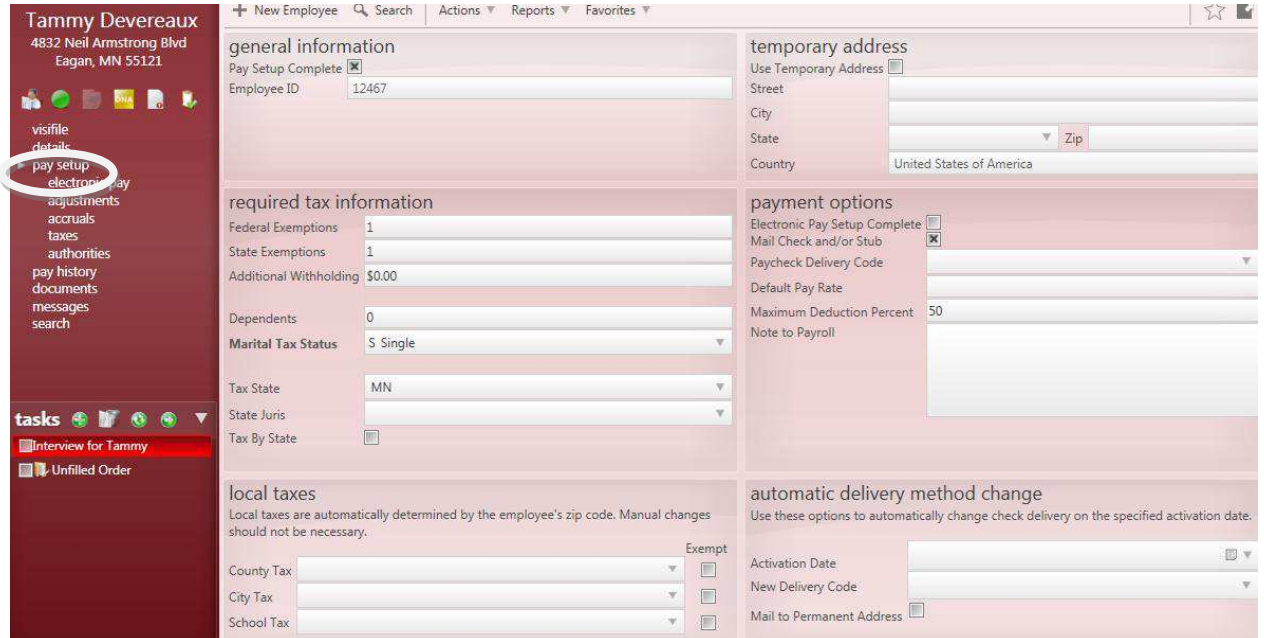

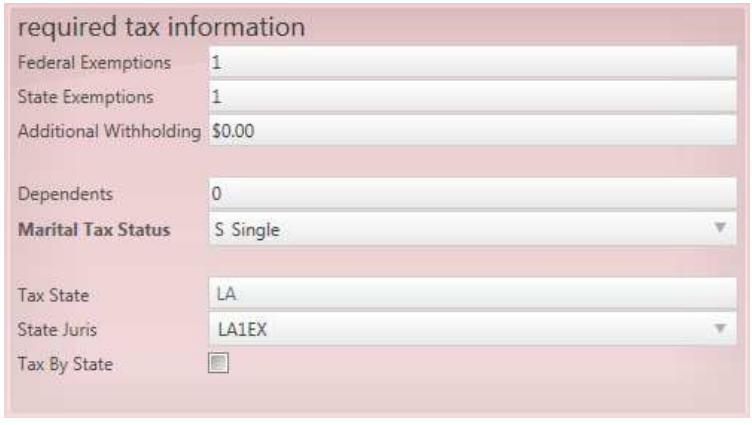

In the Required Tax Information section you can update the *Federal Exemptions*, *State Exemptions*, *Dependents*, *Tax State*, and select a *State Juris Override*. (The *State Juris Override* allows you to select a different state for withholding taxes from an **Employee's Paycheck**).

\*Note - If an **Employee** indicates that they are "Exempt" from taxes on their W4 you need to enter "99" in the *Federal* and *State Exemptions* fields.

\*Note – *Tax By State* should be selected if the **Employee** should only be taxed by their home address and it's not affected by the **Customer's** *Worksite*.

The Temporary Address area allows you to enter a different address that the **Employee's Paycheck** should be sent to. This address will override the main address as long as the *Use Temporary Address* box is checked.

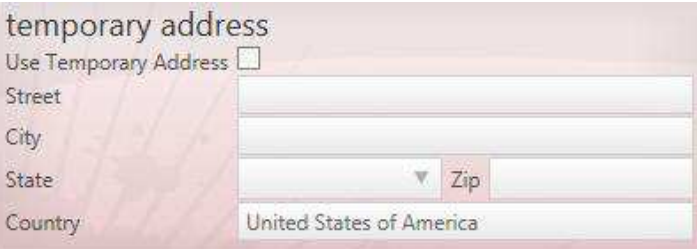

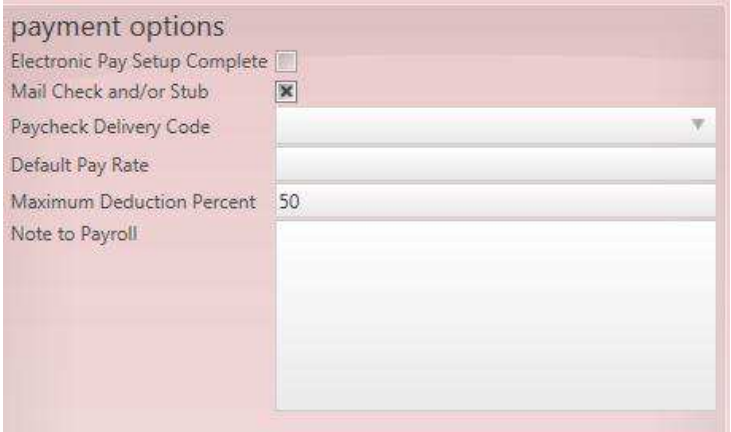

In the Payment Options area you can view if an **Employee** has *Electronic Pay Setup Complete*. This box will be checked if a direct deposit account or paycard has been set up for the **Employee**. *Mail Check and/or Stub* will be selected if the **Employee's Paycheck** should be mailed.

\*Note – the amount entered into the *Default Pay Rate* field will automatically override the *Pay Rate* on any **Assignment** for the **Employee**. This field should be used with caution.

### **Employee Electronic Pay Form**

The *Electronic Pay* form is found within the **Employee Pay Setup** section. The *Electronic Pay* is where a direct deposit account or paycard account can be created for the **Employee**.

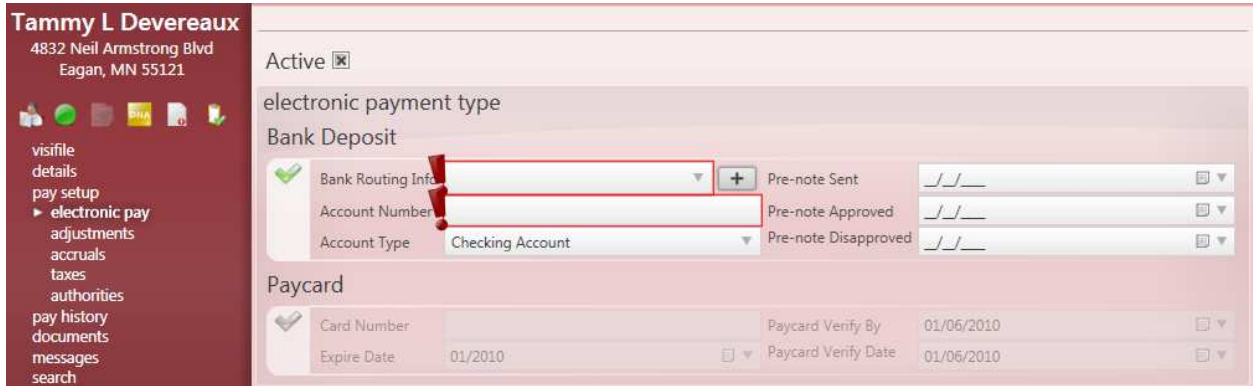

Before either of the forms will be available for data entry the *Active* box must be checked off. Once that has been completed, click on the in front of either the Bank Deposit section or the Paycard section.

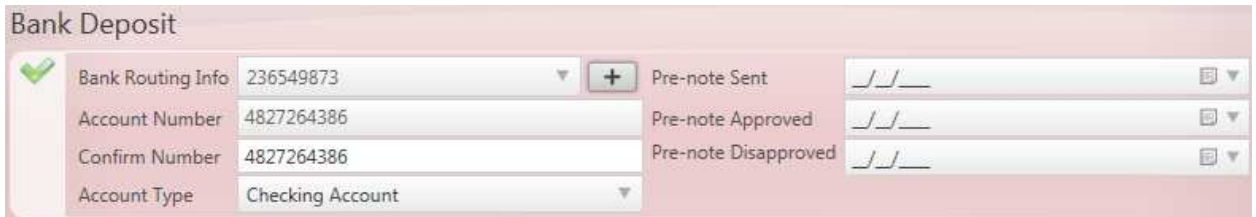

When the Bank Deposit form is selected you will be entering the bank account information that the **Employee** provided. Enter the *Bank Routing Info*, *Account Number*, re-enter the account number in the *Confirm Number* field and select the *Account Type*. If your company is utilizing the pre-note functionality then the *Pre*-*note Sent* date will automatically be populated with the date that the ACH/Pre-note file was created for the **Employee's** first "live" **Paycheck**. The *Pre-note Approved* date will automatically be populated a specific number of days after the *Pre-note Sent* date (usually 7-14), so that any **Paychecks** issued to the **Employee** after the *Pre-note Approved* date will be pulled into the ACH file and sent via direct deposit.

If the bank indicates that the account does not exist, the *Pre-note Disapproved* date should be populated (manually) and the *Active* box should be unchecked. This will stop any future **Paychecks** from being direct deposited into the invalid account.

\*Note – If the first **Paycheck** should be direct deposited for the **Employee** and the pre-note functionality is being utilized, manually enter a date in the *Pre-note Sent* and *Pre-note Approved* (can be same date) fields that is prior to the date that the **Paycheck** will be created.

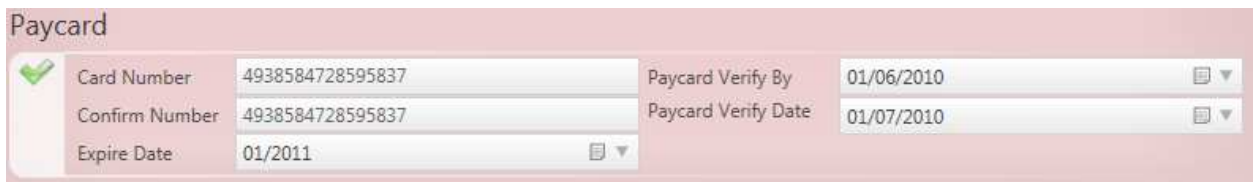

When the Paycard form is selected enter the *Card Number*, re-enter the card number in the *Confirm Number* field and add the *Expire Date*. The *Paycard Verify By* field will automatically populate with today's date. The *Paycard Verify Date* will automatically populate when the paycard activation is complete and verified.

### **Employee Adjustments Form**

The *Adjustments* form is found within the **Employee Pay Setup** section. The *Adjustments* is where any weekly withholding is set up for the **Employee**.

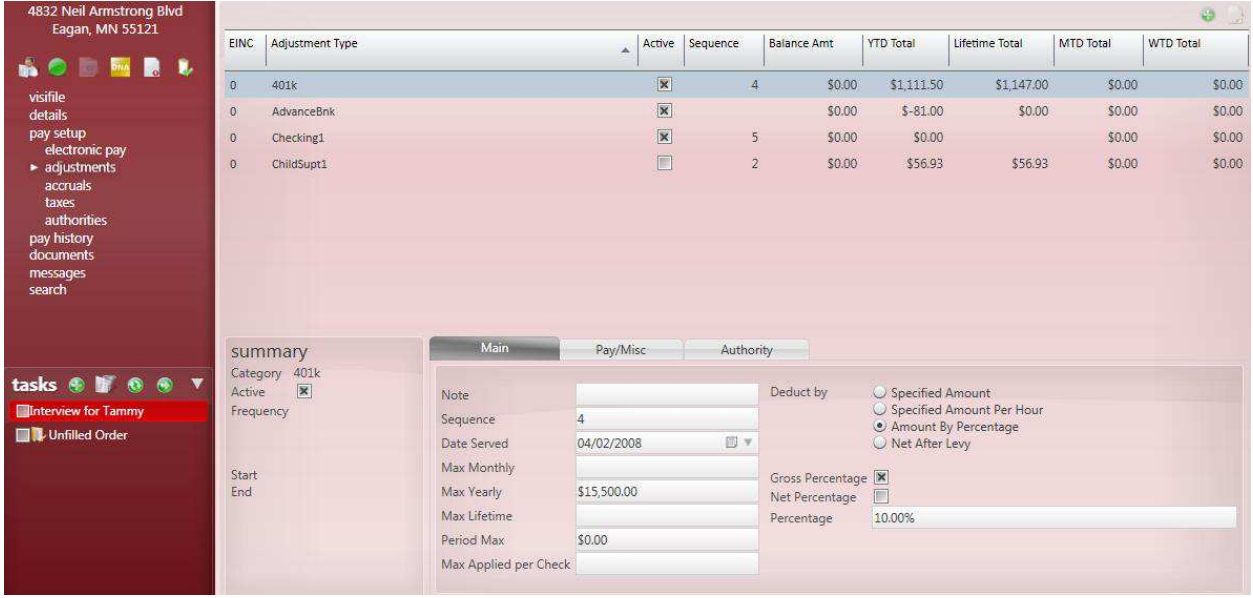

To create a new weekly *Adjustment* for the **Employee**, click on the **Co** button in the upper right. The form below will open and you can select the *Adjustment*.

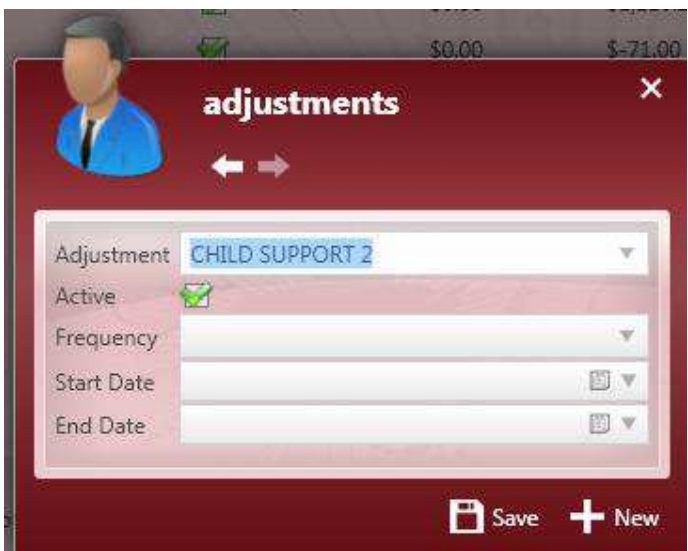

Select the *Adjustment* type from the drop down menu. The form will automatically be checked as *Active* when you're adding a new *Adjustment*.

\*Note – Each *Adjustment* type should only be selected once.

The *Frequency* defaults to "Weekly", but "48 Weeks" and "Monthly" are also options.

You can enter a *Start Date* and/or *End Date* for the *Adjustment* and then click on *Save* to save and close the form or *New* to save the *Adjustment* and clear the form so that you can add another.

\*Note – The "48 Weeks" *Frequency* should be selected for *Adjustments* that should not be withheld on the **Paychecks** issued during the fifth pay period of the month when paying weekly.

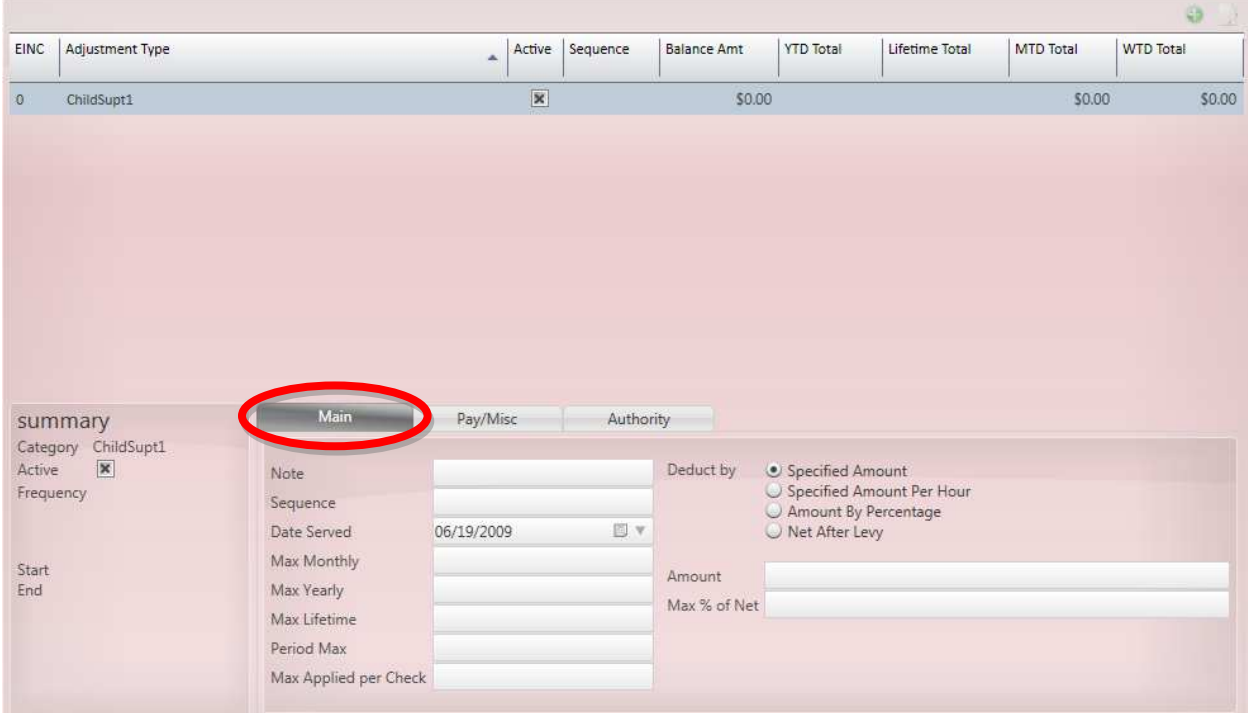

Once the *Adjustment* has been saved, it will be displayed as a line item at the top of the form and the *Main* tab will be displayed. In the lower right select how the *Adjustment* amount should be calculated and then fill in the corresponding information.

\*Note - Always be sure to verify that the correct *Adjustment* line is selected before entering any amount information.

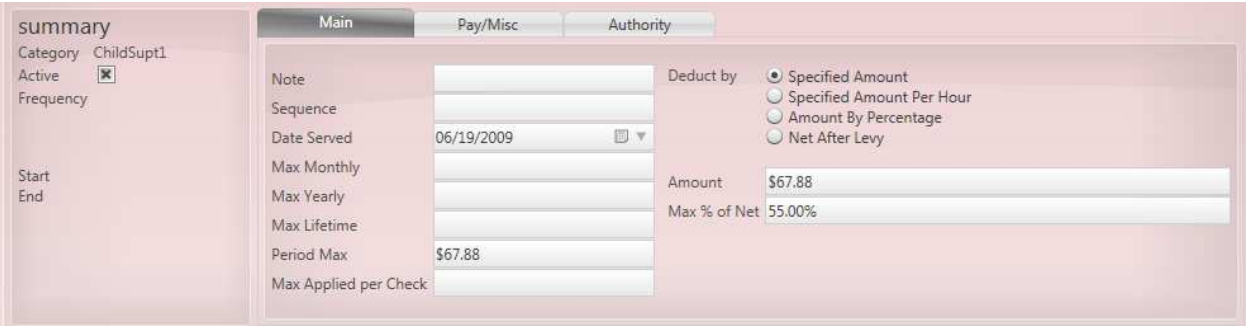

When entering an *Adjustment* with a dollar amount, click on the radio button for *Specified Amount* to select the correct form (ex: child support). Then enter the weekly *Amount* to be withheld and the *Max % of Net* that should be calculated for this *Adjustment*. Enter the same amount in the *Period Max* field so that if multiple **Paychecks** are issued to the **Employee** during the same pay period that the amount will not be withheld over the *Period Max* amount entered. The *Specified Amount Per Hour* radio button would be used when the *Adjustment* amount depends on the number of hours the **Employee** worked during the week.

\*Note – The *Sequence* field can be used to indicate the order in which the *Adjustment* would be deducted. For example, if an **Employee** has three different "Child Support" *Adjustments* they could all be listed as *Sequence* of "1". That way if the **Employee** isn't paid enough that pay period to cover the full amounts of all of the *Adjustments*, the *Sequence* "1" *Adjustments* would be paid first, and if not all of those amounts could be paid, then a percentage of the full amount would be applied to each.

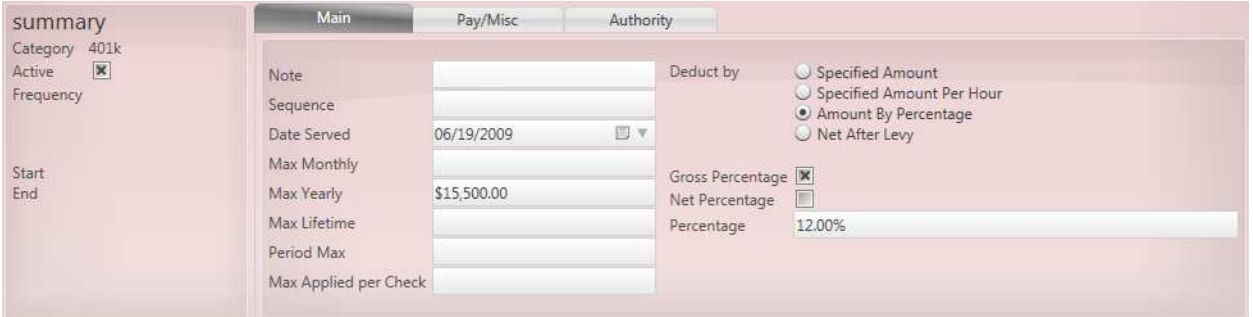

When entering an *Adjustment* with a deduction calculated by percentage, click on the *Amount By Percentage* radio button to select the correct form (ex: 401K). Put a check mark in either *Gross Percentage* (pre-tax calculation) or *Net Percentage* (post-tax calculation) and then enter the *Percentage*. In the 401K example the *Max Yearly* amount set by the federal government on this type of pre-tax withholding should be entered. Once the *Adjustment* reaches the *Max Yearly* amount for the tax year it will be deactivated until the first pay period of the next tax year.

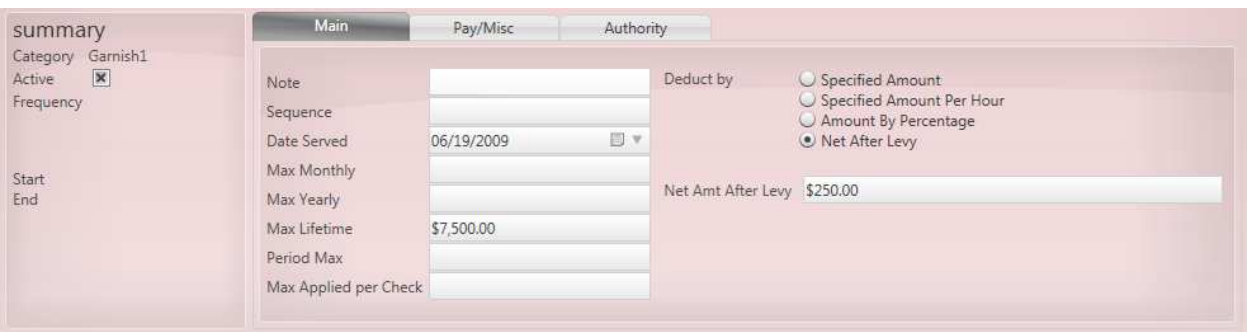

When entering an *Adjustment* with a levy all except specified amount, click on the *Net After Levy* radio button to select the correct form (ex: government levy). Enter the *Net Amount After Levy* and if there is a maximum amount to be withheld for the *Adjustment* enter it into the *Max Lifetime* field. Once the *Max Lifetime* amount has been reached the *Adjustment* will be deactivated. *Max Monthly* is used to limit the *Adjustment* to a specific amount for the month. Once that amount has been met, it will be deactivated until the first pay period of the next month.

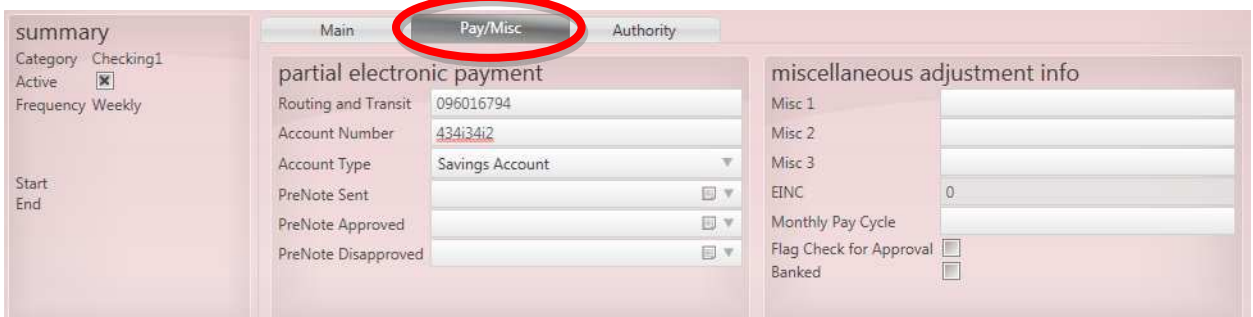

In the *Pay/Misc* tab the information for a second and third direct deposit account can be entered. Once the *Adjustment* type of "Checking1" or "Checking2" is selected enter the deduction amount information in the *Main* tab and then enter the account information in this tab. A check mark in the *Banked* box indicates that the *Adjustment* is an amount owed and will be deducted until the total banked amount has been deducted.

\*Note – If an **Employee** has four or more *Adjustments* select *Flag Check for Approval*. When the payroll run is calculated, a **Paycheck** for this **Employee** will generate an error reminder which will allow the user to view the check details and edit any of the withholding amounts before printing and posting the **Paycheck**.

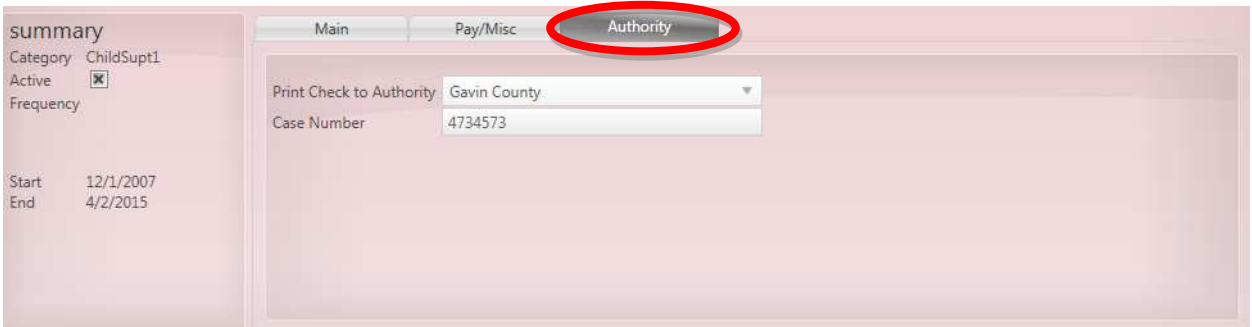

The *Authority* tab is used to select the authority that the deduction should be remitted to. Select the authority from the *Print Check to Authority* drop down menu and then enter the *Case Number* that should be referenced with the authority payment.

\*Note - Always be sure to verify that the correct *Adjustment* line is selected before entering any authority information. If an authority record does not currently show up go to the *Authorities* form and set it up.

### **Employee Accruals Form**

The *Accruals* form is found within the **Employee Pay Setup** section. The *Accruals* is where **Employee** vacation, sick leave or PTO accrual amounts can be selected.

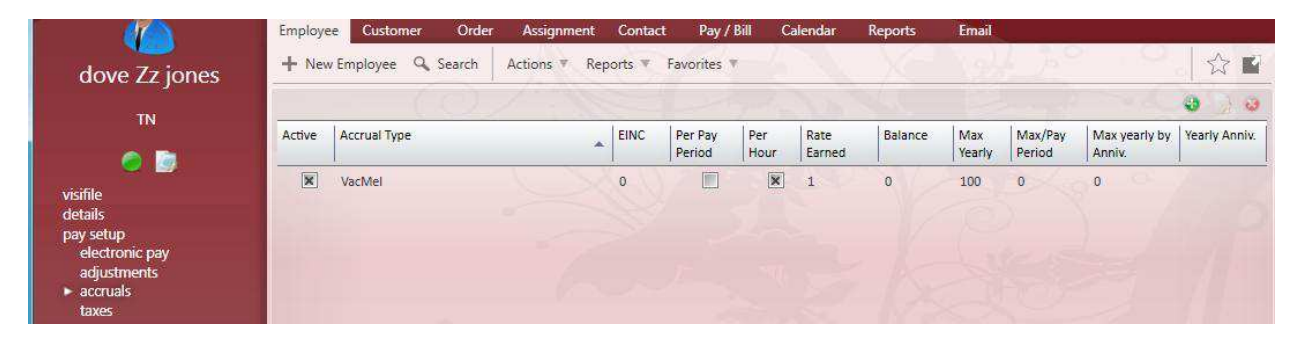

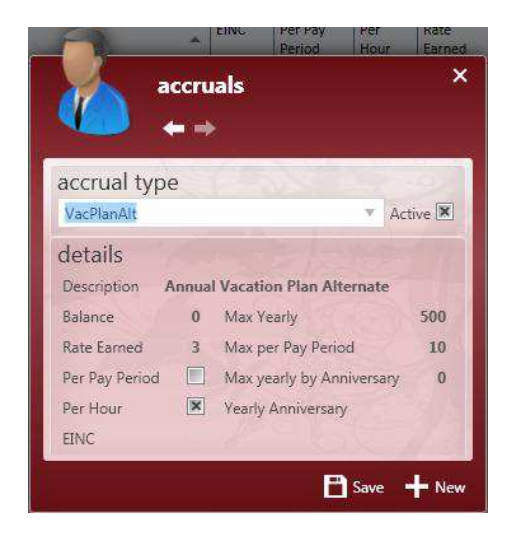

To add a new *Accrual* for the **Employee**, click on the button in the upper right. The form to the left will be displayed. Select the *Accrual Type* from the drop down menu.

The *Accrual* will automatically default to *Active* status. Once the *Accrual Type* has been selected the details information will be populated.

Click on the *Save* button to save and close the form or click on the *New* button to save the information and clear the form so that another *Accrual* can be selected.

\*Note – Creation of new *Accrual Types* must be done by a system administrator before they will be available in the menu.

### **Employee Taxes Form**

The *Taxes* form is found within the **Employee Pay Setup** section. The *Taxes* is where additional State income tax withholding can be entered as well as adding the earned income tax credit (EIC).

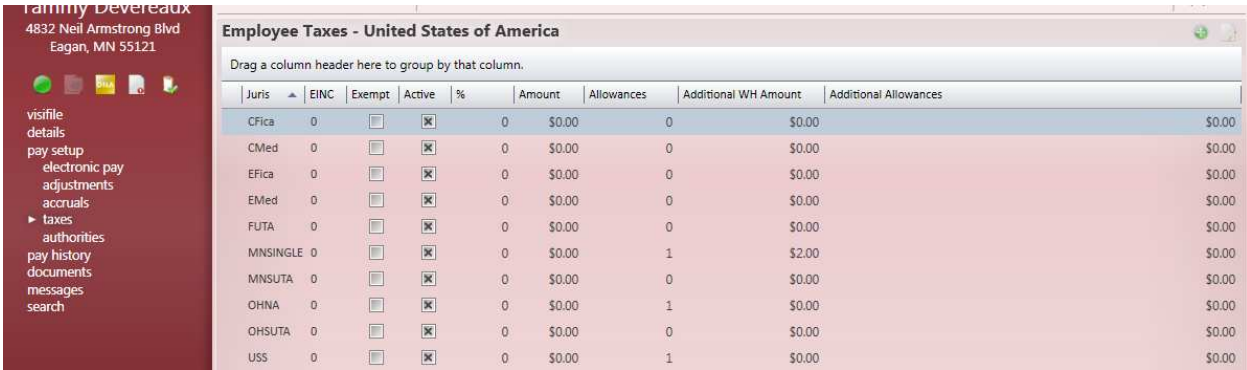

Once an **Employee** has been issued a **Paycheck** the *Taxes* form will display all taxes that have been calculated based on the **Employee's** *Zip* code and the **Customer** *Worksite*. To add a new tax, click on the  $\ddot{\bullet}$  button in the upper right. To edit a tax, first highlight the line for that tax and then click on the **button**.

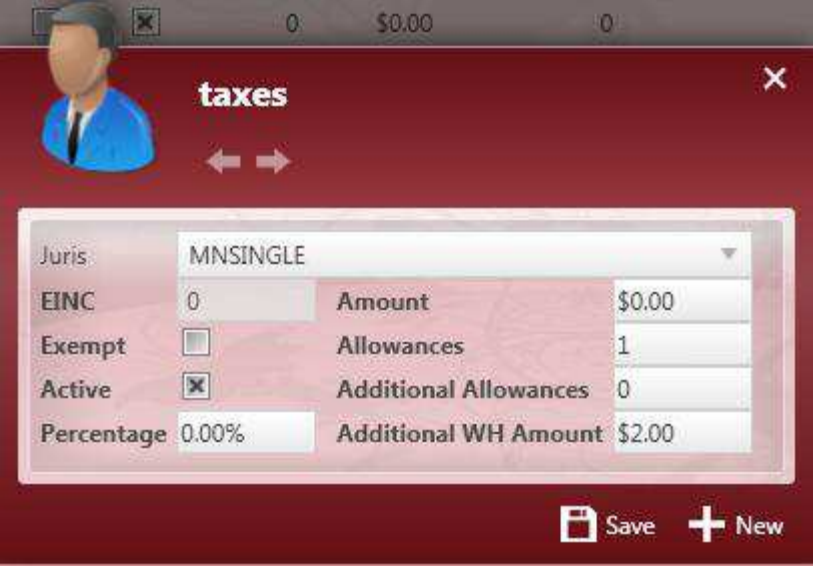

Once the tax form is displayed you can add an amount to the *Additional WH Amount* field or check off that the **Employee** is *Exempt* from the tax.

After updating this information click *Save* to save and close the form or *New* to save the information and clear the form so that another tax can be added (ex. Earned income tax credit).

\*Note – "USS" indicates Federal single withholding for the U.S.; "USM" indicates Federal married withholding for the U.S.

### **Employee Authorities Form**

The *Authorities* form is found within the **Employee Pay Setup** section. This form is used to create and store remittance information for **Employee** *Adjustment Authority* records. The *Authorities* set up in this form will be available in the *Print Check to Authority* drop down menu on the *Authority* tab of the **Employee** *Adjustments* form.

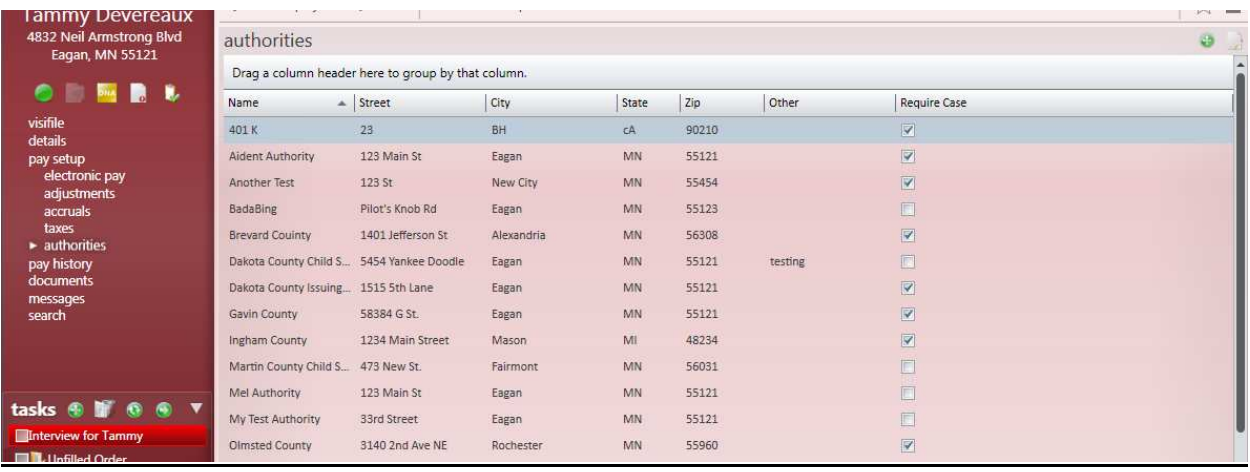

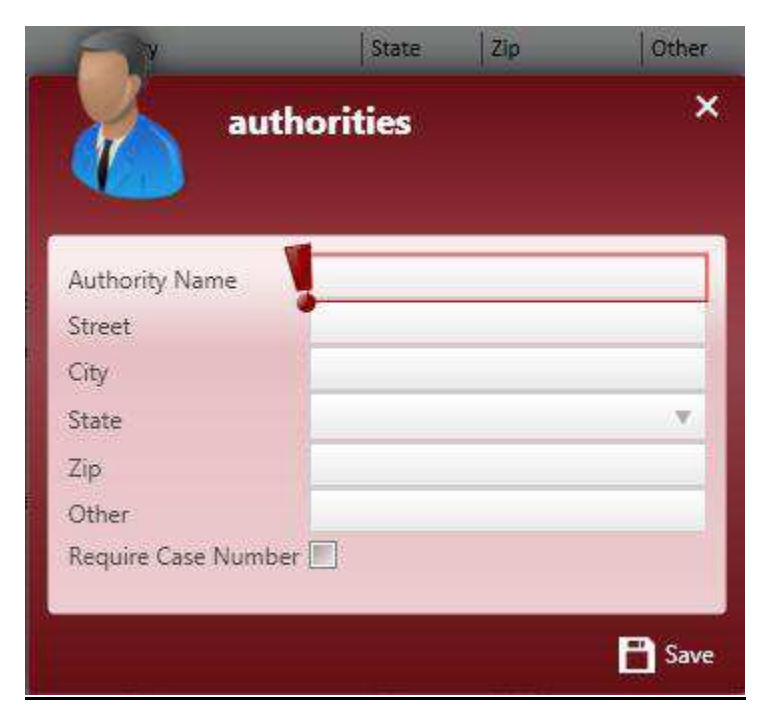

To add a new *Authority* record, click on the  $\bigcirc$  button in the upper right. The form to the left will be displayed.

Fill out the *Authority Name*, *Street*, *City*, *State*, and *Zip* that the *Authority* check should be remitted to.

Additional information about the *Authority* can be entered in the *Other* field. If a case number is required check off the box for *Require Case Number*.

Once all of the information has been filled out click *Save* to add the new *Authority* record.

### **Employee Pay History Form**

The **Pay History** form gives users access to *Check Register*, *Transaction History*, *Adjustment History*, and *ACH History* among other **Paycheck** history information.

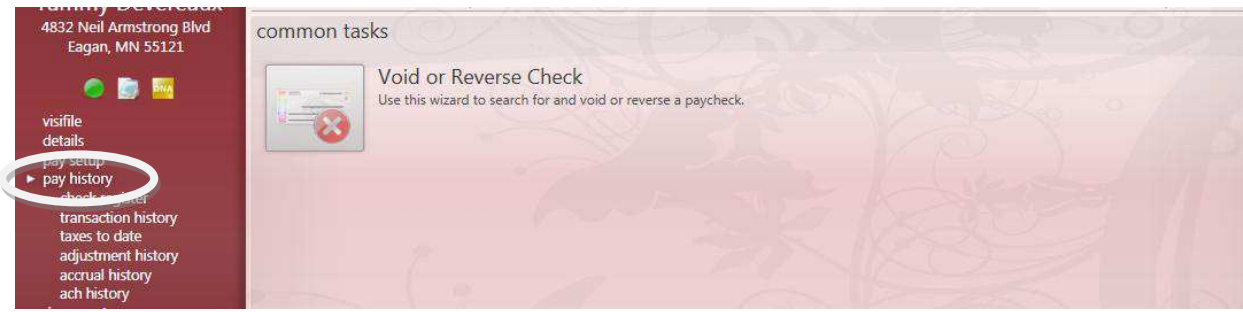

### **Employee Check Register Form**

The *Check Register* form is found within the **Employee Pay History** section. The *Check Register* displays a list of **Paychecks** for the **Employee**.

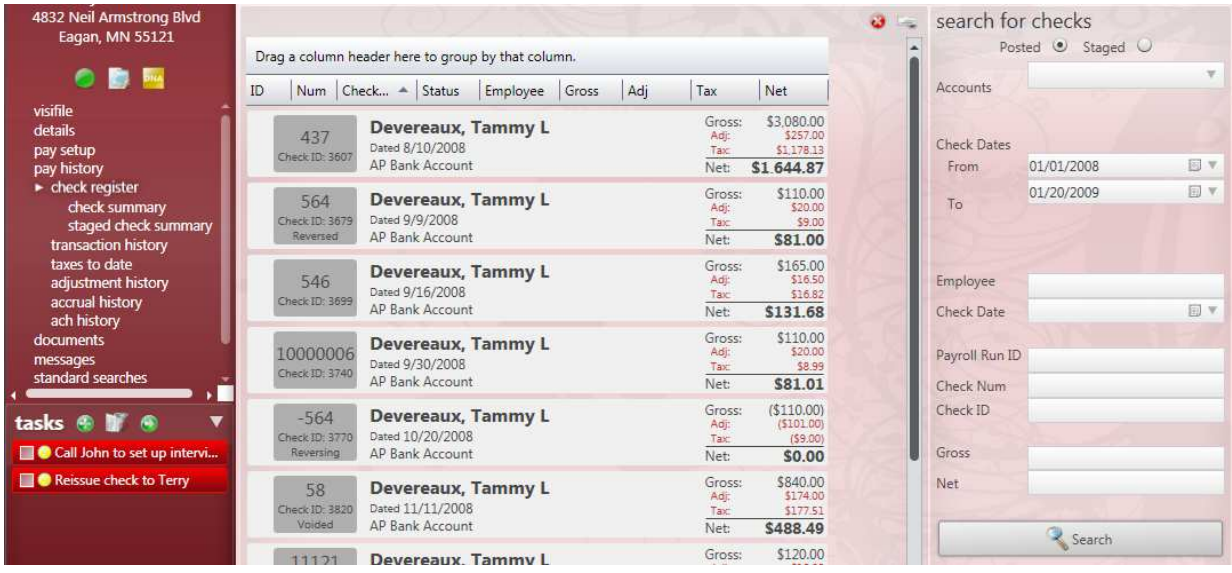

The *Check Register* displays the *Check Number*, *Check ID*, *Check Date*, *Gross*, and *Net* of the check. Double-click on the check to view the *Check Summary* form for the **Paycheck**.

\*Note – A report to print the **Employee's** *Wage Statement* can be run from the *Reports* drop down menu in the *Actions Bar*.

### **Employee Check Summary Form**

This form will be covered in more detail in the **Pay/Bill** section.

### **Employee Staged Check Summary Form**

This form will be covered in more detail in the **Pay/Bill** section.

### **Employee Transaction History Form**

The *Transaction History* form is found within the **Employee Pay History** section. The *Transaction History* displays line by line *Transactions* for any **Payroll** or **Invoicing** information for the **Employee**.

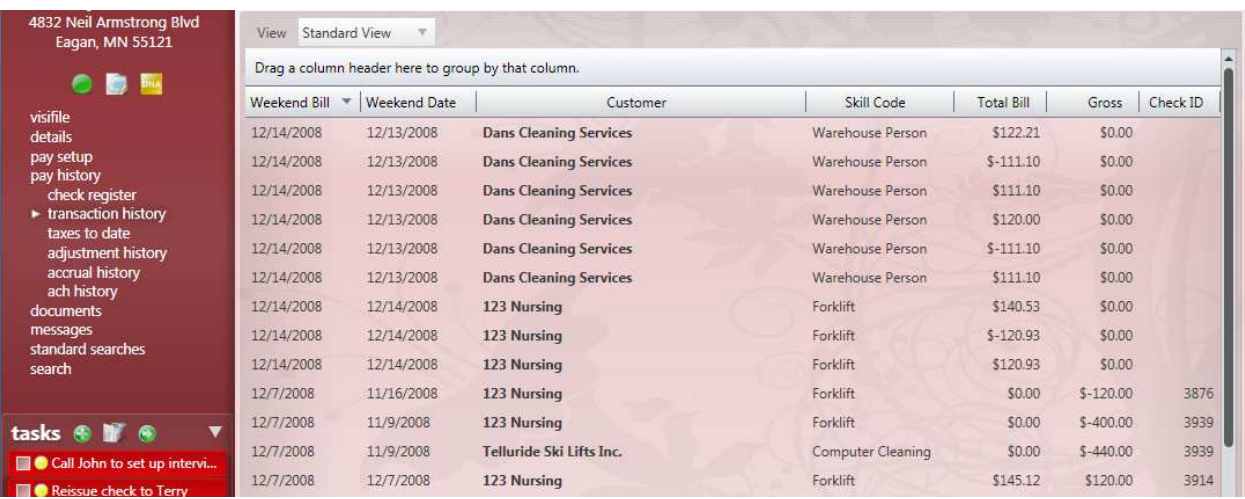

You can view the *Customer*, *Skill Code* (Job Title), *Total Bill*, *Gross*, and the *Check ID* (unique identifier for the check) number of the **Employee's Paycheck**. Select "Standard View" or "Hours View" from the *View* drop down menu to change the information displayed between rates and hours.

\*Note – A report with this information can be run from the *Reports* drop down in the **Employee** *Actions Bar*.

### **Employee Taxes To Date Form**

The *Taxes to Date* form is found within the **Employee Pay History** section and will display all taxes that have been withheld from the **Employee's Paycheck** year to date.

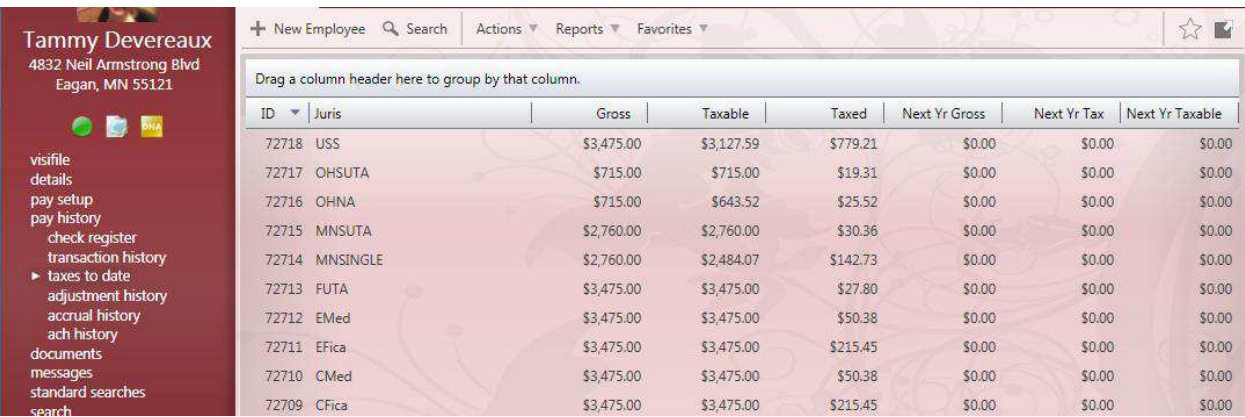

\*Note – "USS" indicates Federal single withholding for the U.S.; "USM" indicates Federal married withholding for the U.S.
#### **Employee Adjustment History Form**

The *Adjustment History* form is found within the **Employee Pay History** section and displays all weekly and one-time adjustments that have been applied to the **Employee's Paycheck**.

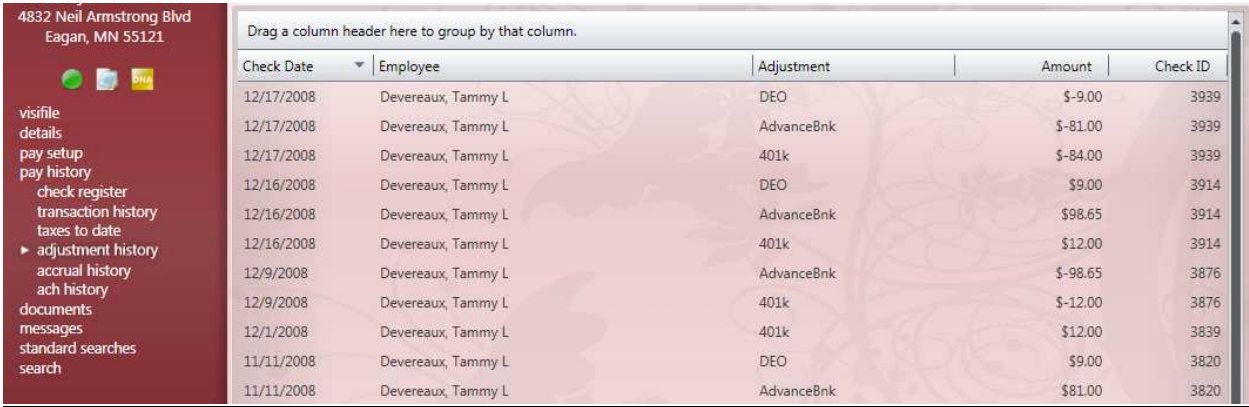

#### **Employee Accrual History Form**

The *Accrual History* form is found within the **Employee Pay History** section and displays the earned accrual *Transactions* and the **Employee's** current balance of vacation, sick leave, paid time off, etc.

#### **Employee ACH History Form**

The *ACH History* form is found within the **Employee Pay History** section and displays all direct deposit (ACH) files that have been generated for the **Employee's Paycheck**.

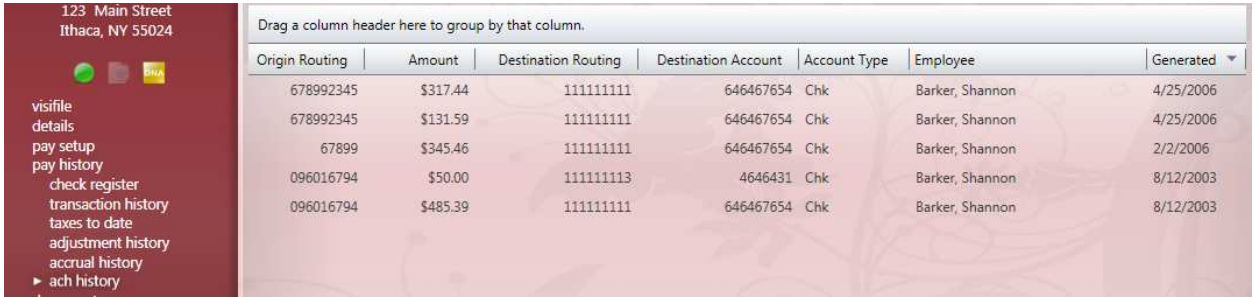

# **Employee Messages Form**

In the **Messages** form you can view *Messages* that have been logged from the **Employee's** record or linked to the **Employee** from other records. *Messages* can be added from the **Employee**, **Customer**, **Order**, **Assignment** and **Contact** areas of Enterprise. This feature is covered in more detail in the Front Office Manual.

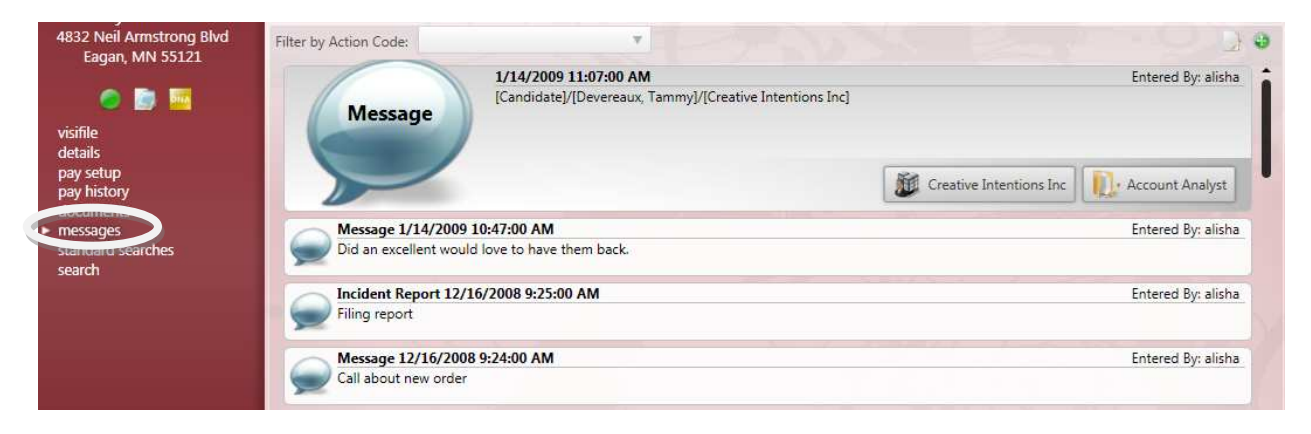

# **Employee Search Form**

The **Search** form displays all of the **Employee** records that match the criteria entered in the Search Criteria area. To open and view a record, double-click on the line for that **Employee**.

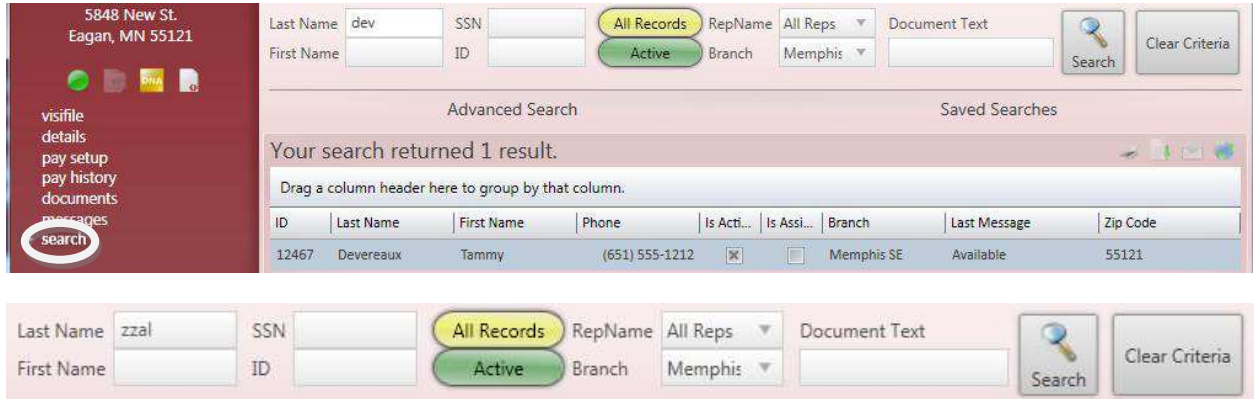

At the top of the form you can enter *Last Name*, *First Name*, *SSN* (Social Security Number), *ID* and choose the *Assigned* status *Status*, *RepName* and *Branch*. Then click on the *Search* button to display matching **Employee** records.

# **Customer Records**

# **Entering a New Customer Record**

To open the window to add a new **Customer** record to Enterprise you can go to the *E* button in the upper left and click the *New* button and then select the *Customer* option from the drop down menu. You can also use the **Hot Key** combination of  $Alt + 2$ . The window below will be displayed:

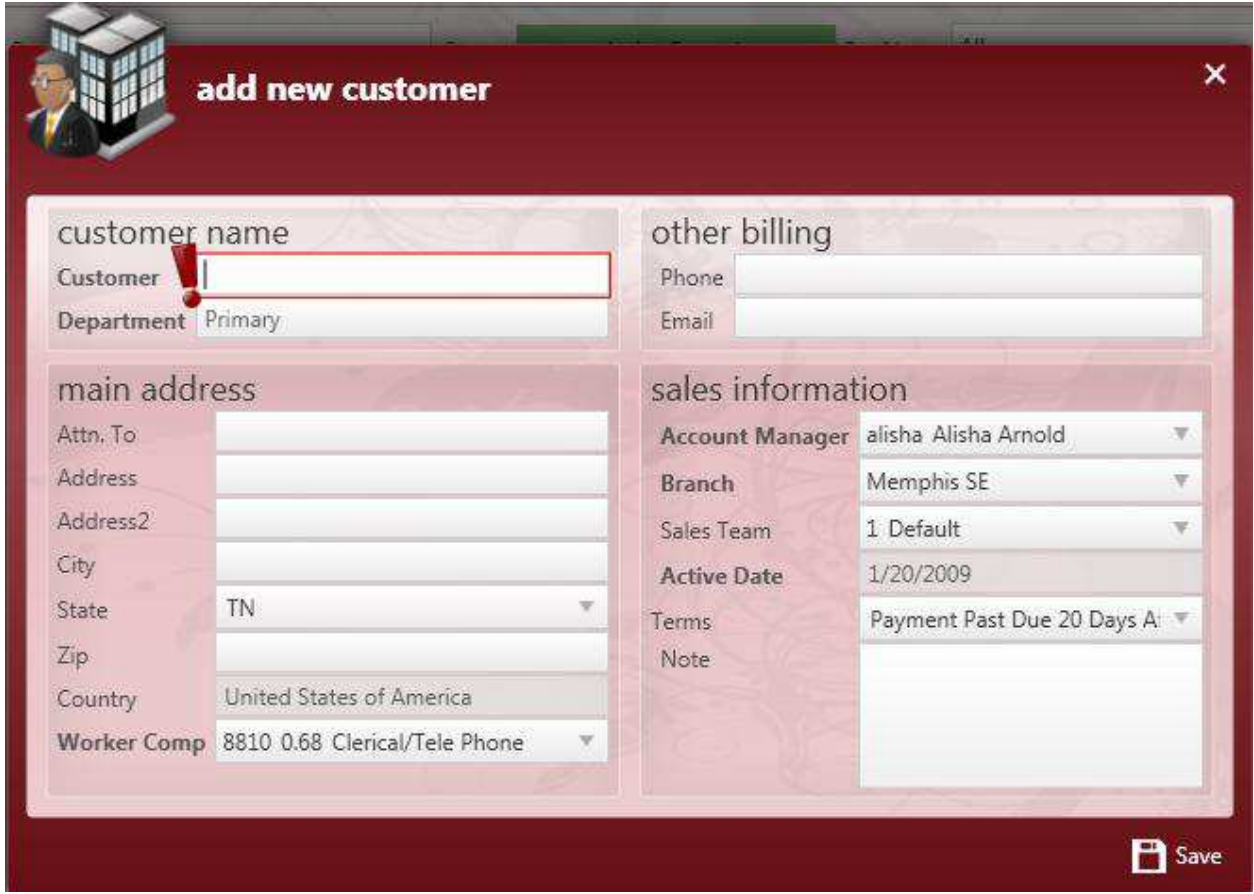

Enter in the name of the client in the *Customer* field, add the main address, default *Worker Comp* code, contact information, and choose the *Account Manager*, *Branch*, and *Sales Team*. Once this information has been entered click on *Save* to add the new **Customer** to Enterprise and navigate to the new **Customer** record.

\*Note - Areas highlighted in Red with an Exclamation Point (!) at the front of the field are required and you will not be able to create the new record without completing the information in those fields.

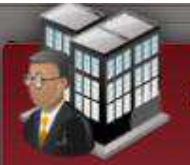

### add new customer

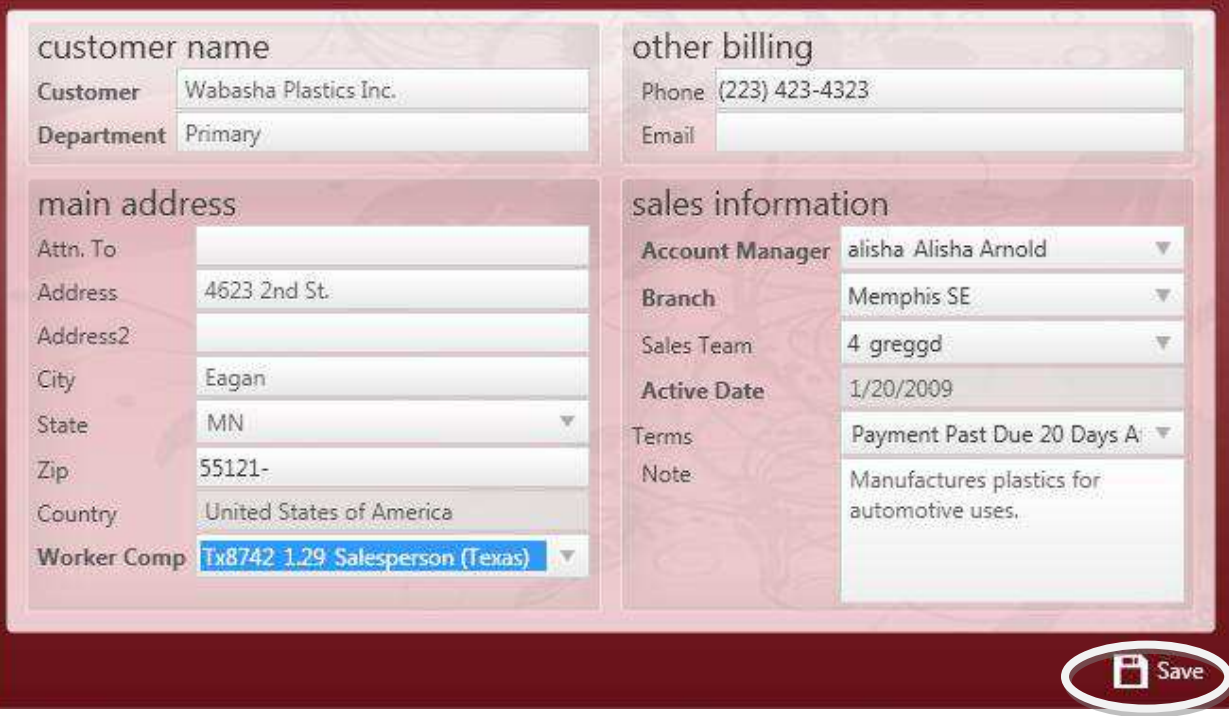

\*Note - If your company uses the same Worker Comp code (ie. 8810) in several different states you will need to make sure that you select the code with the state abbreviation listed before the actual code, as in the example for the Texas salesperson (TX8742) code above.

#### **Customer Avatar Area**

The Avatar area displays the **Customer's** Avatar or logo, *Name, Department,* and *Address* as well as indicating if they are *Active*.

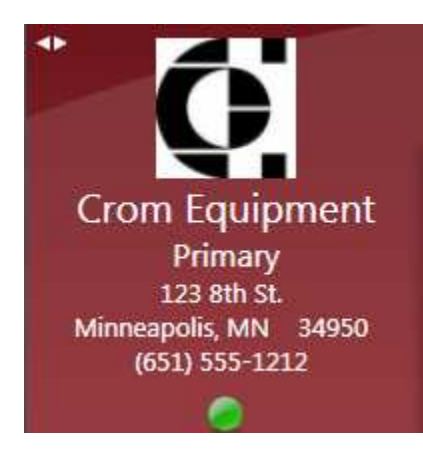

If the **Customer** is currently "Active" the in the lower left corner will be

Green, if they have been "Deactivated" the *Circle* will be .

When the **12** button is clicked in the **Customer** Avatar area the information will slide to display their *Customer ID* (Unique identifier for Enterprise) and their *Parent ID* (Unique identifier for the *Parent* record).

Customer: 10623

To return to the previous view, click on the  $\mathbf{B}$  button and the information will once again slide back to revealing the **Customer's**  Avatar (or picture) and their main address.

 $\boldsymbol{\mathsf{x}}$ 

# **Customer Visifile Form**

The **Visifile** form is a snapshot of the most pertinent information about the record you are currently viewing. The **Customer's Visifile** form contains information such as *Aging*, *Sales*, *Messages*, and **Contacts**. Each of the areas of the **Visifile** will be broken down and covered in detail.

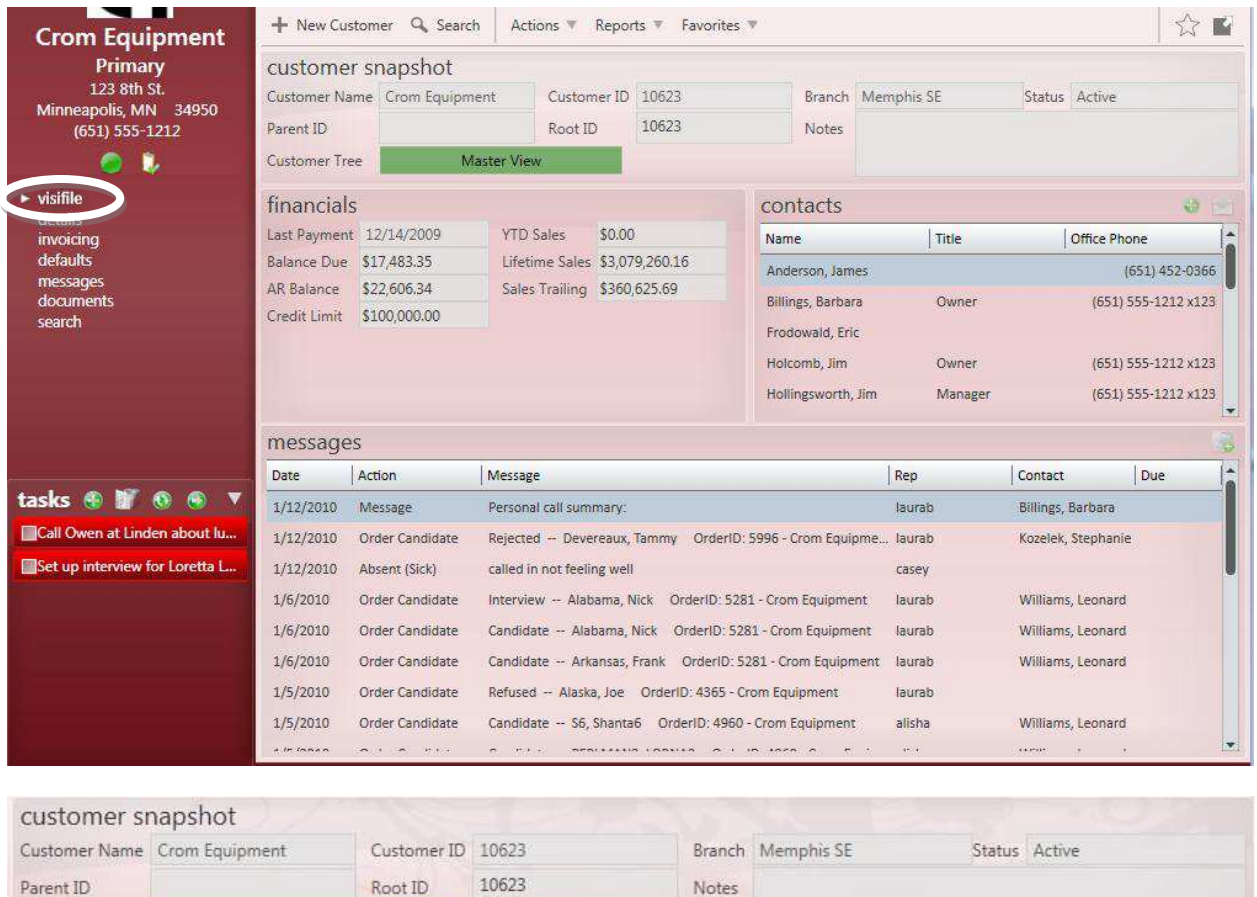

The Customer Snapshot section displays the *Customer Name*, Unique *ID* numbers, *Branch*, and current *Status* (ie. "Active", "Prospect", "Hold for Credit Check", etc.). The *Master View* allows the user to view all **Contacts**, sales, *Messages*, etc. that apply to the **Customer** and any associated *Departments*. Click on this button to toggle into the *Account View* and only display information for this specific *Department*.

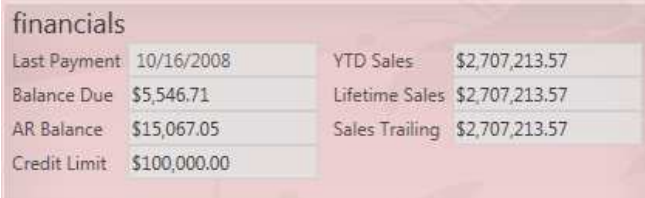

Master View

Customer Tree

The Financials section displays the *Balance Due*, *AR* (Accounts Receivable) *Balance*, *Credit Limit* and total *Sales* information for the **Customer**.

The Contacts section displays all of the company's internal staff with whom you work. To add a new **Contact** from the **Customer Visifile** click on the

button in the upper right corner. To open the full **Contact** record double-click on the line for that person. To send **Contacts** *Email*, click on their

line and then click on the  $\Box$  button.

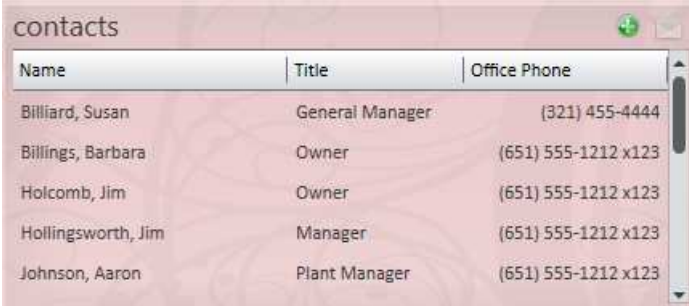

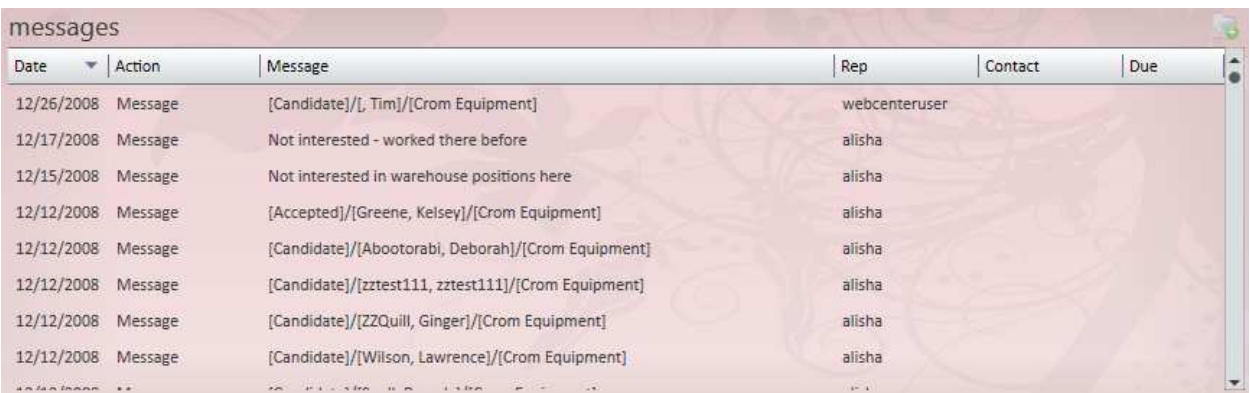

The Messages section displays all of the notes that have been logged about calls, *Emails*, or other types of interaction either with the **Customer** or on behalf of the **Customer**. To add a new *Message* to the

**Customer** record from the **Visifile**, click on the image.

# **Customer Details Form**

The **Details** form displays the **Customer's** *Name* and *Address* information, as well as *Billing Address*, *Status*, and *Work Site* information.

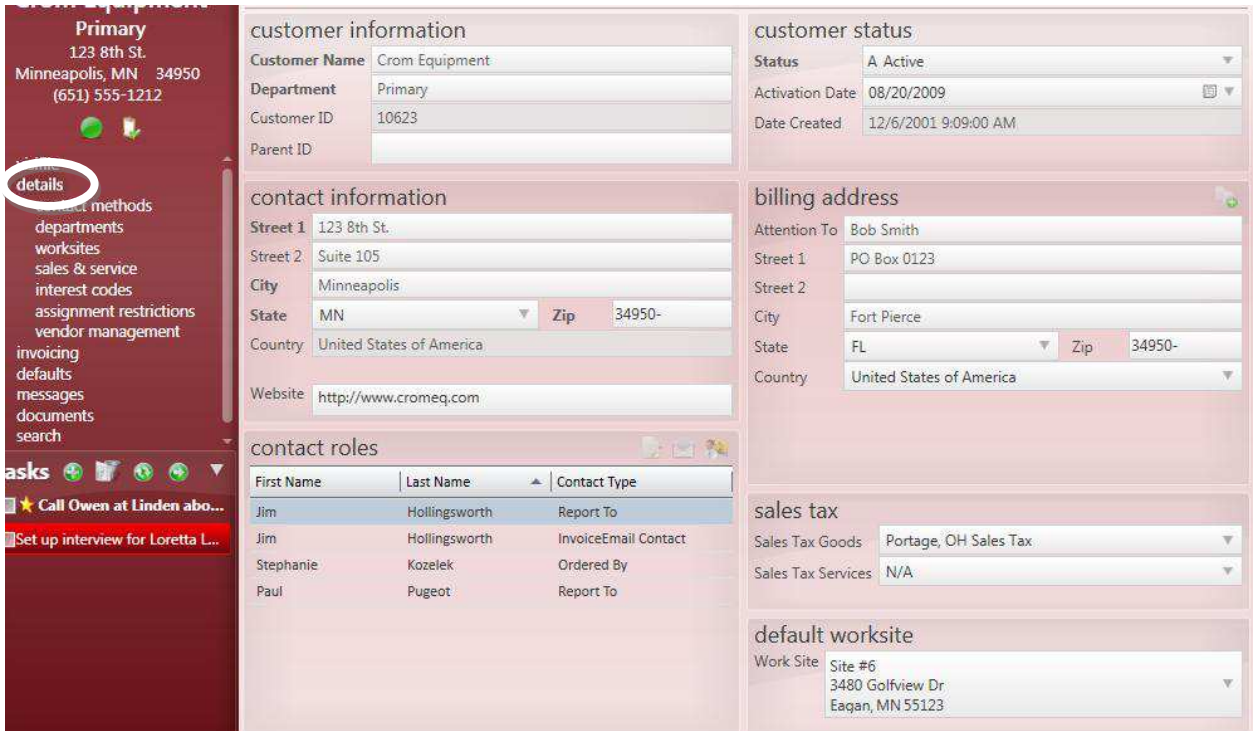

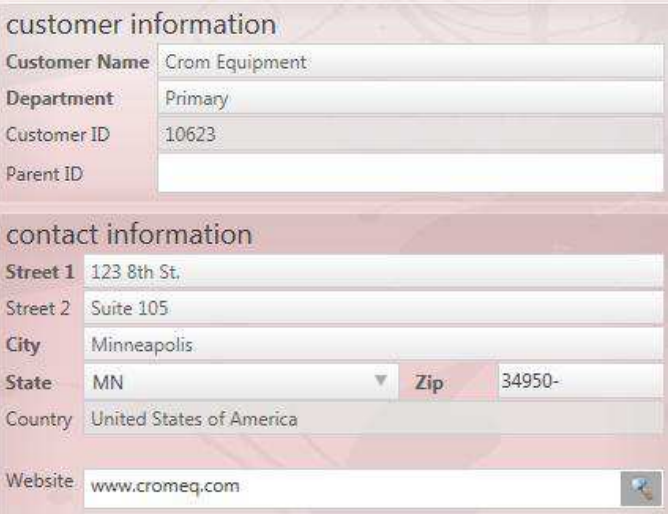

The Customer Information section lists the *Customer Name*, *Department*, *Customer ID*, and *Parent* [Account] *ID*, if any.

The Contact Information lists the **Customer's**  main address with *Street 1*, *Street 2*, *City*, *State*, *Zip* code, and *Country*.

At the bottom of this section you can enter the **Customer's** *Website*. Once the *Website* is

entered click on the **R** button on the right to navigate to the *Website*.

In the Customer Status section you can view and/or update the **Customer's** current *Status*. The *Activation Date* displays when the **Customer** record was changed to "Active" status. The *Date Created* is the day that the **Customer** was added to Enterprise.

#### \*If the **Customer** *Status* is not "Active" users will not be able to create new **Assignments** on **Orders** for this **Customer**.

The Billing Address displays the address where the **Customer's Invoices** will be sent. If these fields are left blank Enterprise will automatically use the main address information. To copy the main address into

these fields, click on the  $\Box$  button in the upper right corner of the box.

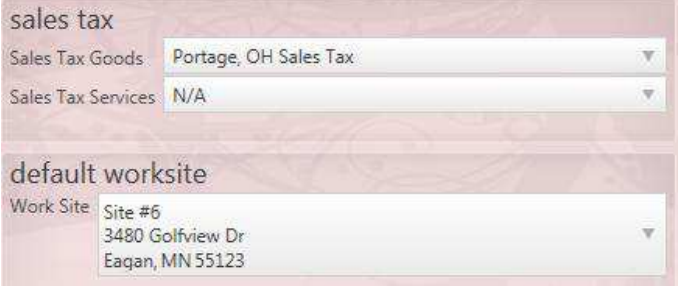

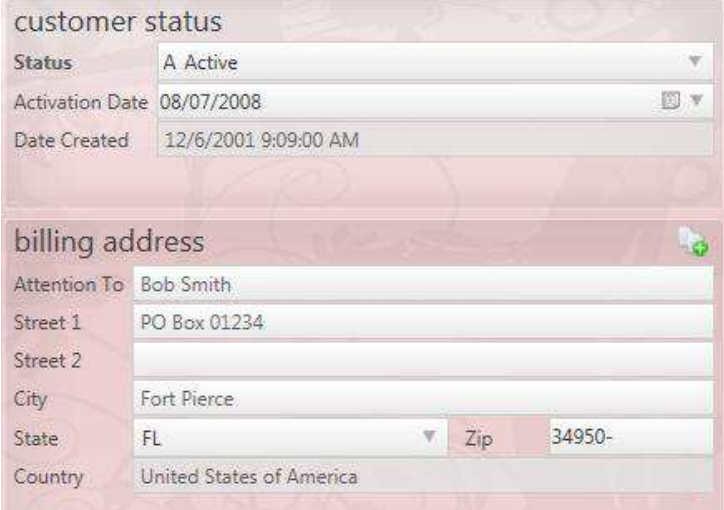

If Sales Tax applies to goods or services in the **Customer's** state select the correct location in the *Sales Tax Goods* and/or *Sales Tax Services* drop down menus.

The Default Worksite section displays the *Work Site* which will automatically populate in new **Orders**  created for this **Customer**.

\*Note - The *Work Site* is the physical location where **Employees** are going to work and are very important because the address information is used in determining *Taxes* that should be applied to the **Employee's Paycheck**.

In the Contact Roles section the user can set up default roles that will be automatically assigned to new **Orders** for the *Department*.

The **Contact** record must first be added for the **Customer**, then click on the **button** to open the form below:

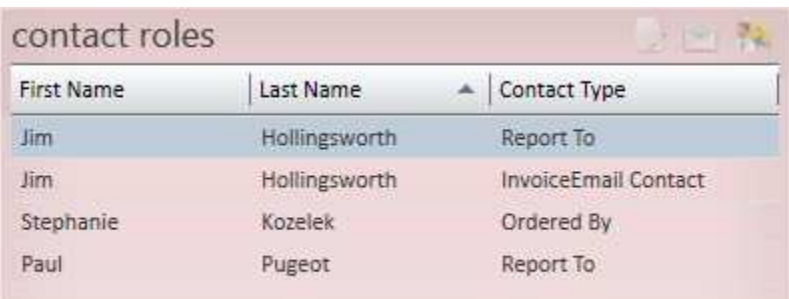

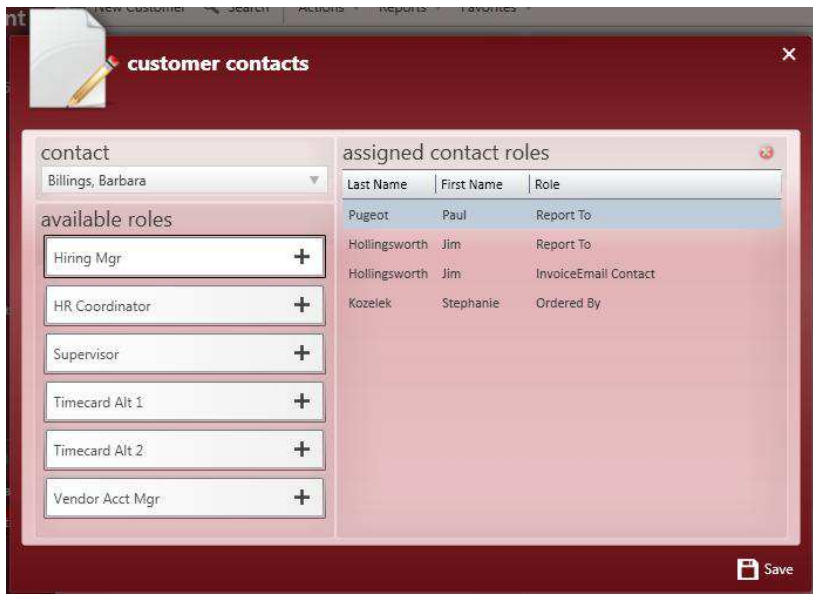

Select the person from the *Contact* drop down menu. Then select a role from the list in the Available Roles section.

Click on the  $\pm$  button for the role and the **Contact** name and role will be displayed in the Assigned Contact Roles section on the right.

Once all default roles have been set up for this **Customer**, click on the *Save* button in the bottom right corner of the form.

#### **Customer Departments Form**

The *Departments* form is found within the **Customer Details** section. The terms *Department*, *Child Customer* and *Division* are interchangeable as they pertain to the **Customer** Hierarchy. There are a number of reasons why it would be important to create a *Department* for a **Customer**:

- The **Customer** would like **Invoices** for a particular *Department* sent to a different location than the *billing address* on the main **Customer** record.
- The **Customer** requires different **Invoicing** criteria for different *Departments*.
- The *Department* has a different *Worker Comp* code default.
- The **Customer** would like specific reporting by *Department*.
- There are 2 *Branches* or 2 *Sales Teams* servicing the **Customer**.
- **Customer** terminology a **Customer** calls to place an order for the "Human Resources" *Department*.

There is no limit to the number of levels within a **Customer** record.

When dealing with *Departments*, the terms *Primary* and *Parent* are interchangeable. The *Primary/Parent* record is always at the top of the **Customer** tree. When creating a *Department*, the *Department* record will inherit all of the properties of the *Parent* record, and they can be modified at each *Department* level. All data entered at the *Primary* level can be entered or modified at each *Department* level.

\*Note - If *Departments* have been created for a **Customer**, it is unlikely that **Orders** would be created under the *Primary* **Customer** record.

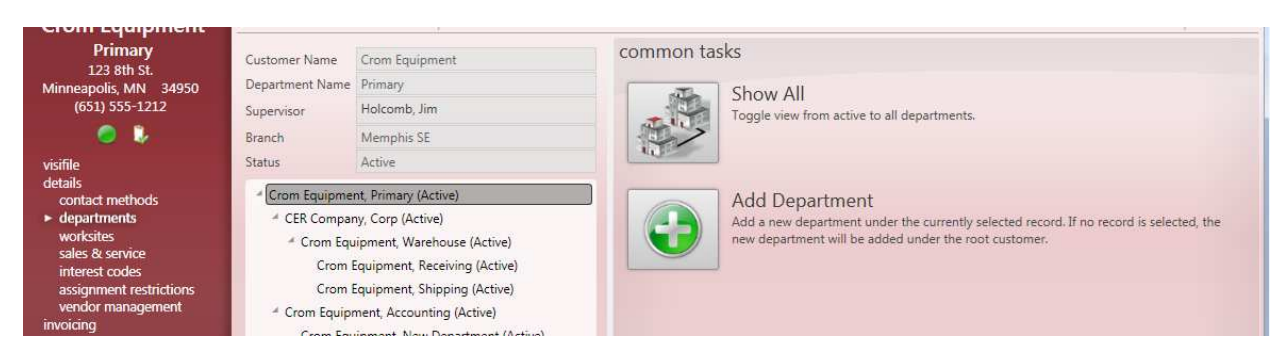

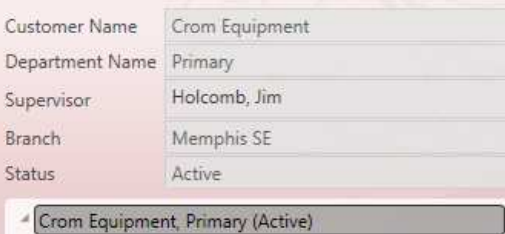

- <sup>4</sup> CER Company, Corp (Active) Crom Equipment, Warehouse (Active)
- <sup>4</sup> Crom Equipment, Accounting (Active) Crom Equipment, New Department (Active)
- <sup>4</sup> Crom Equipment, Clerical (Active)
	- <sup>4</sup> Crom Equipment, Accounts Receivable (Active) - Crom Equipment, Corporate (Active) Crom Equipment, Taxes (Active) Crom Equipment, Customer Service (Active) Crom Equipment, Human Resources (Active) Crom Equipment, North Warehouse (Active) Crom Equipment, Welding (Active)

The Department Information section displays the *Department* record that you currently have open for the **Customer**. It will also list the **Contact** who has been listed as the default *Supervisor* for the **Customer**. This section also displays the *Branch* associated with the record and the current *Status*.

Below that is a picture of the **Customer** tree. To minimize any part of the tree click on the button on the left or click on the  $\blacksquare$  button to expand and display more *Department*  information.

In the Common Tasks section you can change the **Customer** tree view so that it only displays "Active" *Departments* or click on *Show All* to display all "Active" and "Inactive" *Departments* within the **Customer** hierarchy.

\*When you click on *Show All* the button will change to *Show Active Only*. Click on the button to revert the display to only those *Departments* with a *Status* of "Active".

#### common tasks

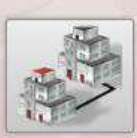

Show All Toggle view from active to all departments.

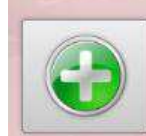

**Add Department** 

Add a new department under the currently selected record. If no record is selected, the new department will be added under the root customer. To add a new **Customer** *Department*, click on the *Add Department* button. The following window will be displayed:

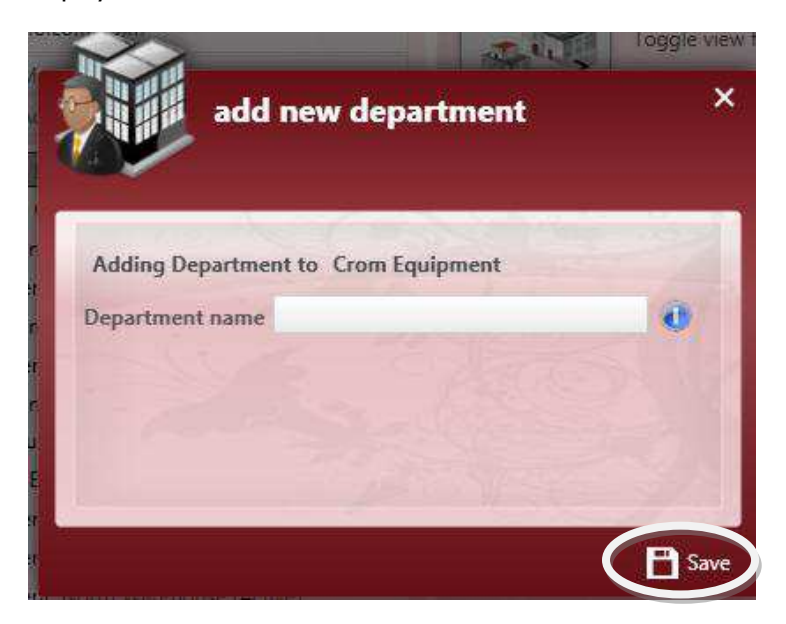

Add the new *Department* name (ie. "Warehouse", "Human Resources"," Nursing", etc.) in the *Department* field, then click on *Save* to add and open the *Department* record.

#### **Customer Worksites Form**

The *Worksites* form is found within the **Customer Details** section. *Worksites* are the physical locations where the **Employees** will go to work. One **Customer** may have an unlimited number of *Worksite* locations.

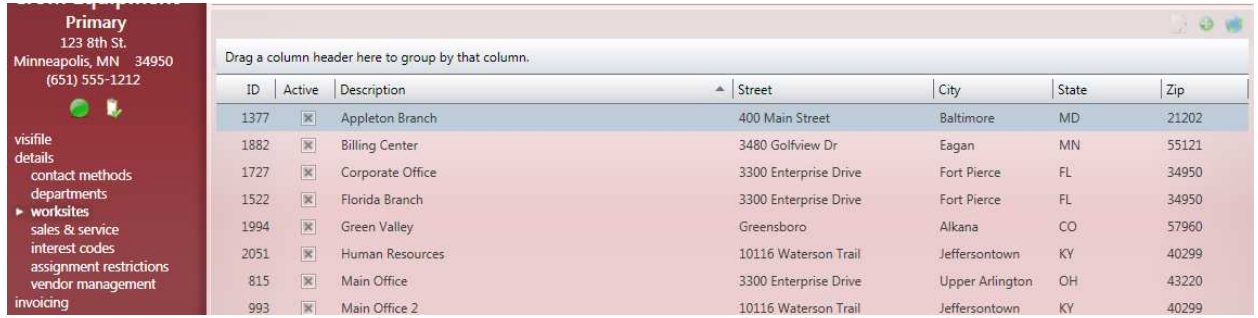

To view the details of a *Worksite* double-click on the record line to open a window and view or edit the

*Worksite* information. To add a new *Worksite* to the **Customer** record click on the **Button to display** the window below:

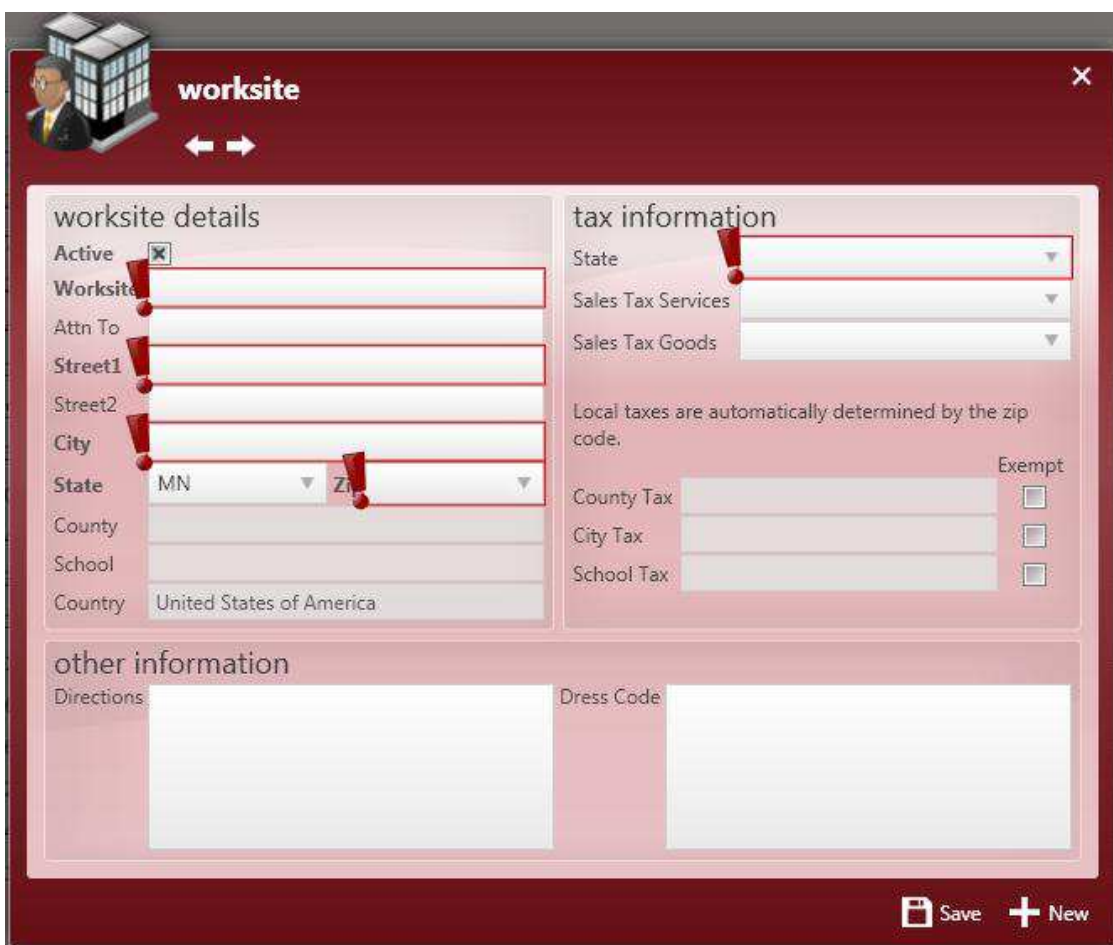

Enter the location name as the **Customer** refers to it in the *Worksite* field, add the address information and choose the tax *State* from the drop down menu. You can also enter *Directions* and a *Dress Code* that will automatically default into the **Order Details** when this location is selected.

\*Note - Areas highlighted in Red with an Exclamation Point (!) at the front of the field are required and you will not be able to create the new record without completing the information in those fields.

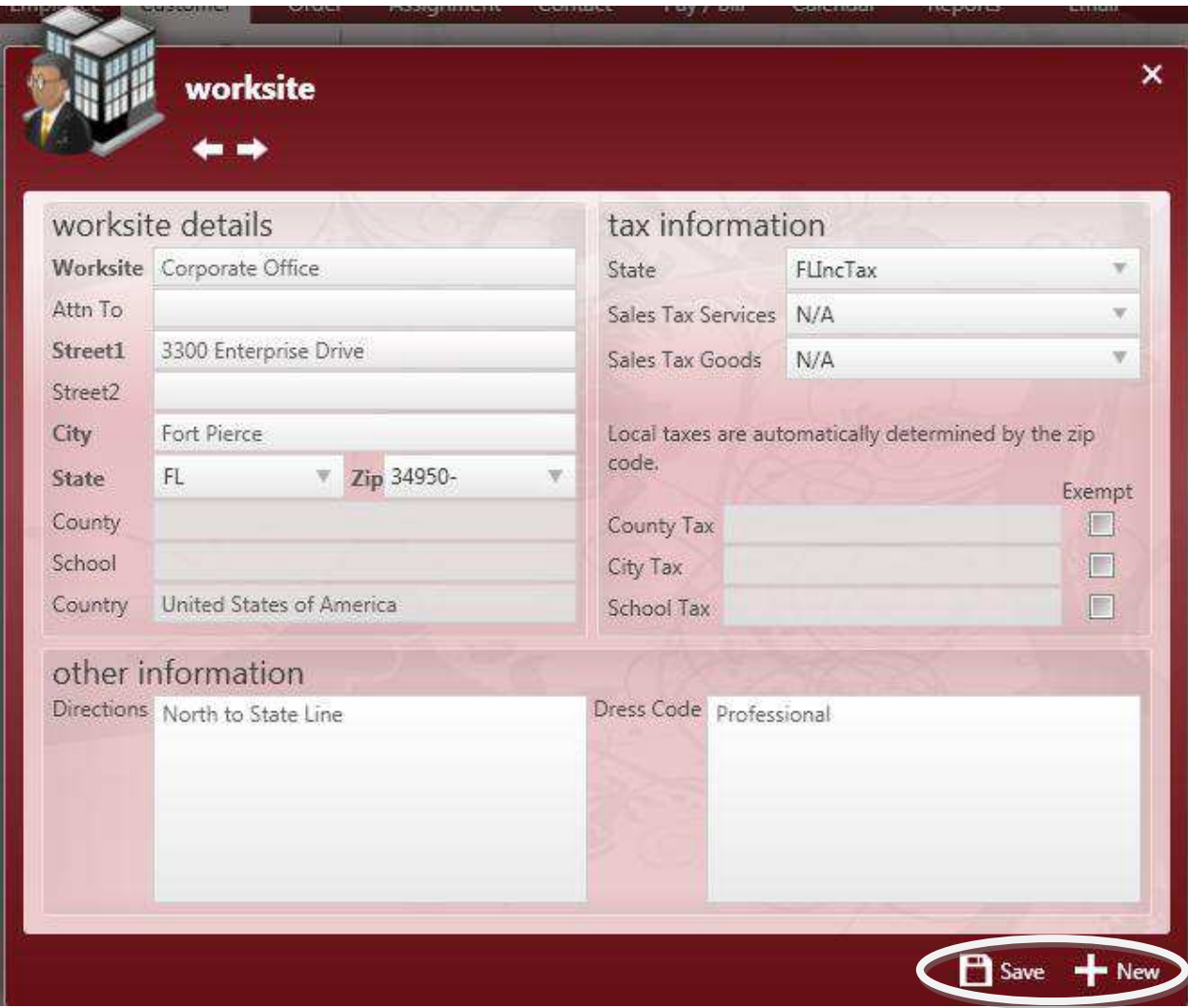

Once all of the *Worksite* information has been added click on the *Save* button to add the location to the **Customer's** record. To add another *Worksite*, click on the *New* button to clear the form and add another location to Enterprise. Use the **and and buttons to navigate between** *Worksite* records for the **Customer**.

#### **Customer Sales & Service Form**

The *Sales & Service* form is found within the **Customer Details** section. This form contains details regarding *Sales Team*, *Competition*, *Notes*, and **Order** default information.

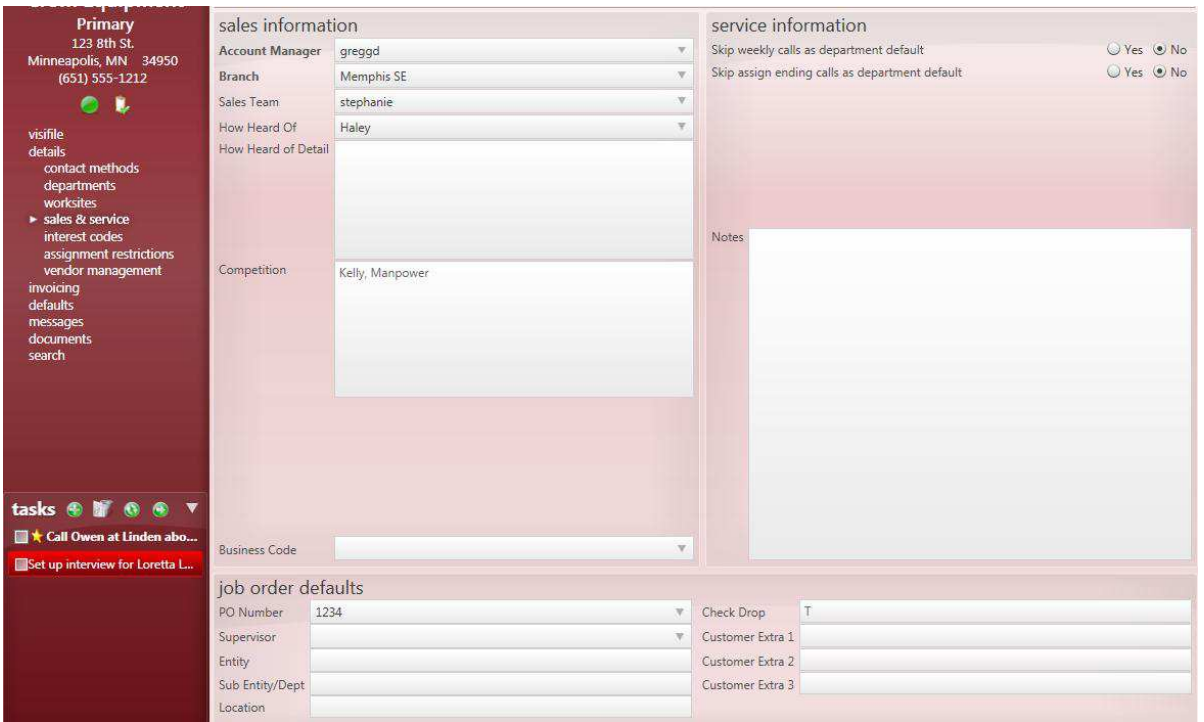

In this form you can update the *Account Manager*, *Branch* or *Sales Team* for the **Customer**. You can also select to *Skip weekly calls* and *Skip assign ending calls* by selecting the "Yes" or "No" radio button next to each.

# **Customer Invoicing Form**

The **Customer Invoicing** form displays a complete record of all **Invoices** issued to the **Customer** from your company out of Enterprise.

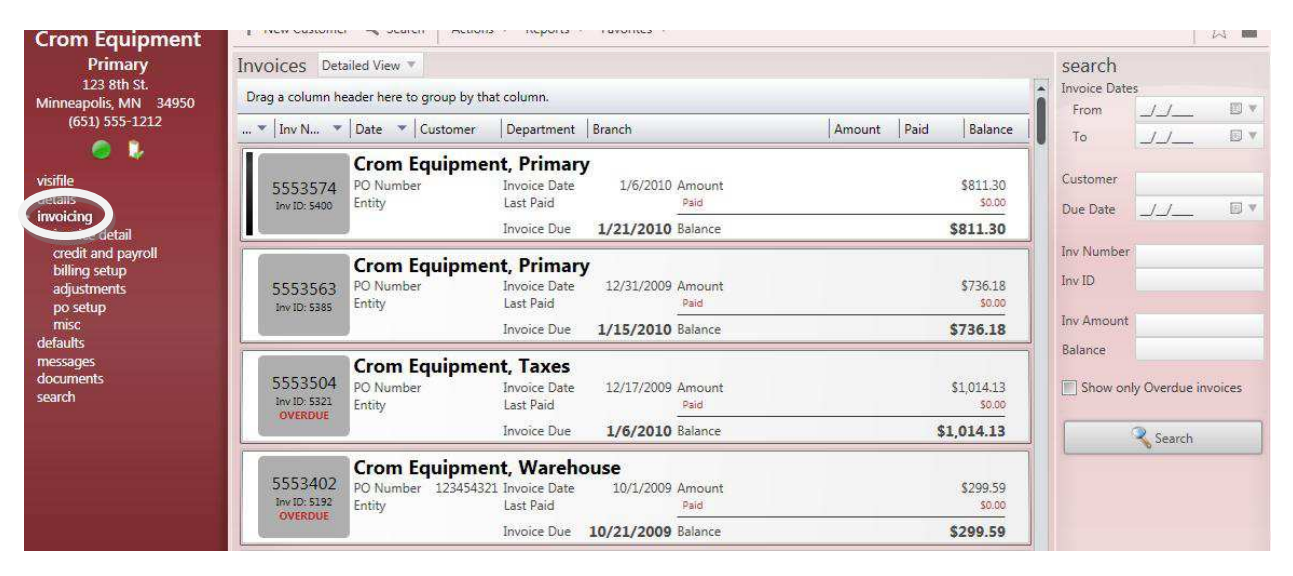

On the right in the Search area you can select search parameters to find specific **Invoices**. Enter the criteria and then click on the *Search* button to display matching **Invoices**. Double-click on the **Invoice** to open the *Invoice Details* form for the **Invoice**. This form will be covered in more detail in the **Pay/Bill** area of this manual.

#### **Customer Invoice Detail Form**

The *Invoice Detail* form is found within the **Customer Invoicing** section. To open and view the details of an **Invoice**, select the **Invoicing** form and double-click on the **Invoice** you wish to view. This will open the *Invoice Detail* for the selected **Invoice**.

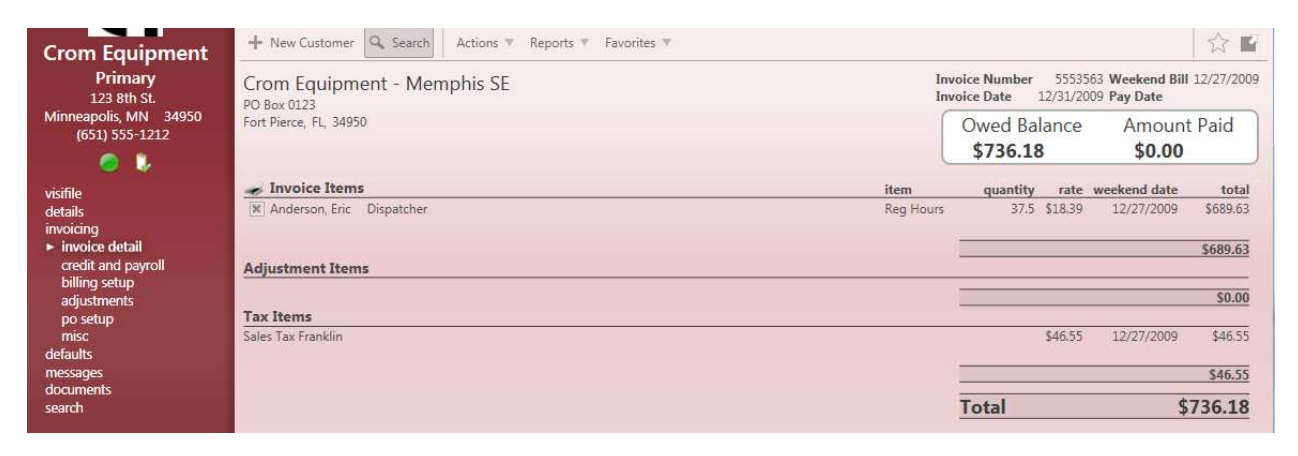

#### **Customer Credit & Payroll Form**

The *Credit & Payroll* form is found within the **Customer Invoicing** section. This form displays the *Credit Limit* and *Credit Analyst*, default *Worker Comp* code, **Payroll** information for **Employee's** assigned to **Orders** for this **Customer** and **Accounts Receivable** aging as well as sales.

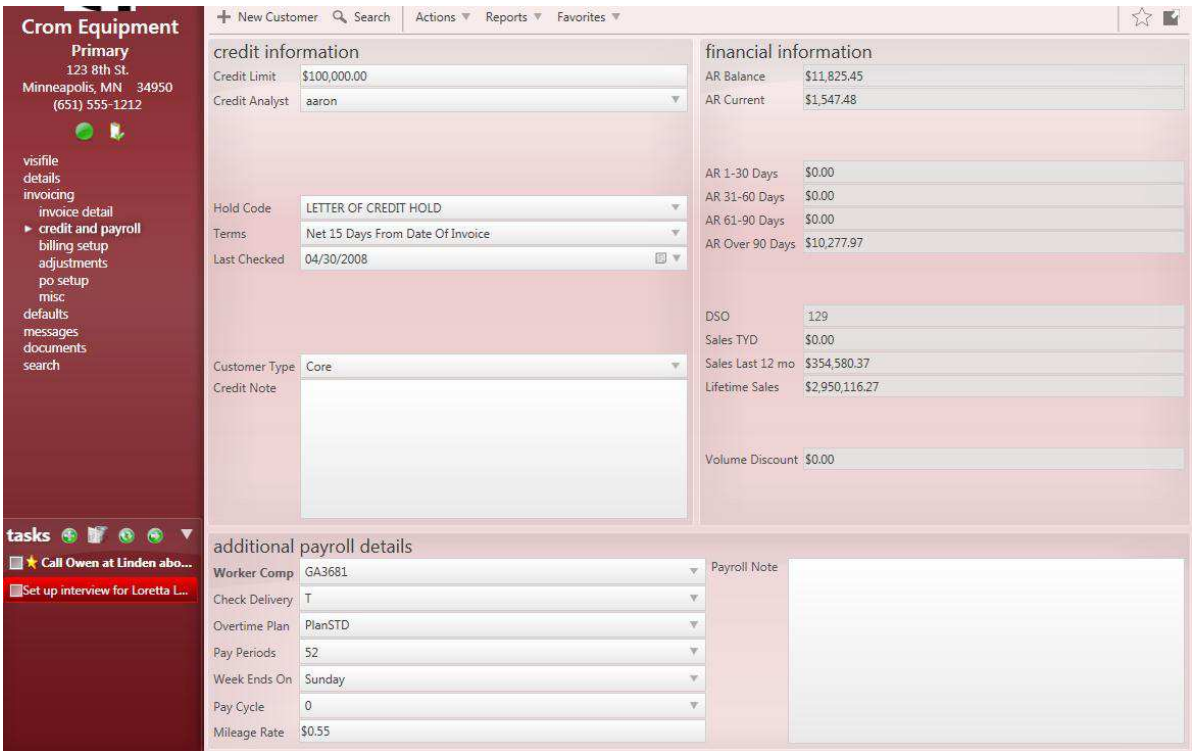

#### **Customer Billing Setup Form**

The *Billing Setup* form is found within the **Customer Invoicing** section. This form allows the user to customize how the **Invoice** report will look for the **Customer**. The individual sections of this form are covered in detail below.

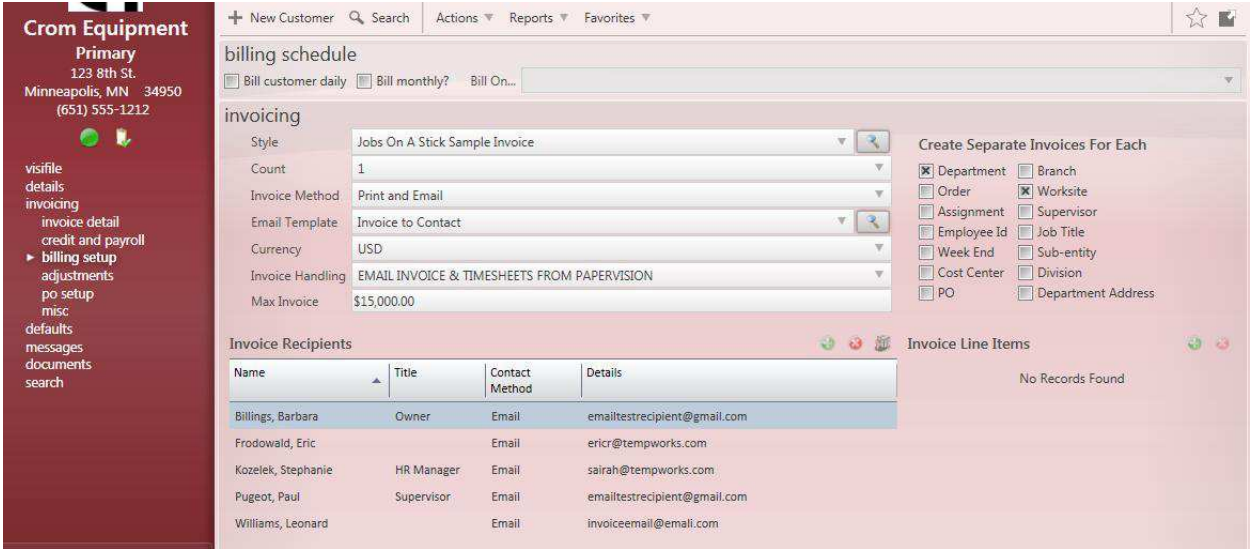

The Billing Schedule section allows the user to select the **Invoice** creation frequency. The system defaults to weekly **Invoicing**. If daily **Invoicing** applies for this customer put a check in the box for *Bill Customer Daily*. If monthly **Invoicing** applies put a check in the *Bill Monthly?* box and then select the bill cycle from the *Bill On* drop down menu.

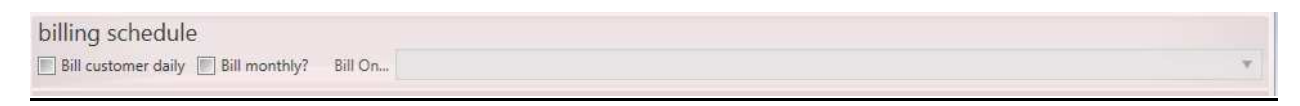

\*Note – For monthly **Invoicing**, if the **Invoice** should be created the 5th or last week of the month select "Ignore Bill Cycle" from the *Bill Cycle* drop down menu.

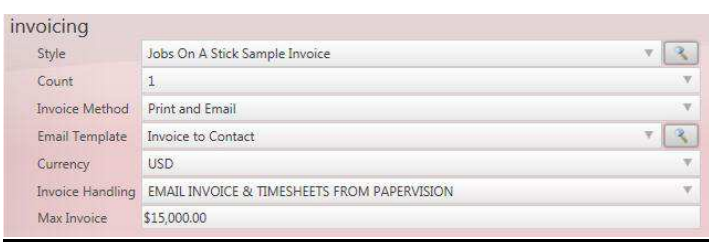

The Invoicing section is where you can select the *Style* (**Invoice** report), select the *Count* (number of **Invoices** printed), *Invoice Method* ("Print Only", "Print and Email", or "Email Only") and select the *Email Template*. Select the *Currency* (defaults to U.S. Dollars – USD), *Invoice Handling* and the *Max Invoice* amount. The *Max Invoice* amount is the largest amount that can be created for a single **Invoice** number. Any *Transactions* that would put the **Invoice** over that amount will be placed onto the next available **Invoice**.

\*Note – The *Invoice Methods* of "Print and Email" and "Email Only" will only apply to those companies that have elected to include the EDDS (Email Document Distribution System) module. Without this module the only option available will be "Print Only".

The Create Separate Invoices for Each section allows the user to select how the **Customer's Invoices** should be split. The options in this area are: *Department*, *Order*, *Assignment*, *Employee ID*, *Week End* (worked), *Cost Center*, *PO* (*Purchase Order*), *Branch*, *Worksite*, *Supervisor* (on the **Order**), *Job Title*, *Sub-Entity*, *Division*, and *Department Address*. Several separating criteria can be selected on each record. The separating criterion allows the user to indicate when a new **Invoice** number should be used so that only the information that the **Customer** wants is included on the **Invoice**.

Create Separate Invoices For Each **X** Department Branch Order **X** Worksite Assignment Supervisor Employee Id | Job Title Week End Sub-entity Cost Center | Division  $\Box$  PO Department Address

\*Note – If all *Transactions* for the **Customer** should be included on a single **Invoice**, then none of the separating criteria should be selected.

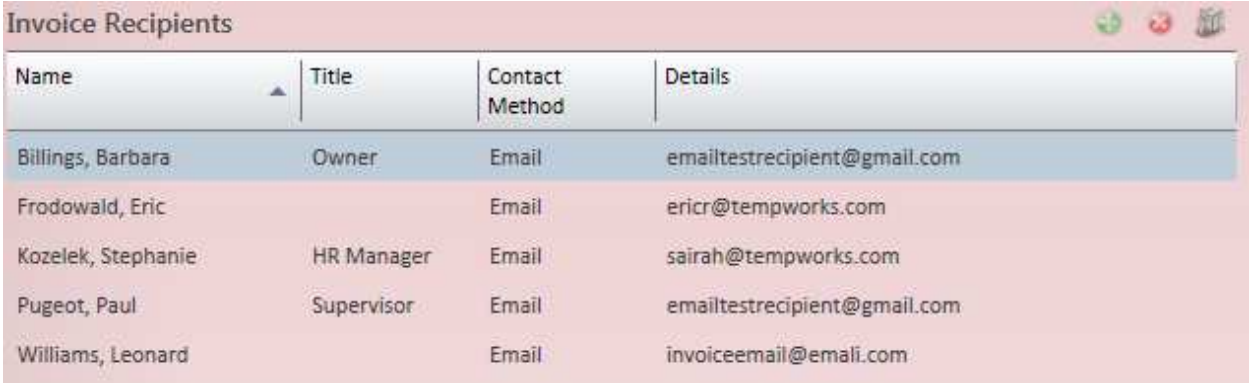

In the Invoice Recipients record **Contacts** can be chosen as recipients for *Emailed* **Invoices**. Click on the button to open the form where you can select the **Contact** *Recipient* and their *Contact Method* from the drop down menu, then click *Save* to add.

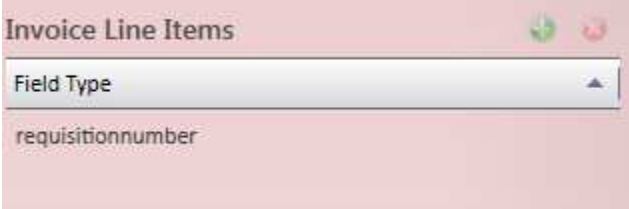

The Invoice Line Items section allows the user to select additional items to be displayed on the

**Invoice.** Click on the **button** in the upper right of the section and choose the *Line Item Field Type* from the drop down menu, then click *Save*.

\*Note – Adding additional line items may not work correctly with all available **Invoice** *Styles*. For more information on using this feature please contact Tempworks' Customer Support Center.

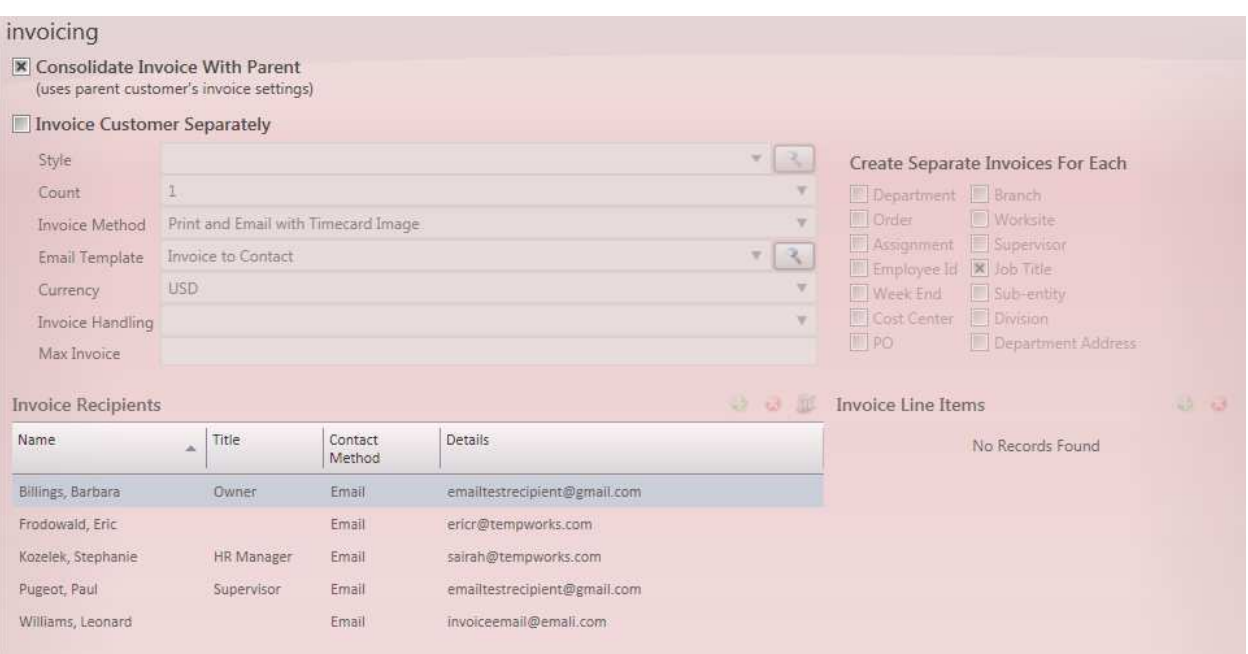

When the *Billing Setup* form is opened in a *Department* record the screen will default what's shown above. By default, all **Invoicing** is consolidated to the *Primary* account, meaning that the settings selected at the *Primary* level apply to all of the *Department* records. This also means that all accounts receivable will be applied to the *Primary* account only and will not show up for each *Department* separately.

To handle the *Department* **Invoicing** differently than what is set up on the *Primary* record click in the *Invoice Customer Separately* box to display the form below. The user can now make any changes that apply for this *Department*.

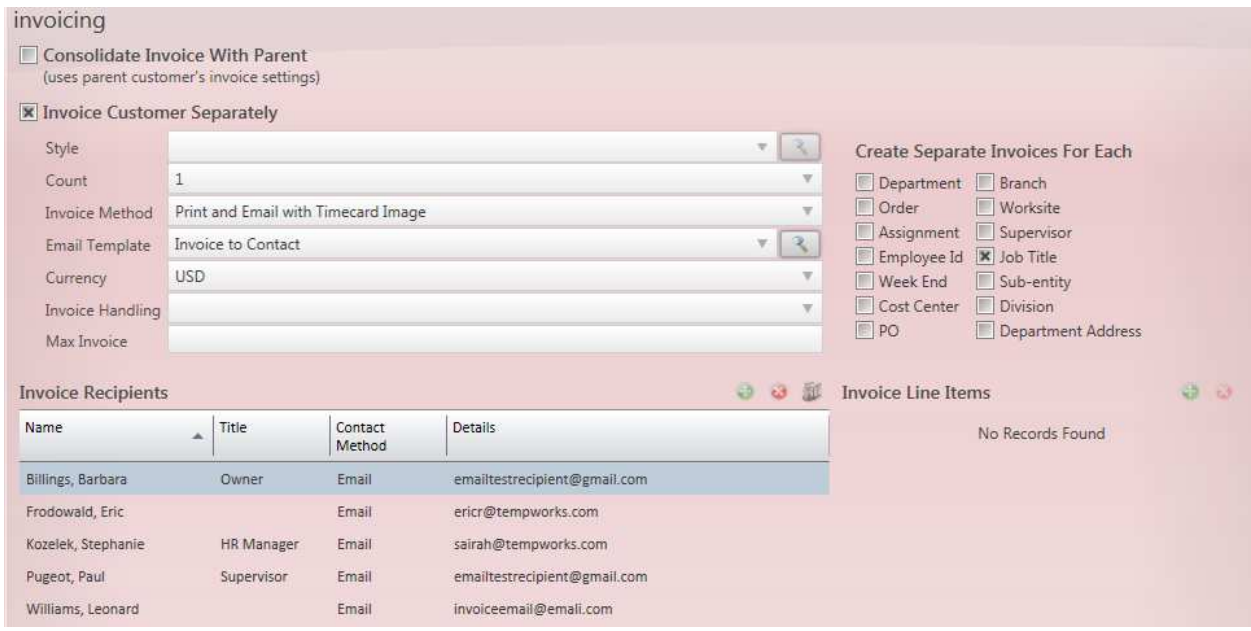

#### **Customer Adjustments Form**

The *Adjustments* form is found within the **Customer Invoicing** section. In this form users can add Invoice *Adjustments* that should apply to this **Customer**. *Adjustment* types include "Discounts", "Finance Charges" and "Rebates". Click on the **button in the upper right and complete the fields and then click** *Save* to add.

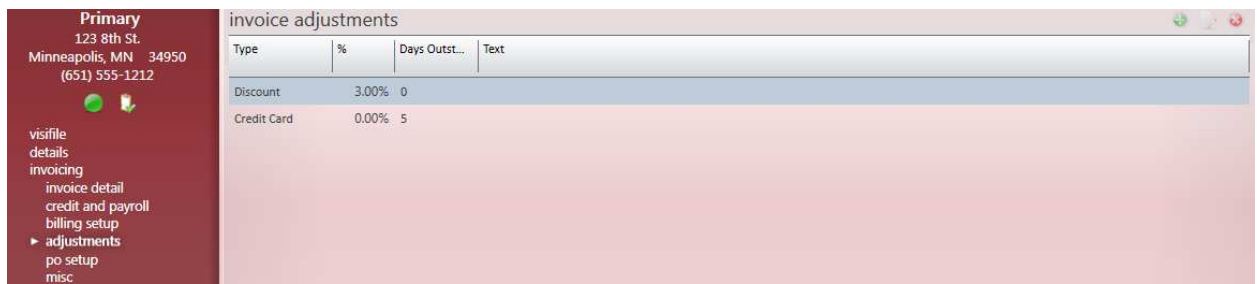

#### **Customer PO Setup Form**

The *PO Setup* form is found within the **Customer Invoicing** section. This form allows users to track *Purchase Orders* that should be displayed on the **Customer Invoice**. Use the Filter Options area on the right to enter criteria, and then click on the *Search* button to display matching *Purchase Orders*.

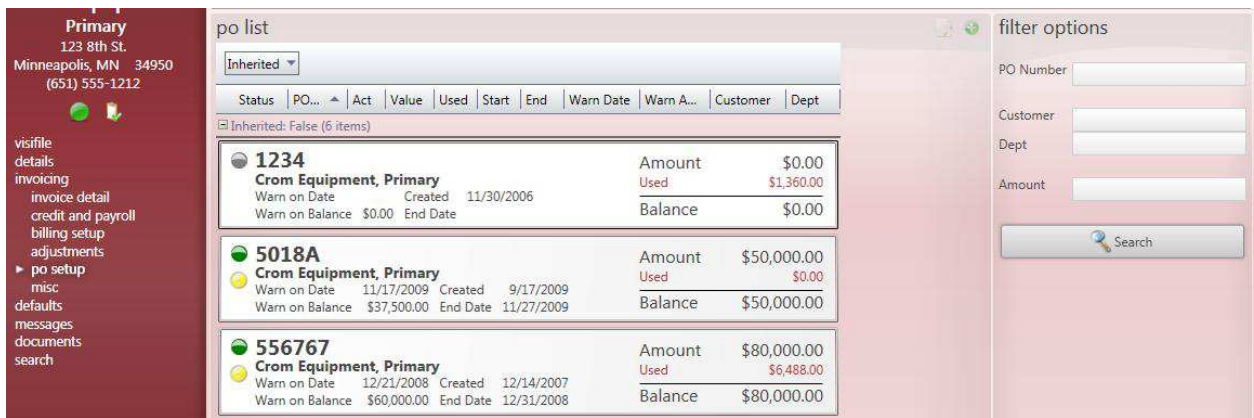

\*Note – The default *Warn On Date* is ten days prior to the *PO End Date* and the *Warn on Balance* is 75% of the total *PO Amount*.

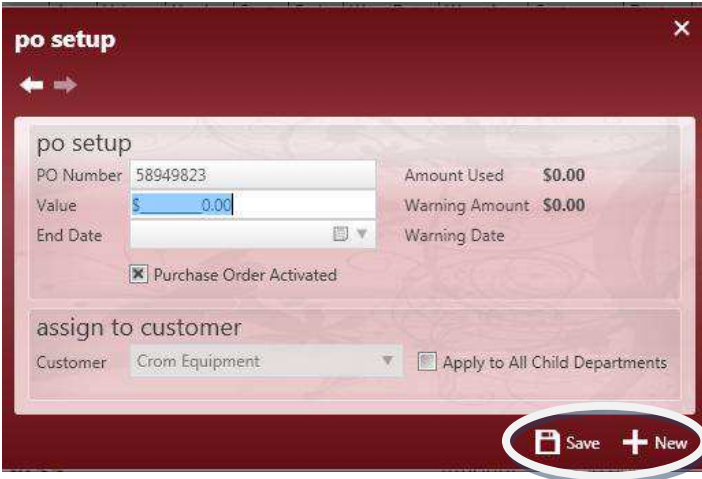

From the *PO Setup* form click on the **button** to open the form to the left where a new *Purchase Order* can be added for the **Customer**.

Enter the alphanumeric *PO Number*, *Value*, and/or *End Date*. If this *Purchase Order* should apply to all *Departments* within the company click on the check box for *Apply to All Child Departments*.

Click on the *Save* button to add the *Purchase Order* to the **Customer** record. Or click on the *New* button to clear the form and add another *Purchase Order*.

#### **Customer Misc Form**

The *Misc* form is found within the **Customer Invoicing** section. In this form the user can select an *Alternate Customer ID*, *Desired GM %,* and enter credit card information for the **Customer**.

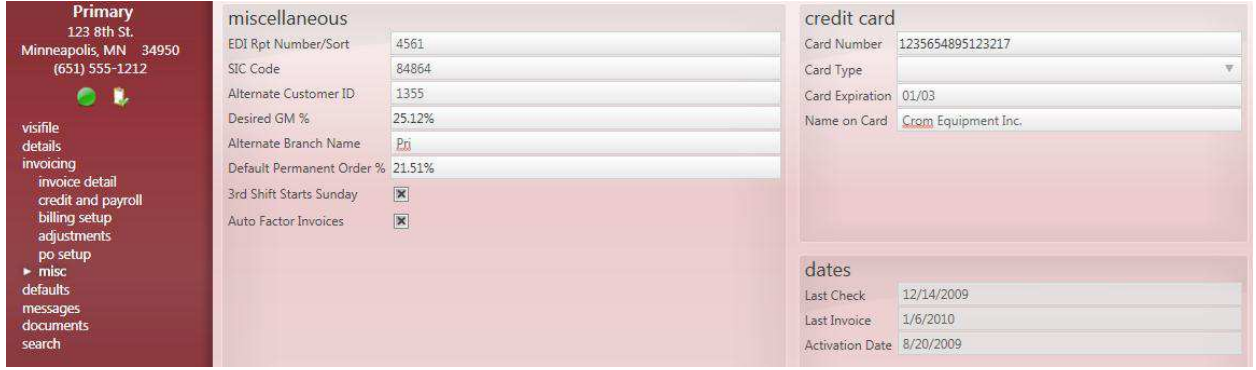

## **Customer Messages Form**

In the **Messages** form you can view *Messages* that have been logged from the **Customer's** record or linked to the **Customer** from other records. *Messages* can be added from the **Employee**, **Customer**, **Order**, **Assignment**, and **Contact** areas of Enterprise. This feature is covered in more detail in the Front Office Manual.

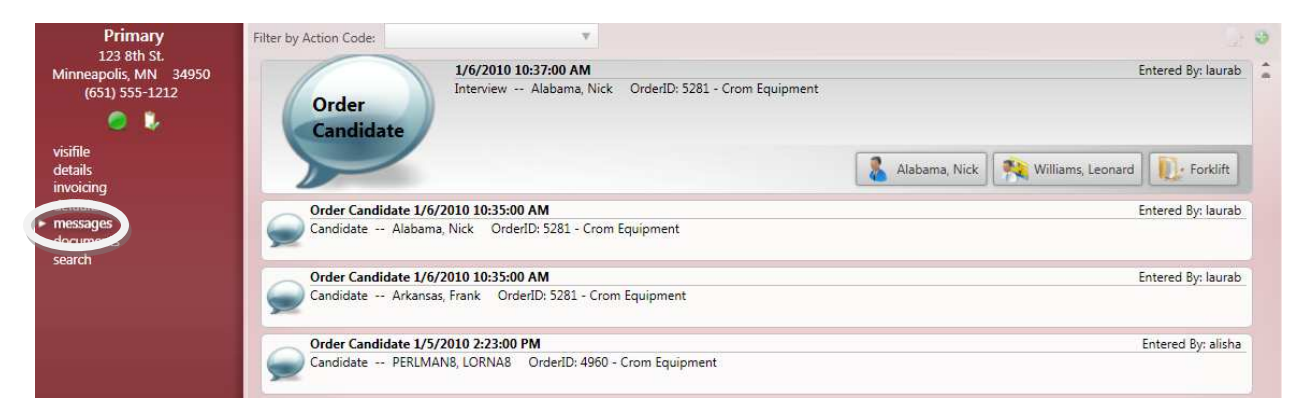

# **Customer Search Form**

The **Search** form displays all of the **Customer** records that match the criteria entered in the Search Criteria area. To open and view a record, double-click on the line for that **Customer**.

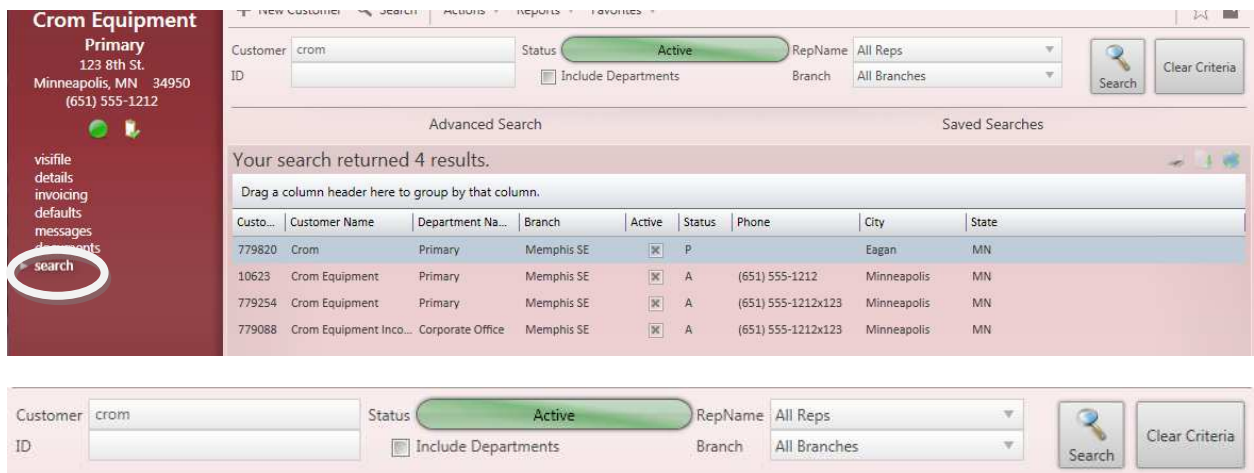

In the Search Criteria area you can enter *Customer*, *ID*, select if you wish to *Include Departments*, choose the *Status*, *RepName* and the *Branch*. Then click on the *Search* button to display matching **Customer** records.

# **Assignment Records**

# **Creating a New Assignment Record**

There are several ways to create a new **Assignment** record for an **Employee**. The **Hot Key** for creating a new **Assignment** is *Alt + 4*. The other ways are explained below:

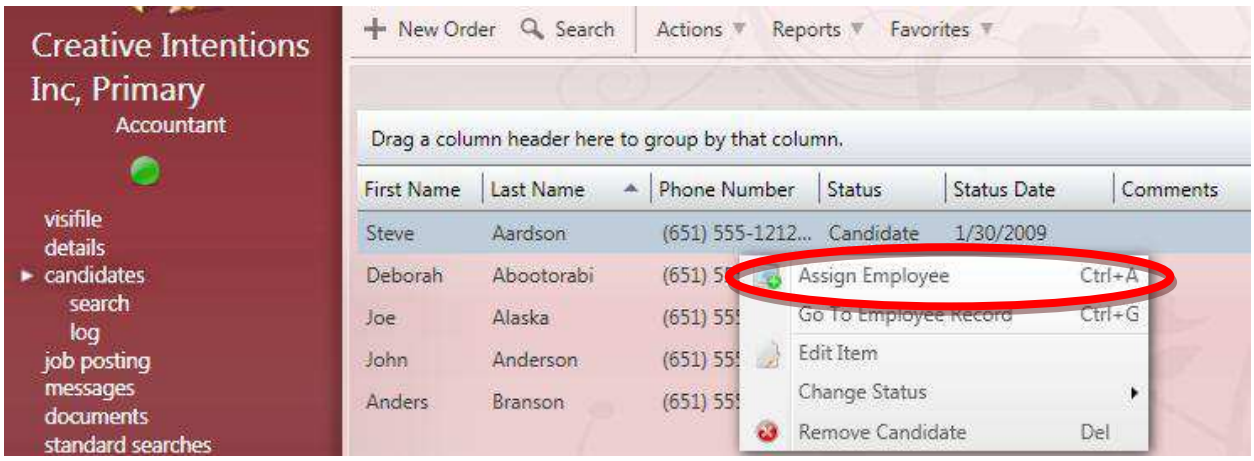

You can right-click from the **Order Candidates** form and **Assign** the **Employee**, or you can highlight

the **Employee** line by clicking on it and use the **button to create a new Assignment** (as described in the **Orders** area of the Front Office manual).

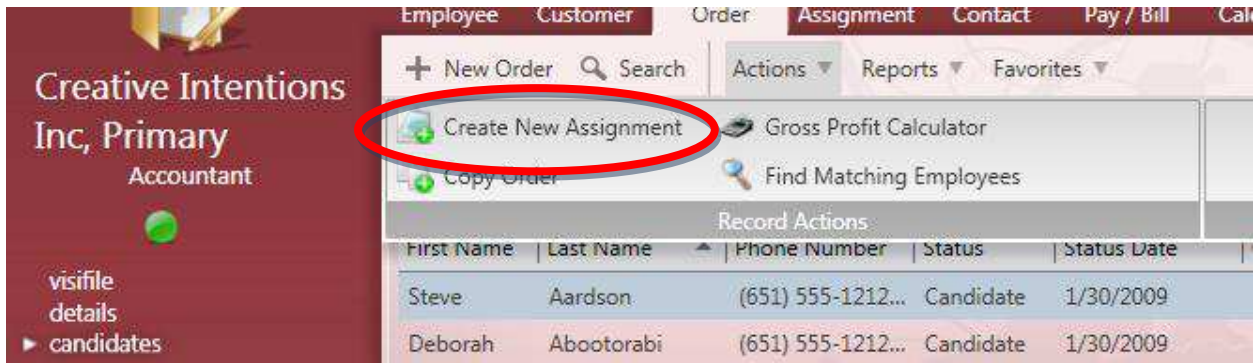

With the **Order** record open click on the *Actions* drop down and select *Create New Assignment*. When the form opens select the *Employee* from the drop down menu. Then click on *Save* to open the new **Assignment** record or *Save and Close* to add the **Assignment** but remain in the **Order**.

\*Note - **Assignment** information is used for creating **Time Entry** *Transactions* for **Payroll** and **Invoicing**. If the information is not correct in the **Assignment** record it will not be correct for the Back Office processing, so an **Employee** may receive a **Paycheck** with the wrong *Pay Rate* and a **Customer** may receive an **Invoice** with an incorrect *Bill Rate*.

### **Assignment Details Form**

The **Details** form displays the *Start* and *End Date* information, *Bill* and *Pay Rates*, as well as the *Status* of the **Employee's Assignment**. The areas of this form are described in greater detail below.

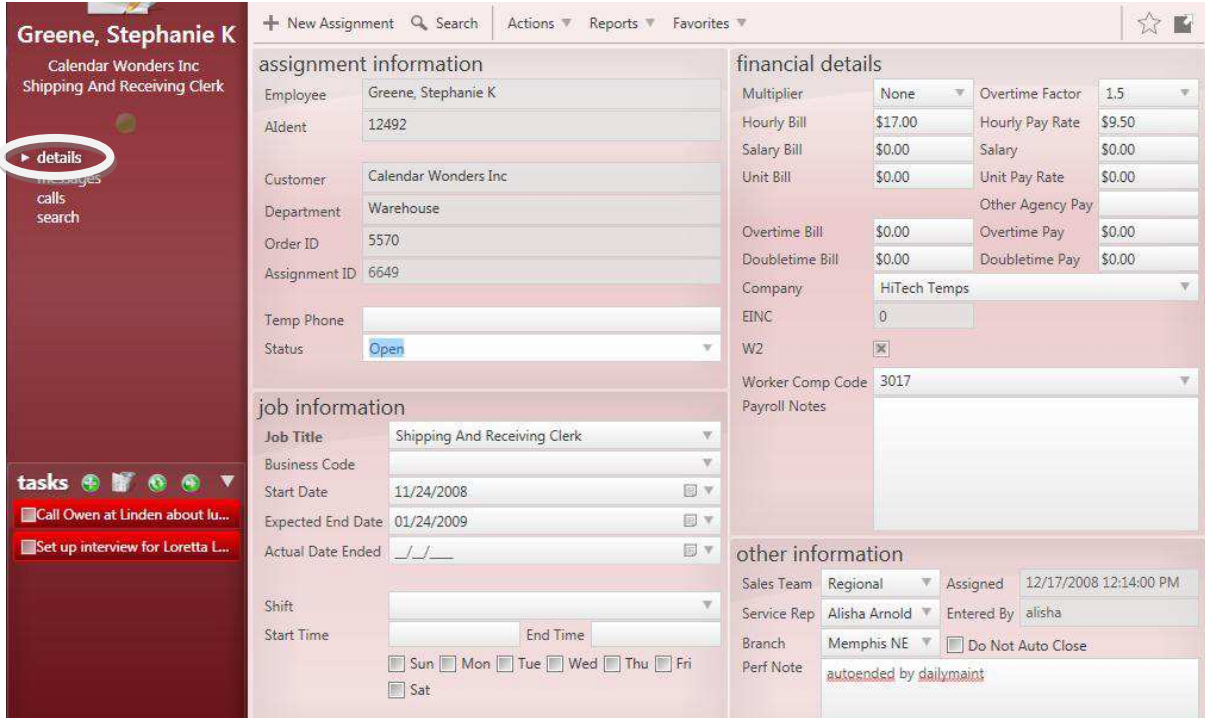

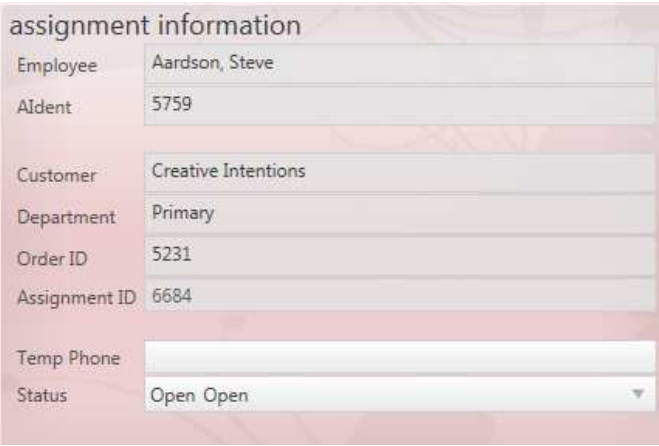

The Assignment Information area displays the name of the *Employee*, their unique Enterprise ID (*Aident*), the *Customer* and *Department*, Unique **Order** Number (*Order ID*) and the *Assignment ID* (Unique identifier for the **Assignment**).

A *Temp Phone* can be entered where the **Employee** can be reached during work hours.

The *Status* will remain at "Open" until the **Employee** is ending their **Assignment**.

\*Note - The *Status* must be changed when an *End Date* is added to the **Assignment**. The **Assignment** *Status* determines whether or not a *Transaction* is created for **Time Entry**. "Employee Cancel", "Customer Cancel", "Deleted/Mistakenly Entered", and "No Show/No Call" are examples of *Status* codes that don't create **Time Entry** *Transactions*. If a *Status* code is not selected when the **Assignment** is ended, the "CO – Complete" code will automatically be applied.

The Job Information area displays the *Job Title* and *Start Date* as well as the *Expected End Date*. It also lists the *Shift* as well as the *Start Time* and *End Time*. All of this information is defaulted into the **Assignment** from the **Order** record.

When the **Assignment** ends add the *Actual Date Ended* and enter the *Status* code in the Assignment Information section as listed above.

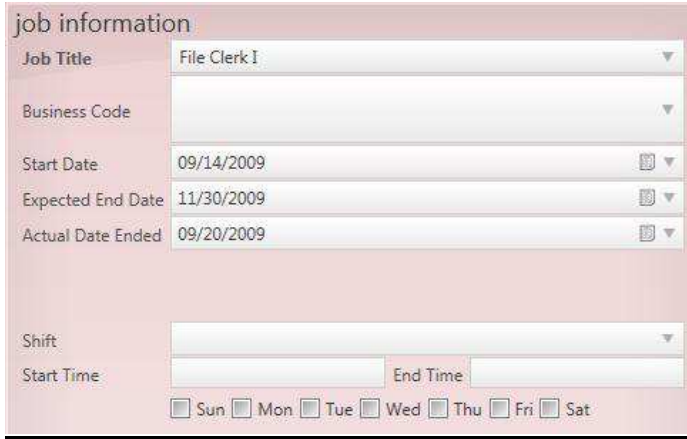

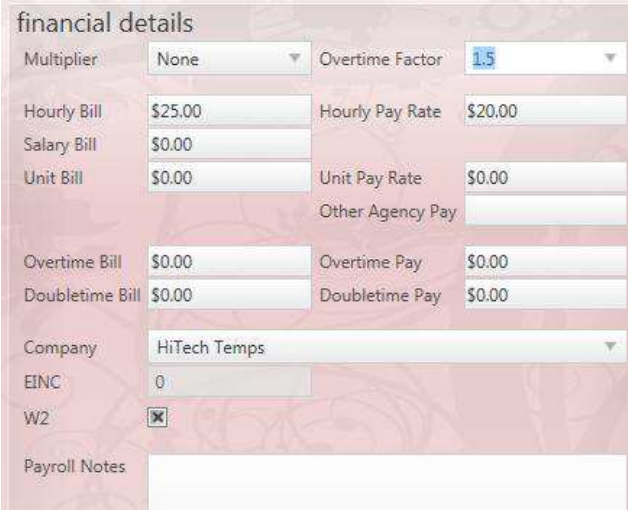

The Financial Details section displays the *Multiplier* (if any), *Hourly Bill* Rate, *Hourly Pay Rate*, as well as *Salary* (Bill and Pay) information.

\*Note - *Salary Bill* and *Salary* pay should be entered as the amount per pay period (ie. weekly rate, or biweekly rate) not the annual salary.

There is also a field for entering *Unit Bill* and *Unit Pay Rate* for those **Employees** doing piece work.

Any information entered into the *Payroll Notes* field will be displayed for payclerks in the **Time Entry**  screens.

\*Note - *Payroll Notes* is not time and date stamped, so you will need to remove notes that no longer apply or put the date next to the note when you add it to the **Assignment**.

The Other Information displays the *Sales Team*, *Service Rep* and *BranchName* from the **Order**. The user can also enter a *Perf Note* for the **Assignment**.

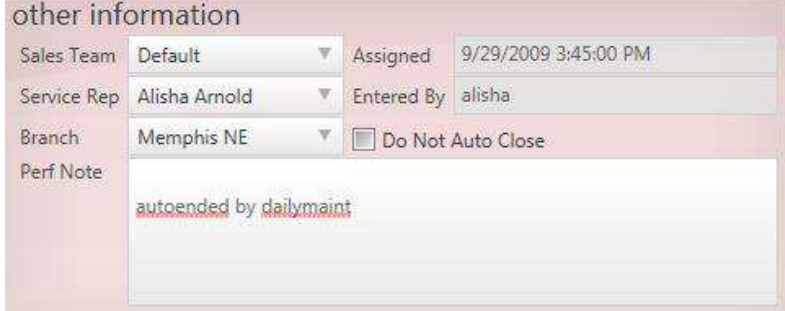

# **Contact Records**

# **Entering a New Contact Record**

To open the window to add a new **Contact** record to Enterprise you can go to the *E* button in the upper left and click the *New* button and then select the *Contact* option from the drop down menu. You can also use the **Hot Key** combination of *Alt + 5*. The window below will be displayed.

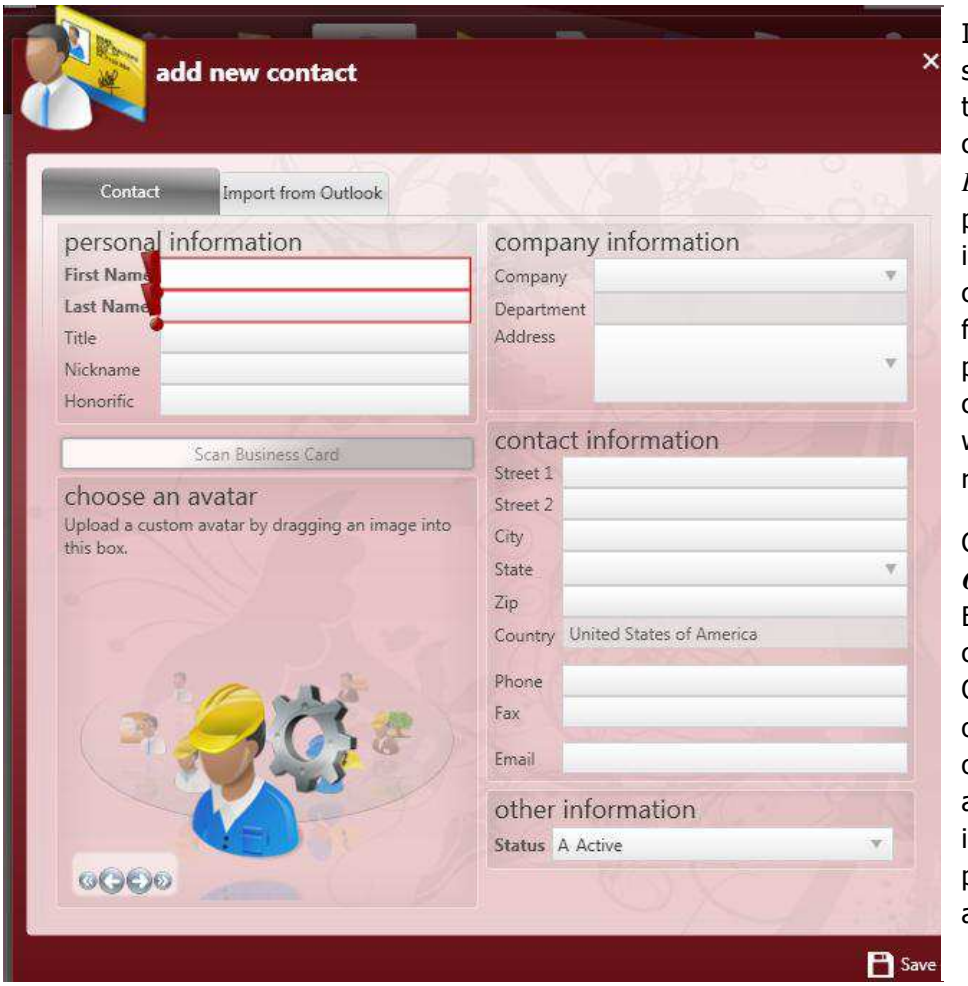

If a business card scanner is hooked up to the computer the user can click on the *Scan Business Card* button to parse out the information from the card to the appropriate fields in Enterprise. A picture of the business card will be displayed when the **Contact's** record is opened.

Click on the *Import from Outlook* tab to have Enterprise search the contact records from MS Outlook and list them out. Then double-click on the **Contact** to be added and the information will be populated into the appropriate fields.

You can now enter the new **Contact's** information and use the *Tab* key or your mouse to move between the data entry fields. In the lower right you can select an Avatar by using the *Forward* and *Back* buttons. The Avatar will be displayed in the upper left of the screen when the **Contact** record is open. You can also upload and attach a picture by dragging and dropping it into the Avatar area from your desktop.

\*Note - Areas highlighted in Red with an Exclamation Point (!) at the front of the field are required and you will not be able to create the new record without completing the information in those fields.

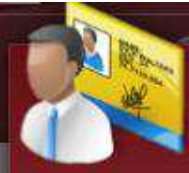

# add new contact

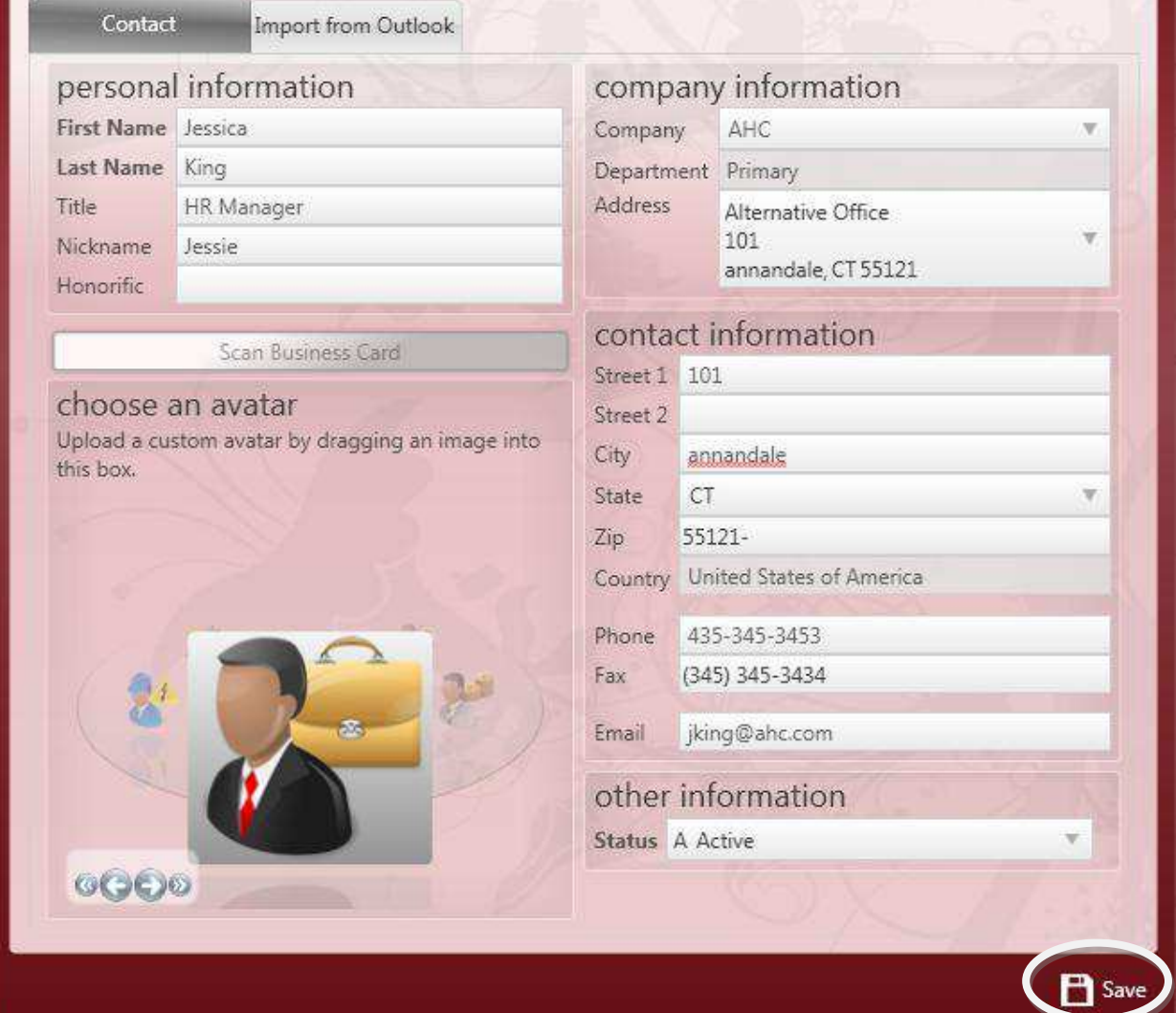

**Contract Contract Contract** 

Once you have completed the new **Contact's** record click on the *Save* button to add the **Contact** to the database and open their new record to the **Details** screen.

 $\pmb{\times}$ 

# **Contact Visifile Form**

The **Visifile** form displays the *Title* and *Company Name* for the Contact, their *Contact Methods*, and *Messages*. These areas are described in detail below.

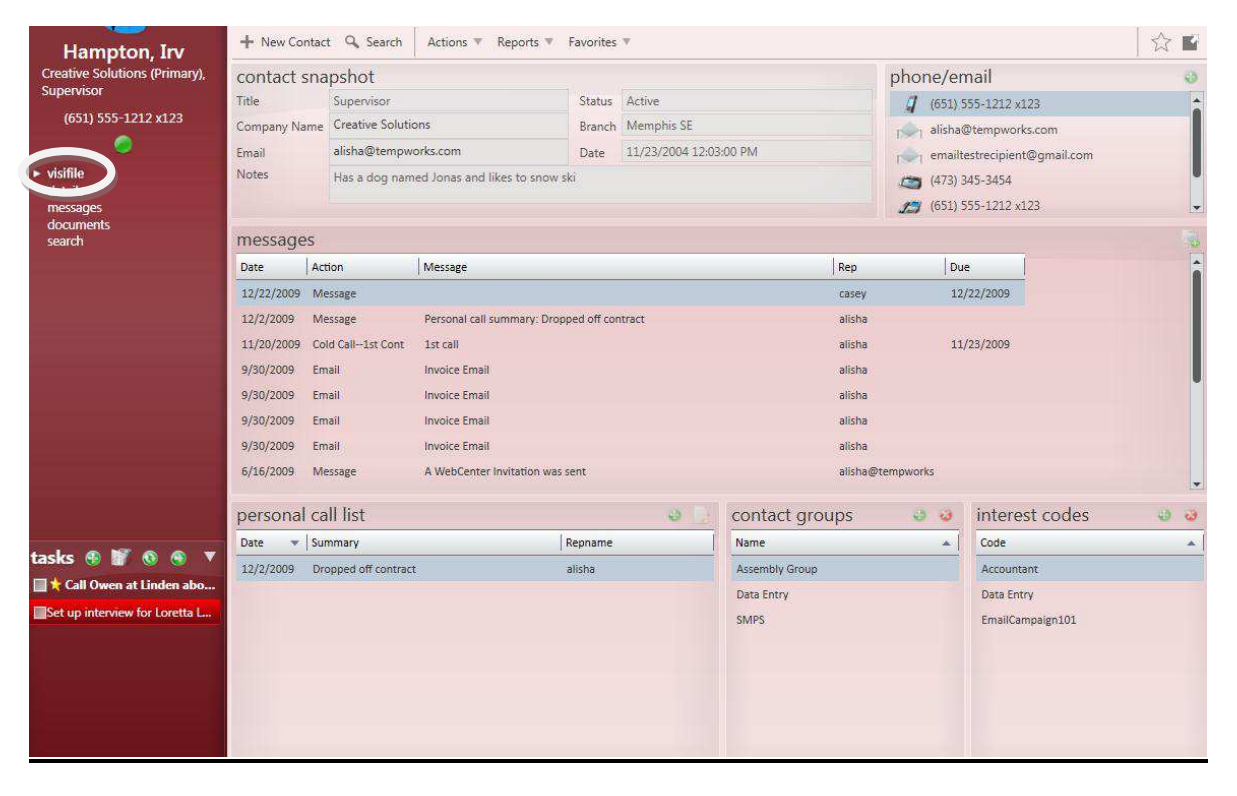

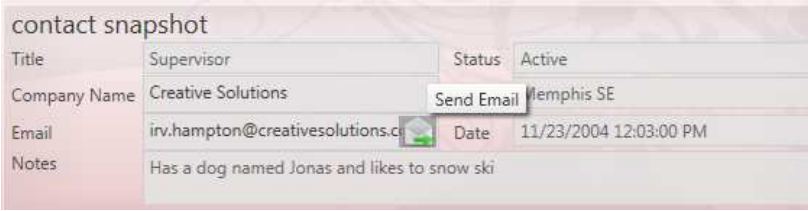

The Contact Snapshot section displays the **Contact's** *Title*, *Company Name*, *Email* address, *Status*, *Branch* affiliation, and *Notes*.

If you have an **Email** address for the **Contact** you can click on the icon that appears at the end of the field to open a new *Email* with the **Contact's** address pre-populated.

The Phone/Email area displays all of the *Contact Methods* for the **Contact**. Double-clicking on a record will display the **Details/***Contact Methods* form.

Click on the to add a new *Contact Method* to the record.

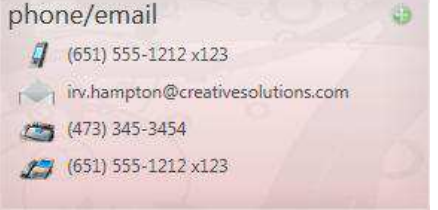

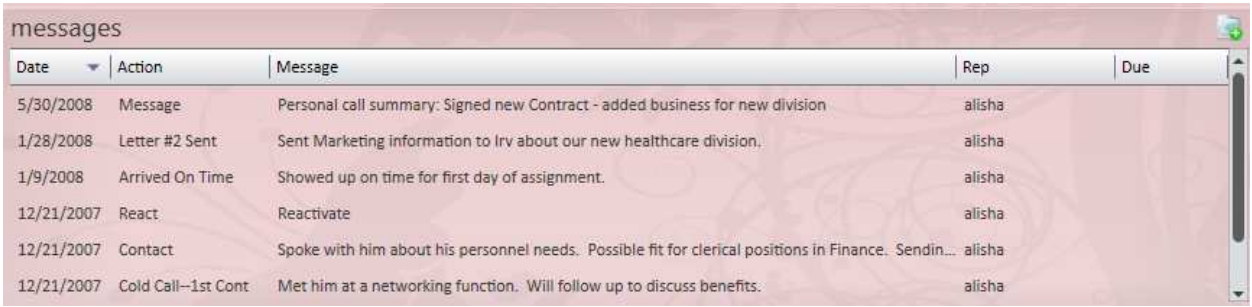

The Messages section displays all of the notes that have been logged about calls, emails, or other types of interaction either with the **Contact** or on behalf of the **Contact**. To add a new *Message* to the

**Contact** record from the **Visfile,** dick on the **inde** image.

### **Contact Details Form**

The **Details** form displays the *First* and *Last Name* for the **Contact**, their *Title*, *Worksite* address information, *Company*, and current *Status*.

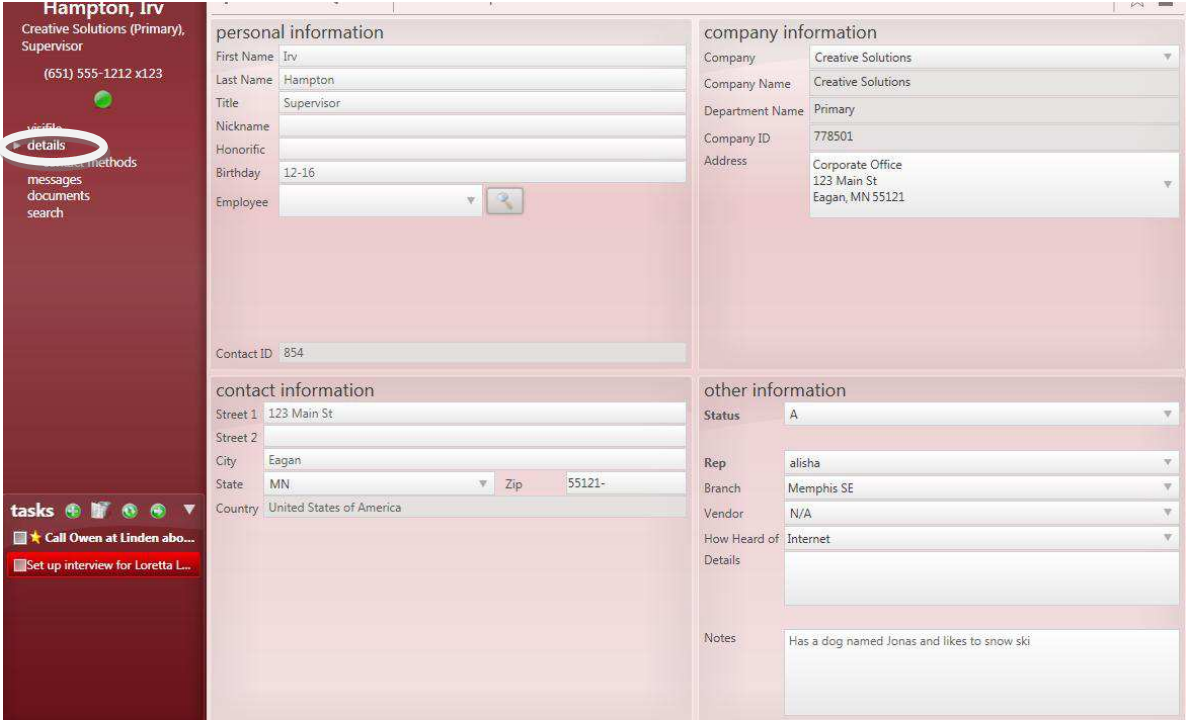

\*Note - To deactivate a **Contact** record change their *Status* to "Inactive". When a **Contact** is deactivated they will no longer be displayed as a **Contact** in the **Customer** record.

#### **Contact Methods Form**

The *Contact Methods* form is found within the **Contact Details** section. The *Contact Methods* section stores the main phone, *Email* address(es), and cell phone for the **Contact**.

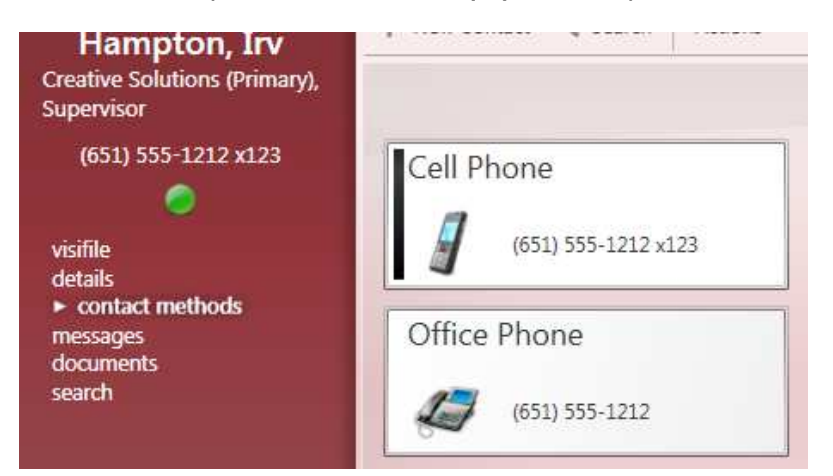

To view or edit a *Contact Method* double-click on the record. To add a new *Contact Method* click on the  $\ddot{\bullet}$  icon to bring up the window where the *Type* can be selected and the information can be added.

Choose the *Contact Type* from the drop down menu then enter the *Contact Information*. The *Active* will automatically be "Yes"; to inactivate the *Contact Method*, click in the "No" radio button. Add any *Notes* that apply to this information and then click on the *Save* button to add the information to the **Contact's** record.

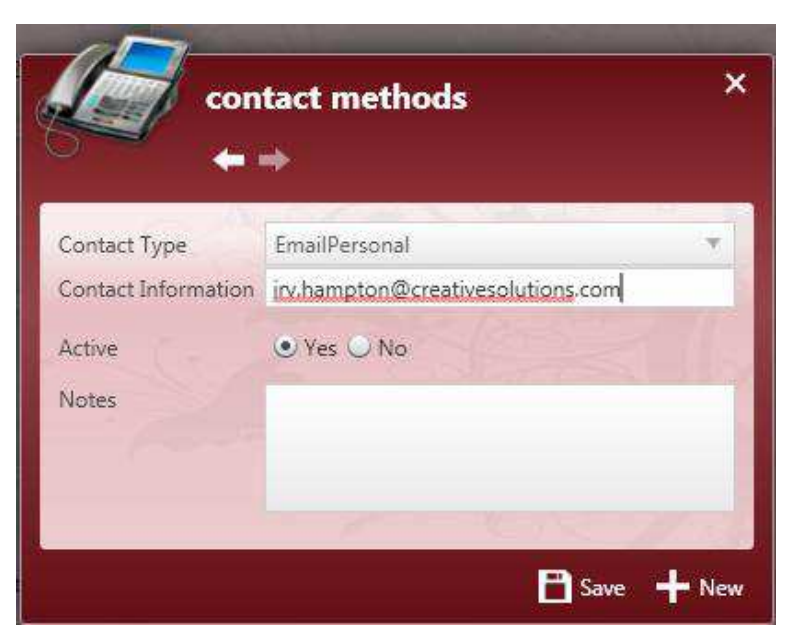

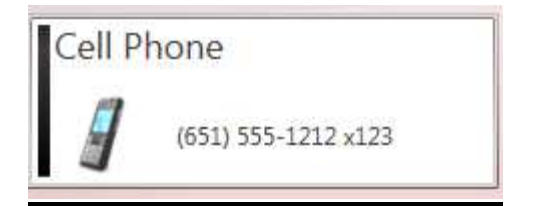

To delete a *Contact Method*, first click on the record that you wish to delete. This will select the record, and then click on the  $\bigcirc$  button to remove this *Contact Method* from the **Contact's** information.

# **Contact Messages Form**

In the **Messages** form you can view *Messages* that have been logged from the **Contact** record or linked to the **Contact** from other records. *Messages* can be added from the **Employee**, **Customer**, **Order**, **Assignment** and **Contact** areas of Enterprise. This feature is covered in more detail in the Front Office Manual.

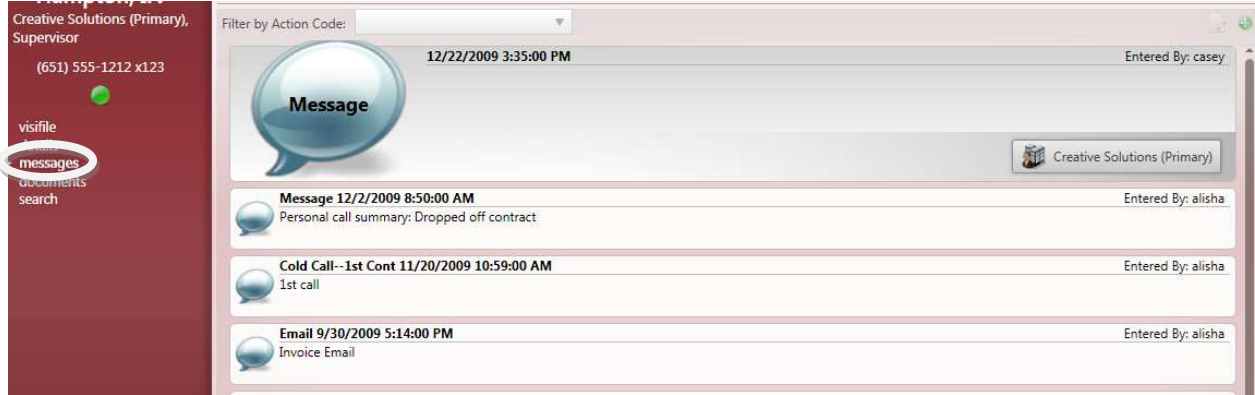

# **Contact Search Form**

The **Search** form displays all of the **Contact** records that match the criteria entered in the Search Criteria area. To open and view a record, double-click on the line for that **Contact**.

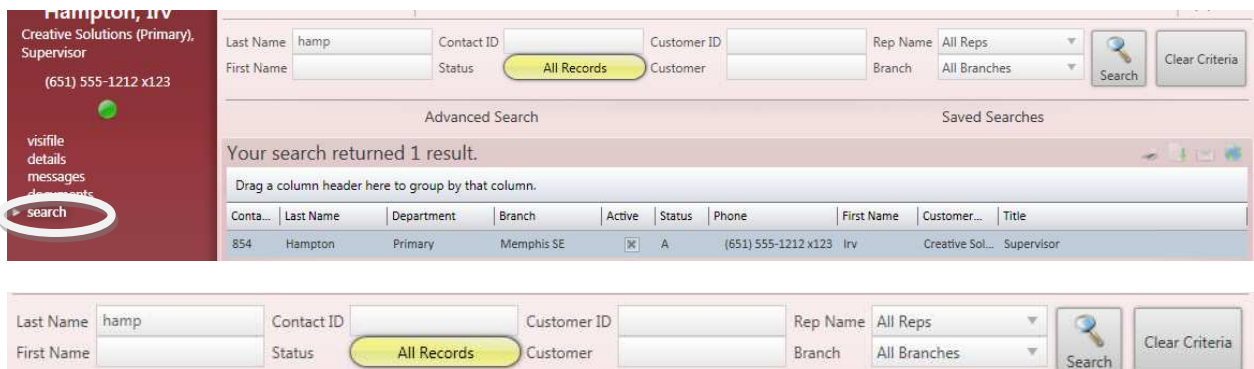

In the Search Criteria area you can enter *Last Name, First Name*, *Contact ID*, *Customer ID*, *Customer Name, Status*, *RepName* and the *Branch*. Then click on the *Search* button to display matching **Contact** records.

# **Pay/Bill**

When the **Pay/Bill** icon is selected, a form like the one below will be displayed.

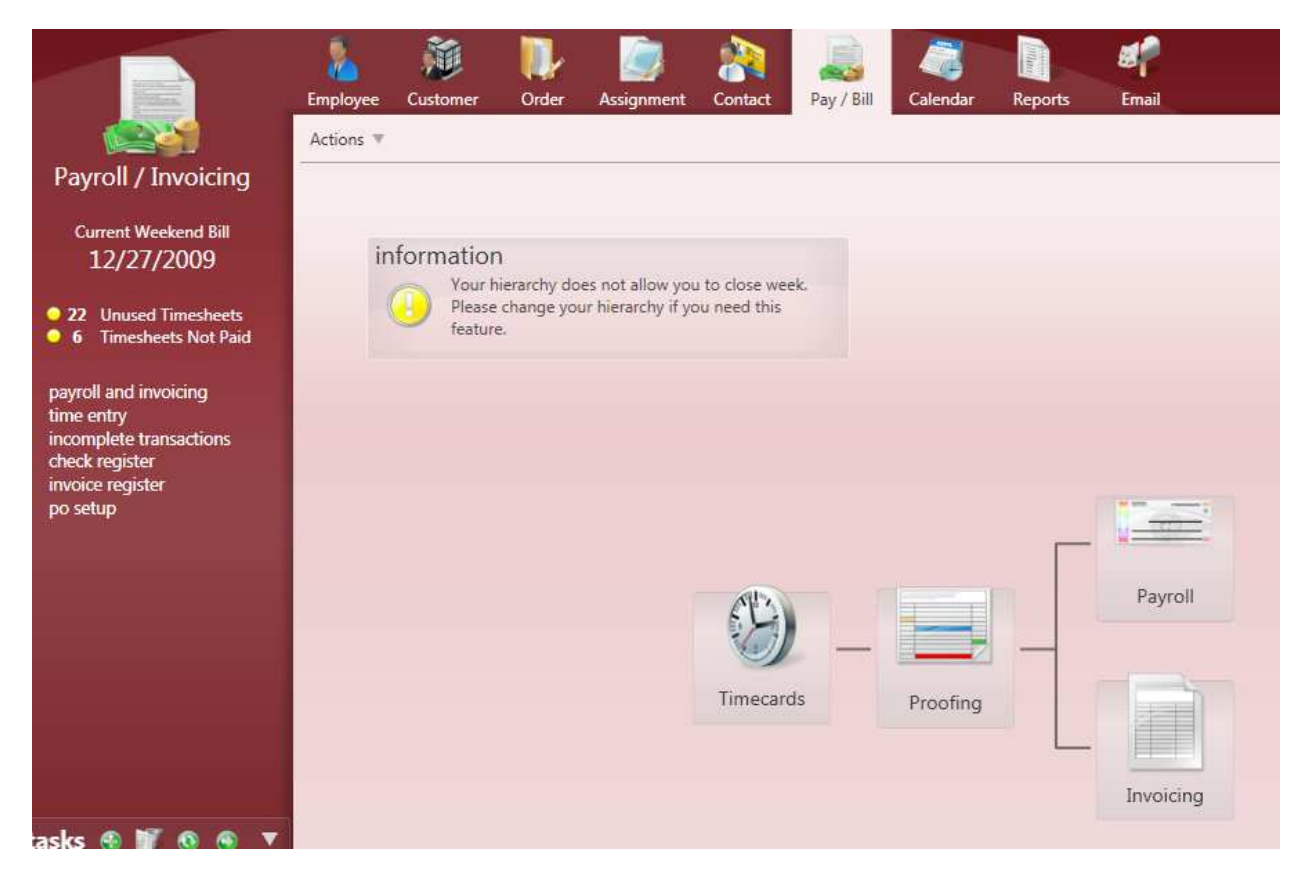

There are three main parts to Payroll and Invoice processing:

- Time Entry
- Proofing
- Processing

# **Pay/Bill Time Entry**

To start the **Time Entry** process, click on the *Timecards* option from the **Pay/Bill** form.

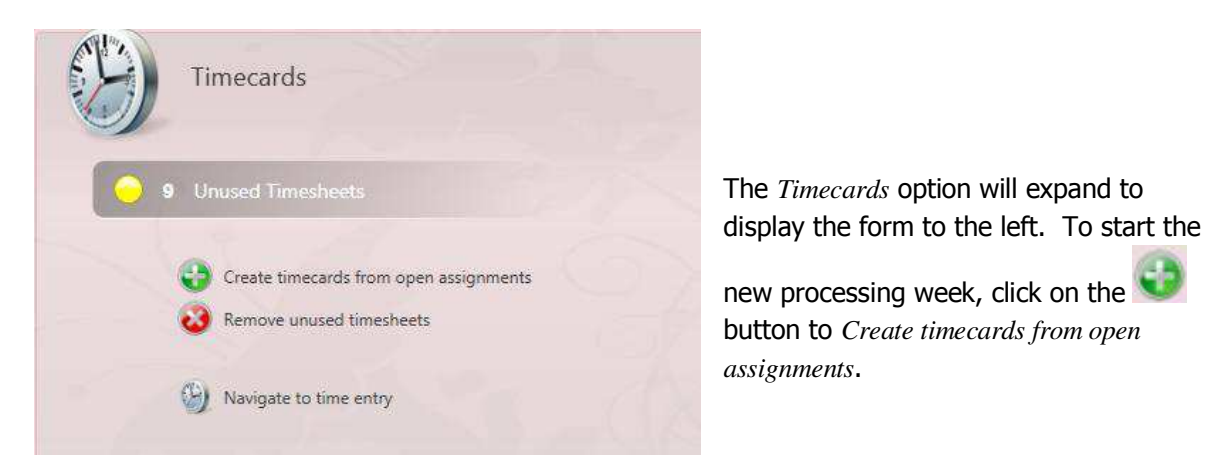

When the prompt to the left appears, click *Yes* to create **Time Entry** *Transactions* for all "Open" *Assignments* for the previous week.

The *Cancel* option will stop the *Transaction* creation process.

\*Note – This prompt may look different if Microsoft XP is being used.

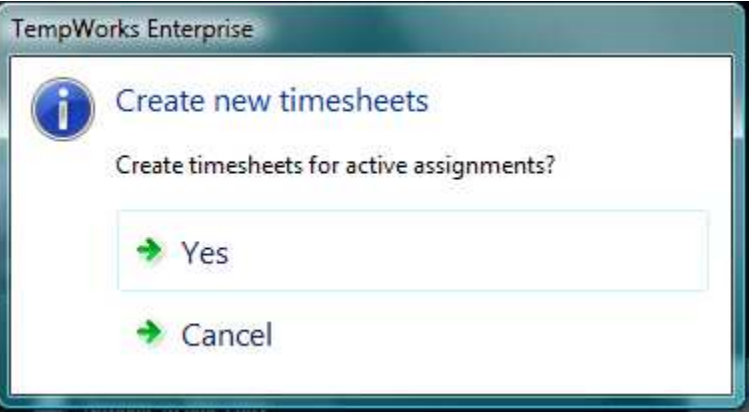

After *Yes* is selected, Enterprise will search for all **Assignments** from the previous week that had a *Status* of "Open" or any **Assignment** that ended during the previous week with a *Status* that creates a **Time Entry** *Transaction*. For more information about *Status* codes that don't create **Time Entry** *Transactions* refer to the **Assignment Record** section of this manual.

Once Enterprise has stopped loading *Transactions*, click on the *Navigate to time entry* button or you can select the **Time Entry** form from the options on the left-side of the screen. This will display the **Time Entry** spreadsheet as shown below:

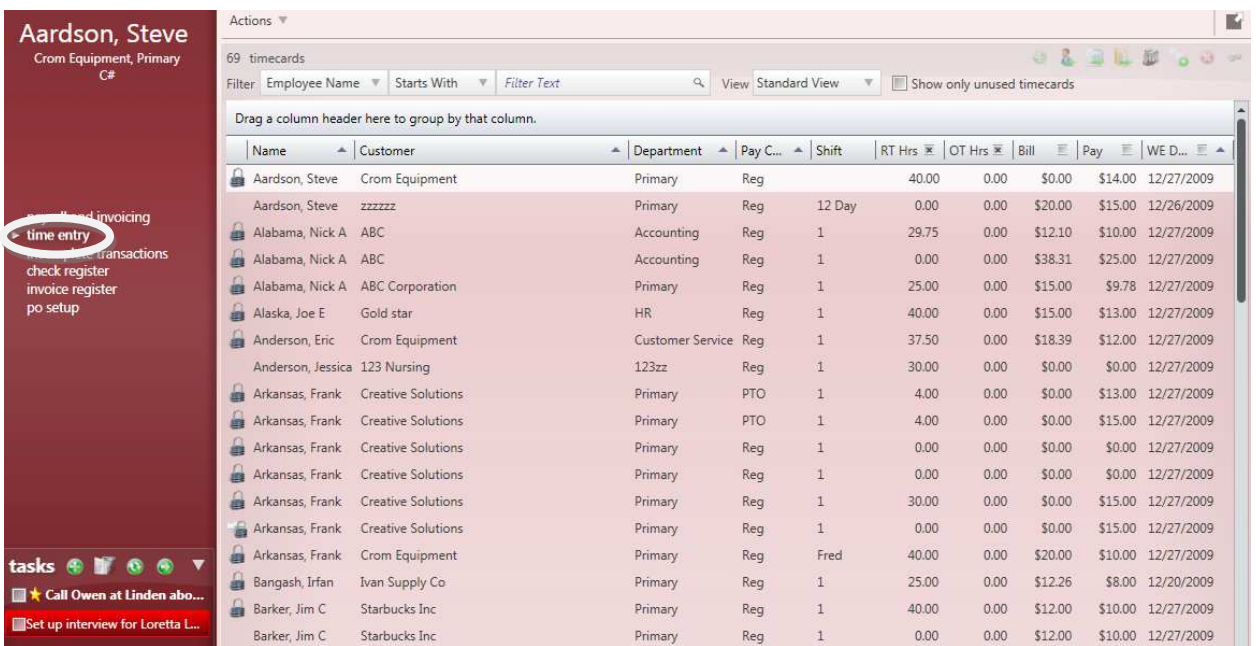

The *Transactions* in the spreadsheet are listed in alphabetical order based on the **Employee's** *Last Name* and then *First Name*. The columns can be sorted in ascending or descending order by clicking on the column headers. When *Show only unused timecards* is checked off, the spreadsheet will display only those *Transactions* with no data entered (similar to a missing timecard report).

\*Note – To sort by more than one column, first click on the column header for the first sort, then while holding down the keyboard's *Shift* key, click on the column header for the second column.

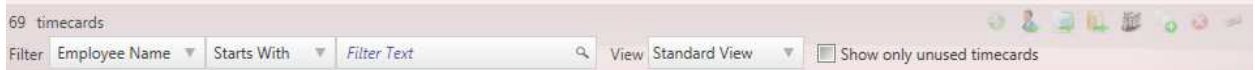

The spreadsheet can be filtered by selecting criteria from the *Filter By* drop down menu and then entering in the *Filter Text* as shown in the example below:

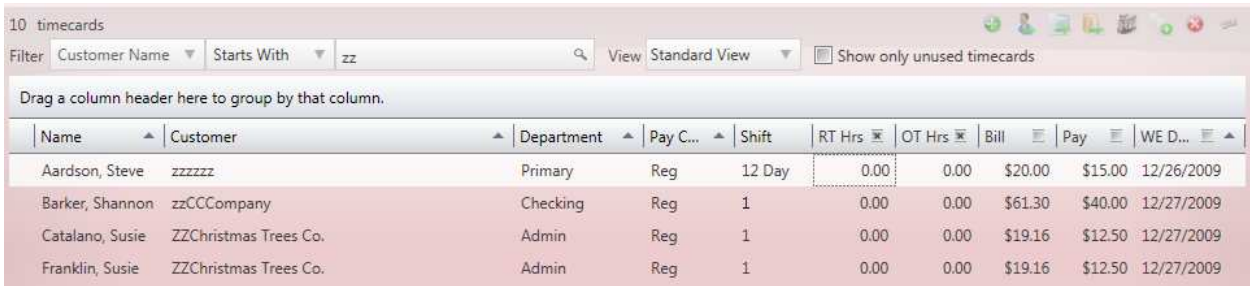

70

The *View* drop down menu defaults to "Standard View" but can be changed to "Daily Hour View" which looks like the example below:

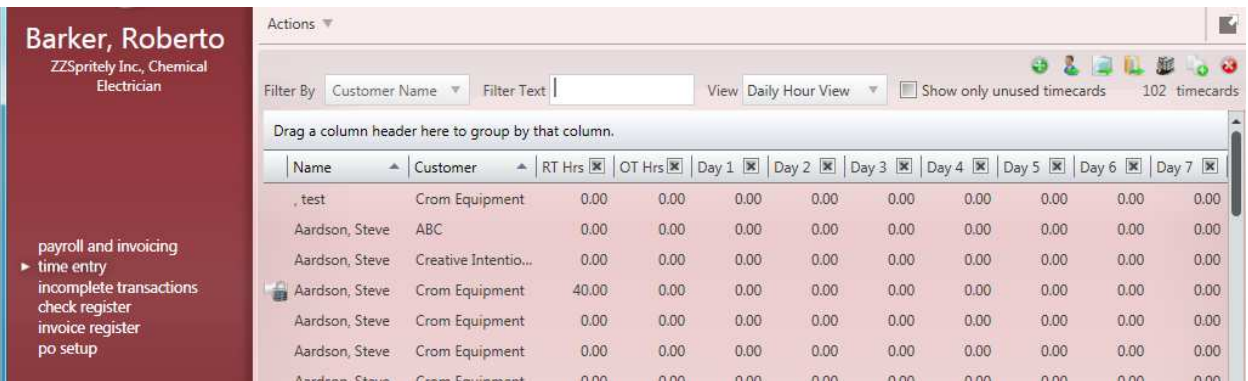

\*Note – When the **Time Entry** is done in the "Daily Hour View", Enterprise will automatically calculate overtime based on the *Overtime Plan* selected in the **Order Details** form.

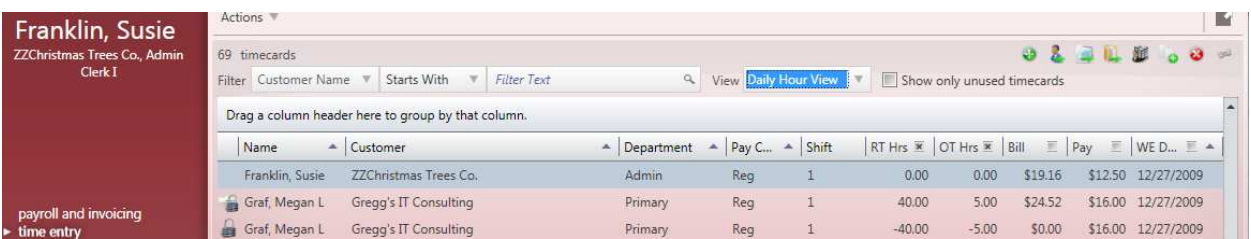

When a *Transaction* line is selected the shortcut buttons in the upper right can be used to add one-time

*Adjustments*  $\bullet$ , navigate to the corresponding **Employee** , **Assignment** , **Order** ,

**Customer**  $\tilde{\mathbf{x}}$ , add a *Duplicate Timesheet* **o**, remove the *Transaction* line  $\tilde{\mathbf{c}}$  or *Link Timecard Images* . These functions can also be accessed by right-clicking on the *Transaction* line.

\*Note – The Link Timecard Images function will only be available to companies that have opted to add this module onto their EDDS (Email Document Distribution System).

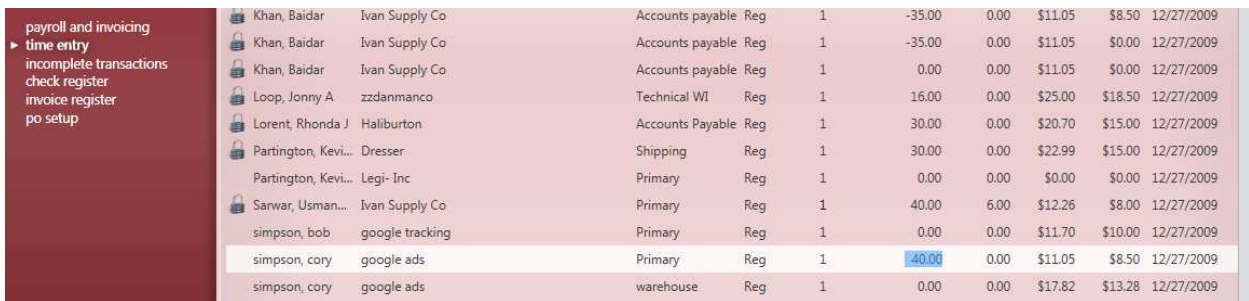

Enter hours by placing the cursor in the *RT Hours* field with your mouse or by using the *Tab* or *Enter* keys on your keyboard and then entering the number of hours worked. Once the *RT Hours* have been entered move to the next field (in example below the *OT Hours* field) and enter any overtime hours worked.

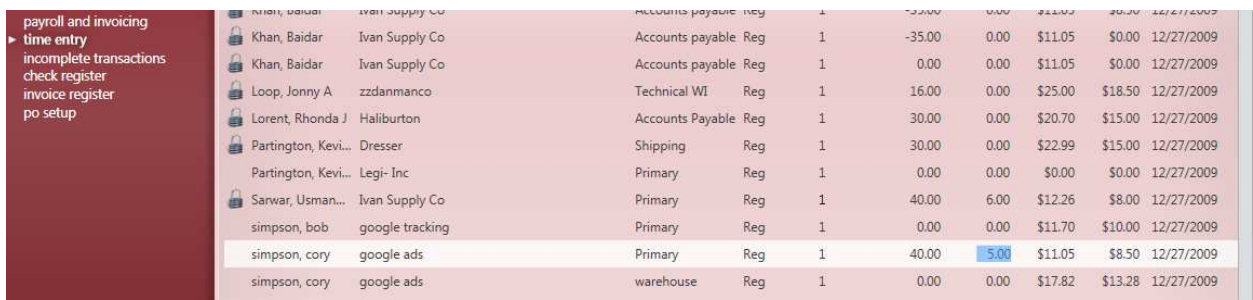

Then click *Tab* or *Enter* again to move down to the next *Transaction* and enter *RT Hours*.

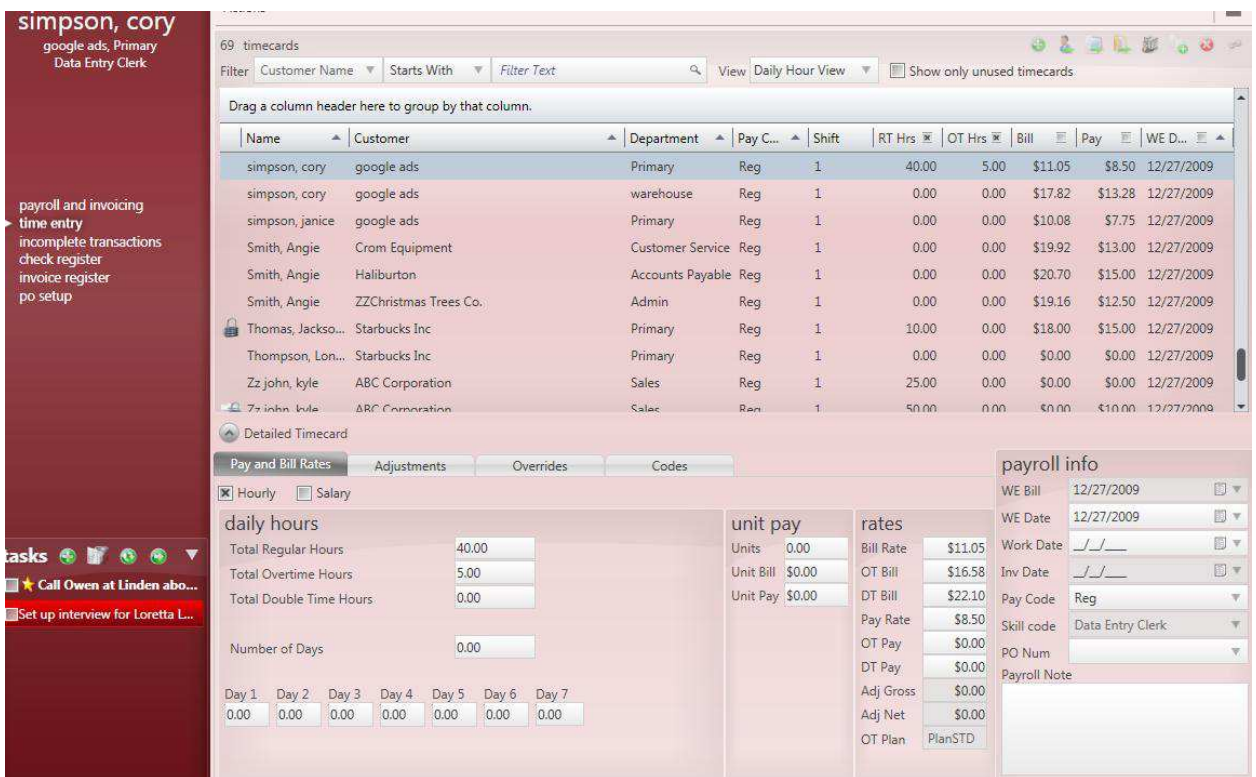

If an **Employee** worked double time hours for the week you can select their *Transaction* line and then

click on the button to open the Detailed Timecard for this *Transaction*. Then enter double time hours in the *Total Double Time Hours* field. Hours by day can also be entered from the Detailed Timecard.
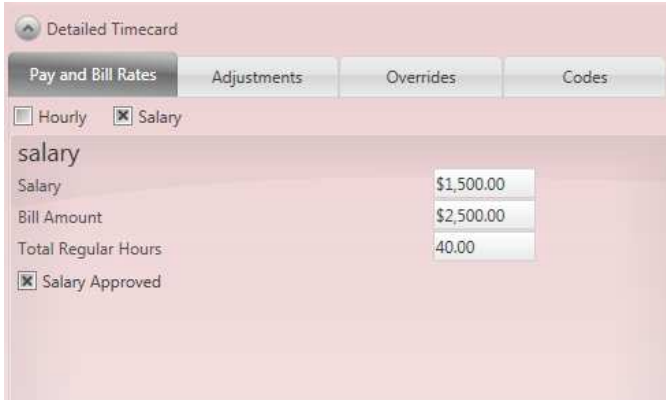

When an **Assignment** is created with a *Salary* amount and/or *Salary Bill*, when the Detailed Time Sheet is displayed it will have the check mark next to the *Salary* box and will display the *Salary* and *Bill Amount*. The *Total Regular Hours* for the week can also be entered here for tracking purposes.

With salary *Transactions* the *Salary Approved* check mark must be added or an error will come up during the **Proofing** process.

# **Different Types of Time Entry Transactions**

In the Enterprise **Time Entry** spreadsheet the *Transactions* default to a *Pay Code* of "Reg" or regular time. Regular time is the standard for weekly *Transactions*, but there are other types of *Transactions* that may occur. Some examples are listed below:

#### Late Timecards

When an **Employee** misses the timecard submission deadline and you have the next processing week open, highlight the *Transaction* that the **Employee** worked and right-click to select *Create Duplicate*

*Timesheet* or use the **button** to copy that *Transaction* as shown.

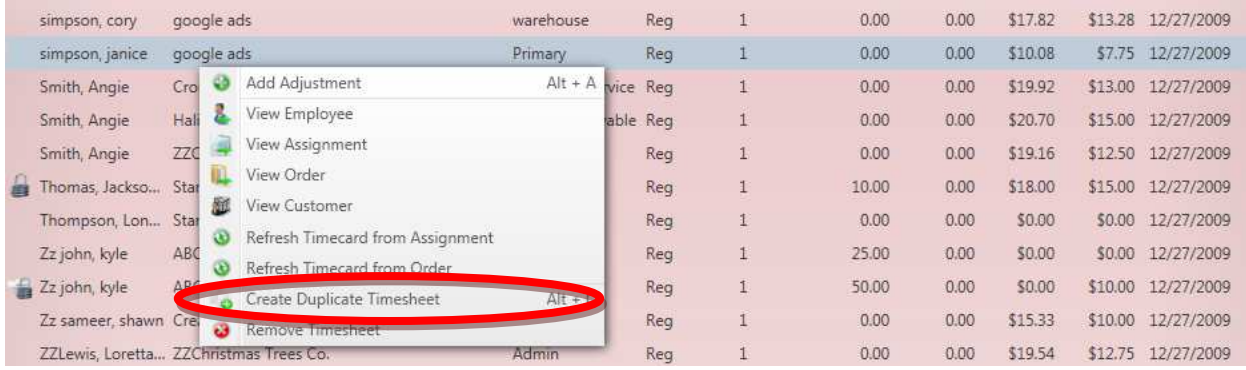

Once the duplicate *Transaction* is created change the *WE Date* (weekending) so that it reflects when the **Employee** worked the hours. A calendar will appear in the *WE Date* column when you click on the arrow.

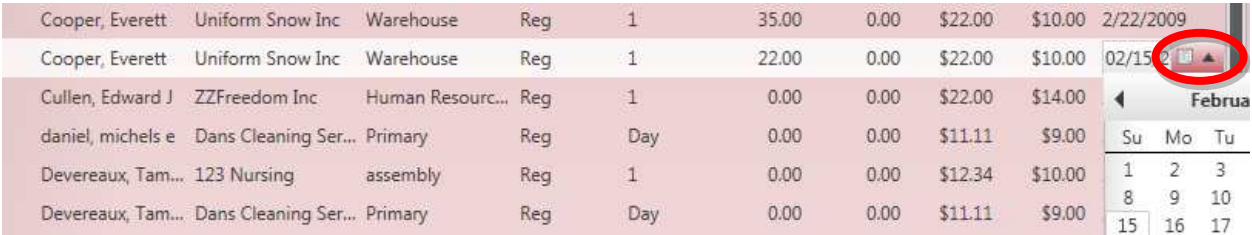

Enter the number of hours worked and the late timecard *Transaction* is complete.

\*Note – If the **Employee's** current **Assignment** and the **Assignment** that the late timecard was submitted for are not the same, this process should not be used. To add **Time Entry** *Transactions* for inactive **Assignments** refer to the **Employee Visifile** section of this manual.

#### Holiday Pay

When an **Employee** is eligible for holiday pay, highlight the *Transaction* that the **Employee** worked the

week of the holiday pay and right-click to select *Create Duplicate Timesheet* or use the button to copy that *Transaction*.

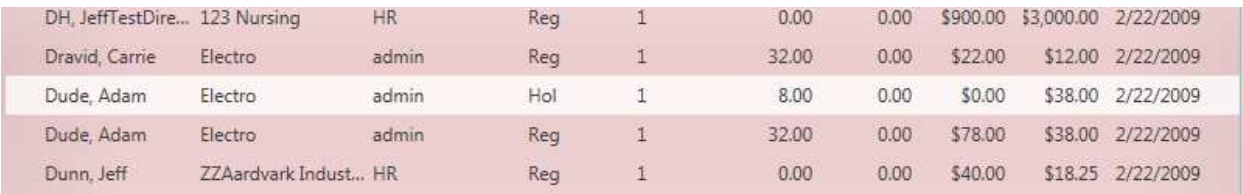

Then change the *Pay Code* to "Hol" and enter the number of hours in the *RT Hrs* column. If the holiday pay is unbillable change the *Bill* to "0", so that only the **Employee's Paycheck** is affected by the *Transaction*.

#### Vacation Pay

Same as holiday pay except that *Pay Code* is "Vac1" or "Vac2" (or something similar).

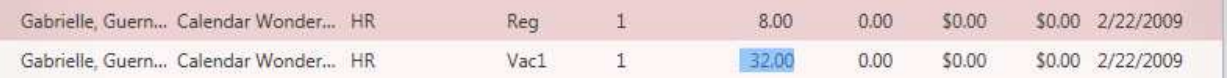

#### Sick Pay

Same as holiday pay except that *Pay Code* is "Sick" (or something similar).

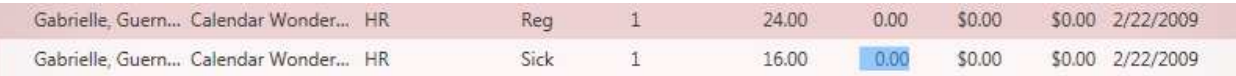

#### Retroactive Raises

When an **Employee's** *Pay Rate* was not updated for the week it started, a retroactive raise *Transaction* must be entered for each week the **Employee** was underpaid. First highlight the *Transaction* that the

retroactive raise applies to and right-click to select *Create Duplicate Timesheet* or use the button to copy that *Transaction*.

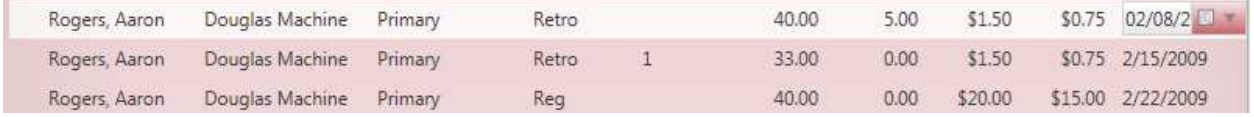

Change the *Pay Code* to "Retro" and enter the number of *RT Hrs* and *OT Hrs* that were worked each week that the raise went unpaid. Change the *Bill* and *Pay* fields to reflect the difference between what was paid and billed and what should have been. Then update the *WE Date* to display the correct weekending worked date.

#### Unit Pay/Bonuses

Unit Pay can be used for **Employee's** working piece work or it can be used for paying bonuses and commissions. If an **Employee** needs to be paid unit pay, select their *Transaction* line and then click on

the button to open the Detailed Timecard for this *Transaction*.

\*Note - If the **Employee** is receiving a bonus or commission in addition to regular hours or salary then a duplicate timesheet will need to be created before expanding on the *Transaction*.

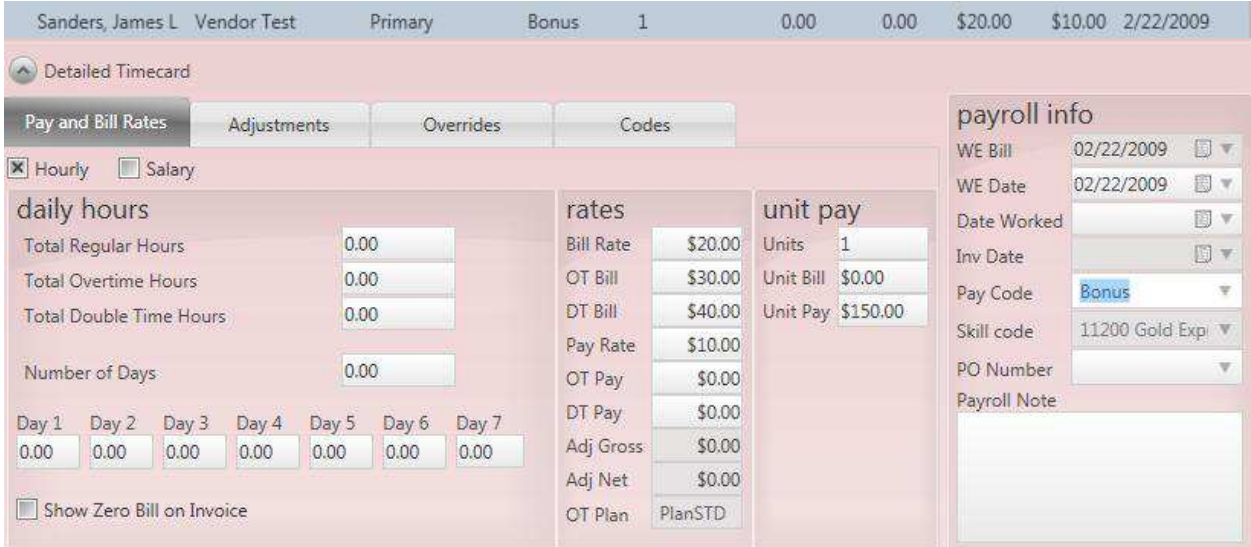

With unit pay the *Unit Pay* field will pull from the *Unit Pay Rate* on the **Assignment** record, as will the *Unit Bill*. A unit pay *Transaction* can have a *Pay Code* of "Reg". Enter the number of *Units* that the **Employee** should be paid for. For bonuses and commissions enter *Units* of "1" (one) and *Unit Pay* equal to the bonus or commission amount. If the *Transaction* is billable add that amount to the *Unit Bill* field. Last, change the *Pay Code* to "Bonus" or "Commission", accordingly.

**Tips** 

When an **Employee** receives cash tips on an **Assignment**, those tips must be reported for tax purposes but the **Employee** already has the cash. In this instance, highlight the *Transaction* that the tips apply to

and right-click to select *Create Duplicate Timesheet* or use the button to copy that *Transaction*. Then  $\bigcirc$ 

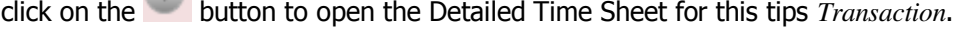

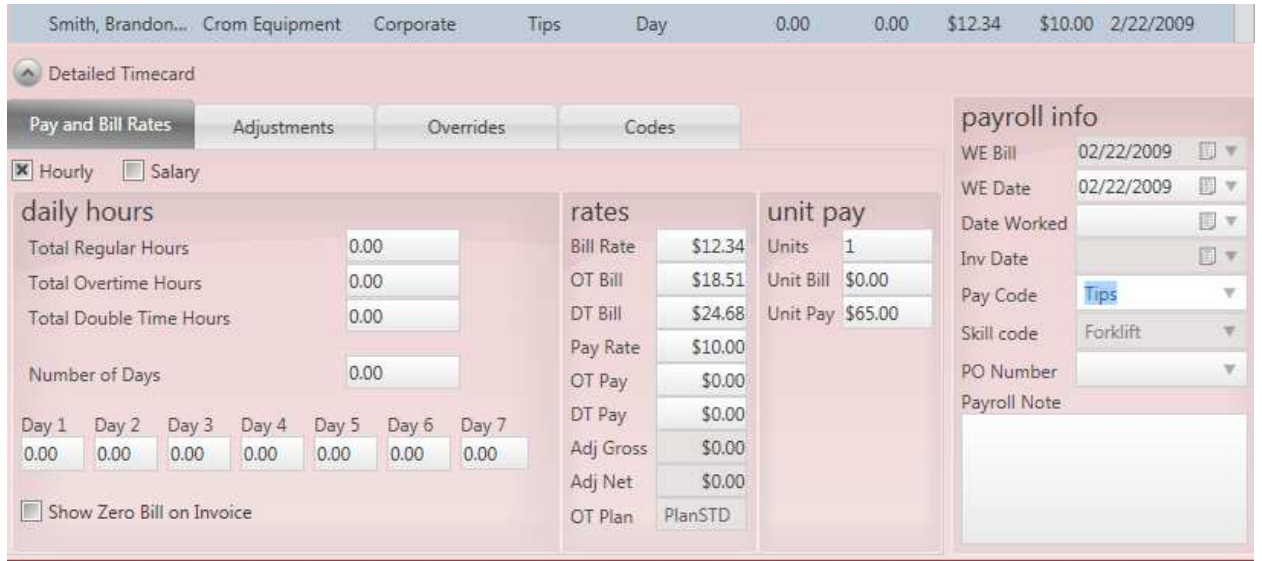

Enter *Units* of "1" (one) and *Unit Pay* equal to the tip amount being claimed. Next, add a one-time *Adjustment* for tips by opening the *Adjustments* tab in the Detailed Timecard or by clicking on the button in the upper right.

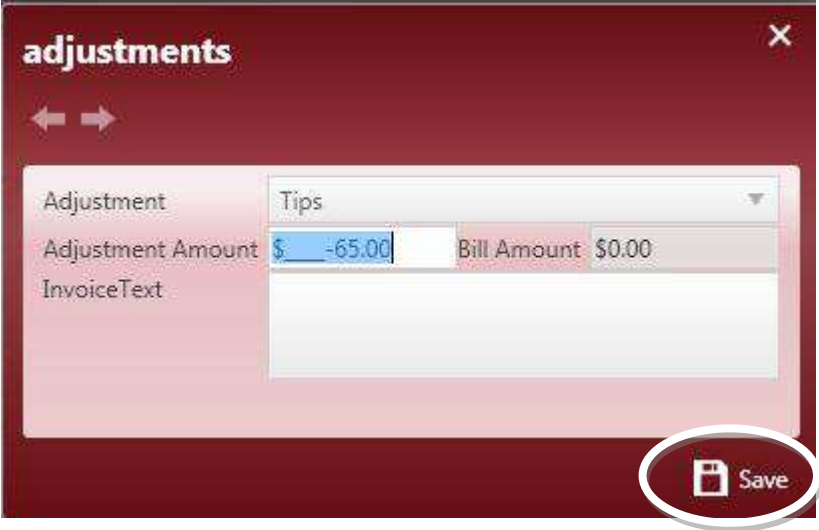

After the  $\ddot{\bullet}$  button is selected from the upper right or from within the *Adjustments* tab, the form to the left will open.

Select "Tips" from the *Adjustment* drop down menu and add a negative amount equal to the amount entered in the *Unit Pay* field.

Then click on *Save* to add the *Adjustment* to the *Transaction*.

#### Direct Placement/Conversion Fees

Direct placement and conversion fees are non-payable *Transactions*, so when the **Assignments** are created the rate fields should all be "0" (zero). The fees for these types of *Transactions* are added through one-time *Adjustments*. Select the line and then click on the **button** in the upper right or click

on the button to open the Detailed Timecard for this *Transaction* and then open the *Adjustments* tab and click on the  $\ddot{\bullet}$  button from there.

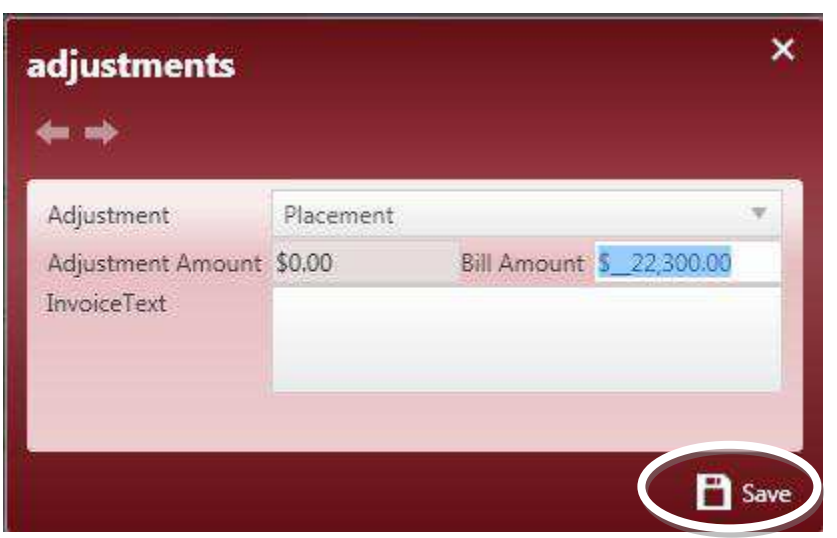

After the  $\bullet$  button is selected from the upper right or from within the *Adjustments* tab, the form to the left will open.

Select "Placement" or "Conversion Fee", as appropriate, from the *Adjustment* drop down menu. Then enter the total amount of the fee in the *Bill Amount* field.

Last, click on *Save* to add the *Adjustment* to the *Transaction*.

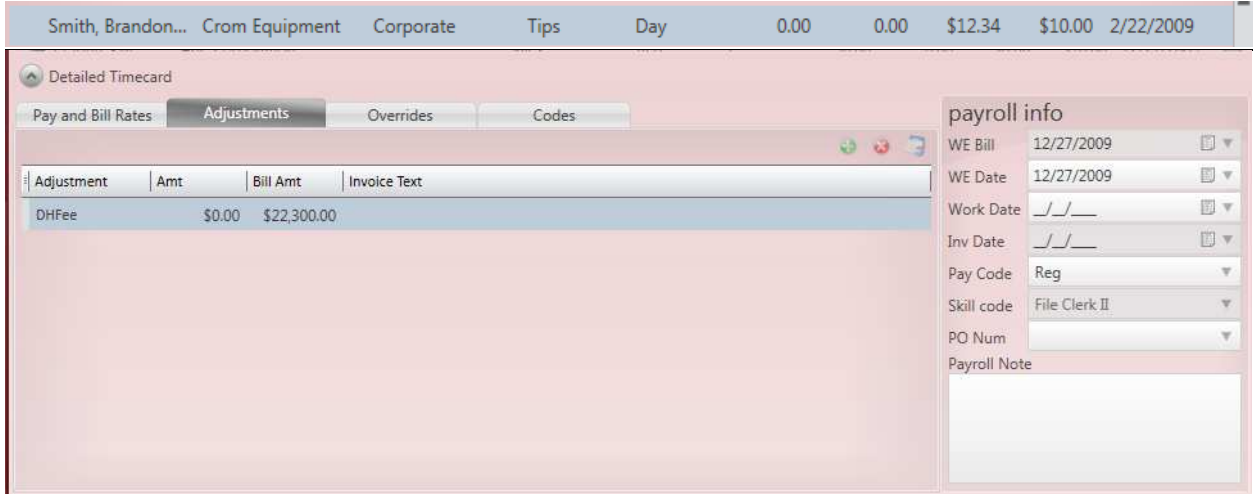

When the one-time *Adjustment* has been added it will be displayed as a line item in the *Adjustments* tab.

### **Time Entry Adjustments**

*Adjustments* entered through **Time Entry** (unlike those entered on the **Employee** record) will need to be added to the *Transaction* each time they apply. One-time *Adjustments* can also be positive (+) or negative (-) amounts and can affect both/either the **Employee's Paycheck** amount or the **Customer's Invoice** total.

#### Payable Adjustments

Payable *Adjustments* are those one-time *Adjustments* that affect only the **Employee's Paycheck**. There is no corresponding billable *Transaction*. To add a payable *Adjustment*, select the *Transaction* line from the

**Time Entry** spreadsheet and then click on the **button in the upper right or click on the** button to open the Detailed Time Sheet for this *Transaction* and then open the *Adjustments* tab and click on the button from there.

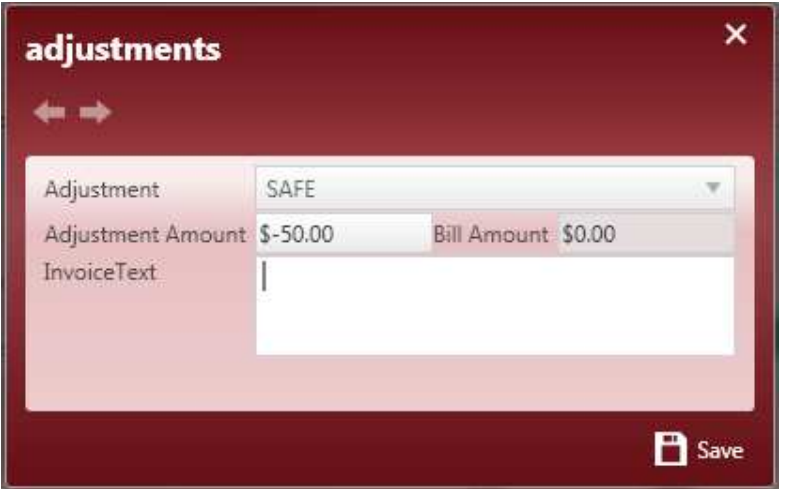

Once the *Adjustments* form opens, select the type of payable one-time *Adjustment* from the *Adjustment* drop down menu. Then enter the amount of the *Adjustment* in the *Adjustment Amount* field.

Last, click on *Save* to add the *Adjustment* to the *Transaction*.

\*Note – A positive (+) amount will increase the **Employee's Paycheck** amount, while a negative (-) amount will decrease it.

#### Billable Adjustments

Billable *Adjustments* are those one-time *Adjustments* that affect only the **Customer's Invoice**. There is no corresponding payable *Transaction*. To add a billable *Adjustment*, select the *Transaction* line from the

**Time Entry** spreadsheet and then click on the **button in the upper right or click on the** button to open the Detailed Timecard for this *Transaction* and then open the *Adjustments* tab and click on the button from there.

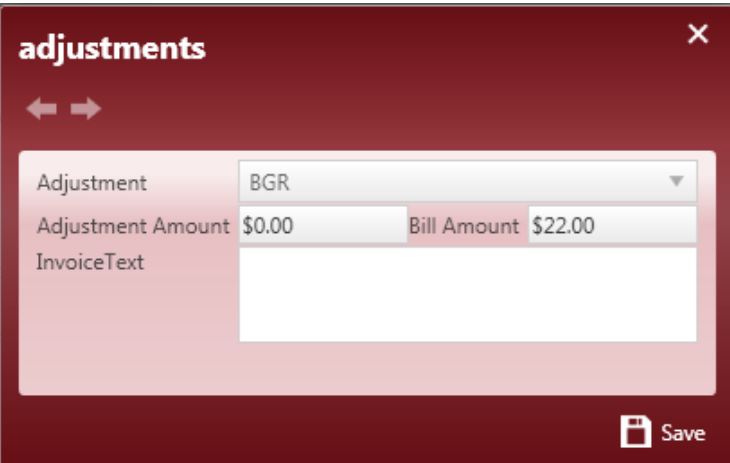

Once the *Adjustments* form opens, select the type of billable one-time *Adjustment* from the *Adjustment* drop down menu. Then enter the amount of the *Adjustment* in the *Bill Amount* field.

Last, click on *Save* to add the *Adjustment* to the *Transaction*.

\*Note – A positive (+) amount will increase the **Customer's Invoice** amount, while a negative (-) amount will decrease it.

#### Payable and Billable Adjustments

Payable and Billable *Adjustments* are those one-time *Adjustments* that affect both the **Employee's Paycheck** and the **Customer's Invoice**. To add this type of *Adjustment*, select the *Transaction* line

from the **Time Entry** spreadsheet and then click on the **button in the upper right or click on the** button to open the Detailed Timecard for this *Transaction* and then open the *Adjustments* tab and click on the  $\bullet$  button from there.

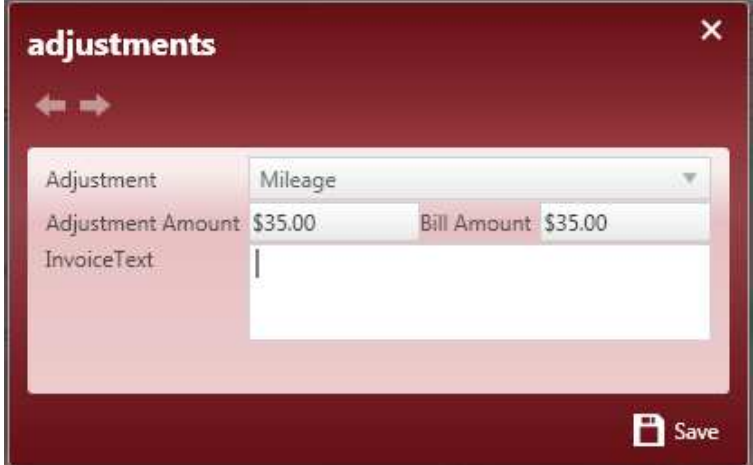

Once the *Adjustments* form opens, select the type of payable and billable one-time *Adjustment* from the *Adjustment* drop down menu. Then enter the amounts for the *Adjustment* in the *Adjustment Amount* and *Bill Amount* fields.

Then, click on *Save* to add the *Adjustment* to the *Transaction*.

\*Note – The amounts for payable and billable one-time *Adjustments* should either both be positive (+) or both be negative (-), unless a cost split is involved.

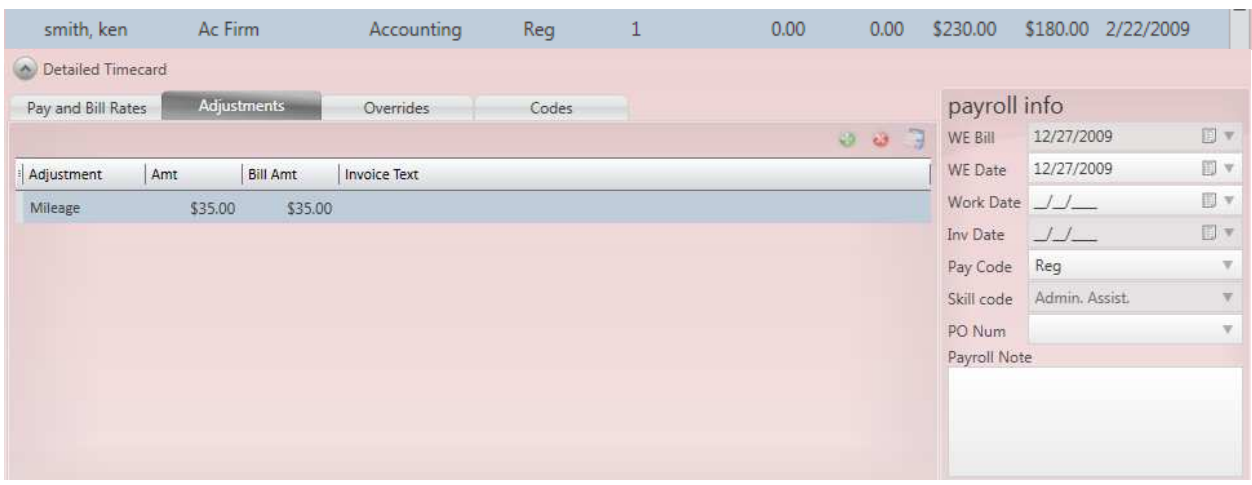

When the one-time *Adjustment* has been added it will be displayed as a line item in the *Adjustments* tab for this *Transaction*. To delete it, select the line and then click on the button. To open the *Adjustment* and make changes double-click on the line to bring up the *Adjustments* form. Make necessary changes to amounts and then click on *Save* to update.

When a one-time change needs to be made to a weekly *Adjustment* that has been set up on the **Employee's** record you can access this from the **Time Entry** form. Expand on the Detailed Timecard and then go to the *Adjustments* tab.

Click on the **button in the upper right corner of this section to open the following form:** 

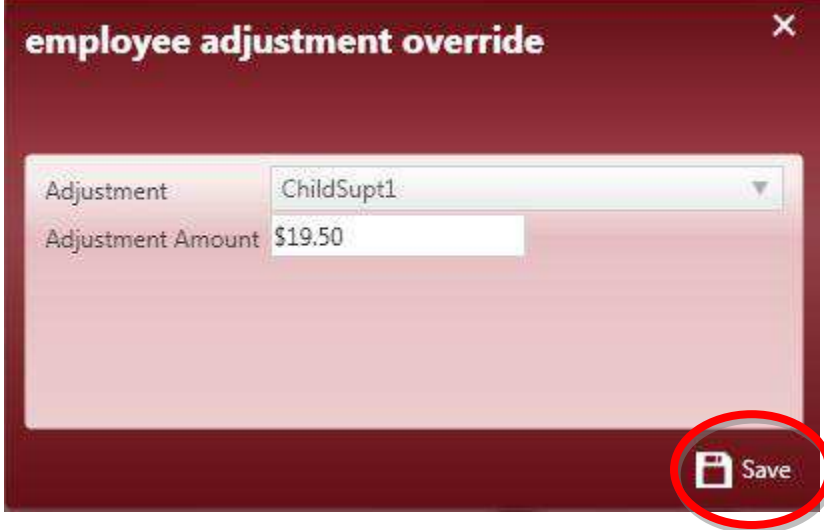

Select the *Adjustment* from the drop down menu and then enter the *Adjustment Amount* that should be calculated for this override. Next, click *Save* to update the *Transaction* record.

#### **Time Entry Overrides**

One-time *Transaction* overrides can be added from the *Overrides* tab in the Detailed Timecard by selecting

the *Transaction* line from the **Time Entry** spreadsheet and then clicking on the button at the bottom of the screen. Once the Detailed Time Sheet is displayed for this *Transaction*, click on the *Overrides* tab to view.

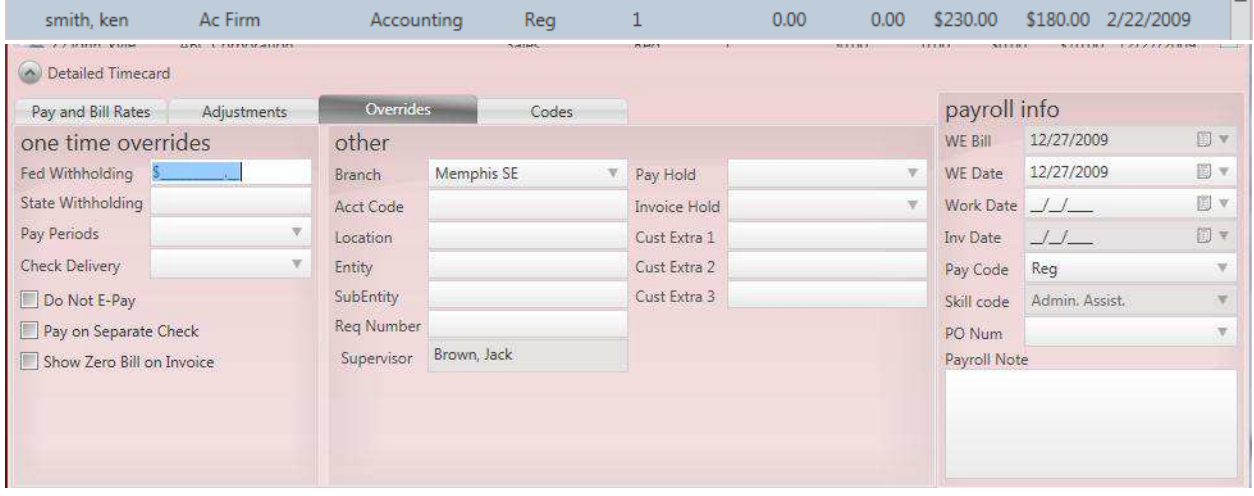

In the *Overrides* tab the tax withholding, and *Pay Periods* can be changed for this *Transaction*. Enter the [tax] withholding amounts in the *Fed Withholding* and *State Withholding* fields. Select to cut a "live" **Paycheck** for this *Transaction* by adding a check mark to the *Do Not E-Pay* box. To have this *Transaction* print on a separate **Paycheck** from other *Transactions* for this **Employee** add a check mark to the *Pay on Separate Check* box. If the *Transaction* has no billable data entered but should still display on the **Invoice** click in the *Show Zero Bill on Invoice* check box. Information that should be included on the **Customer's Invoice** will display in the fields in the Other section. The data in these fields is pulled from the **Customer** and/or **Order** records. The information can be manually entered into these data fields as well.

### **Time Entry Payroll Info**

To view the *Payroll Info* for the *Transaction*, select the line from the **Time Entry** spreadsheet and then click on the button to open the Detailed Timecard for this *Transaction*.

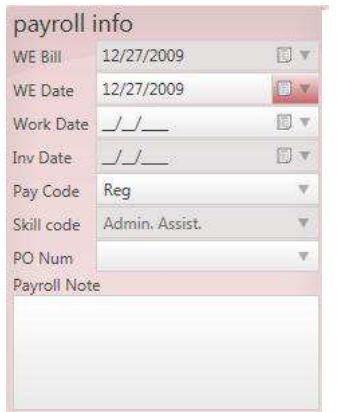

The Payroll Info displays the *Weekend Bill* date for the current week. The *WE Bill* is the accounting period that is currently open. The *WE Date* field can be changed to reflect the week that the hours were worked by the **Employee**. The *Work Date* field can be populated when tracking daily pay or number of days.

The *Pay Code* determines the type of *Transaction* ("regular", "bonus", "holiday", etc.) The *Skill code* is the **Employee's** *Job Title* on the **Assignment**. The *PO Number* is included on the **Customer's Invoice**; it is pulled from the **Customer** and/or **Order** records.

# **Pay/Bill Proofing**

To start the **Proofing** process, click on the *Proofing* option from the **Payroll and Invoicing** form.

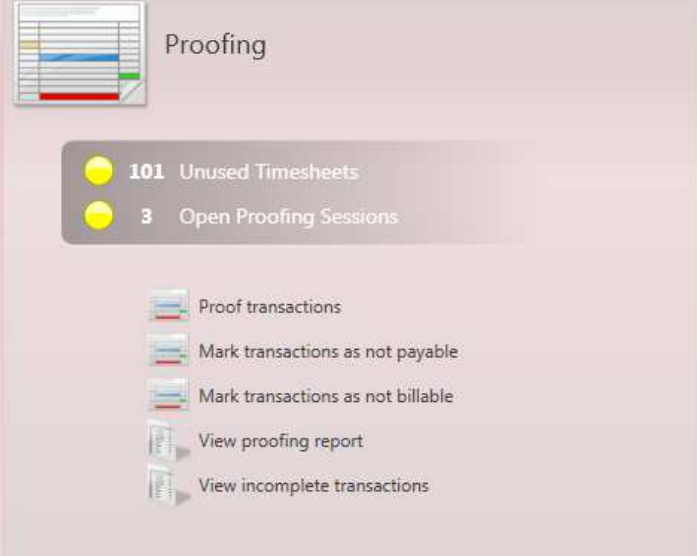

The *Proofing* option will expand to display the form to the left. To start the **Proofing** process, click on *Proof Transactions*.

*Mark transactions as not payable* and *Mark transactions as not billable* are covered under the section on **Closing the Week**.

The *View proofing report* will display available sessions and you can select to run the *Timecard Session Review* report for the selected session.

Click on *View imcomplete transactions* or select **Incomplete Transactions** from the left menu bar to view the current status of all **Time Entry** *Transactions*.

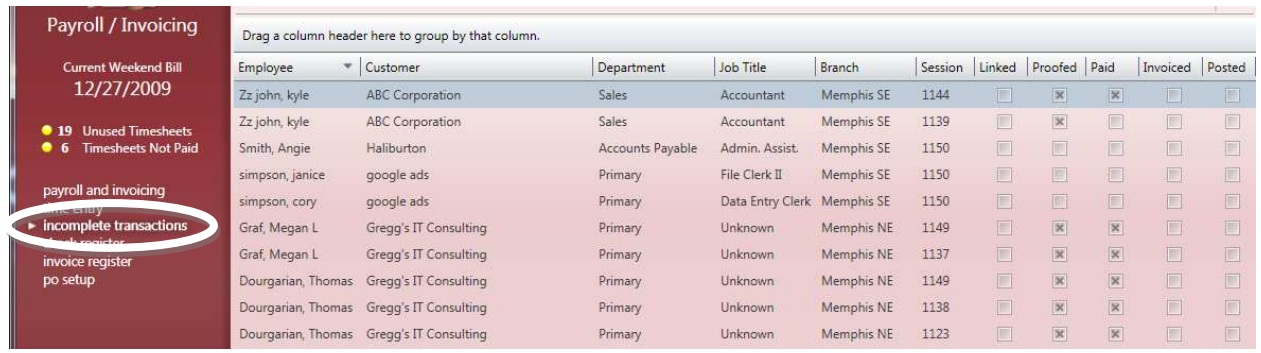

Once a *Transaction* has been completed through **Time Entry**, *Proofing*, **Payroll**, **Invoicing** and **Posting** the *Transaction* line will be removed from the report.

A session is created for every payclerk user that enters time into Enterprise. When **Time Entry** is complete (or at anytime throughout the **Time Entry** process) the *Proofing* function can be used. After selecting *Proof Transactions* from the *Proofing* option under **Payroll/Invoicing** the following form will be displayed.

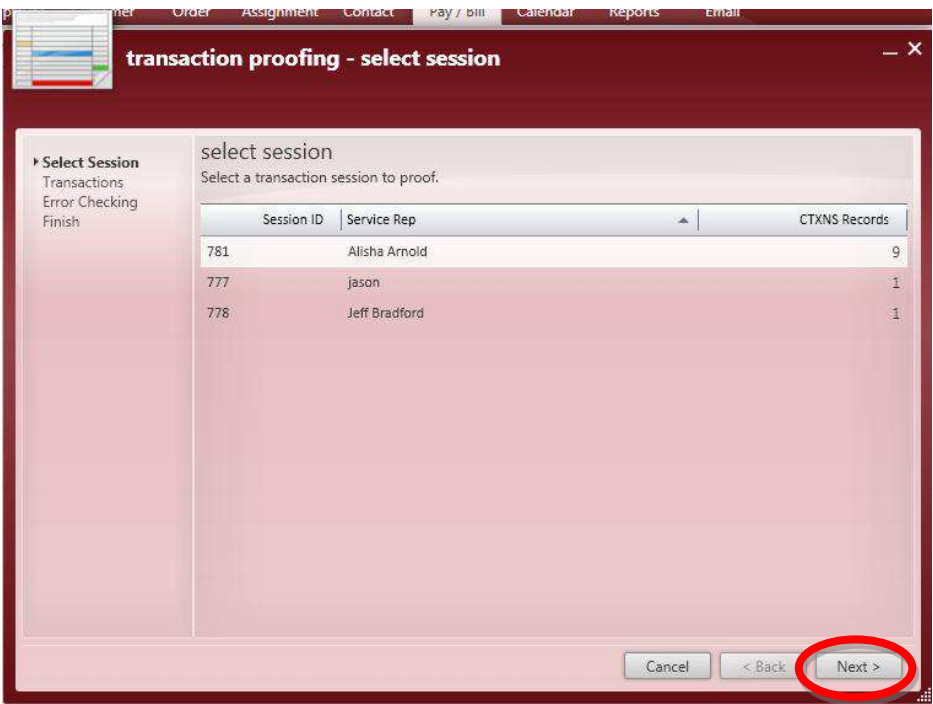

Select the session to be proofed by clicking on the line for that session; this will highlight the line. Then click *Next*.

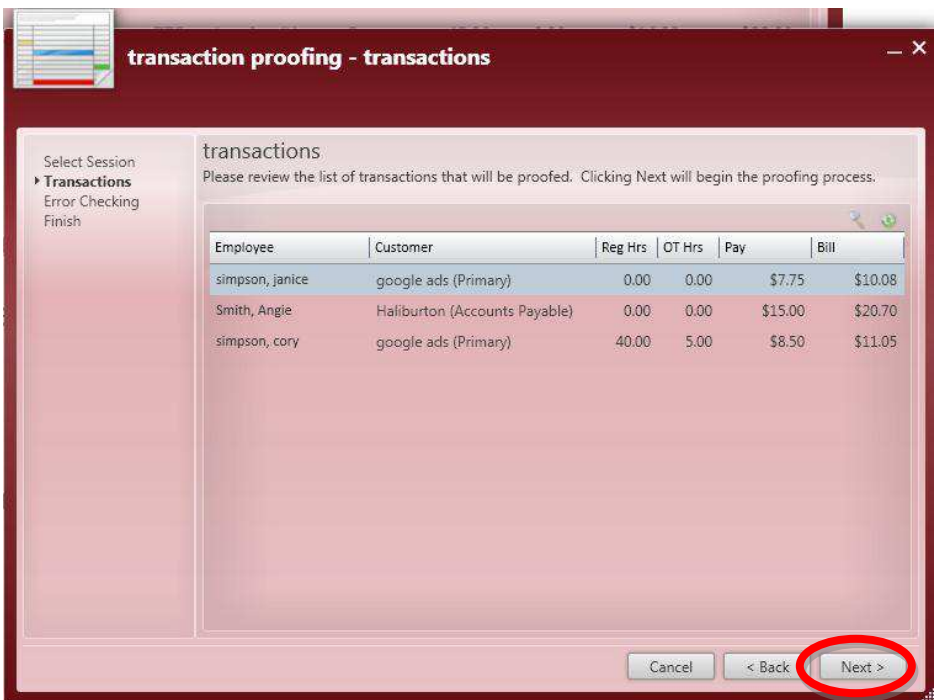

All *Transactions* entered in the selected session will be displayed. If the wrong session was selected, click *Back*. If *Transactions* are correct select *Next*. To view an individual *Transaction*, click on the line and then select the **button** in the upper right or right-click and select *View Timesheet*.

The error check will run and then the next screen will be displayed if any errors were found. If no errors were returned skip the next step and move onto finishing the session.

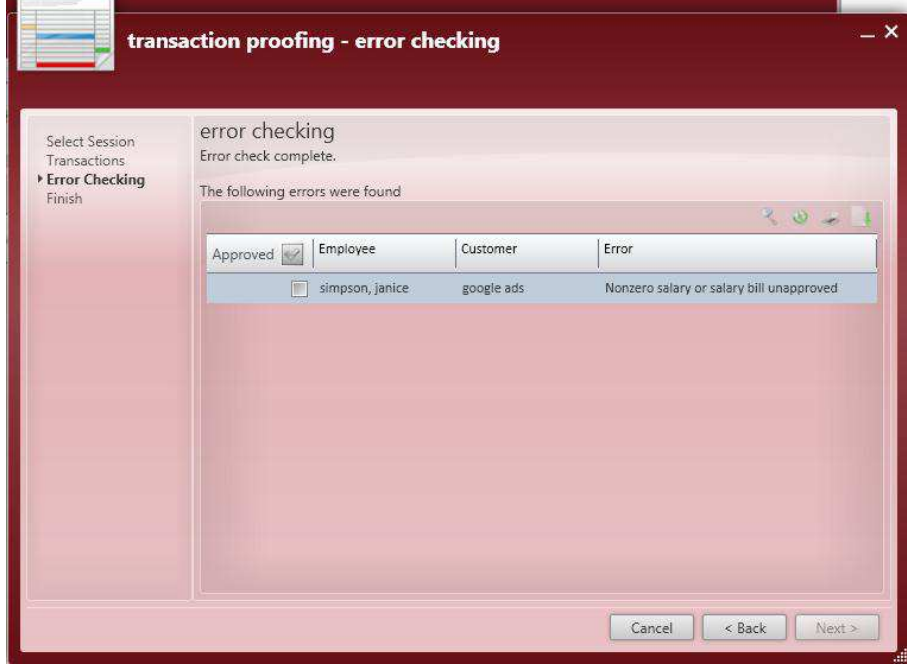

In Enterprise an error can be fixed or verified and approved. The error check process is looking for *Transaction* anomalies like no *Pay* or *Bill Rates*, "Regular" time hours over 40 for the week, unapproved salary, no Social Security Number on the **Employee's** record, no *State Tax* on the **Customer** *Worksite* and many others. To view the *Transaction* that generated the error right-click on the error line and select *View Timesheet* or highlight the line and click on the **button**.

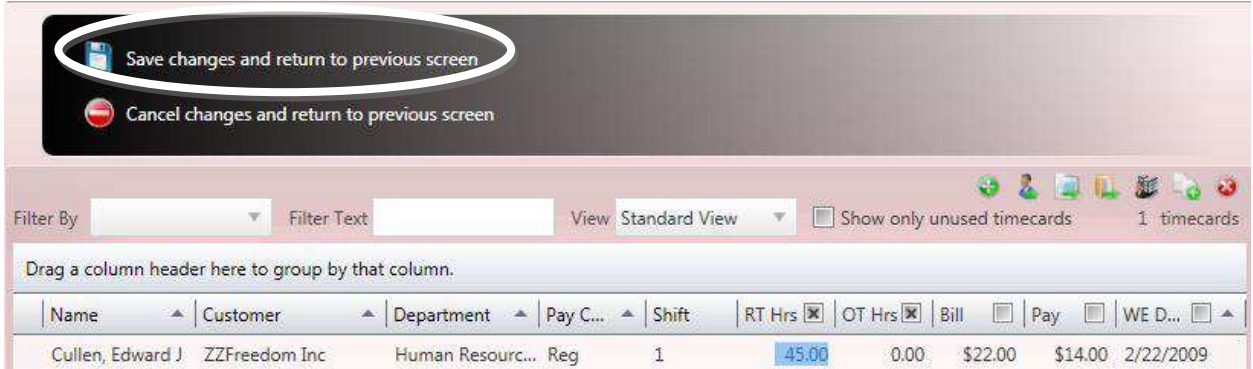

In the example above the error indicator was "Regular Hours Over Pay Period Limit". In this instance the *RT Hrs* for the week are "45". In a standard overtime situation the **Employee** would be entitled to five hours of overtime pay. Change the *RT Hrs* to "40" and enter "5" in the *OT Hrs* field. Once errors have been fixed, click on *Save changes and return to previous screen*.

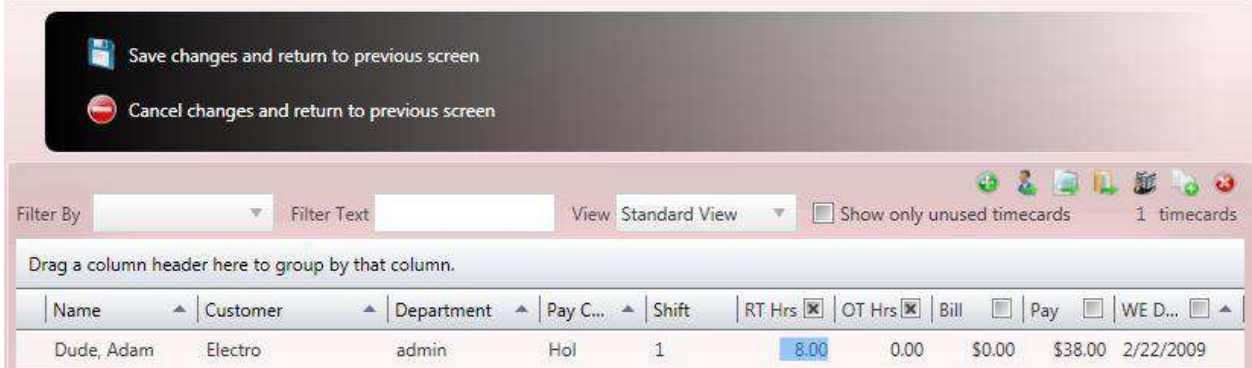

In the example above the error indicator was "Zero Bill and/or Zero Pay". In this instance the "0" *Bill* entry is correct because this is an unbillable "Holiday" *Transaction*. Since no changes are necessary due to this exception, you can either click on *Save changes and return to previous screen*, or *Cancel changes and return to previous screen*.

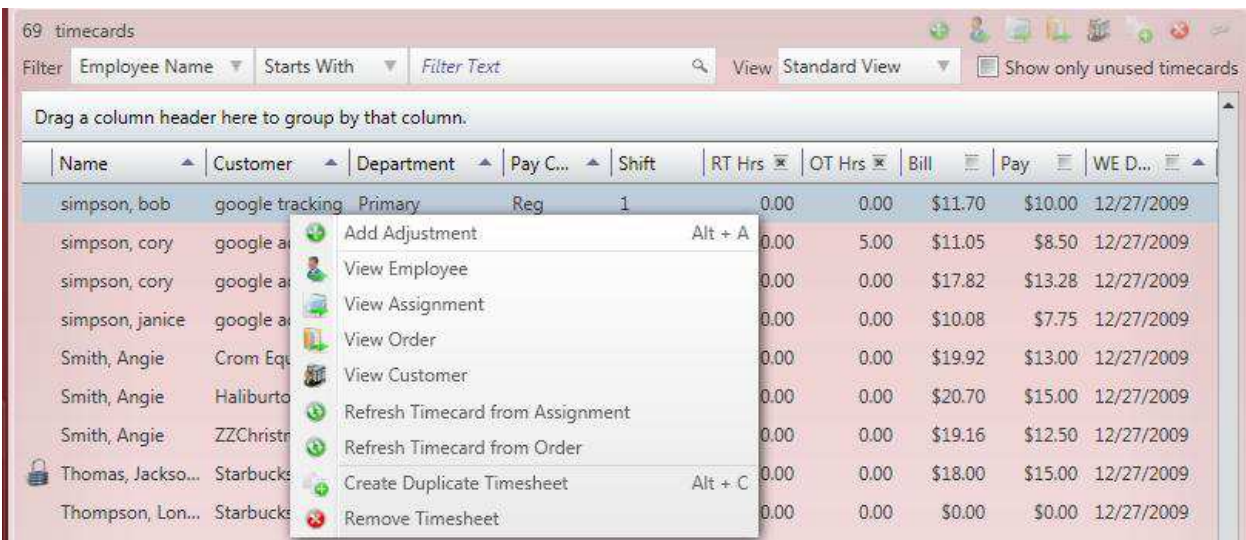

The error for the above *Transaction* is "No ssn for w2 transaction". After selecting *View Timesheet* the user will need to navigate from the *Transaction* to the **Employee** record to add the *SSN* to the file. You can

use a right-click and select *View Employee* from the list or click on the **button** in the upper right. Once the **Employee's** record has been updated go back to **Pay/Bill** and click in the *Approved* box for this error.

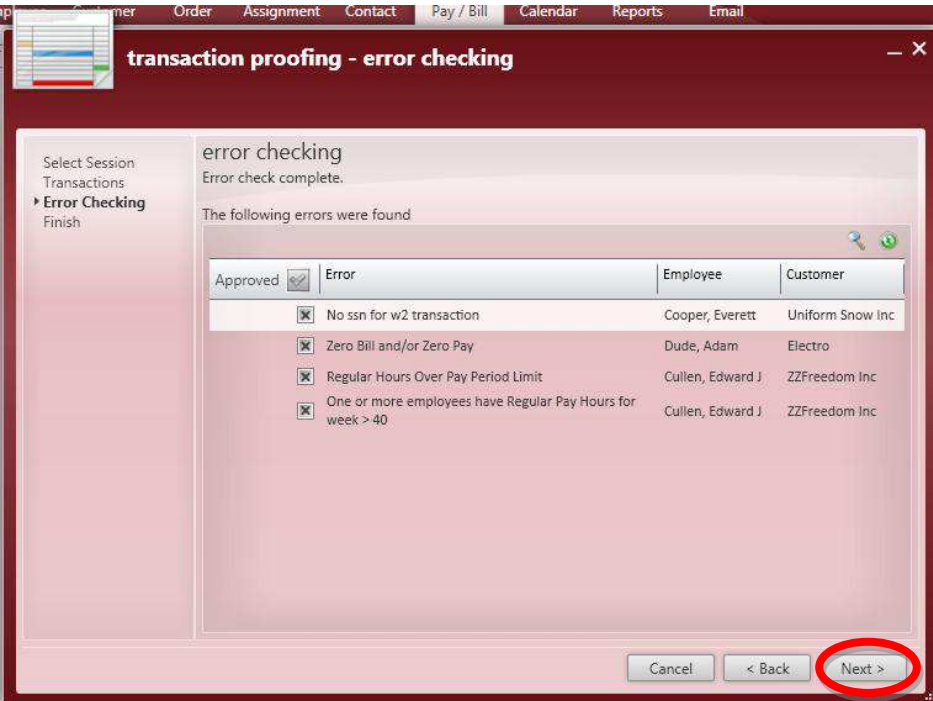

As errors are verified, place an "X" in front of the error message in the *Approved* column. If errors are corrected they will be removed from the errors list. Once all of the errors have been corrected or *Approved* click on the *Next* button.

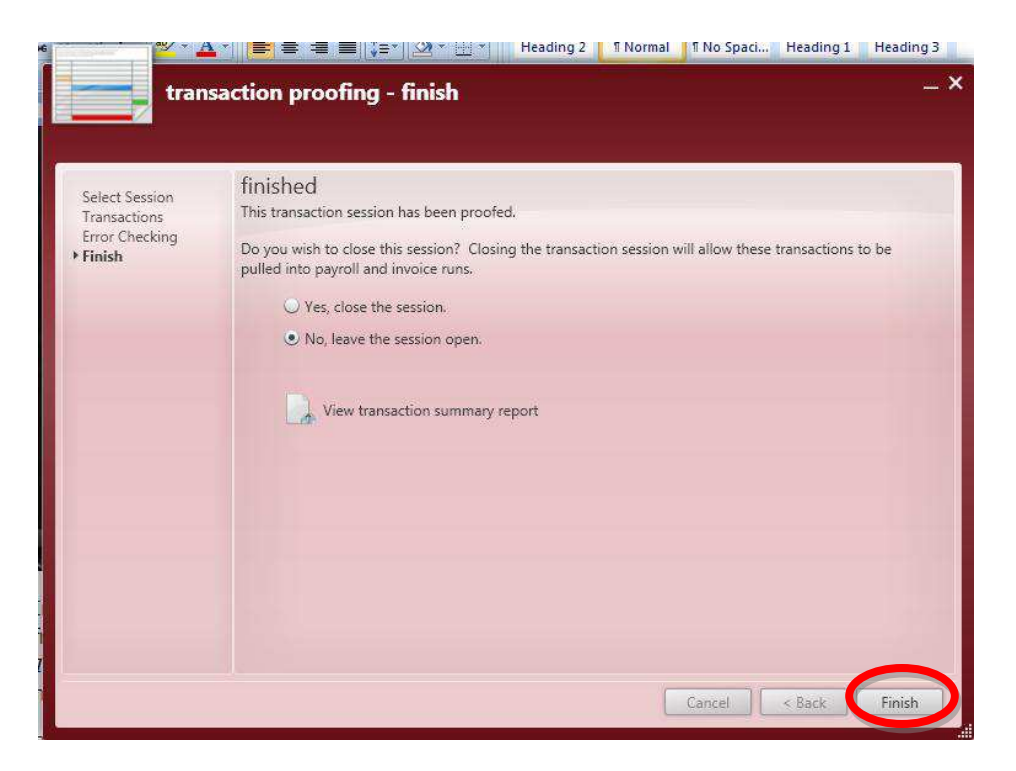

In the last form of the **Proofing** process select to close the session or leave it open by clicking in the circle (radio button) in front of the selection. Closing the session means that it is ready to be pulled into **Payroll** or **Invoicing**. *Transactions* can still be edited once the session has been closed as long as the **Payroll** and **Invoicing** have not been completed for the *Transaction*. By leaving the session open additional **Time Entry** *Transactions* can be added.

Click on *View transaction summary report* to display the *Timecard Session Review* report for this session.

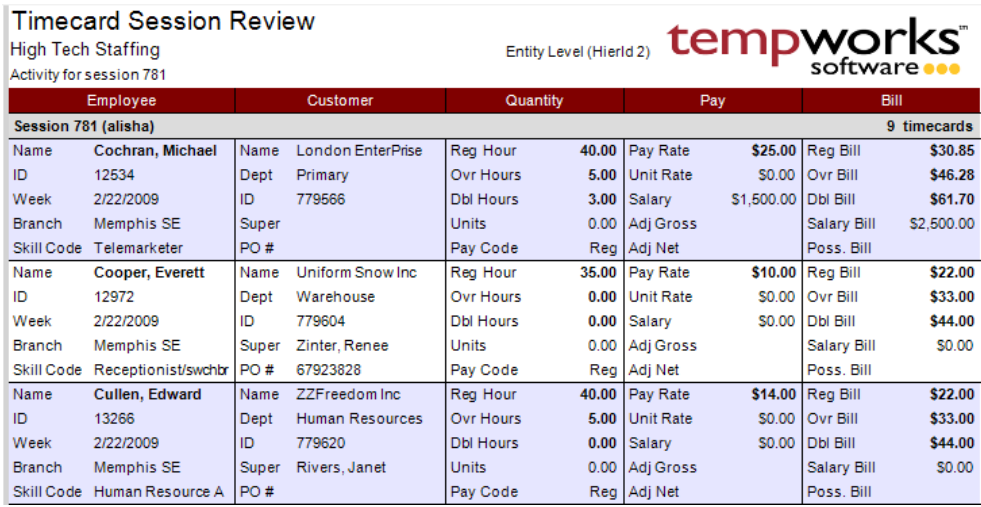

Finally, click on *Finish* to end the **Proofing** process for this session.

\*Note – The *Proofing* session must be closed before the user will be able to pull it into a **Payroll** or **Invoice** run.

# **Pay/Bill Payroll**

To start the **Payroll** process, click on the *Payroll* option from the **Payroll/Invoicing** form.

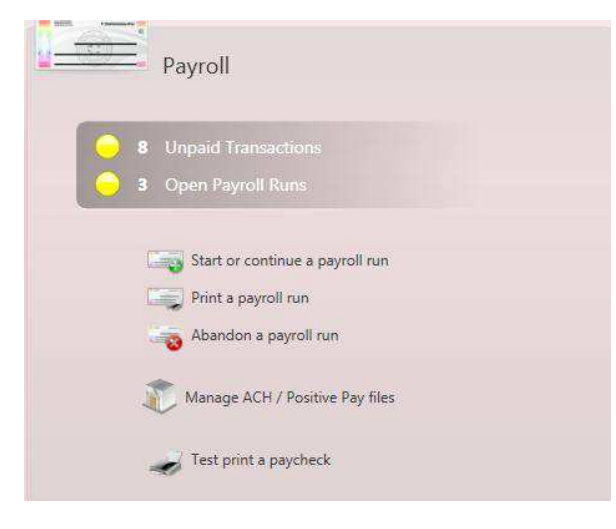

The *Payroll* option will expand to display the form to the left. To start the **Payroll** process, click on *Start or continue a payroll run*.

If a **Payroll** run has already been calculated and it is just waiting to be printed, select *Print a payroll run*.

If a **Payroll** run has no *Transactions* or incorrect *Transactions* you can select *Abandon a payroll run*.

The *Manage ACH/Positive Pay files* option is used to create the direct deposit (ACH), pre-note and positive pay files.

**Steps to Process and Print Checks**

# **1) Start a Payroll Run.**

Select *Start or continue a payroll run* from the *Payroll* option in the **Payroll and Invoicing** form within the **Pay/Bill** section. (This will open the payroll wizard) Select *Create a New Payroll Run*.

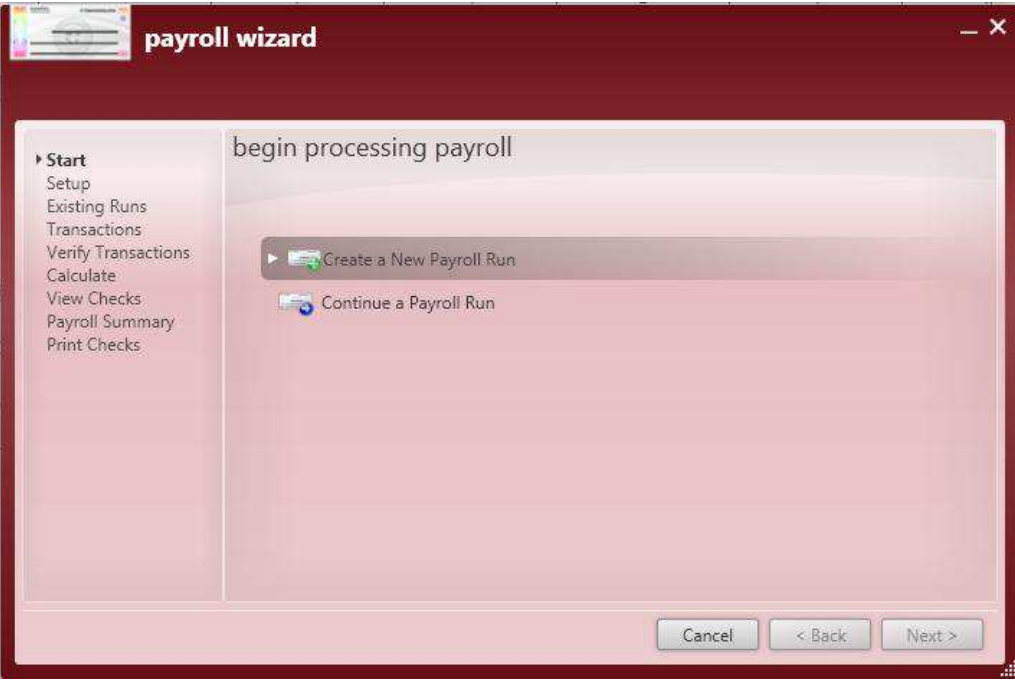

### **2) Setup options.**

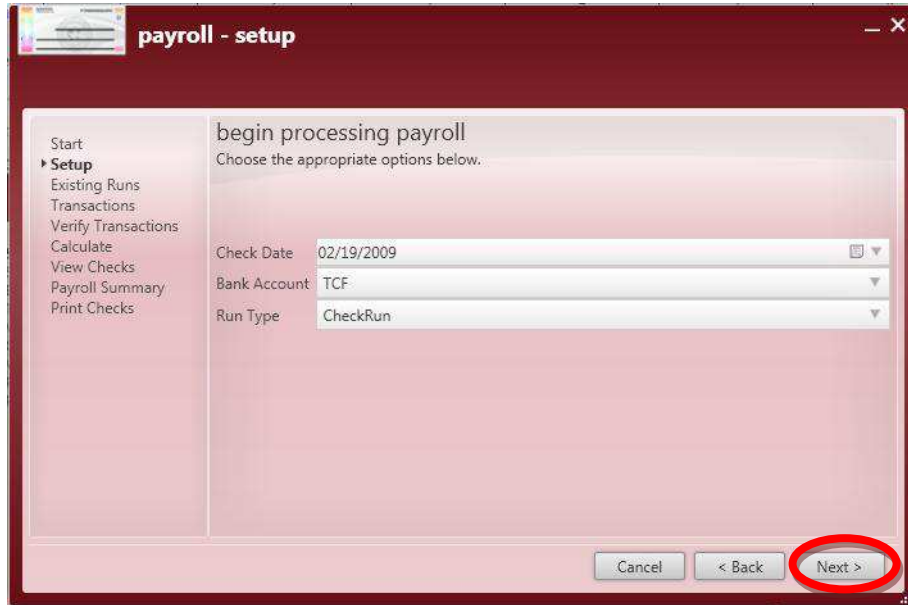

Verify or change the *Check Date*, *Bank Account* and *Run Type*, then click *Next*.

The *Check Date* is the date that will print on all **Paychecks** in this run.

The *Bank Account* is the account that the payroll funds will be withdrawn from.

The *Run Type* for W2 **Paychecks** is "CheckRun" for 1099 Consultant checks select "SubPay".

# **3) Select Transactions.**

View available *Transactions* by selecting *Branch*, *Customer*, *Check Delivery* or *Session* under the Groups section and then click in the box in front of the *Transactions* to be included in the run. Once *Transactions* are selected, click *Next*.

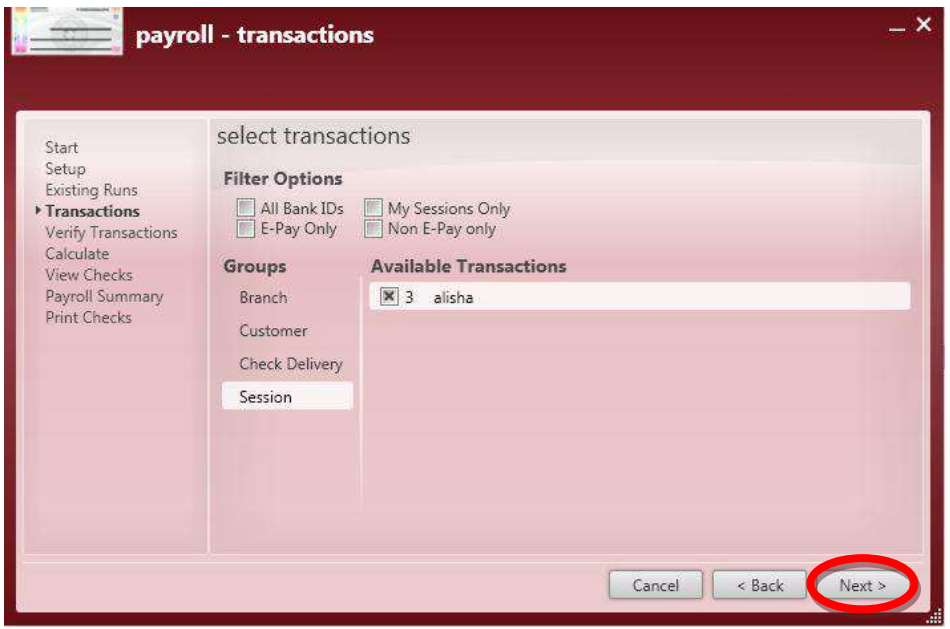

Under Filter Options you can select to include *Transactions* from *All Bank IDs*, *E-Pay Only* (Direct deposit *Transactions*), *My Sessions Only* (only sessions associated with the current user) and *Non E-Pay only*  ("live check" *Transactions*). Just click in the box in front of the option to select it.

These filter options will limit the number of *Transactions* displayed in the Available Transactions area.

### **4) View Transactions.**

Verify that the correct *Transactions* have been selected and then click *Next*. Choose *Back* to return to the previous screen and select different *Transactions*.

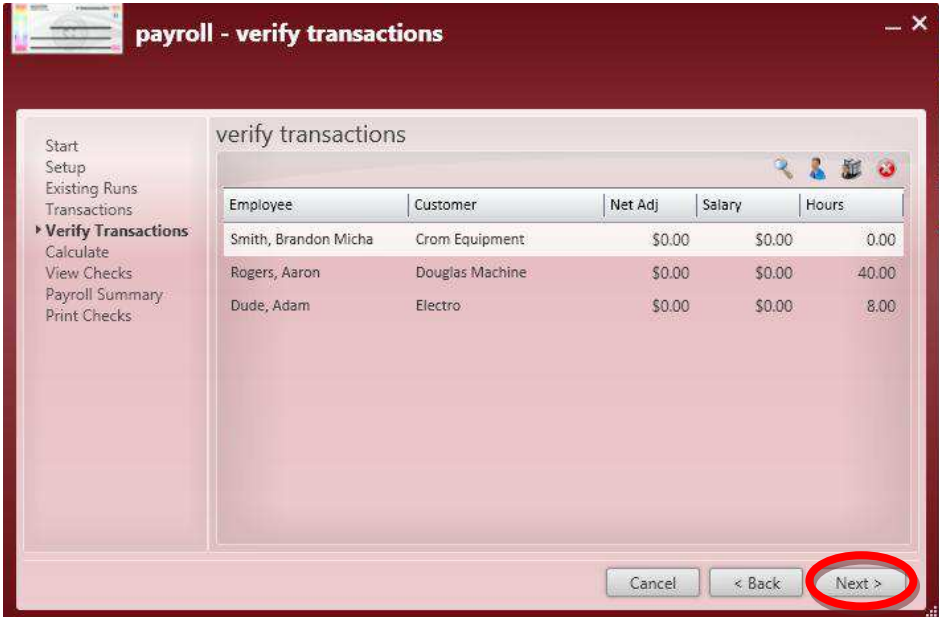

To remove a *Transaction*  from the run, right-click and select *Remove Transaction* or highlight the line and click on the  $\bullet$ button in the upper right.

# **5) Calculate Payroll.**

Click on the *Calculate Payroll* button and Enterprise will finalize the taxes, weekly adjustments, and net pay for each **Paycheck**.

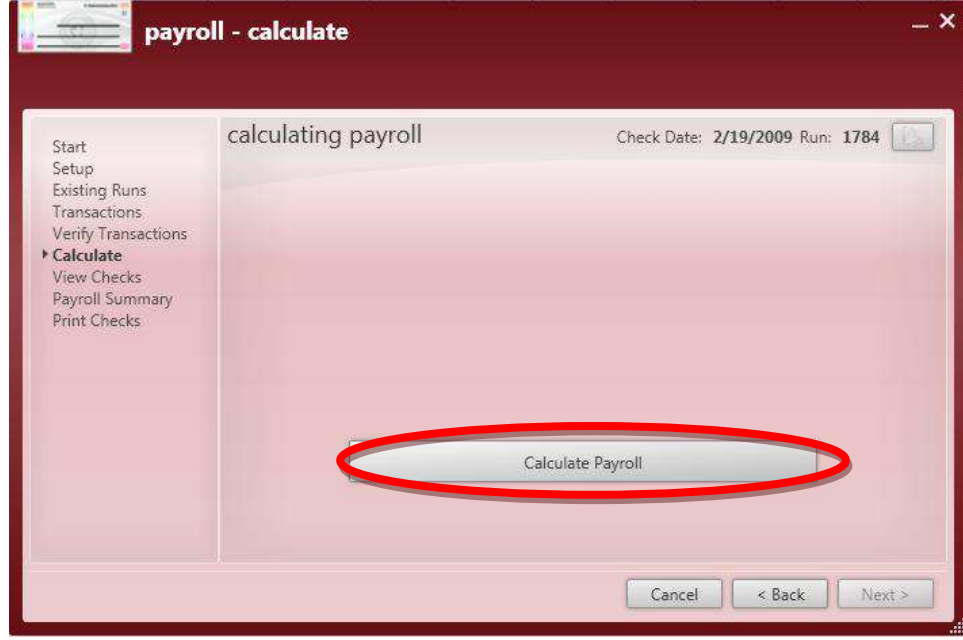

When calculation is completed the payroll wizard will display the following message:

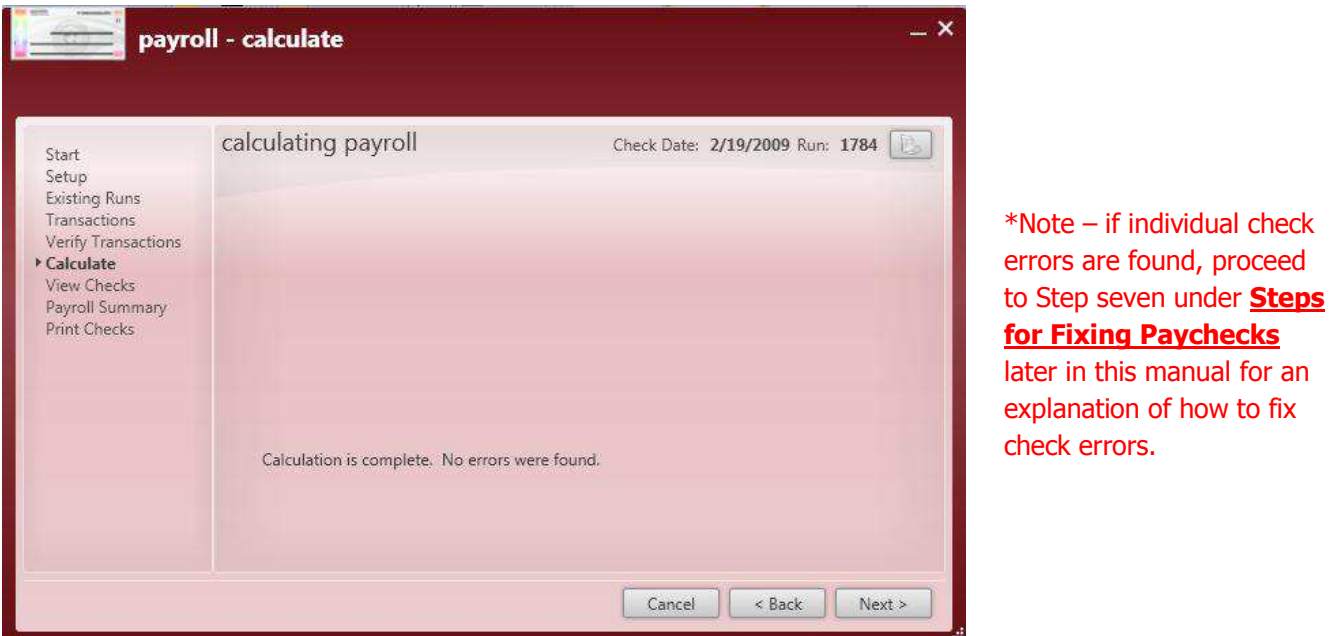

If individual **Check** errors are found it will display the **Paychecks** with errors and you will need to view the *Check Details* and fix any errors before printing the checks.

Click on the **button** in the upper right to view the *Staged Checks* report.

# **Staged Checks** High Tech Staffing

### Staged checks in PayrollRun 1784

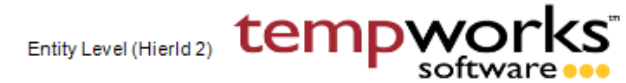

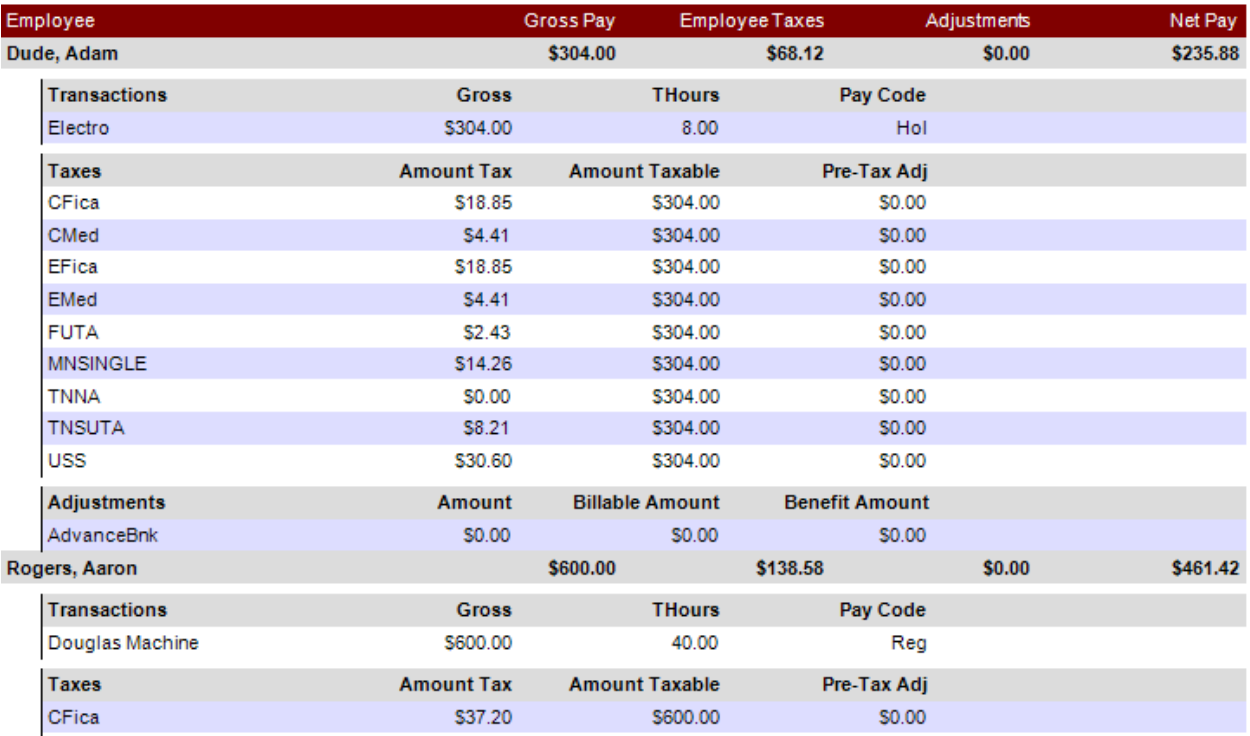

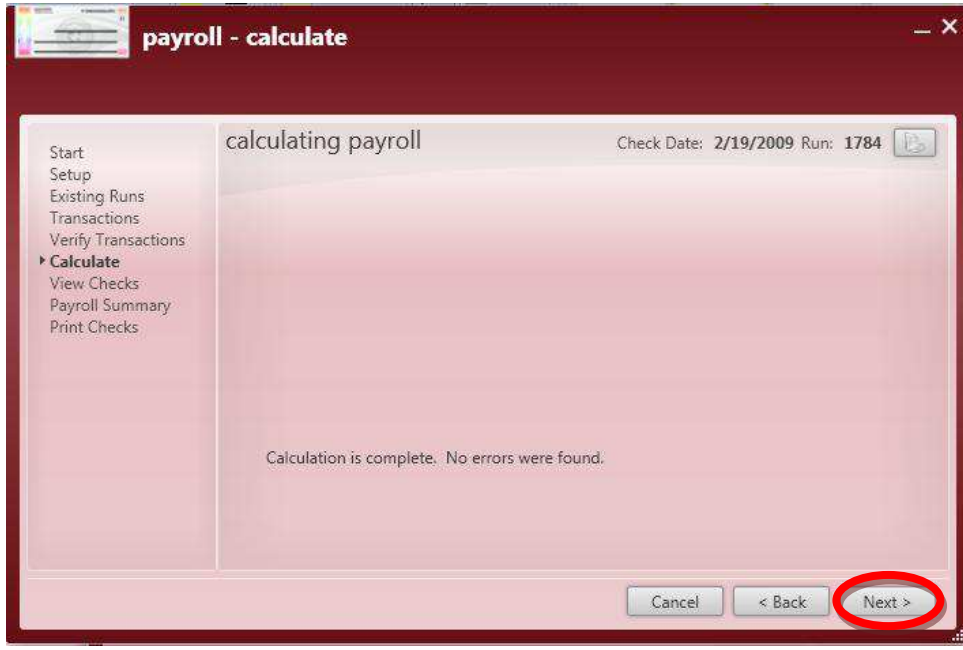

Click *Next* to continue and view the **Paychecks**.

### **6) View Checks.**

Verify that checks look correct and then click *Next*.

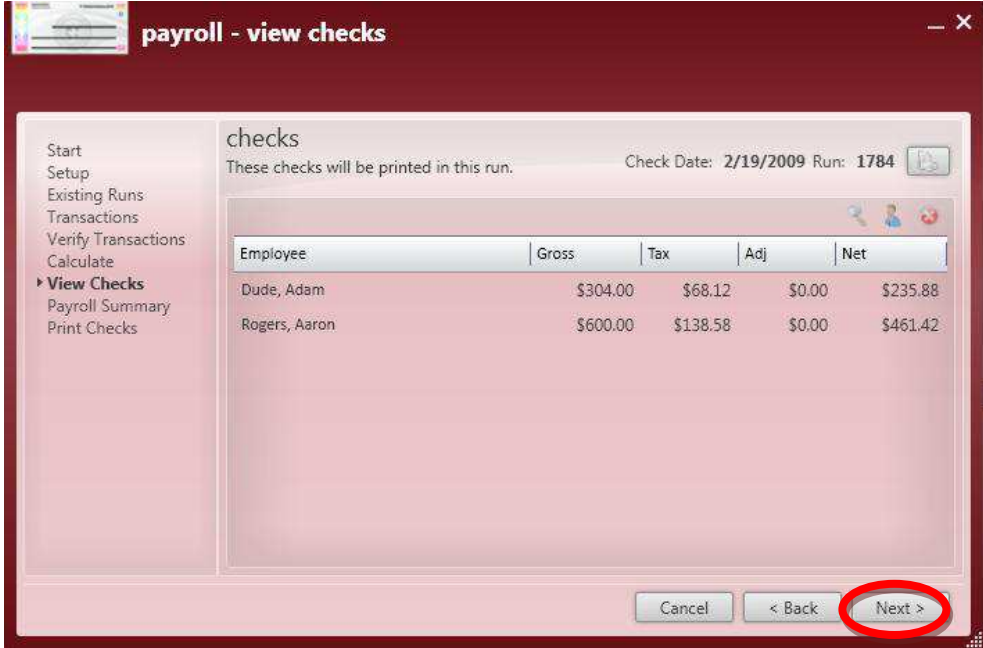

To view the check details right-click on the line for the **Paycheck** and select *View Check* or click on the

Button in the upper right. To remove a check from the run highlight the line and click the  $\bullet$  button or right-click and select *Remove Check*.

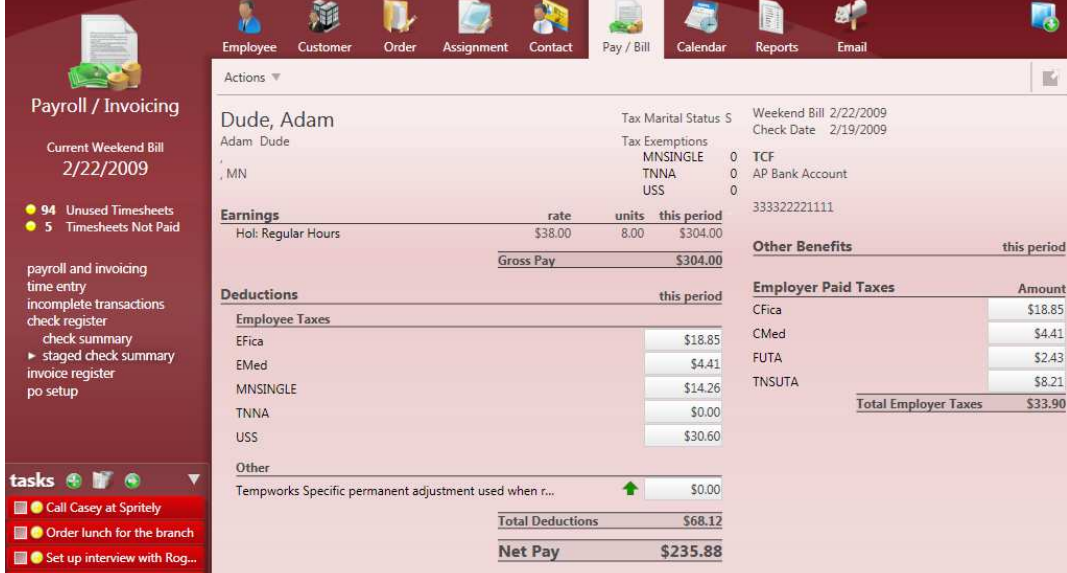

The *Staged Check Summary* above is displayed when *View Check* is selected. This form will be covered in more detail later in this manual.

# **7) Verify Payroll Run Details (Payroll Summary).**

Enterprise will automatically pull the next available *Check Number* and place it in the *Starting Check Number* field. Select the *Check Sort* and add a *Stub Memo* that will print on all **Paychecks** in the run. Then click *Next*.

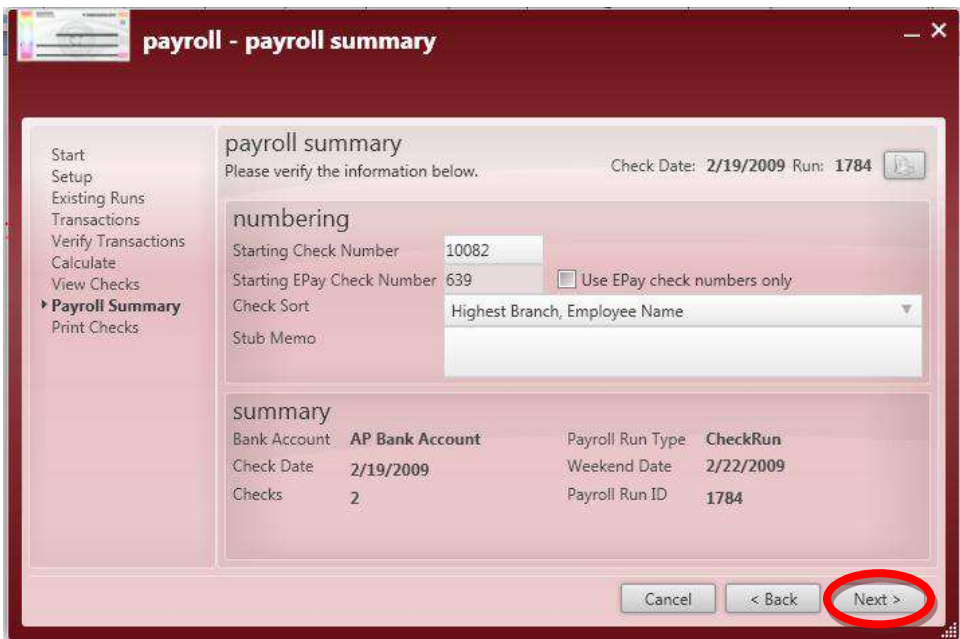

\*Note – If pre-printed check stock is being used you will need to verify that the *Starting Check Number* matches the first number on your check stock. Select *Use EPay check numbers only* if this is a run that includes only ACH (direct deposit) *Transactions* and if you use pre-printed check stock.

# **8) Print Checks.**

Select the button to bring up the printer select prompt and print checks. Click the button if the run only contains checks with zero amounts or ACH only *Transactions* where the **Employee** is going to be viewing their check stub from the WebCenter Employee Portal.

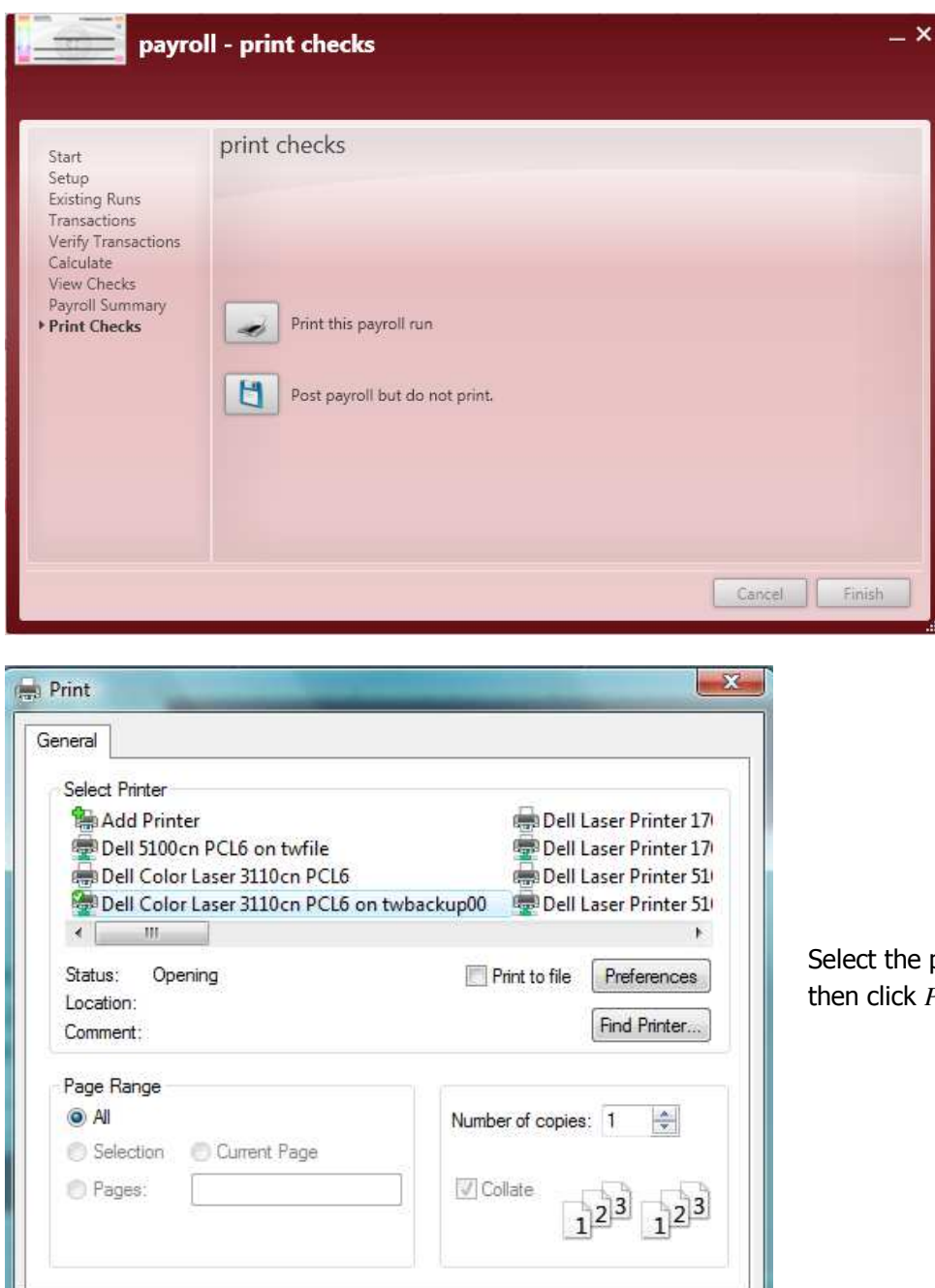

Print

Apply

Cancel

printer from the list and  $P$ *rint*.

### **9) Post Checks or Reprint.**

Once checks are done printing verify that there wasn't a paper jam and then match the first and last

check numbers to the ones listed on this screen. If everything is correct, click on the button to post the **Paychecks**. Posting the run will close the payroll wizard. **Payroll** is now complete.

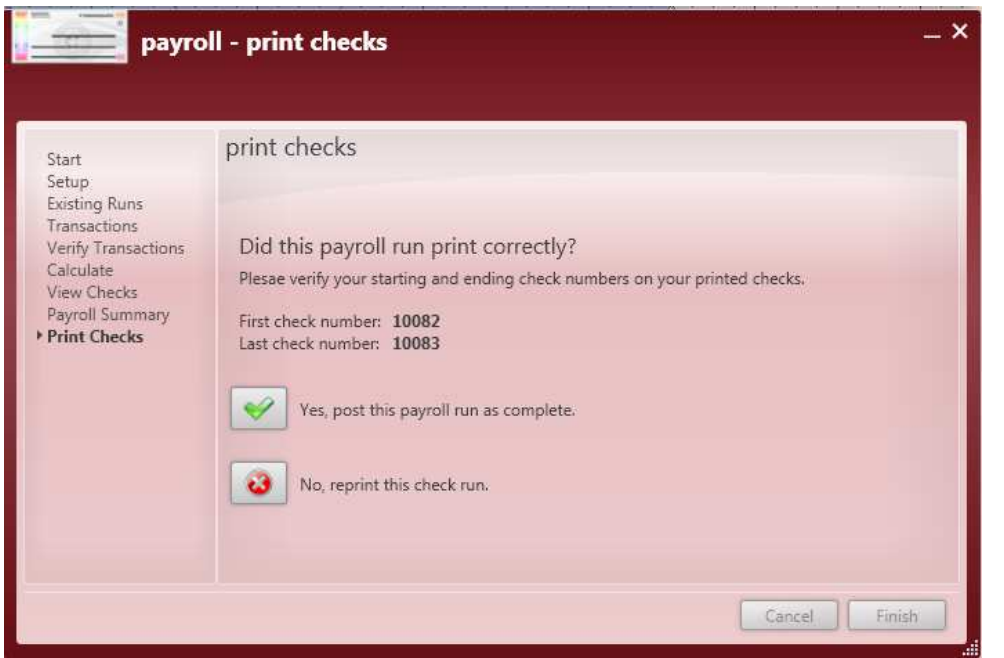

If numbers don't match or if a paper jam (or any other type of printing error occurred) select the button to reprint the run. The next form will offer two options:

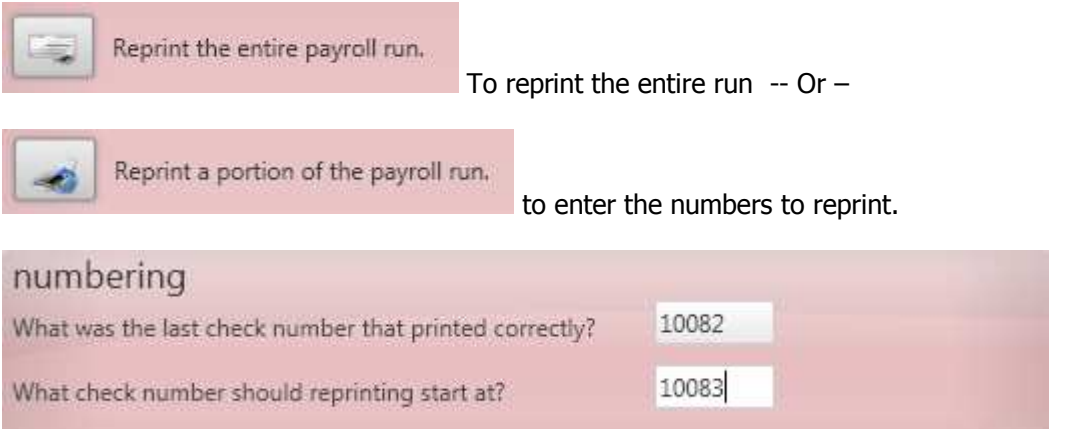

Enter the last check that printed correctly, and the check number that should start the reprint. Then click *Next*.

فتا

### **Steps to Continue Processing and Print Checks**

#### **1) Continue a Payroll Run.**

Select *Start or continue a payroll run* from the *Payroll* option in the **Payroll/Invoicing** form within the **Pay/Bill** section. (This will open the payroll wizard) Select *Continue a Payroll Run*.

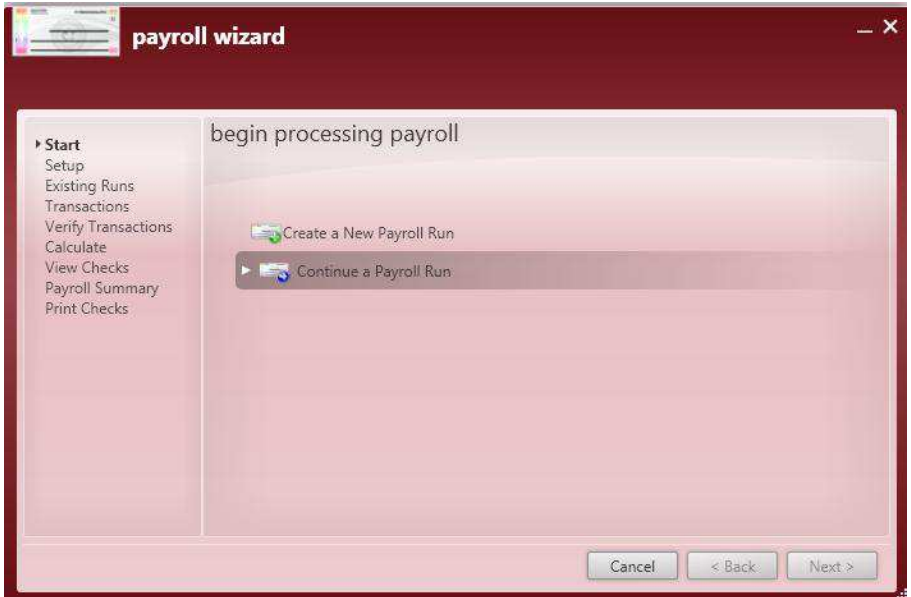

#### **2) Select a Payroll Run.**

Highlight the run that should be processed and click *Next*. You will now skip over all steps that have been completed for this run and will be taken to the next step in the process. See steps three through nine under **Steps to Process and Print Checks**.

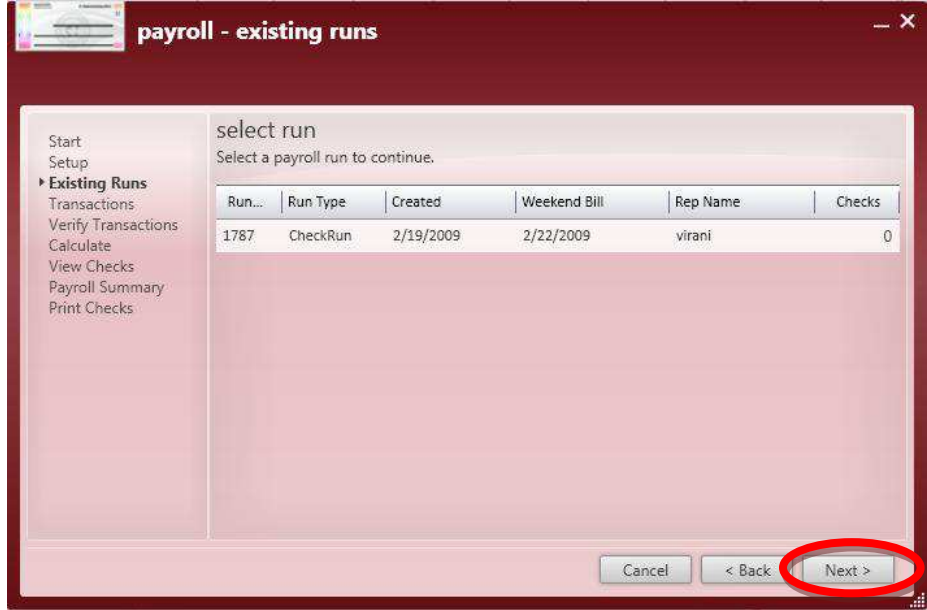

# **Steps to Print Checks**

# **1) Open the Print Payroll run.**

Select *Print a payroll run* from the *Payroll* option in the **Payroll/Invoicing** form within the **Pay/Bill** section.

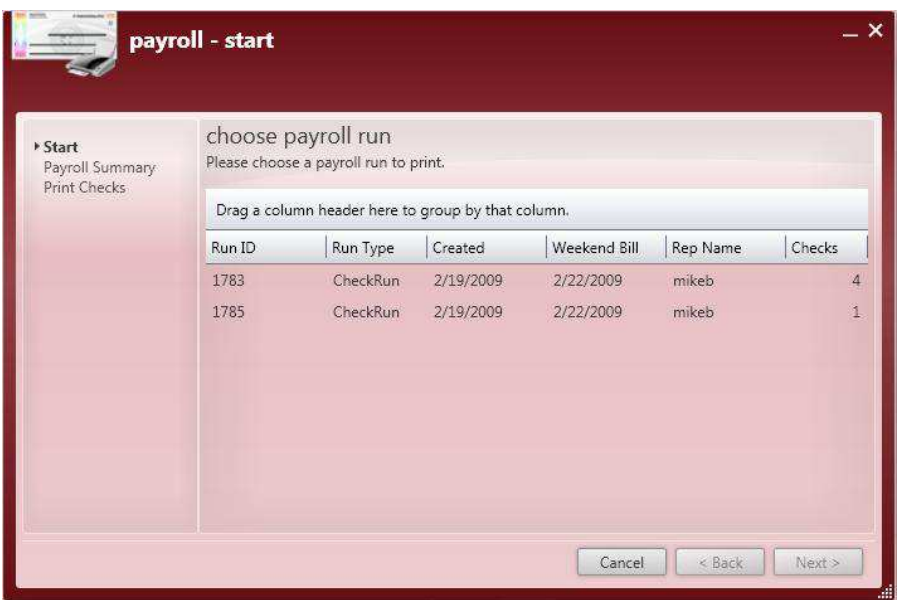

# **2) Select a Payroll run.**

Highlight the run that should be printed and click *Next*. You will now skip over steps two through six and navigate directly to step seven of **Steps to Process and Print Checks**. Follow remaining steps from there.

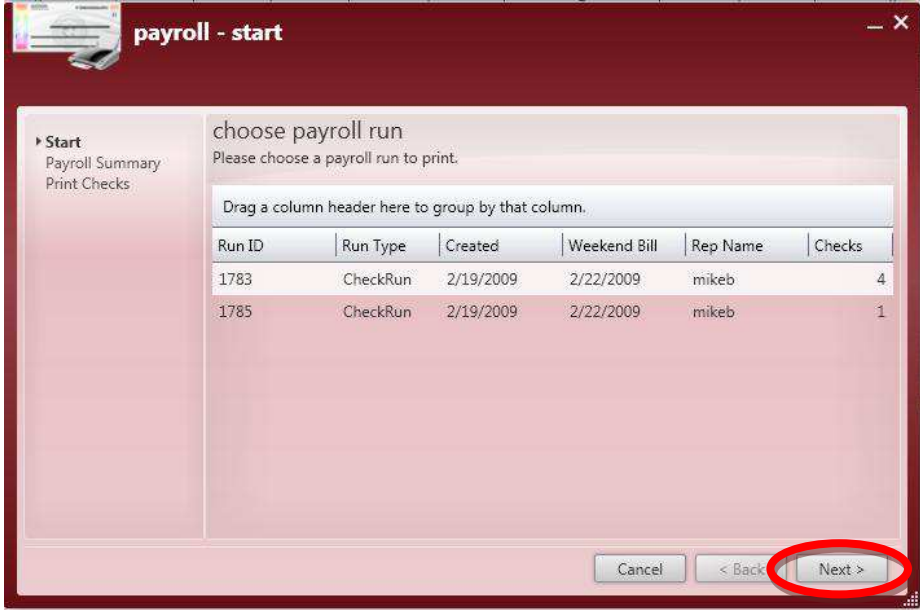

# **Pay/Bill Invoicing**

To start the **Invoicing** process, click on the *Invoicing* option from the **Payroll/Invoicing** form.

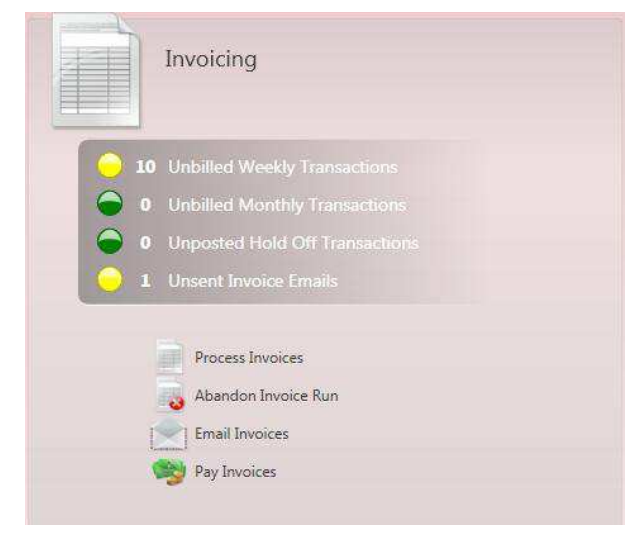

The *Invoicing* option will expand to display the form to the left. To start the **Invoicing** process, click on *Process Invoices*.

If an **Invoice** run has no *Transactions* or incorrect *Transactions* you can select *Abandon Invoice Run*.

If the Email Document Distribution System (EDDS) has been selected the *Email* **Invoices** form can be opened to send a mass *Email* with **Invoice** PDFs attached to the selected **Customer** *Email Recipients*.

The *Pay Invoices* option allows users to post payments against **Invoices** in Accounts Receivable (A/R).

# **Steps to Process and Print Invoices**

# **1) Start an Invoice Run.**

Select *Process Invoices* from the *Invoicing* option in the **Payroll/Invoicing** form within the **Pay/Bill** section. (This will open the invoicing wizard) Select *Create a New Invoice Run*.

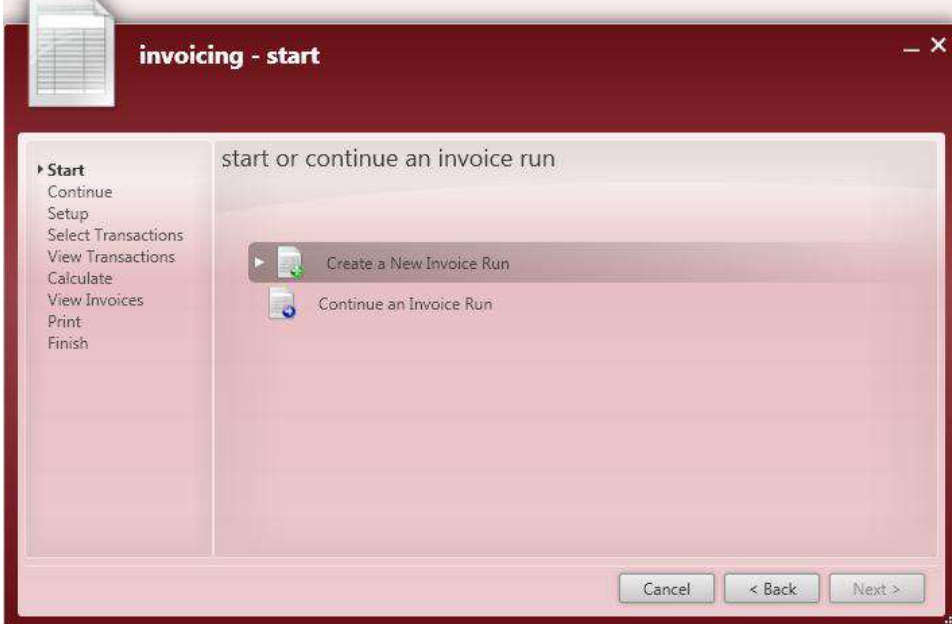

# **2) Determine the Setup.**

 $\sim$ 

Verify (or change) the *Invoice Date*, *Bank Account* and *Run Type*, and then click *Next*.

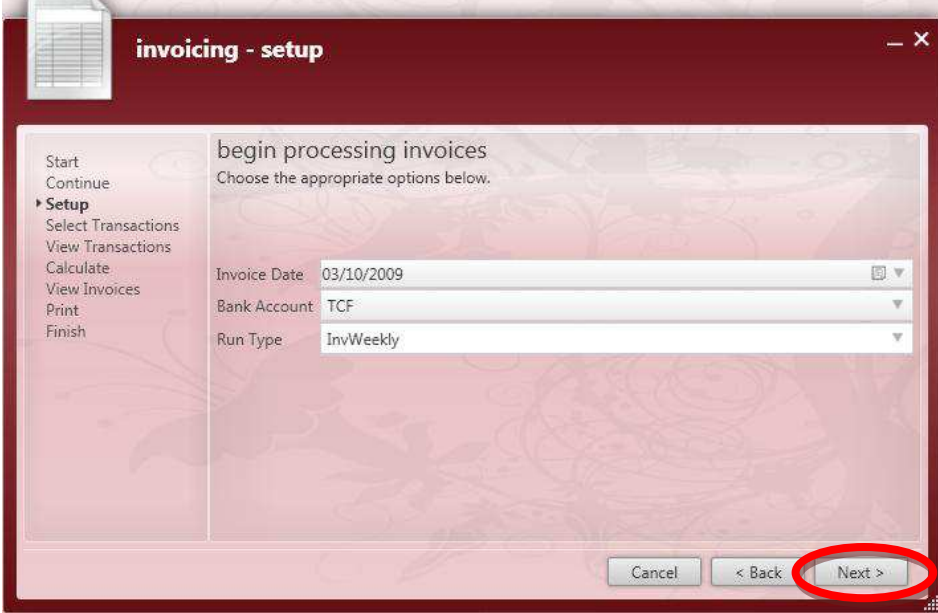

#### **3) Select the Transactions.**

First choose the way you want to sort the *Transactions* from the Groups menu in the middle of the form. Once the Group has been selected the *Transactions* will be listed under the Available Transactions. Click in the box in front of the *Transactions* that you want to include and then click *Next*.

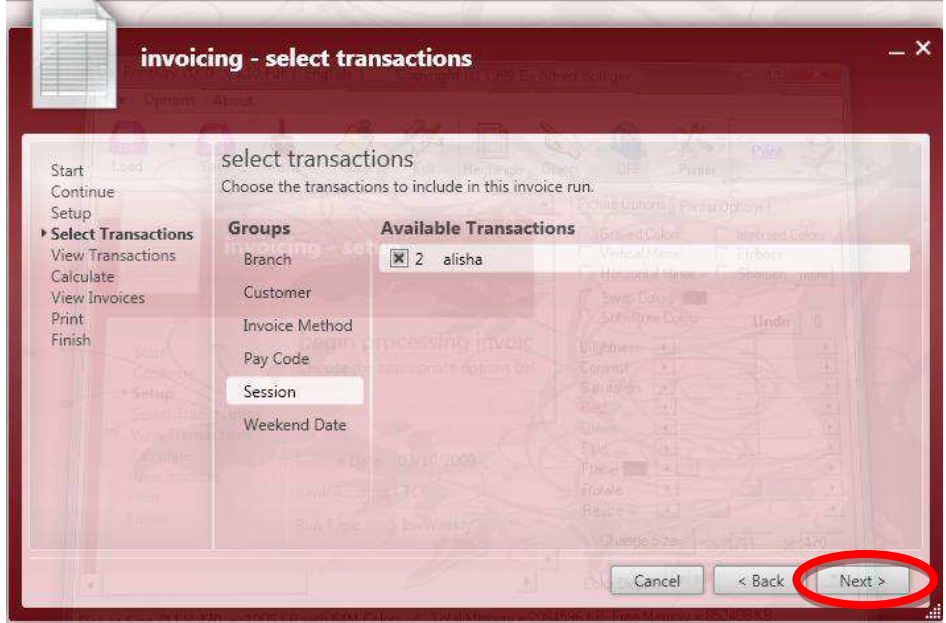

#### **4) View the Transactions.**

This form will display all of the *Transactions* that have been selected for this **Invoice** run. To view a *Transaction*, highlight the line and click on the  $\mathbb{R}$  or to remove one from the run click on the  $\mathbf{\Omega}$  button. Both of these functions can also be accessed through the right-click drop down menu.

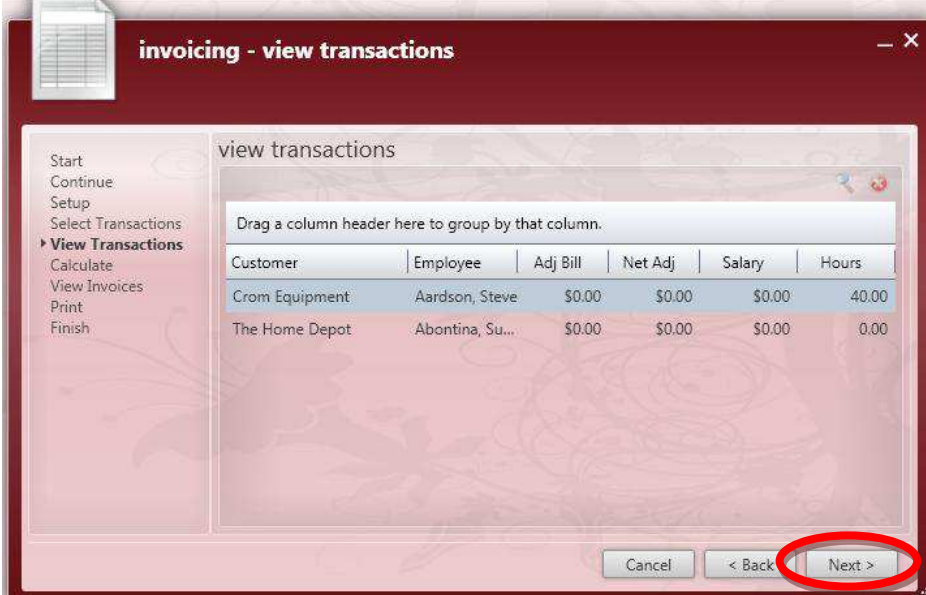

\*Note – To avoid creating more **Invoices** per **Customer** than necessary, if removing one *Transaction* for the **Customer**, remove all other *Transactions* that are currently included in this **Invoice** run for the same **Customer** before continuing the process. All *Transactions* removed from this run can be pulled into a future **Invoice** run.

# **5) Calculate Invoices.**

At this step in the process Enterprise is looking for last minute **Invoice** errors such as **Customer** over their *Credit Limit* or a *Purchase Order* about to expire. If there aren't any errors click *Next*.

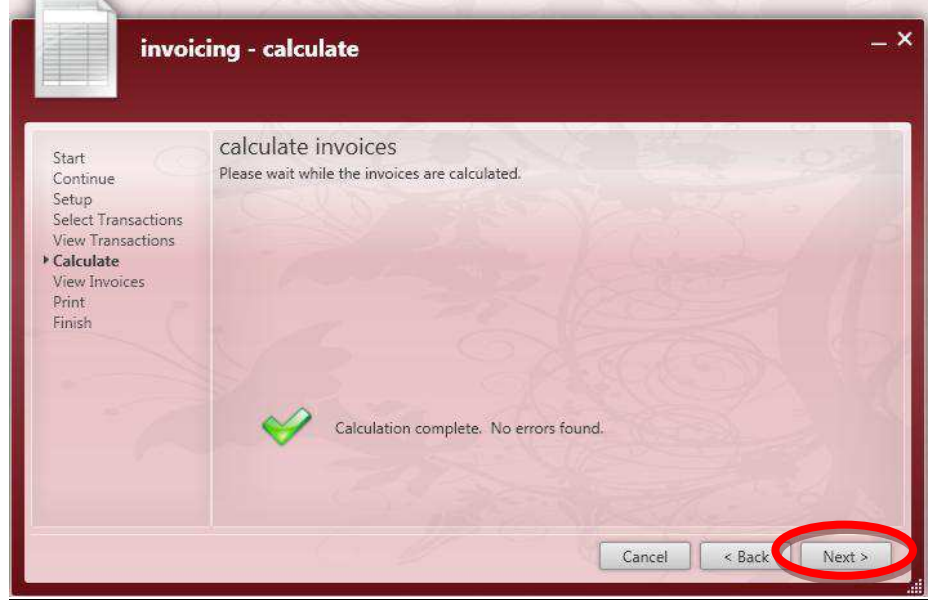

#### **6) View Invoices.**

This form lists out the **Invoices** that are included in this run. To view an **Invoice** select the line and then click on the button to view the **Invoice** in the **Invoice Register/***Invoice Detail* form. Click on the **button to navigate to the Customer** record, or click on the **button to remove the Invoice** from the run. Once all **Invoices** look correct click *Next*.

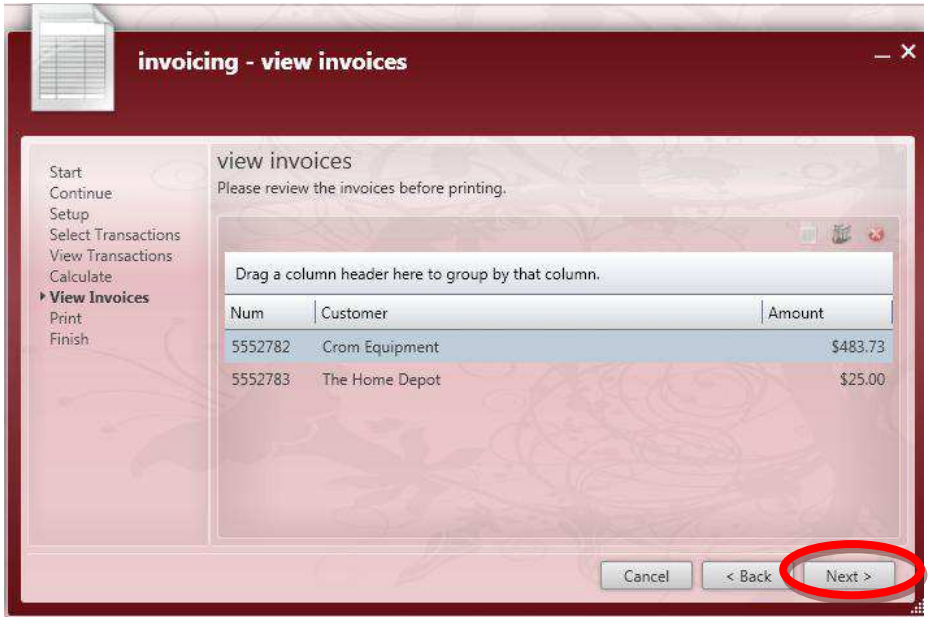

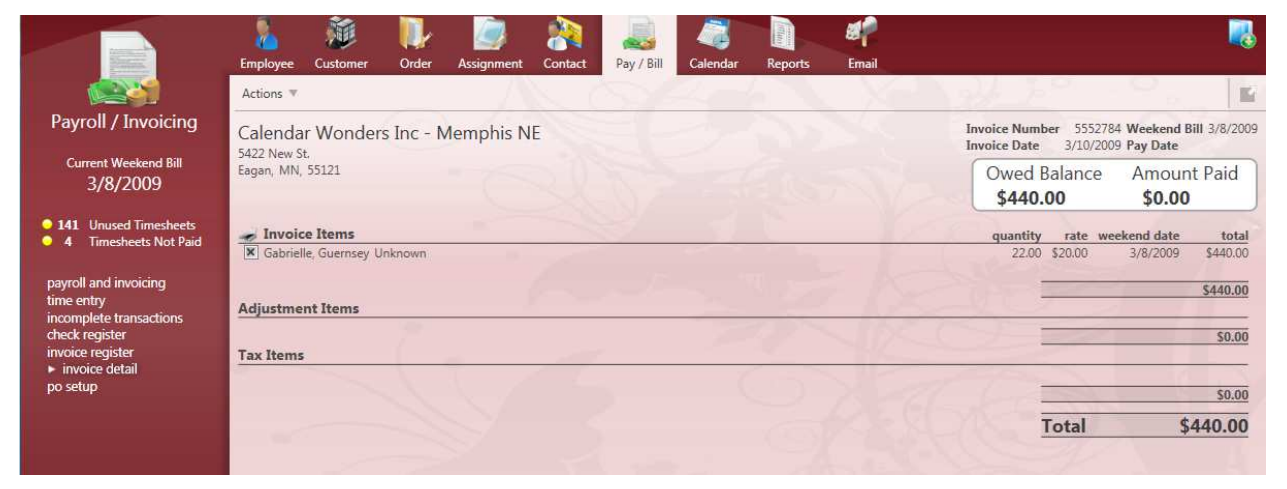

The *Invoice Detail* above is displayed when *View Invoice* is selected. This form will be covered in more detail later in this manual.

# **7) Print Invoices.**

Click on the **button to open up the form where the printer can be selected.** Or click on the **button to post without printing.** 

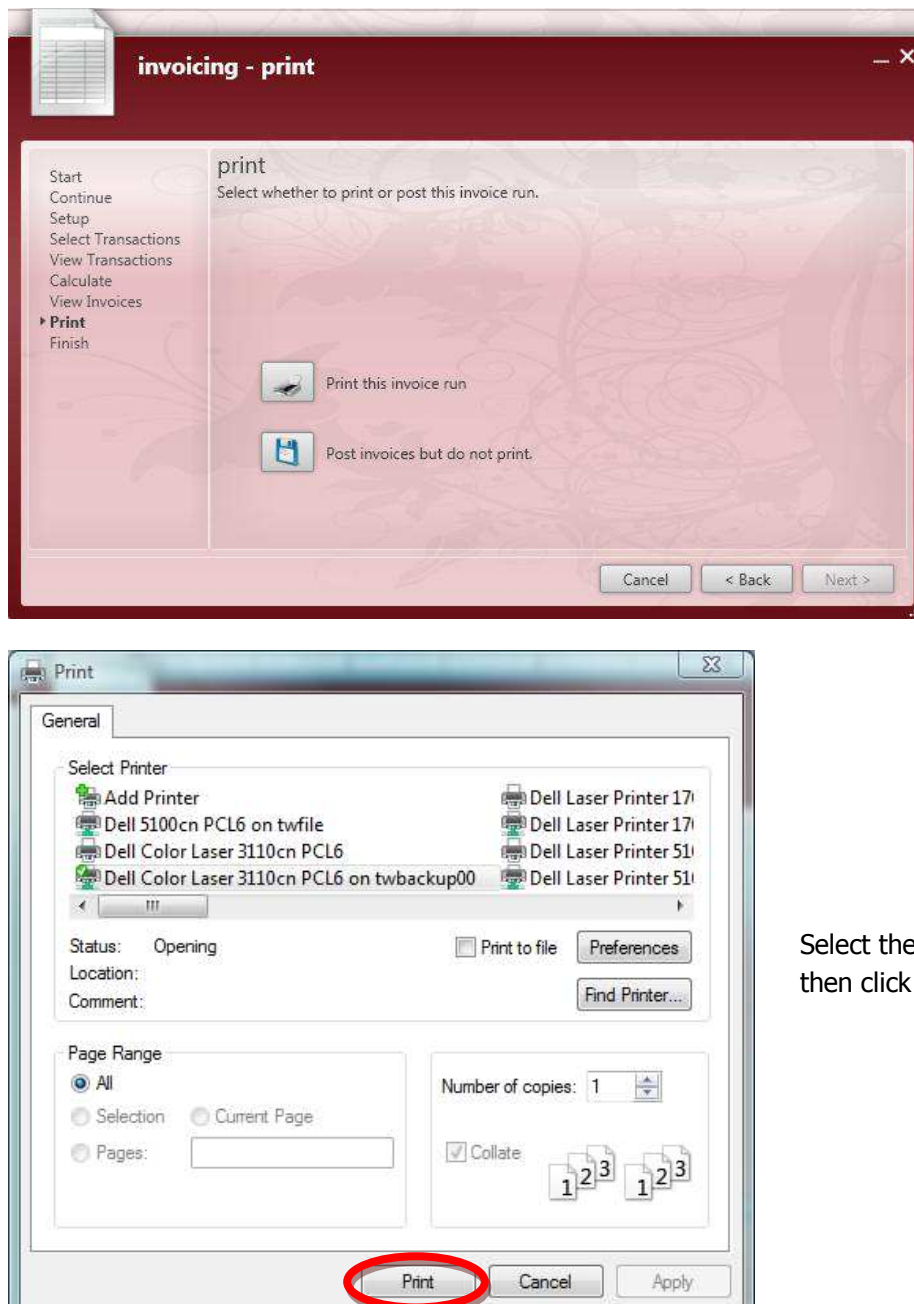

printer from the list and the *Print* button.

#### **8) Post Invoices to A/R.**

Once Invoices have completed printing verify that there wasn't a paper jam or any other printing errors.

If everything is correct, click on the button to post the **Invoices**. Posting the run will close the invoicing wizard. **Invoicing** is now complete.

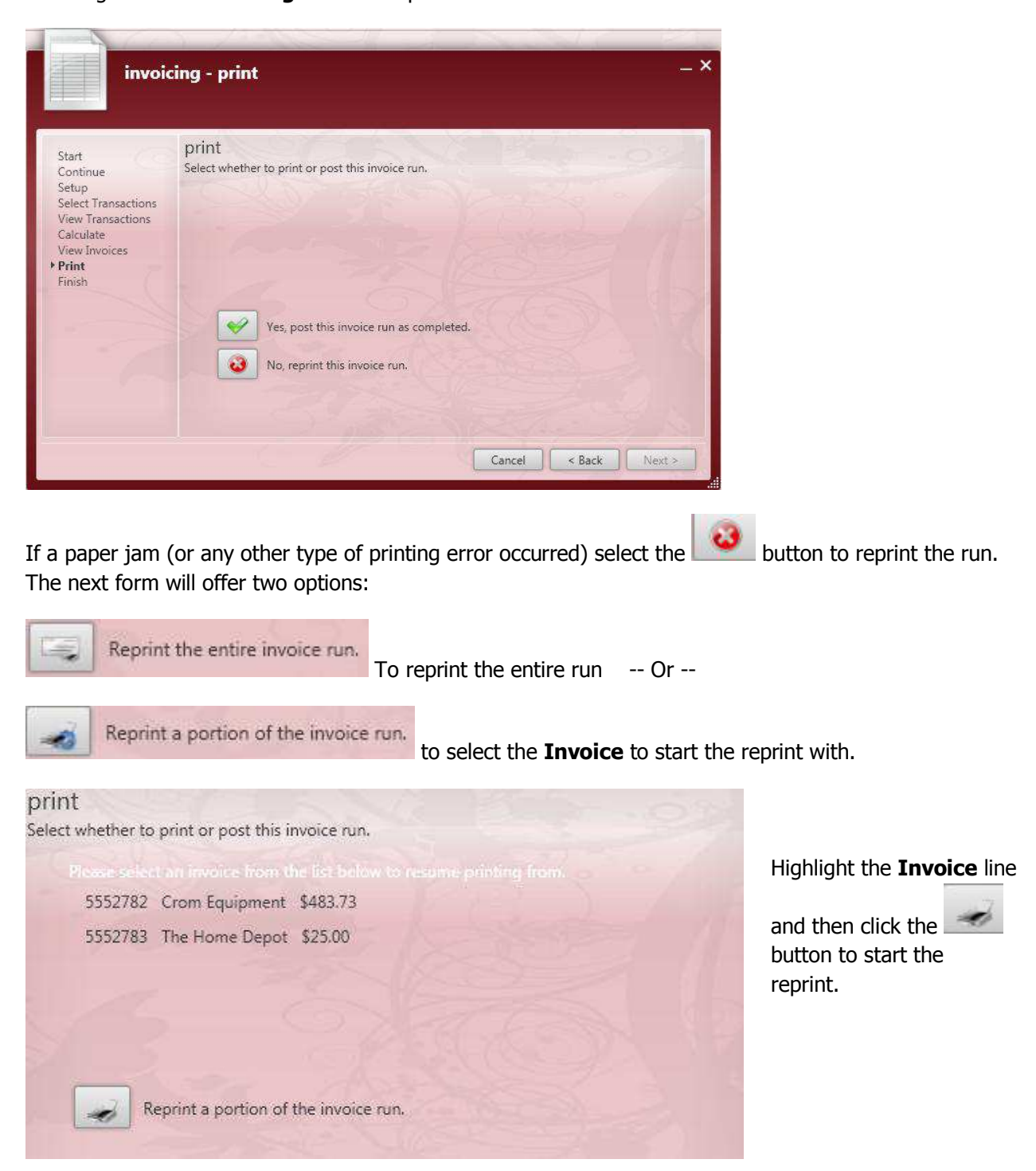

# **9) Finish.**

Once posting is complete click on the *Finish* button to close the invoicing wizard.

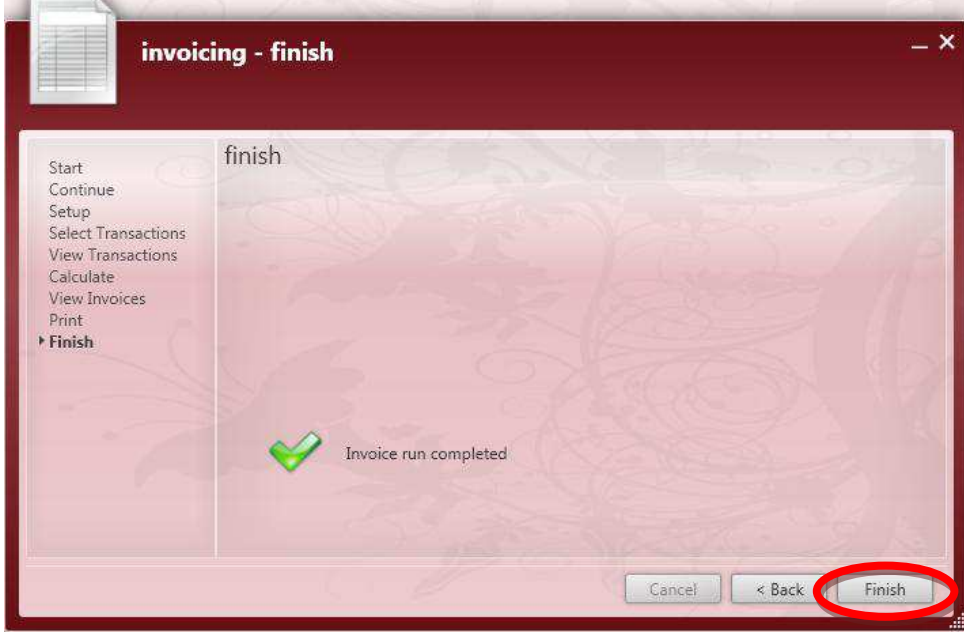

**Steps to Continue Processing and Print Invoices**

# **1) Continue an Invoice Run.**

Select *Process Invoices* from the *Invoicing* option in the **Payroll and Invoicing** form within the **Pay/Bill** section. (This will open the invoicing wizard) Select *Continue an Invoice Run*.

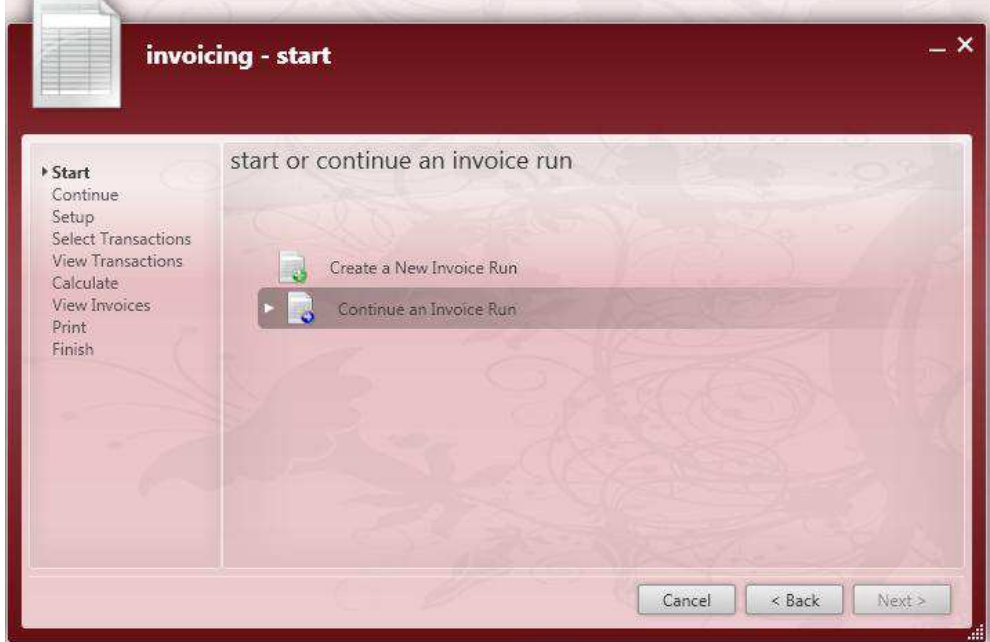

#### **2) Select an Invoice Run.**

Highlight the run that should be processed and click *Next*. You will now skip over all steps that have been completed for this run and will be taken to the next step in the process. See steps three through nine under **Steps to Process and Print Invoices**.

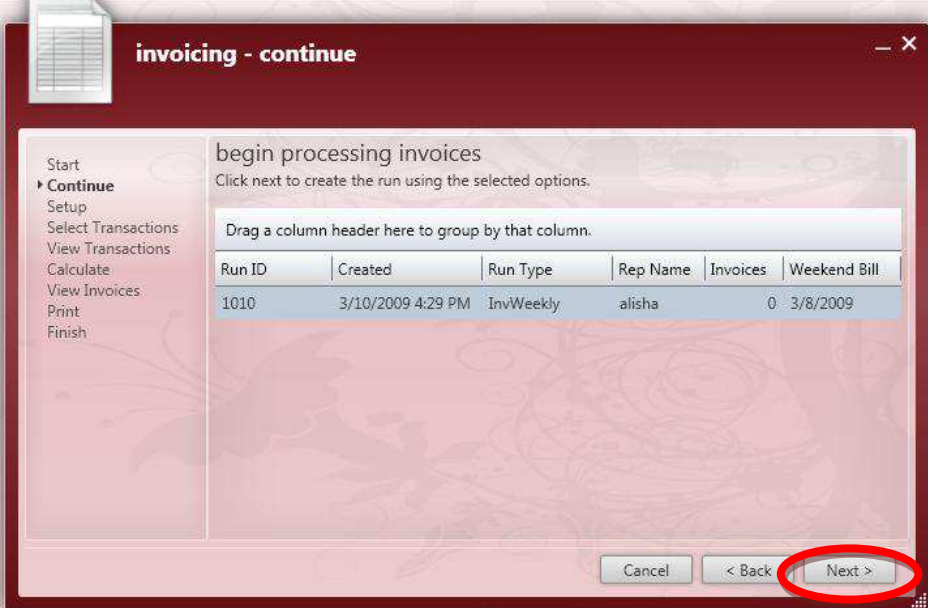

Once the **Invoices** have been *Posted*, the *Invoice Run* wizard can be closed by clicking *Finish*. After the *Invoice Run* wizard is closed select the **Invoicing** box and choose *Email Invoices*.

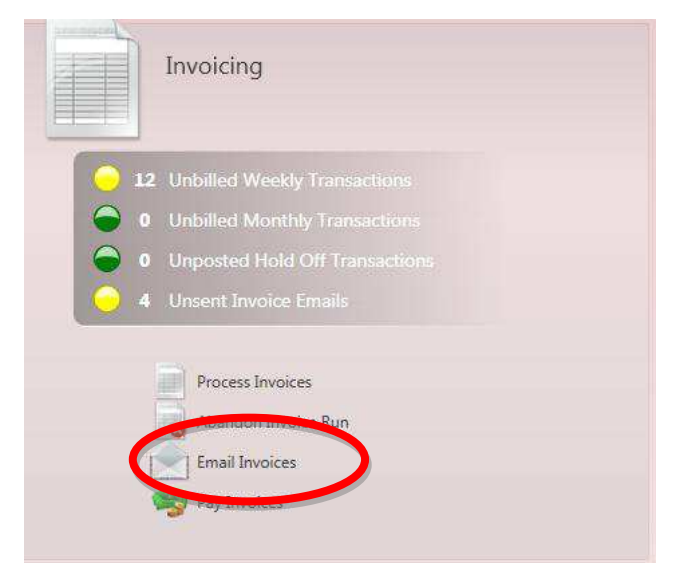

# **Steps to Send Invoice Emails**

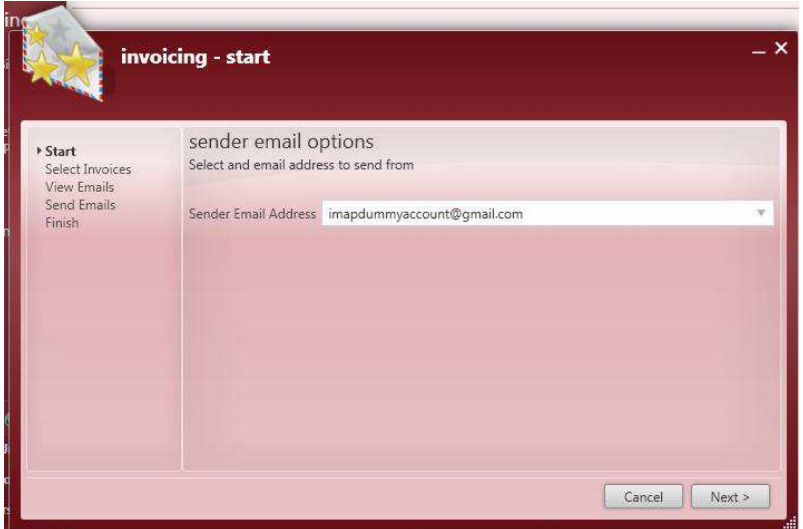

#### **1) Start**

When *Email Invoices* is selected the *Email Invoice* wizard opens to the *Invoicing – Start* form. Select the *Sender Email Address* from the drop down menu and click *Next*.

\*Note – If the drop down menu is blank, the *Email* address needs to be set up in the *E* menu *Options* form.

# **2) Select Invoices**

In the *Invoicing – Select Invoices* form choose the **Invoices** that will be included in the **Invoice** *Email* run. Once the **Invoice**(**s**) have been selected, click *Next*.

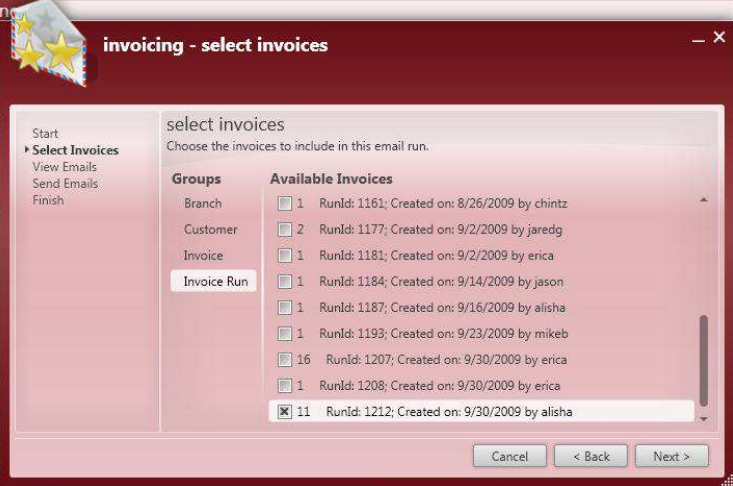

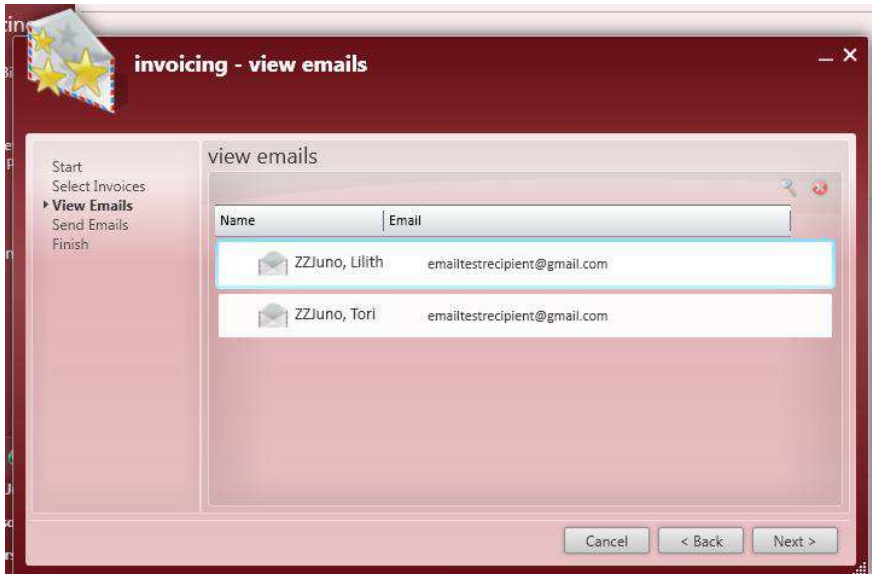

#### **3) View Emails**

In the *Invoicing – View Emails* form the *Email* addresses of the **Invoice** *Email* recipients will be displayed. To remove a recipient, highlight the line and click on the  $\mathbf{b}$  button. Once all of the recipient info looks correct, click *Next*.

In the *Invoicing – View Emails* form the user can see a preview of the *Email* (as shown below) by

selecting the line and clicking on the  $\mathbb R$  button. To view the PDF Invoice attachments, double-click on the document file name.

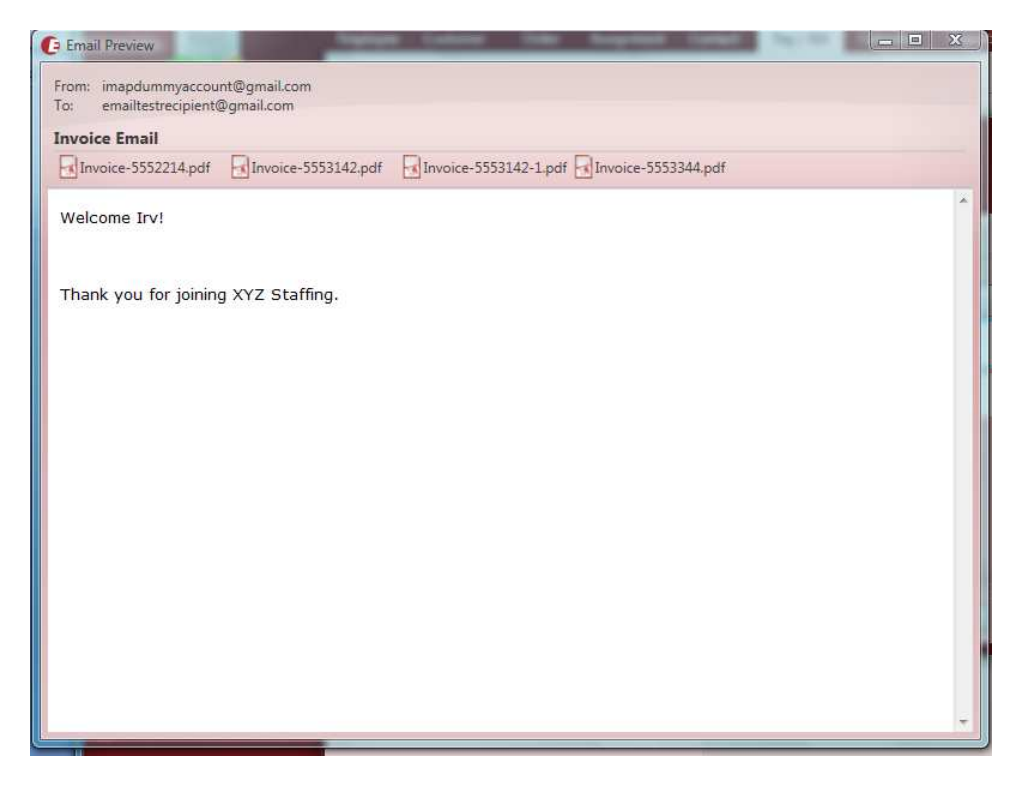

\*Note – The text of the *Email* is determined by the **Invoice** *Email Template* selected on the **Customer** *Billing Setup* form.
#### **4) Send Emails**

In the *Invoicing – Send Emails*

form click on the **button** to send the **Invoice** *Emails* to the recipients.

The screen will then update to show the progress of sending the *Emails*.

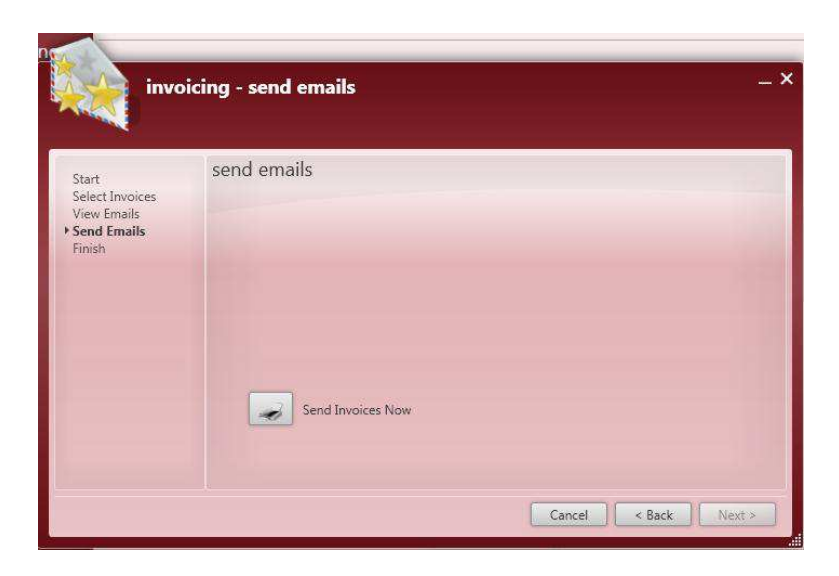

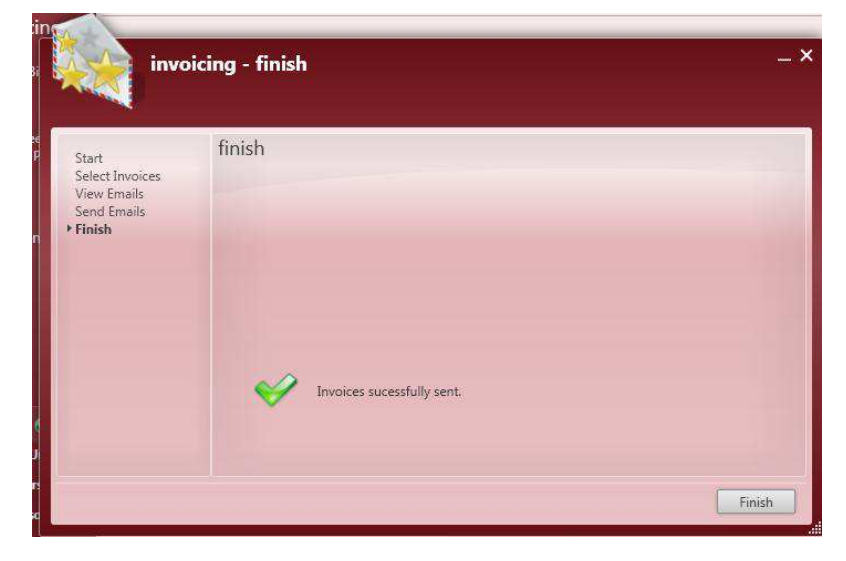

### **5) Finish**

The *Invoicing – Finish* form will appear once the *Emails* have been sent successfully. Click on the *Finish* button to close out of the *Invoice Email* wizard.

If there are issues with sending the *Emails* the *Invoicing – Send Emails* form will come back up with an error notification on it. Address any issues (improperly formatted addresses, sender accounts not set up correctly, etc.)

Then click the button to send.

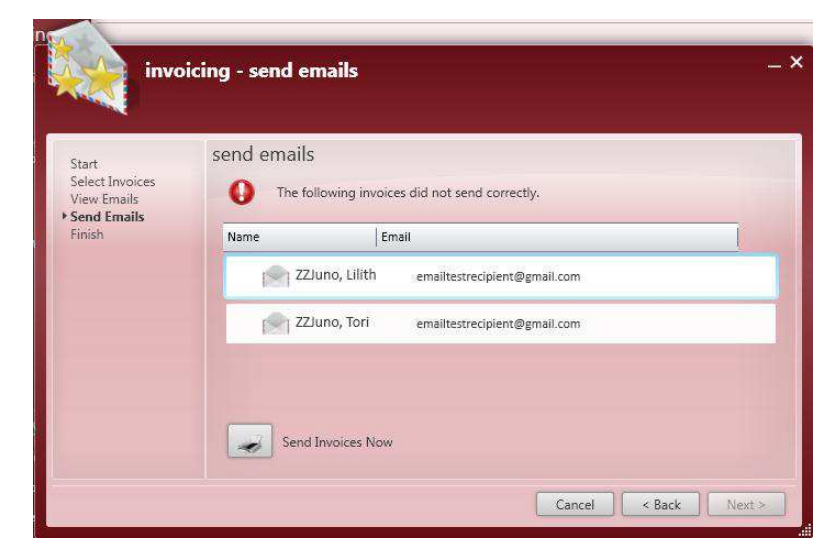

# **Steps for Reprinting or Fixing Paychecks/Check Register**

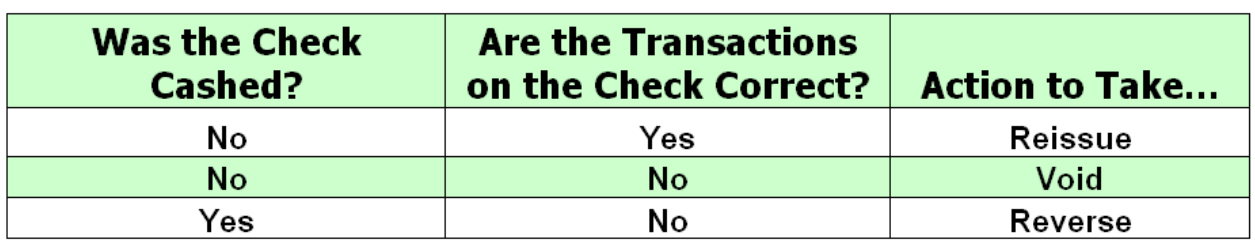

First look at the chart below to determine what action is necessary for the **Paycheck** involved.

Then navigate to the **Employee's** record to reissue, void, or reverse the **Check**.

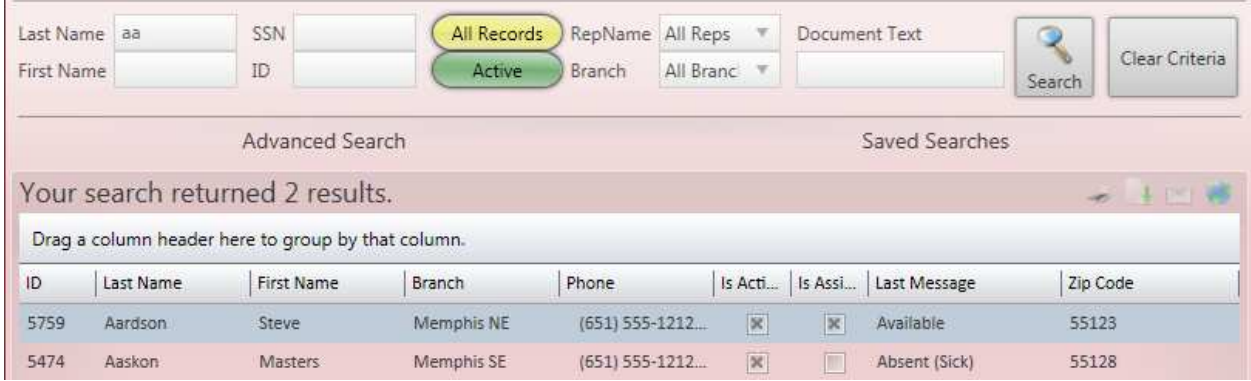

Once you've opened the **Employee's** record click on the **Pay History** form on the left to expand the menu. Then select *Check Register* from the expanded menu. The *Check Register* will display all of the **Employee's Paychecks** with a *Check Date* between the date range listed in the *From* and *To* fields on the right in the search for checks section.

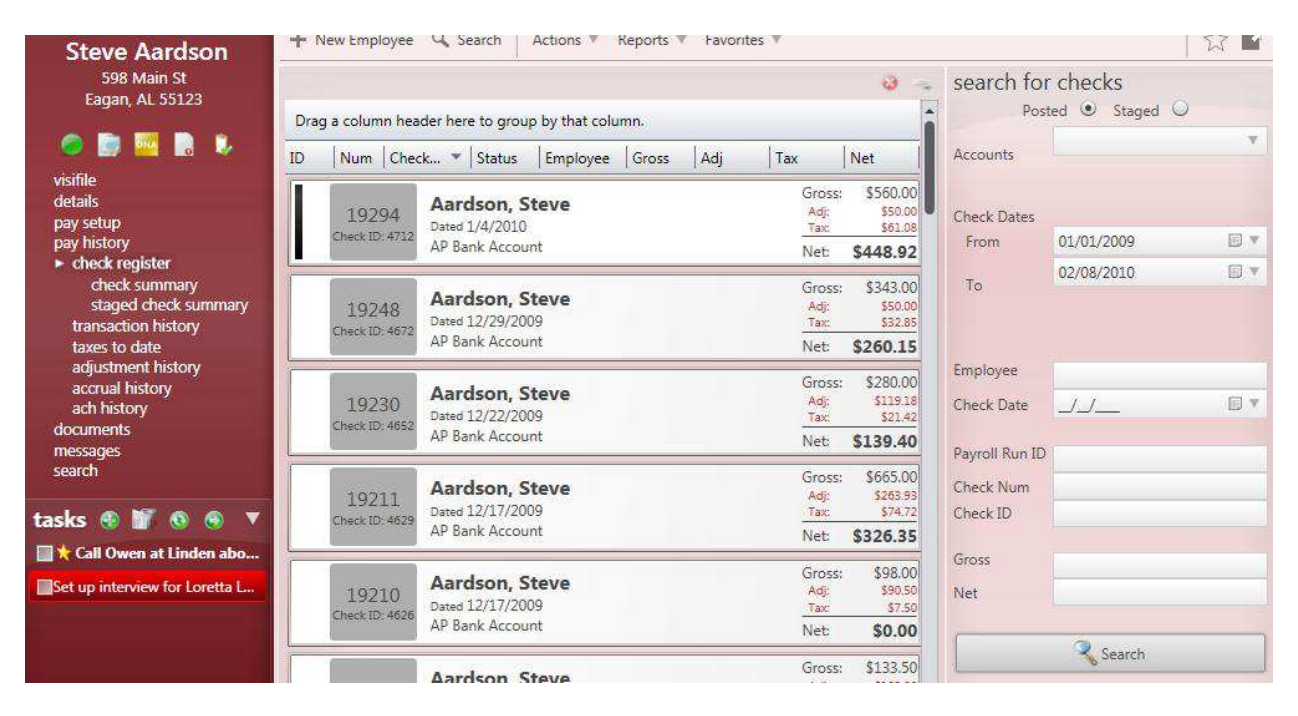

When you navigate to the **Employee's** *Check Register* it displays only **Checks** for that **Employee**, but the search for checks section on the right can be used to look up **Paychecks** for any **Employee** by entering criterion into the appropriate fields and then clicking the *Search* button at the bottom. Doubleclick on an individual **Check** to view the *Check Summary* for the **Paycheck**.

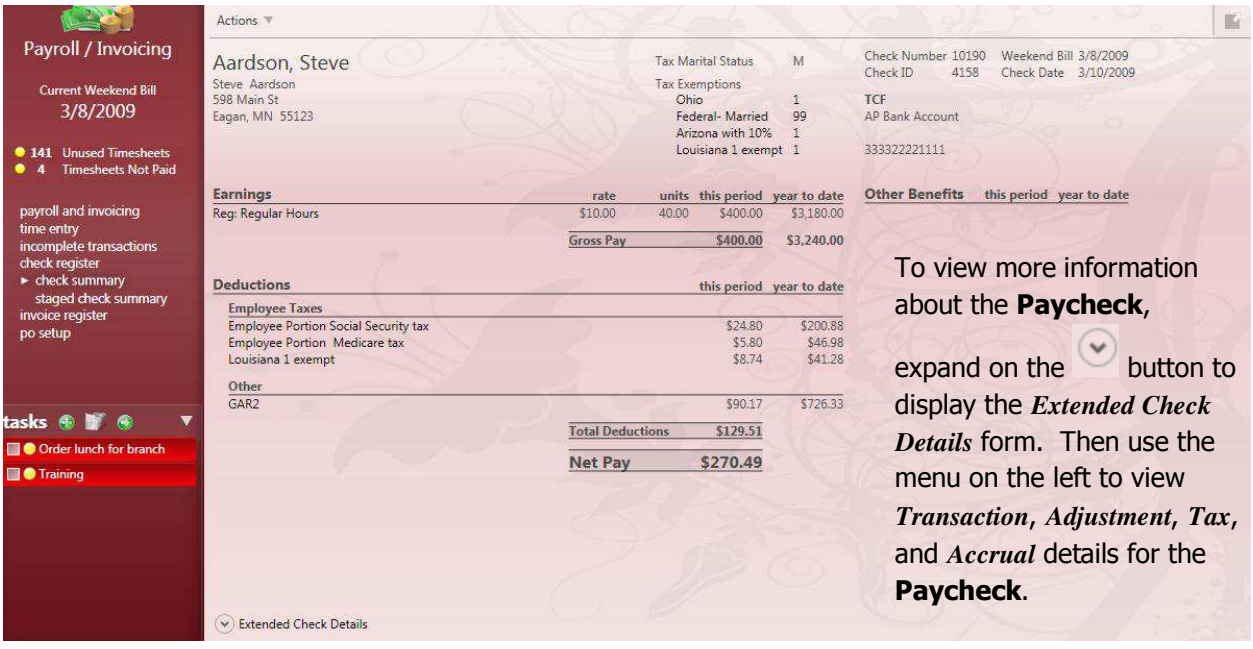

### **Steps for Reprinting Paychecks (Reissue)**

### **1) Select the Paycheck.**

In the *Check Register* form click on the **Paycheck** that needs to be reissued and then click on the button to open the reissue check wizard.

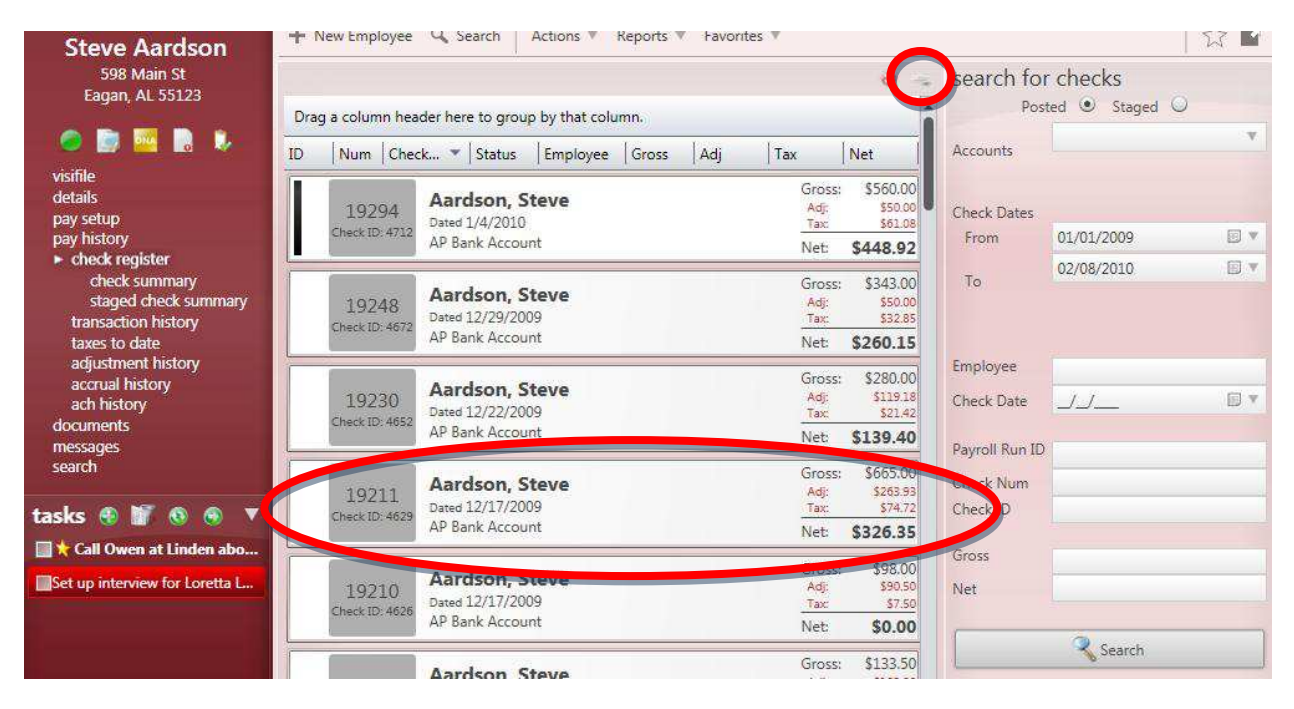

### **2) Verify the Paycheck.**

Click in the *Fee* box if a reissue fee should apply to this **Paycheck** and select the *Reason* from the drop down menu. If the **Paycheck** was a direct deposit the *EPay* box will be checked. To cut a "live" check

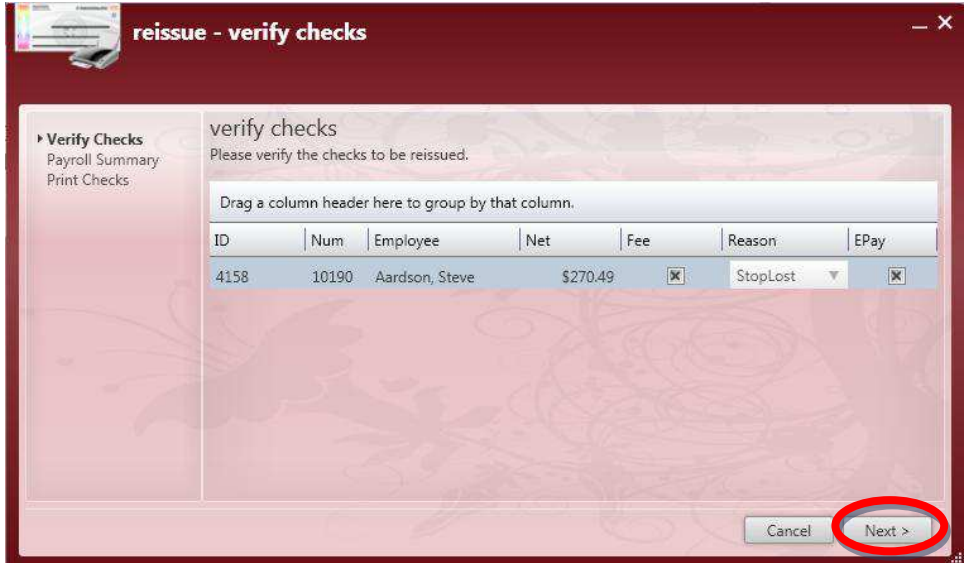

for a direct deposit you will first need to deactivate the ACH account in the **Pay Setup**/*Electronic Pay* form. Then open/reopen the reissue wizard and select the *Reason*. Then click *Next* to continue with the reissue process.

# **3) Verify the Check Number (Payroll Summary).**

The *Starting Check Number* field will automatically pull the next available *Check Number*. If pre-printed check stock is being used verify that the number is correct, and if not, fix it before clicking *Next*.

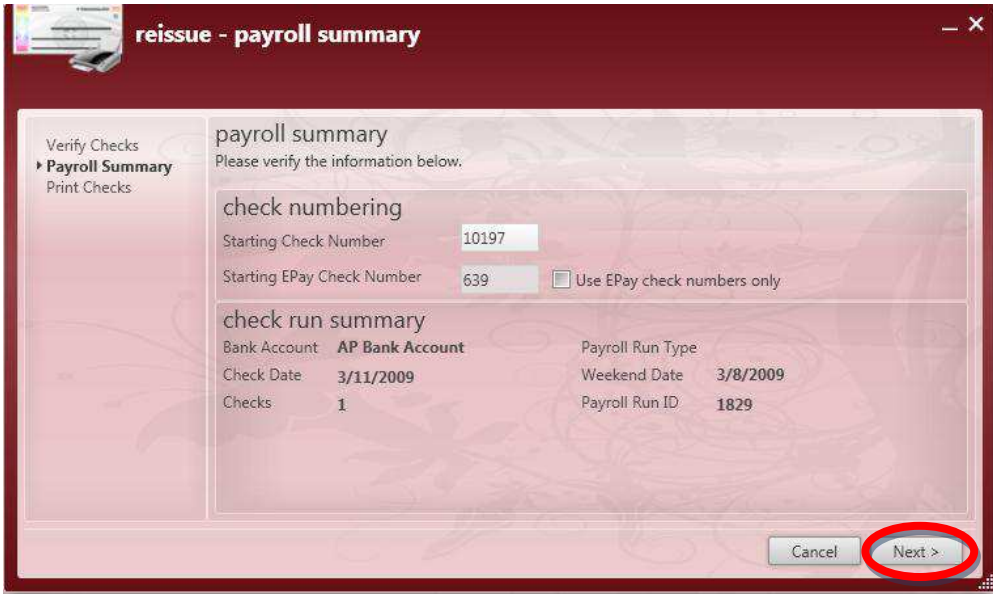

**4) Print Checks.** 

Select the **button to bring up the printer select prompt and print checks.** 

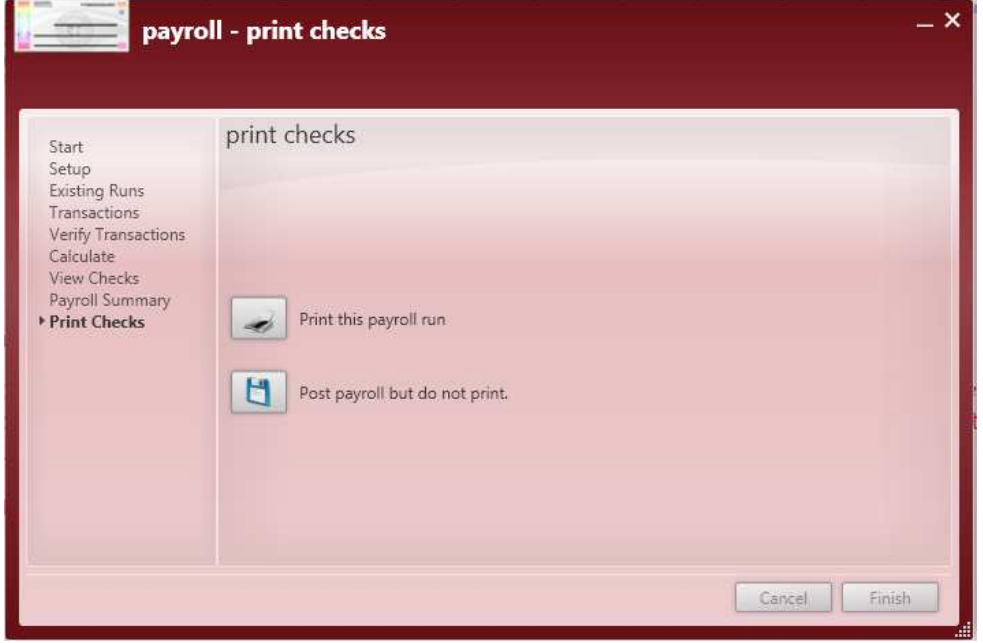

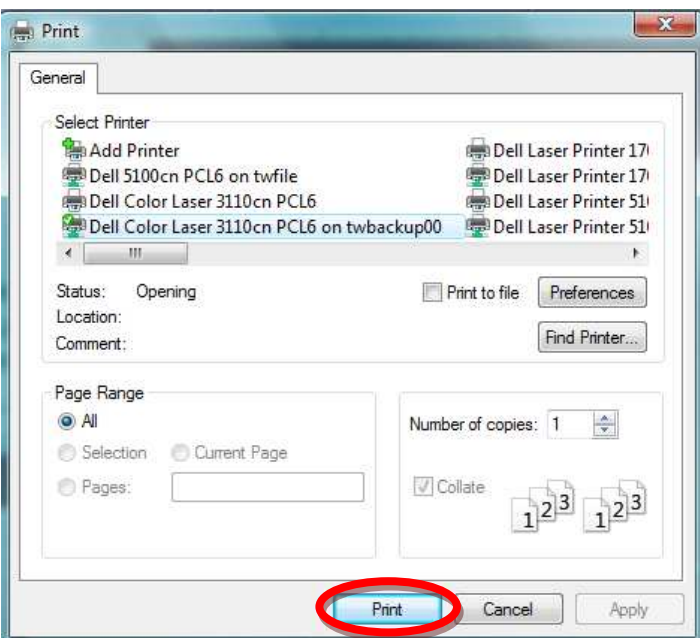

Select the printer from the list and then click *Print*.

### **5) Post Checks or Reprint.**

Once checks are done printing verify that there wasn't a paper jam and then match the first and last

check numbers to the one listed on this screen. If everything is correct, click on the button to post the **Paychecks**. Posting the run will close the payroll wizard. Reissue is now complete.

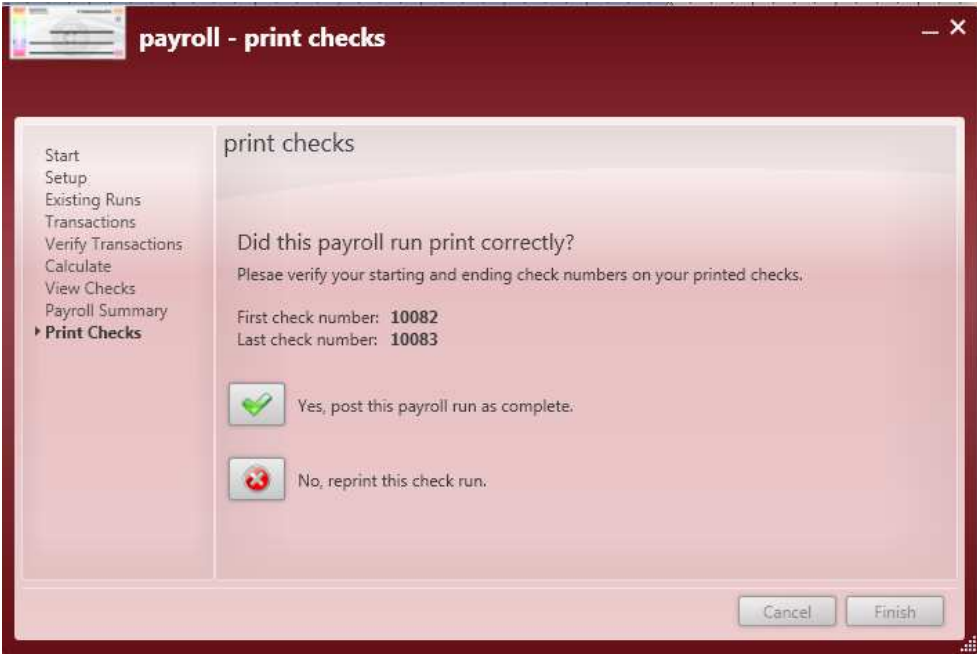

 $\bullet$ If numbers don't match or if a paper jam (or any other type of printing error occurred) select the button to reprint the run. The next form will offer two options:

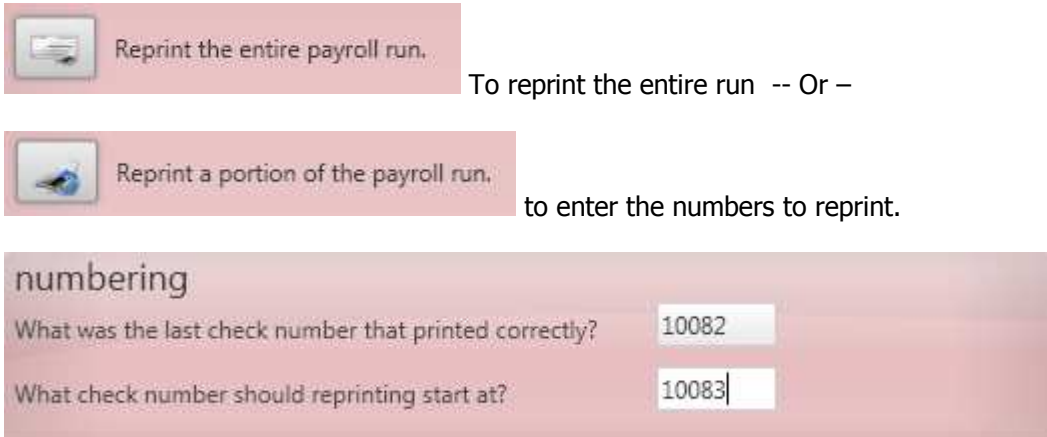

Enter the last check that printed correctly, and the *Check Number* that should start the reprint. Then click *Next*.

\*Note – It is always a good idea to log a *Message* with the *Check Number* on the **Employee's** record indicating that a **Paycheck** has been reissued, voided or reversed.

### **Steps for Fixing Paychecks**

### **1) Select the Paycheck.**

In the *Check Register* form click on the **Paycheck** that needs to be fixed and then click on the **button** to open the void/reverse check wizard.

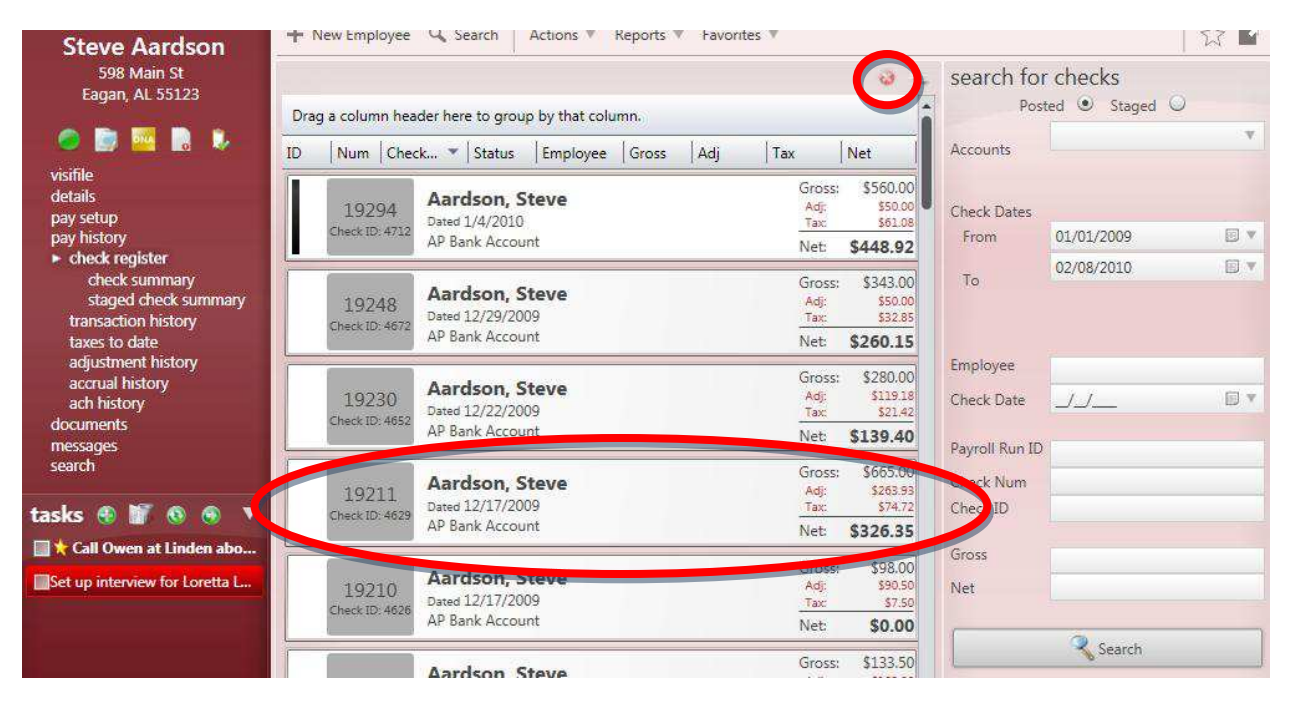

### **2) Choose Void or Reverse Paycheck.**

Select the *Void check* option if the **Paycheck** has not been cashed. Choose *Void Check and reverse payment to employee* if the **Paycheck** was cashed or if the **Employee** received the payment via a direct deposit to their account.

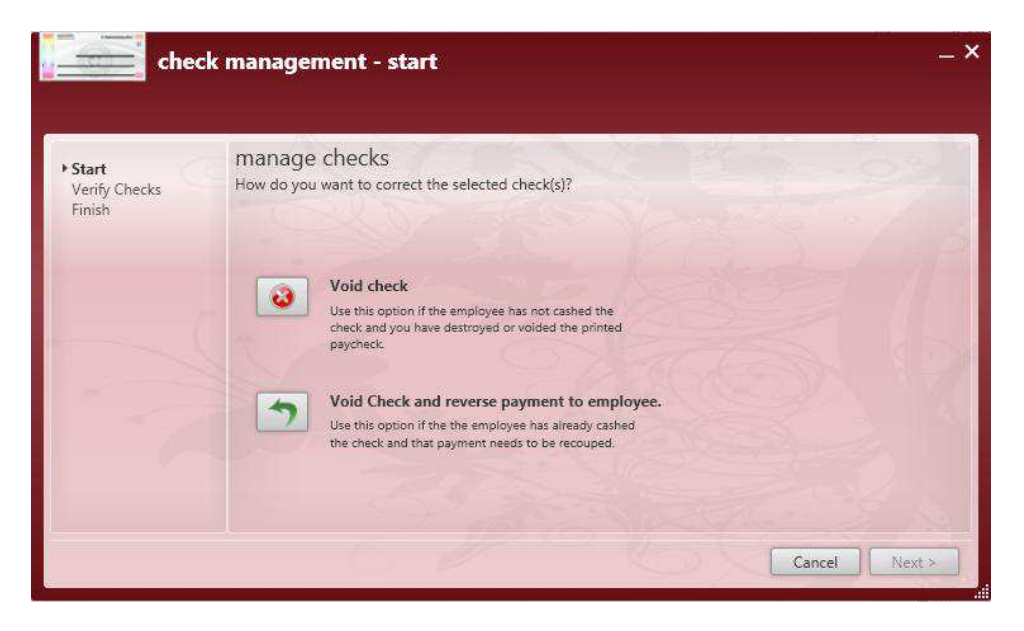

\*Note – the reversing process creates an "Advanced Bank" *Adjustment* in the **Employee's** record. This *Adjustment* will be withheld from the **Employee's** future **Paychecks** until the balance amount for the *Adjustment* is zero.

### **3) Verify checks.**

If the wrong **Check** has been selected click the *Cancel* button. If it's the right **Check** then verify that the correct *Reason* has been selected (ie. Reversing or Voiding). If the **Invoice** is affected by this change

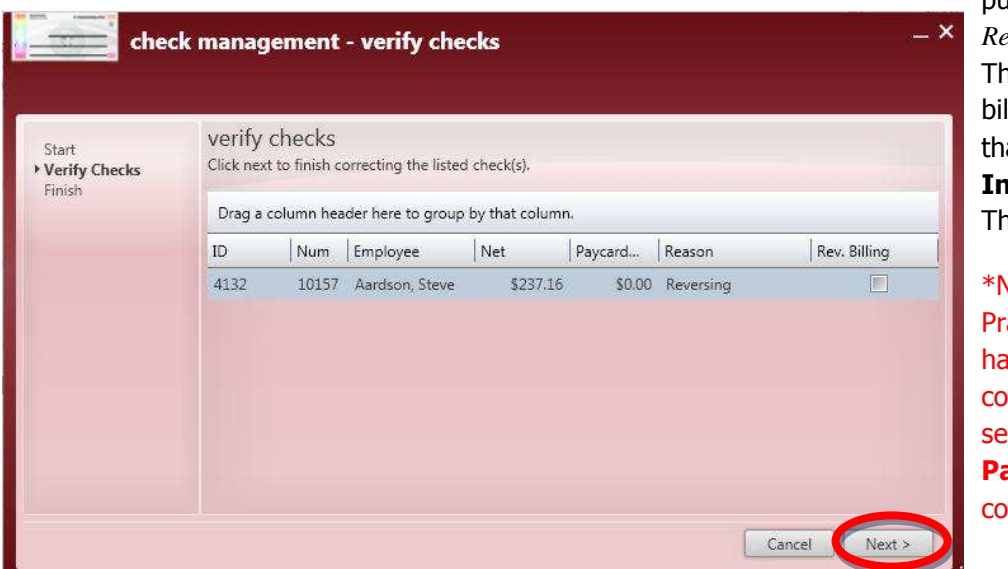

put an "x" in the *Rev. Billing* box. nis will insert a billing *Transaction* at will fix the **Invoice** as well. **Then click** *Next*.

\*Note – The "Best actice" is to andle the **Invoice** *<u>rrections</u>* parately from the **Paycheck** orrections.

# **4) Finish.**

Once the void/reverse wizard has inserted the correcting *Transactions* into **Time Entry** the last form appears to indicate that this part of the process is finished. Click on the *Finish* button to close the form.

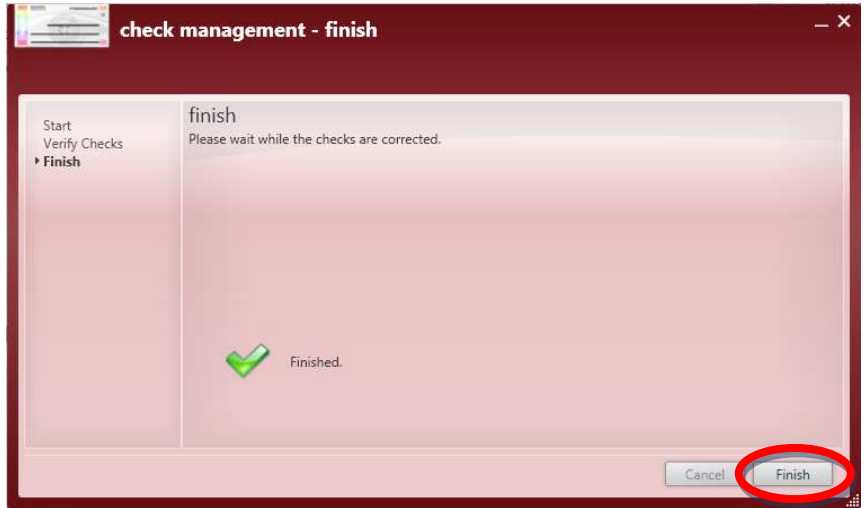

\*Note – It is always a good idea to log a *Message* with the *Check Number* on the **Employee's** record indicating that a **Paycheck** has been reissued, voided or reversed.

### **5) Reenter corrected transaction.**

Navigate to the **Pay/Bill** section and open the **Time Entry** spreadsheet. There will be a negative (correcting) *Transaction* inserted for the **Employee** whose **Paycheck** you just voided or reversed.

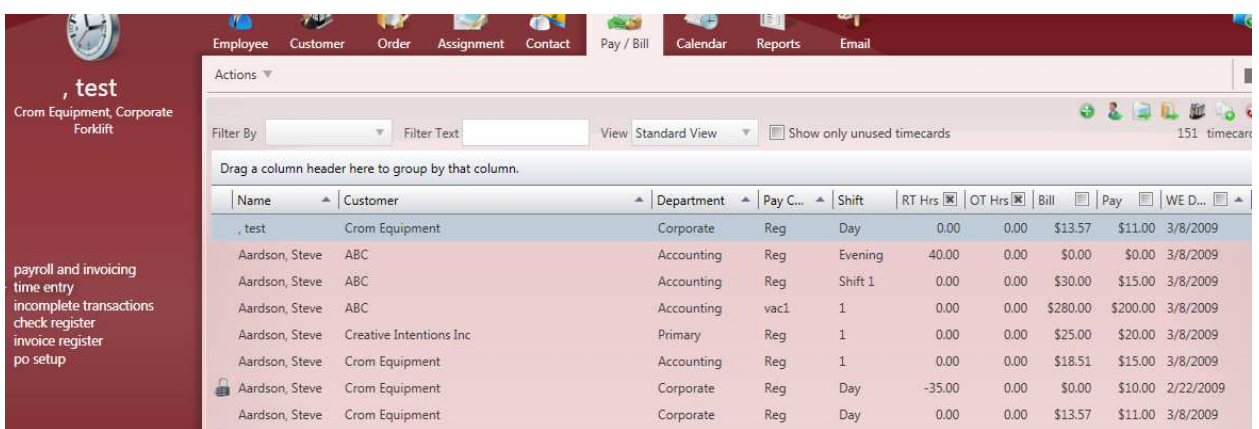

Right-click on the negative *Transaction* and select *Create Duplicate Timesheet* from the drop down menu. This will insert a *Transaction* line with the same *WE Date* (Weekending Date) as the voided/reversed *Transaction*.

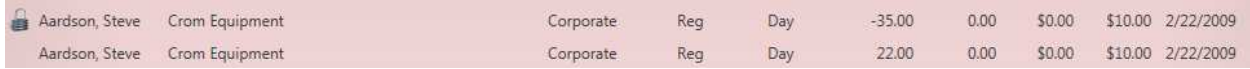

Enter the corrected *Transaction* information. Updated *Rates*, *Hours*, *Adjustments*, etc. and then proceed to *Proofing*.

# **6) Proofing.**

Follow the steps for *Proofing* as outlined earlier in this section. Some common errors you will find when re-entering corrected *Transactions* are "Txn already been processed for this Aident/weekend date", "Zero Bill and/or Zero Pay", and "One or more employees have Regular Pay hours for week > 40". Approve or fix the errors and continue with the *Proofing* process.

# **7) Payroll Processing.**

Follow steps one through five under **Steps to Process and Print Checks**. After step five you may encounter calculation errors like the one below. Right-click on the line, and select *View Check* from the drop down menu.

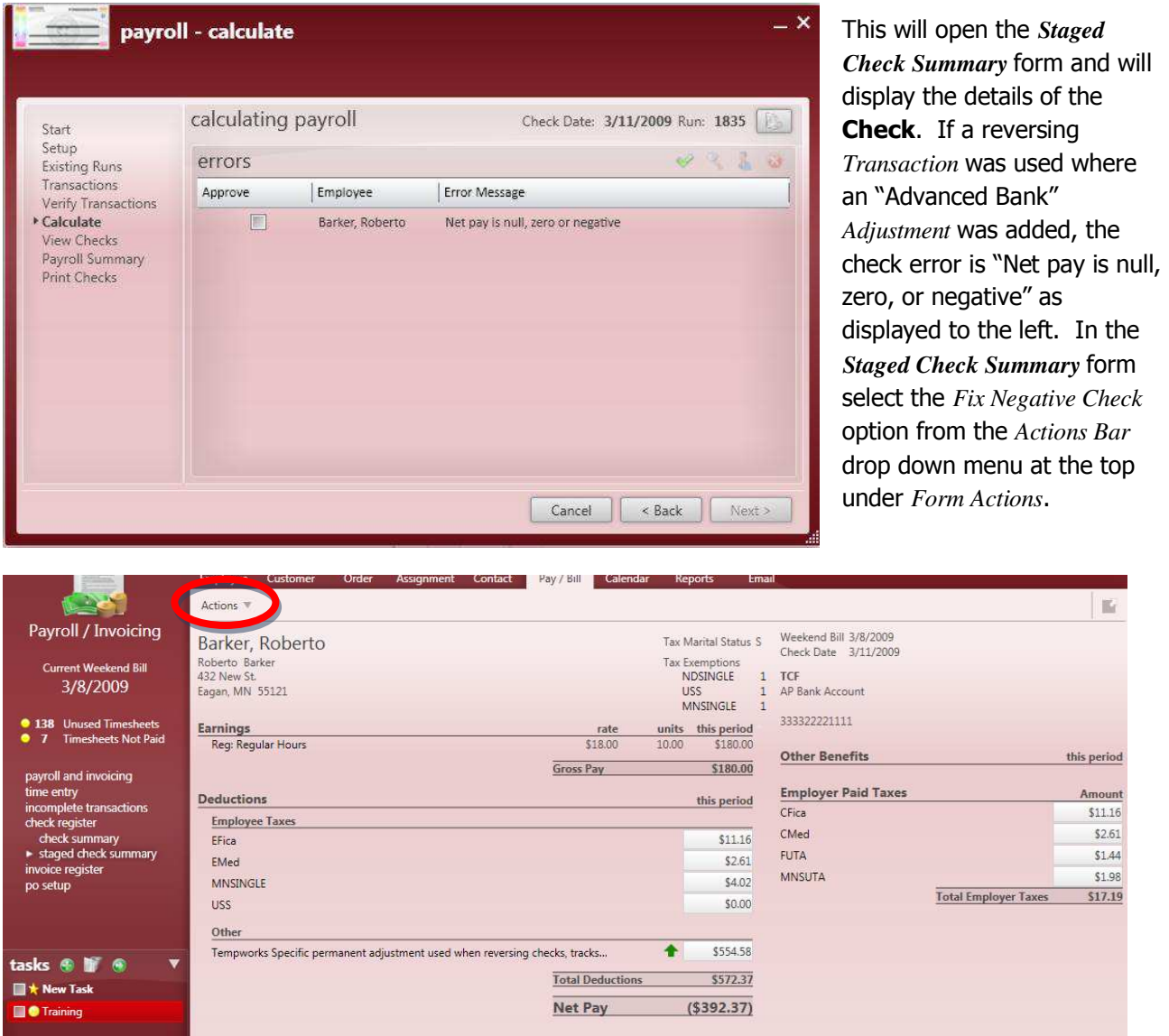

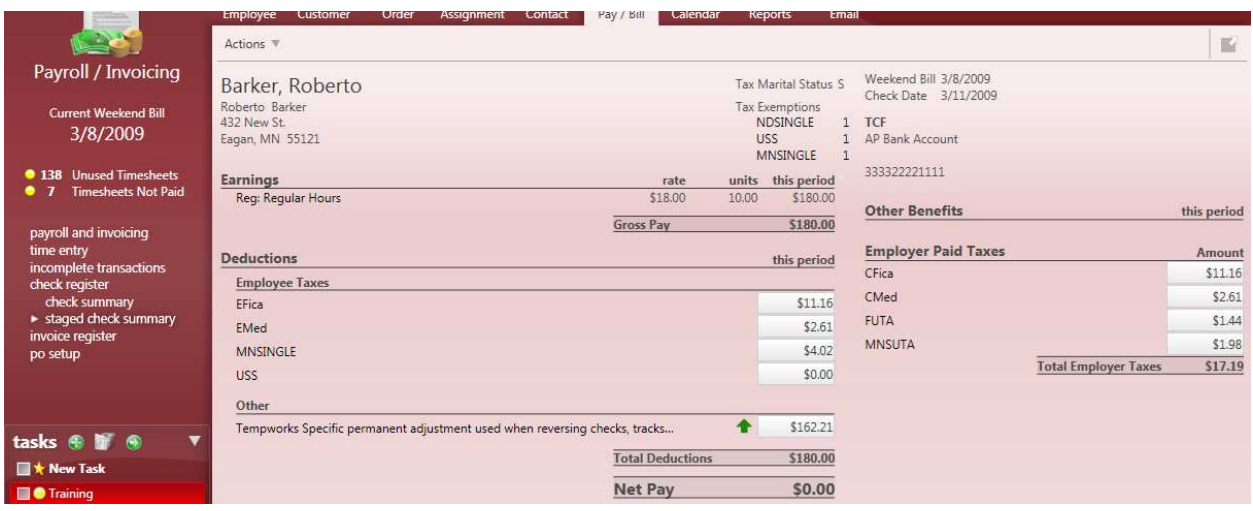

Once the negative **Paycheck** has been fixed open the payroll run wizard and click in the box under the *Approve* column.

\*Note – The *Fix Negative Check* process should only be used with "Banked" *Adjustments*. (The "Banked" term refers to *Adjustments* that are owed even if the **Employee** doesn't work like **Employee** benefit contributions and overpaid **Paycheck** amounts). If the **Paycheck** is negative due to other weekly or one-time *Adjustments* you will need to update the *Adjustment* amounts manually to bring the **Check** up to a zero or positive amount.

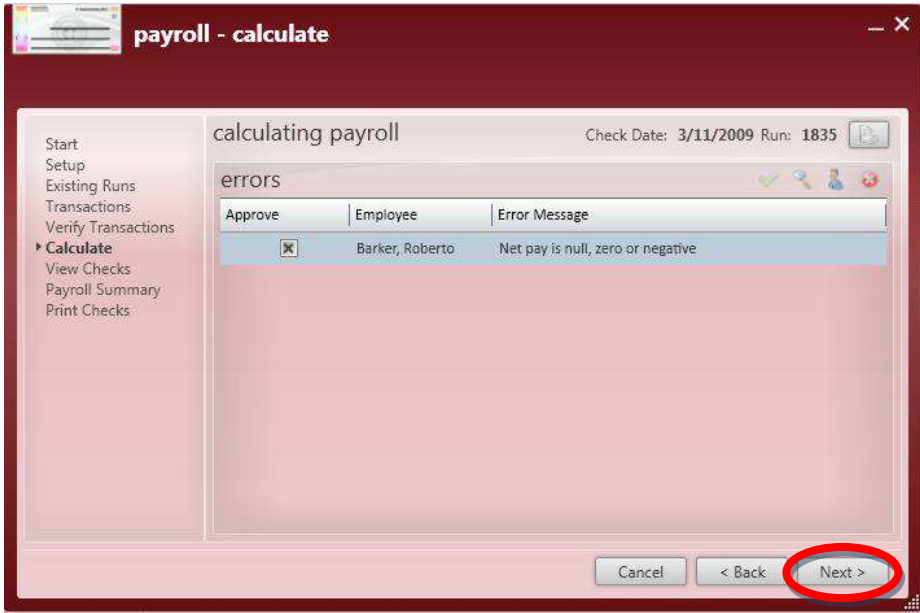

After all errors have been approved click *Next* and continue the payroll run wizard (steps six through nine in the **Steps to Process and Print Checks** section).

\*Note – If only zero amount **Checks** are included in the run select the *Post payroll but do not print* option to save time, paper, and ink.

### **Steps for Fixing Invoices**

### **1) Select the Invoice.**

In the *Invoice Register* form click on the **Invoice** that needs to be fixed and then choose *Edit Invoice* from the *Actions* drop down menu.

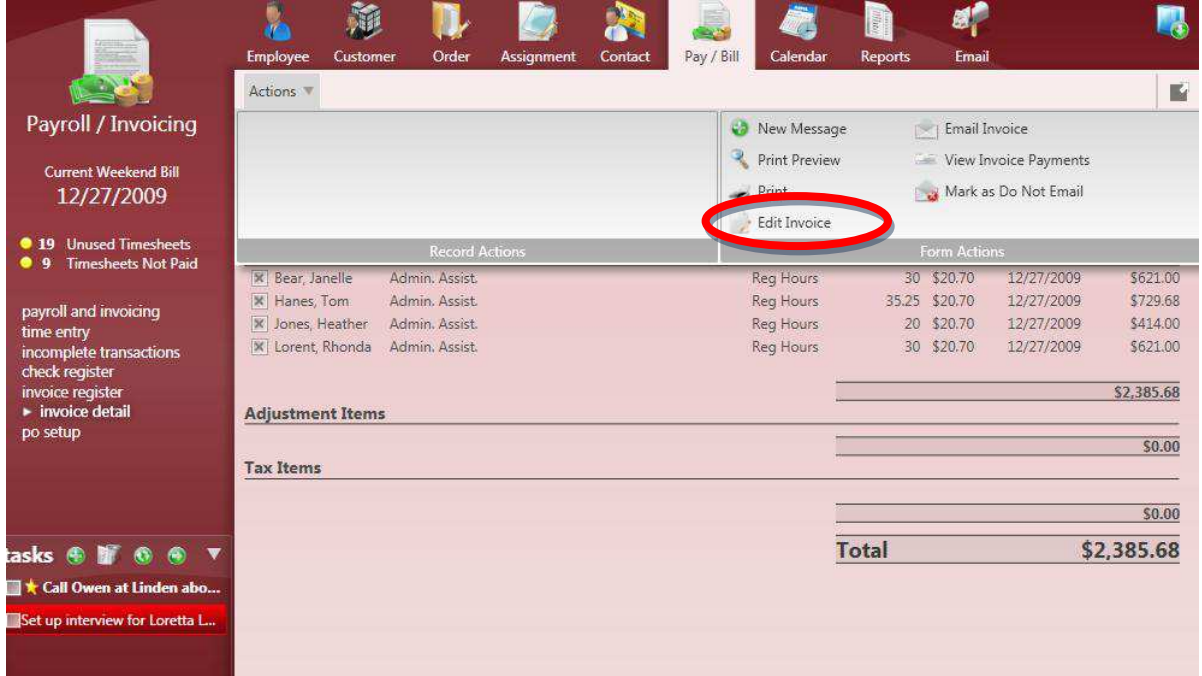

### **2) Fix Job Title or select Edit button.**

If the *Job Title* is incorrect, it can be updated by highlighting the current information and then typing the correction. If the rates or hours need to be updated, click on the **button** (as circled).

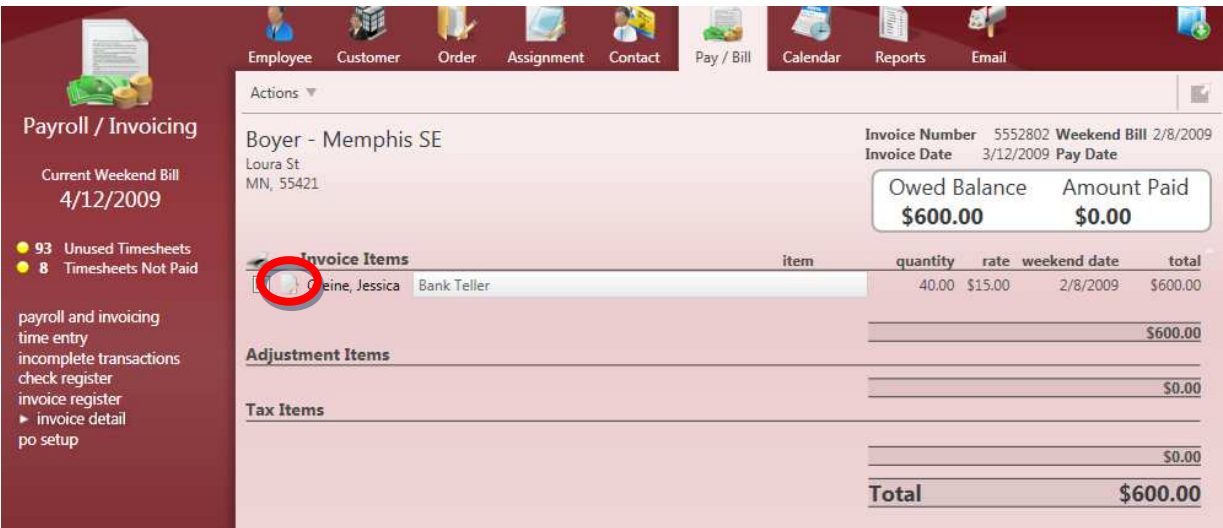

### **3) Edit Transactions.**

Highlight the field that needs to be corrected. *Reg Hours*, *Overtime Hours*, *Units*, *Salary*, *Reg Bill*, *Overtime Bill*, and *Unit Bill* can all be changed.

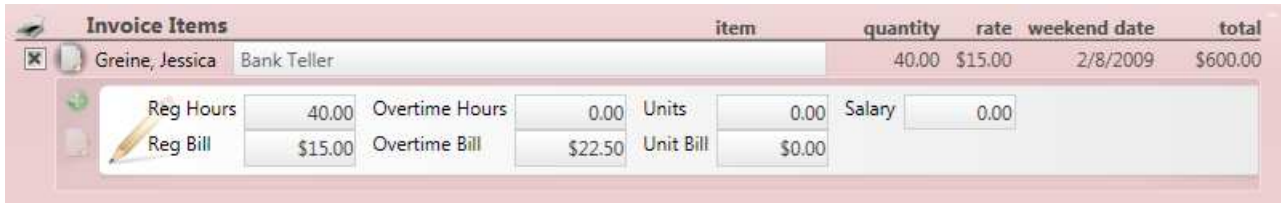

Once the information has been updated (as shown below) the update can be saved by clicking on the

**button at the top of the screen.** 

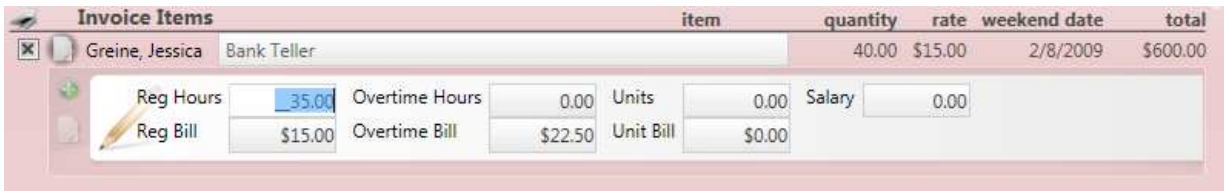

If any other *Transactions* on the **Invoice** need to be updated follow the steps outlined above and then *Save* when all changes have been made.

\*Note – By saving the corrected *Transactions* a correcting **Invoice** (credit or debit memo) is created that is tied to the original (ex: original **Invoice** #100323, correcting **Invoice** #100323-1).

### **4) Reprint corrected Invoice.**

After saving the update(s) click on the *Actions* drop down menu and select *Print* or *Print Preview* to print out the corrected **Invoice**.

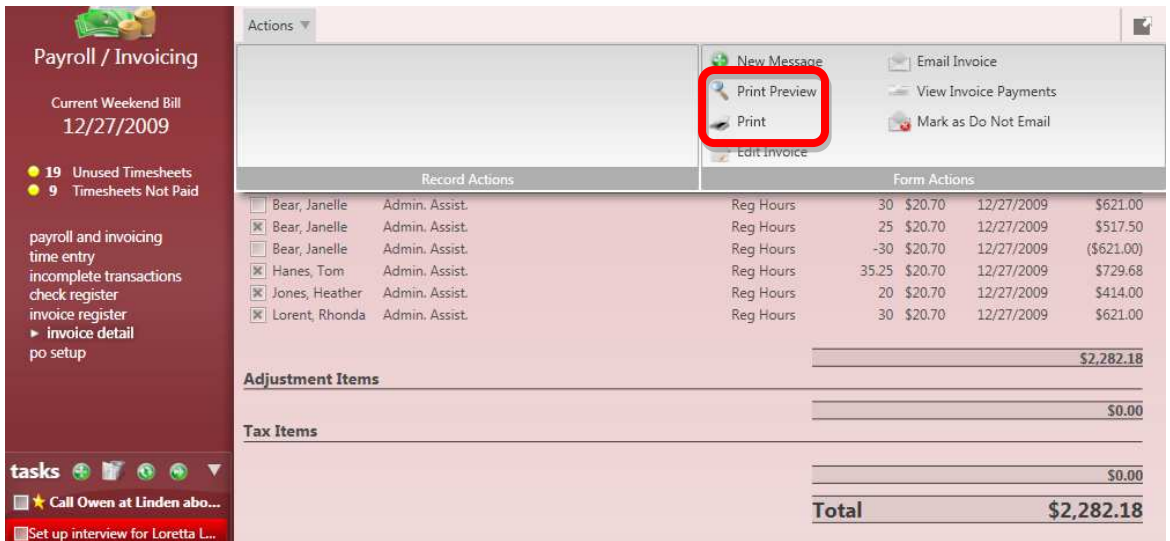

### **Steps for Reprinting Invoices and Logging Collections Calls**

First navigate to the **Customer's** record or the **Pay/Bill** section to open the *Invoice Register*.

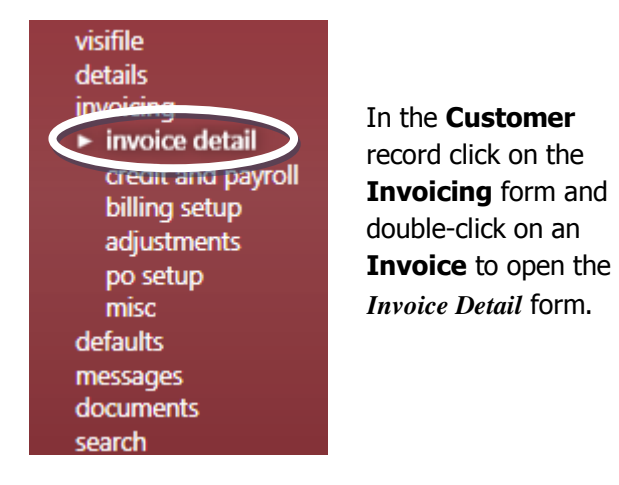

In the **Pay/Bill** section, select **Invoice Register** from the list on the left of the screen (as shown below).

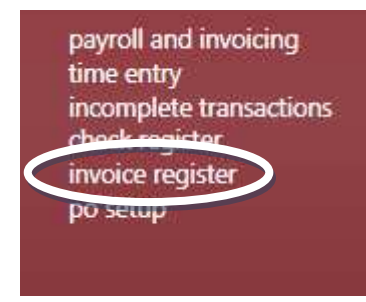

From the **Customer** record only **Invoices** for that **Customer** will be displayed unless the search criteria on the right is used. From the **Pay/Bill** section all **Invoices** will be displayed.

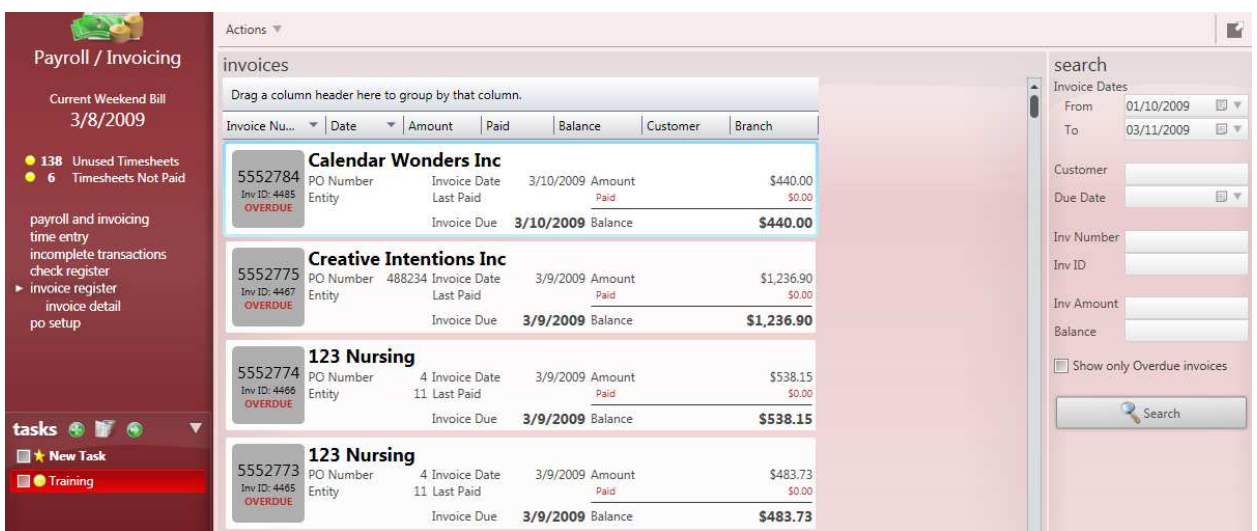

To limit the search results enter criteria into the search form on the left and then click on the *Search* button at the bottom. Double-click on an **Invoice** to open and view the **Invoice** details.

#### **Steps for Reprinting Invoices**

### **1) Select the Invoice.**

Double-click on the **Invoice** to display the *Invoice Detail* form.

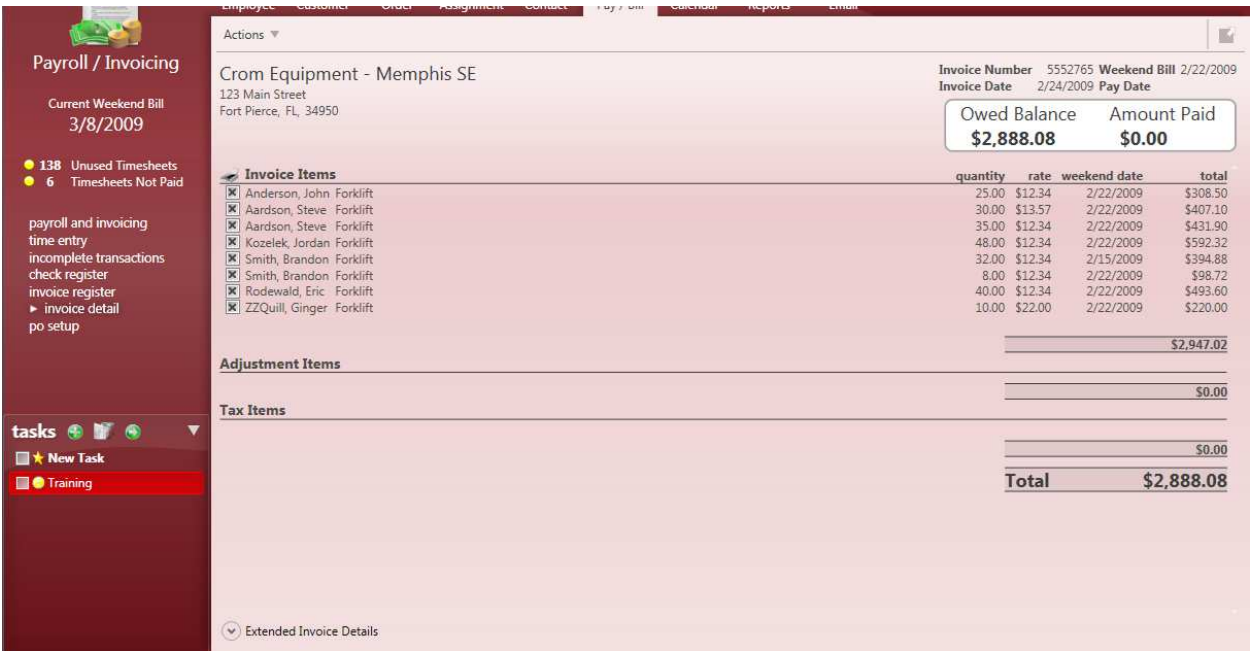

# **2) Reprint the Invoice.**

Once the correct **Invoice** is displayed select the *Print* option from the *Form Actions* in the *Actions Bar*.

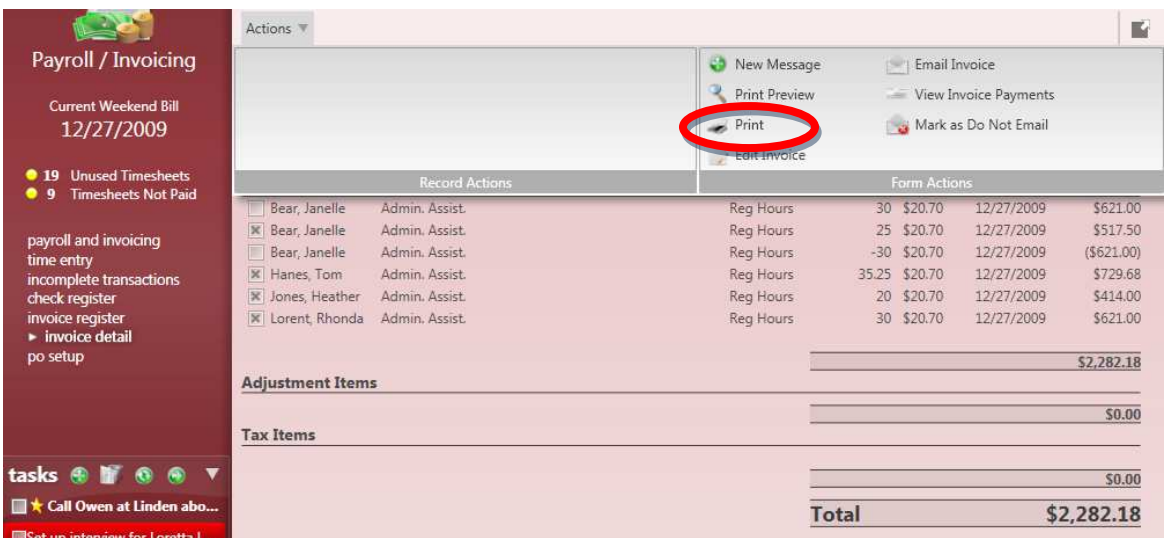

#### **Steps for Logging Collections Calls**

#### **1) Select the Invoice.**

Double-click on the **Invoice** to display the *Invoice Detail* form.

#### **2) Select New Message.**

Once the correct **Invoice** is displayed select the *New Message* option from the *Form Actions* in the *Actions Bar*.

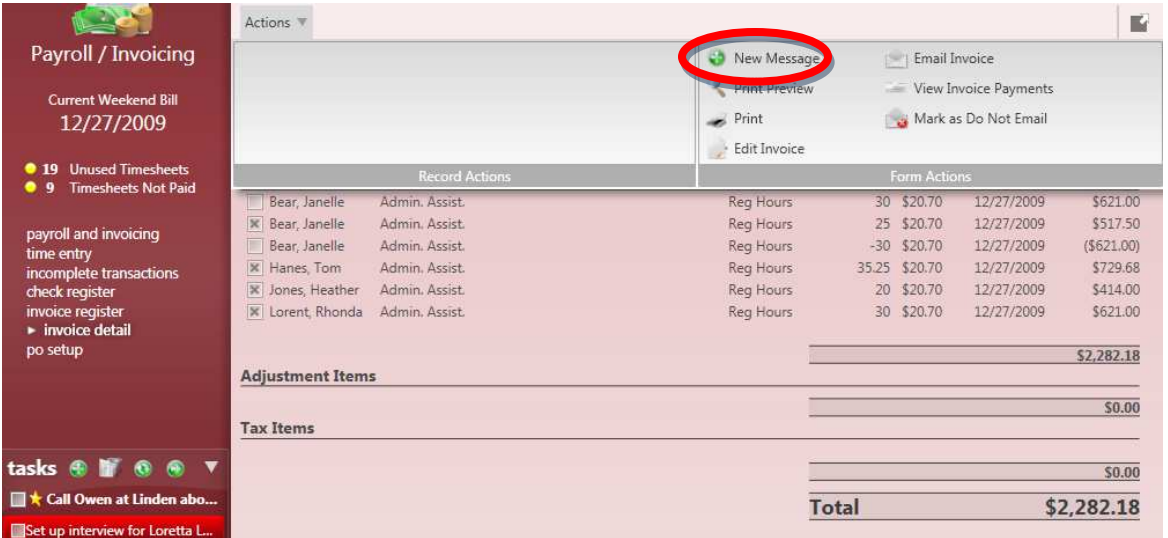

### **3) Enter Message Text.**

Select the *Action* from the drop down menu and add the *Message* text. Create a task and *Task Subject* and *Due Date* to get a reminder for follow up. Then click *Save* to add the *Message* to the Enterprise database.

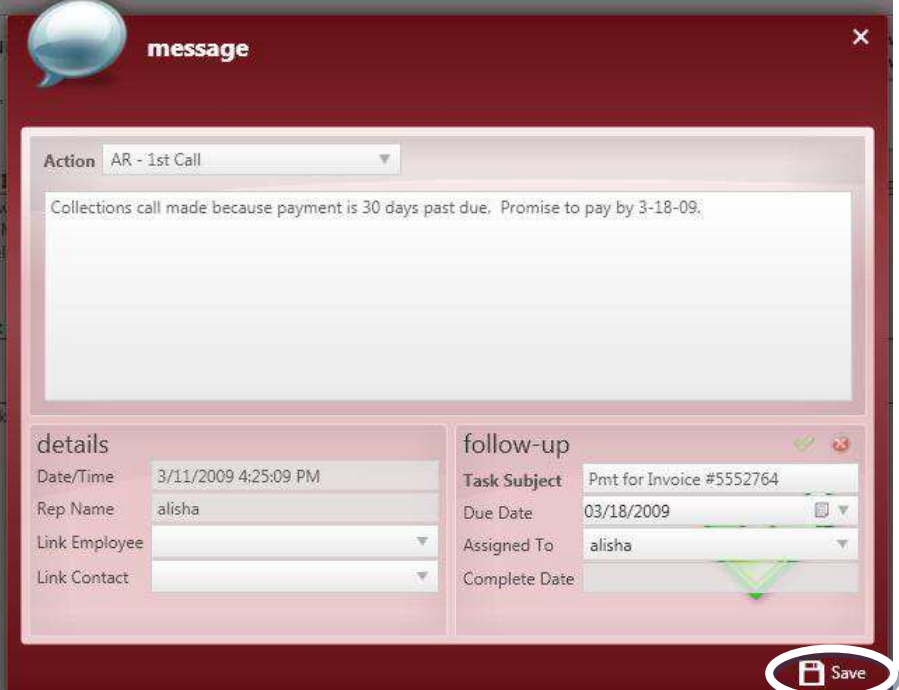

# **Re-sending Invoice Emails**

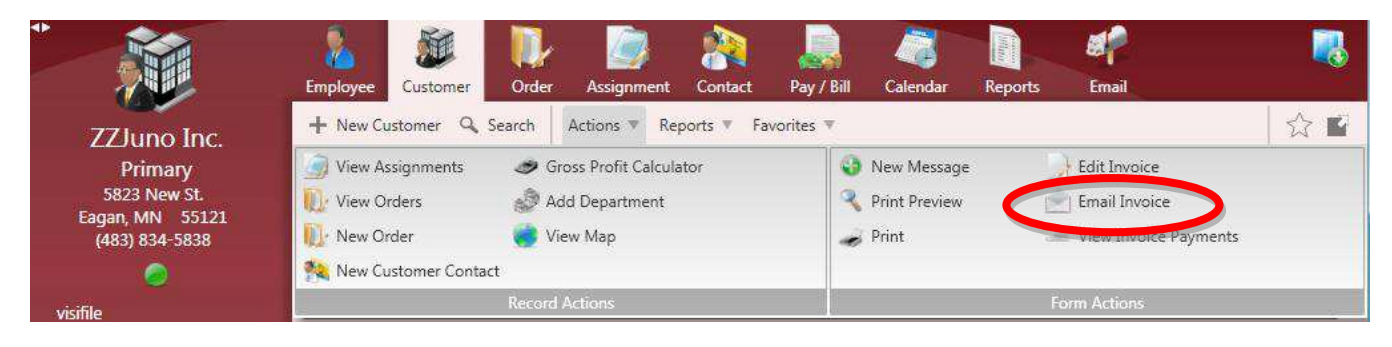

To resend an *Email* **Invoice** or to send an **Invoice** via *Email* that was originally printed, open the **Customer Invoicing** form and double-click on the **Invoice** to view the *Invoice Details*. Or from the **Pay/Bill** area select the **Invoice Register** and open the *Invoice Details* from there. Then click on the *Actions* drop down and select *Email Invoice*. This will open an outgoing *Email* with a PDF copy of the **Invoice** attached. Choose the recipients and click *Send*.

# **Posting Invoice Payments**

To start the **Posting** process, click on the *Invoicing* option from the **Payroll and Invoicing** form.

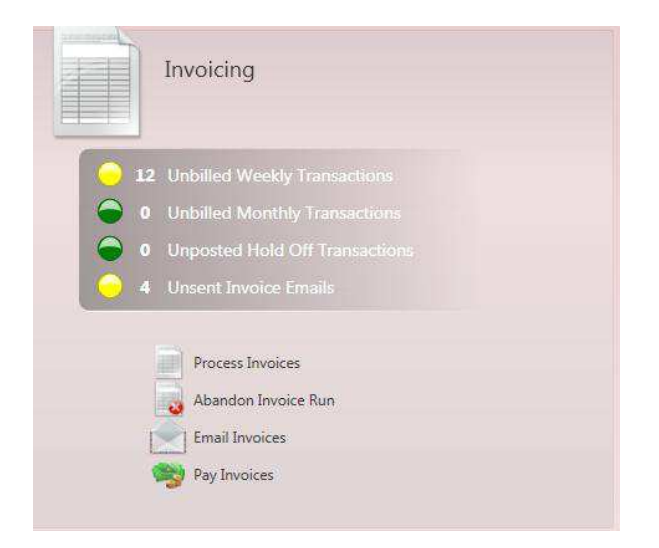

The *Pay Invoices* option allows users to post payments against **Invoices** in Accounts Receivable (A/R).

### **Steps for Posting Invoice Payments**

### **1) Select Pay Invoices.**

Select the *Pay Invoices* option from the *Invoicing* form within **Payroll and Invoicing**.

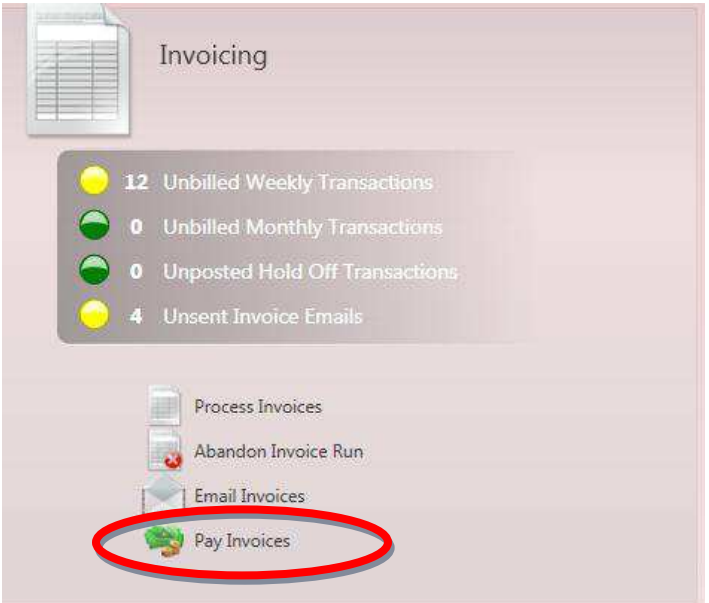

### **2) Choose Posting Option.**

Select the tab for *Find Invoices* or *Quick Pay*. *Find Invoices* allows the user to look up outstanding **Invoices** based on a date range, *Customer Name*, *Customer ID*, *Branch Name* and *Invoice Number*. Use the *Find Invoices* tab to enter multiple payments for one client, or payments on a single check that applies to multiple **Invoices**.

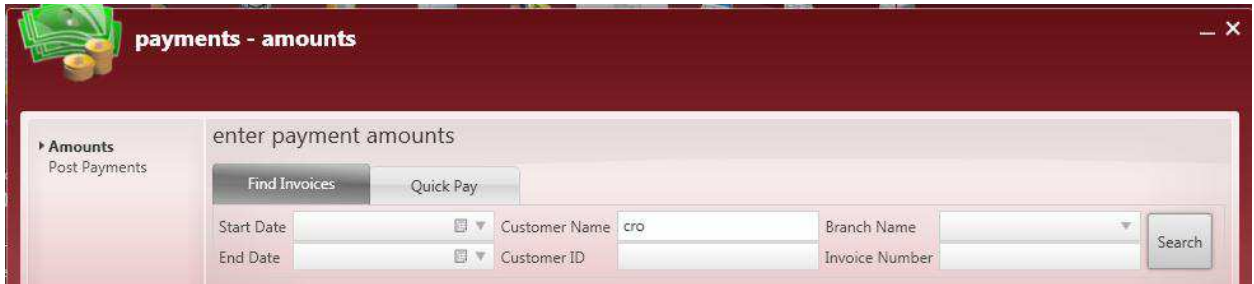

*Quick Pay* allows the user to enter the *Invoice Number*, *Check Number*, and *Amount* to quickly post payments to one **Invoice** at a time.

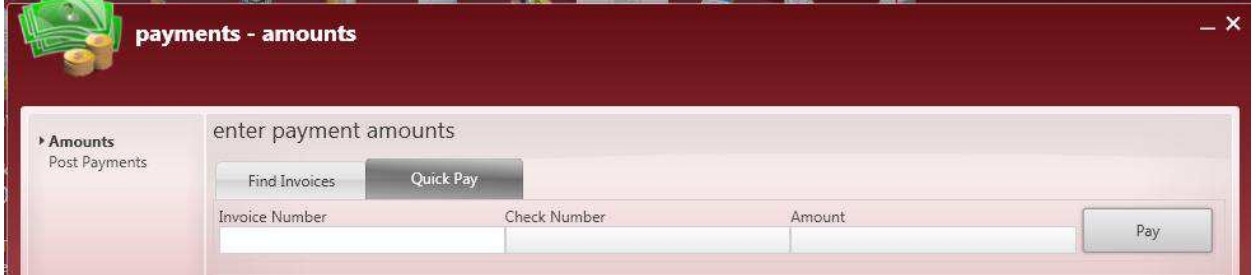

### **3A) Quick Pay Posting.**

If the *Invoice Number* is included on the check and the check applies to only one **Invoice** select the *Quick Pay* tab. Enter the *Invoice Number*, *Check Number* and *Amount* listed on the check. Then click on the *Pay* button. This will enter the payment and clear the fields so that another can be entered.

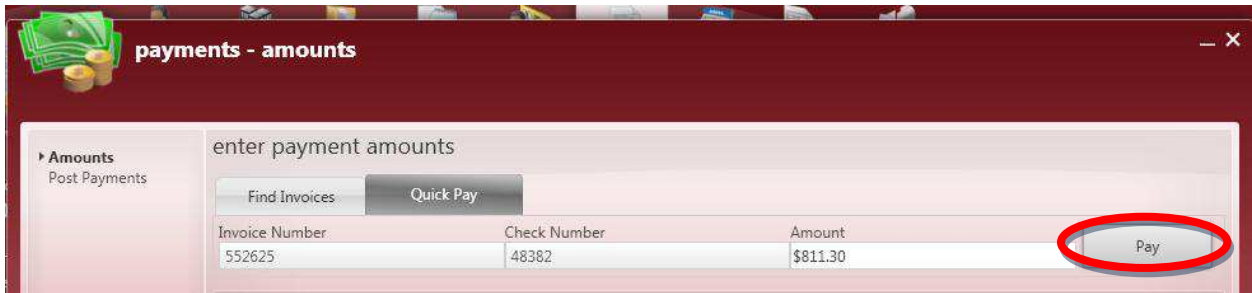

Once all payments have been entered click *Next* at the bottom of the form. Now skip step 3B and continue directly to step four in the payment posting process.

### **3B) Find Invoices Posting.**

If the *Invoice Number* is not listed on the check or if one check needs to be applied to multiple **Invoices** select the *Find Invoices* tab. Enter the criteria into the appropriate fields and click *Search* to display matching **Invoices**.

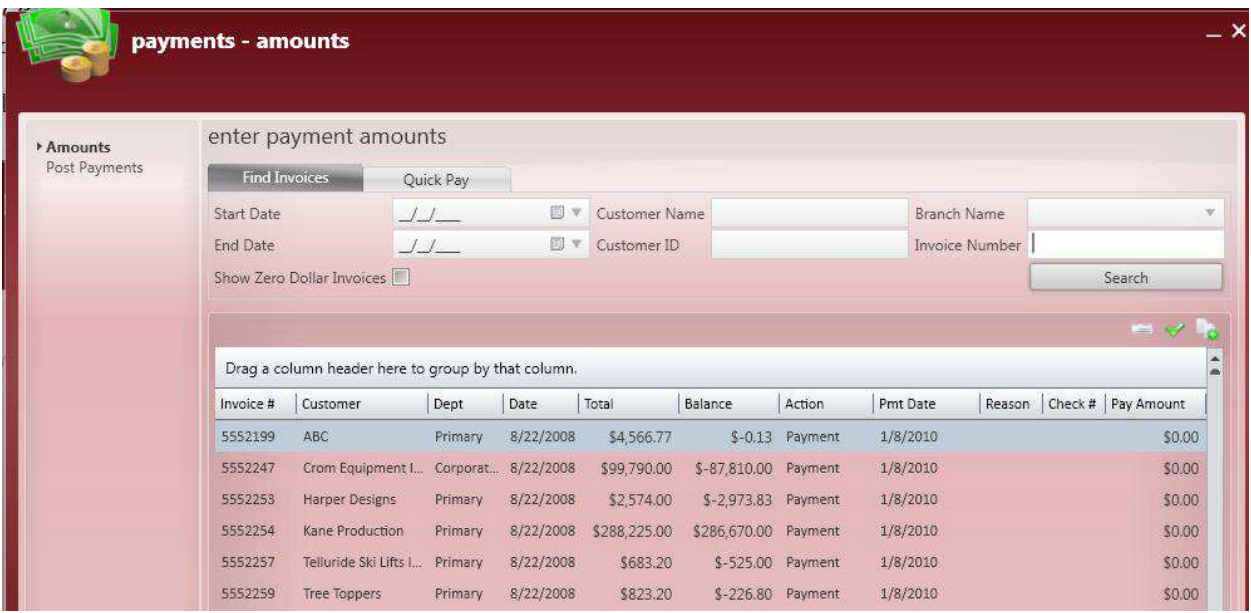

Locate the **Invoice** in the list displayed and enter the *Reason* (if appropriate), *Check #,* and *Pay Amount* from the check. If the check amount equals the **Invoice** *Total*, use the **button** in the upper right to pay the balance in full.

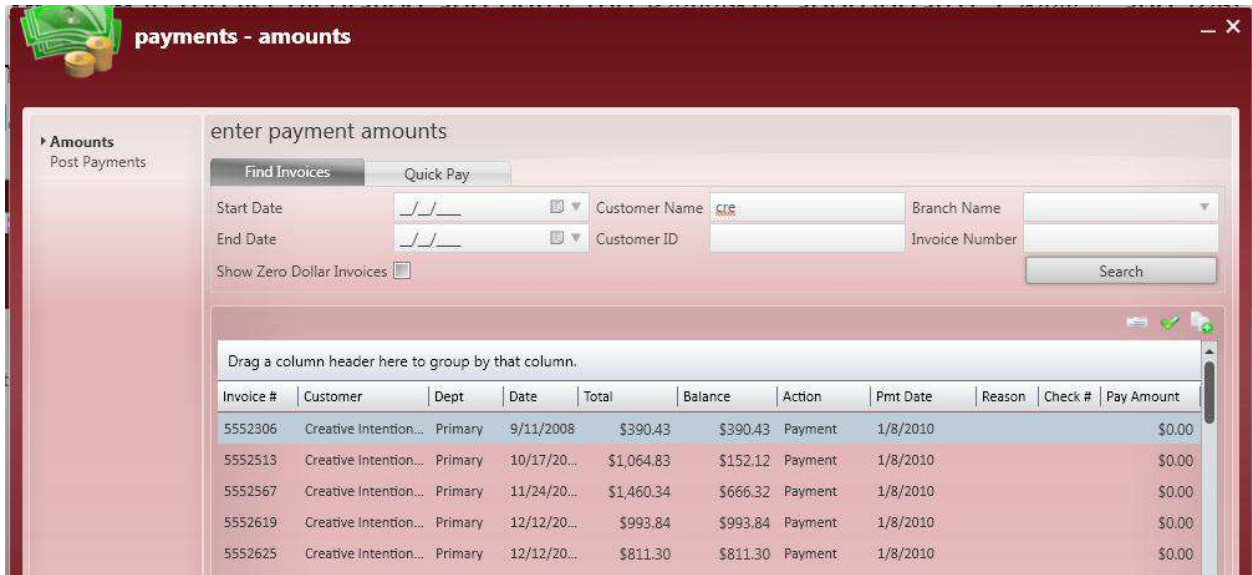

\*Note – When making **Invoice** adjustments, click on the button to insert a duplicate line, change the *Action* to "Adjustment" and select the *Reason* ("NSF", "Partial Pay", etc.) from the drop down menu, then enter the adjustment amount in the *Pay Amount* field.

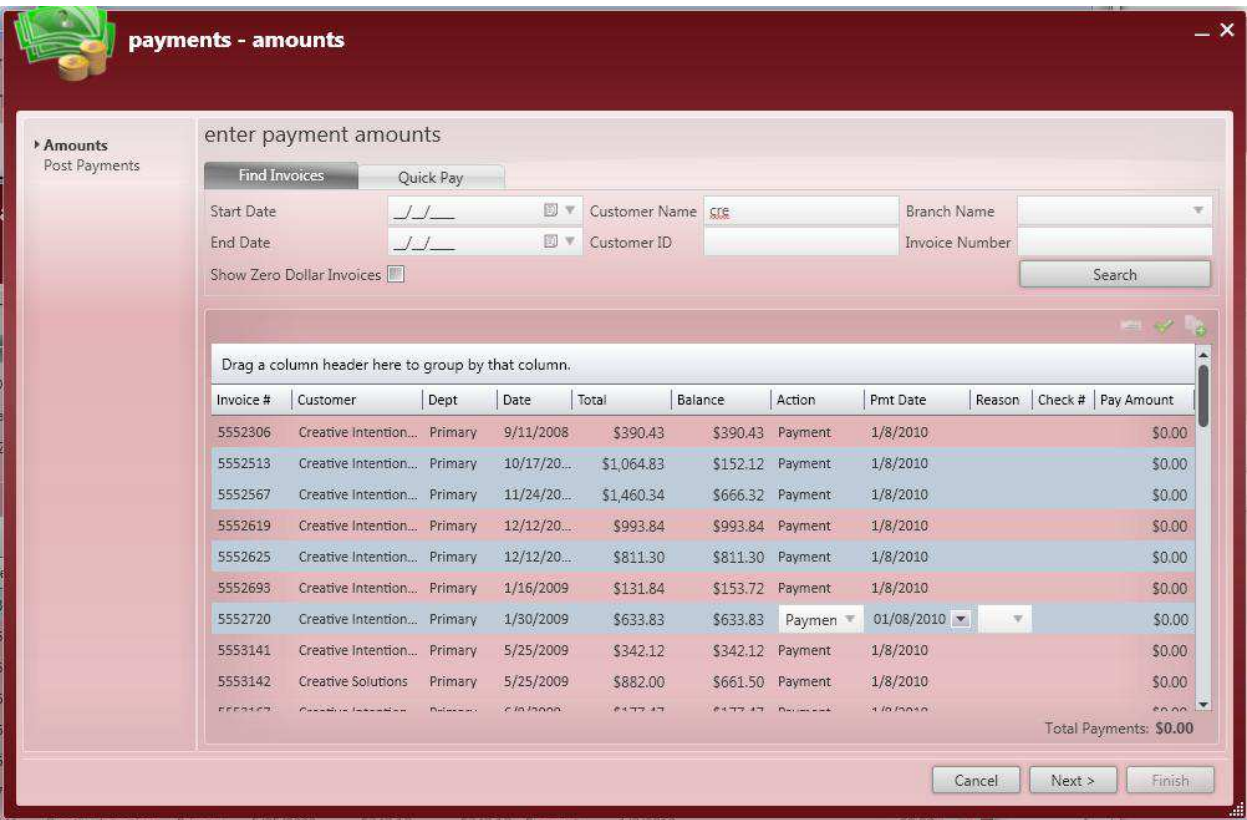

Use the keyboard's *Ctrl* (Control for selecting individual lines) or *Shift* (for selecting a group of lines) while left-clicking to select **Invoices** to be paid by a lump sum check (as shown above) and then click on the

button to display the form below.

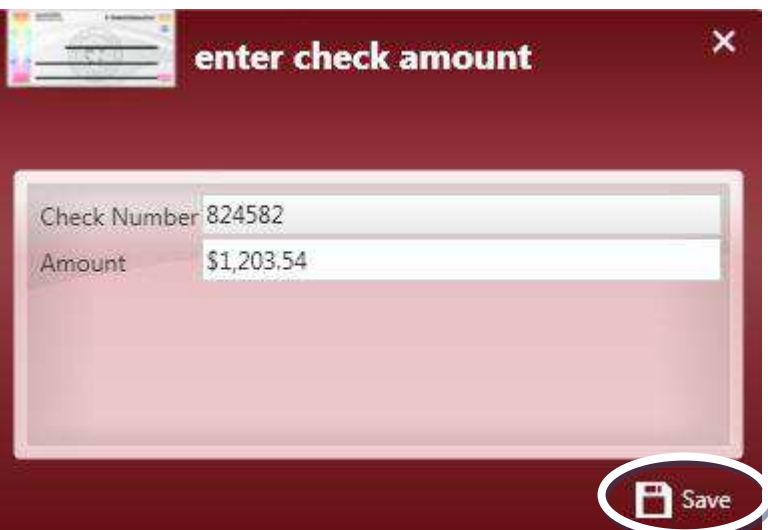

In the form to the left enter the *Check Number* and *Amount* from the check and click *Save* to post against the **Invoices** selected.

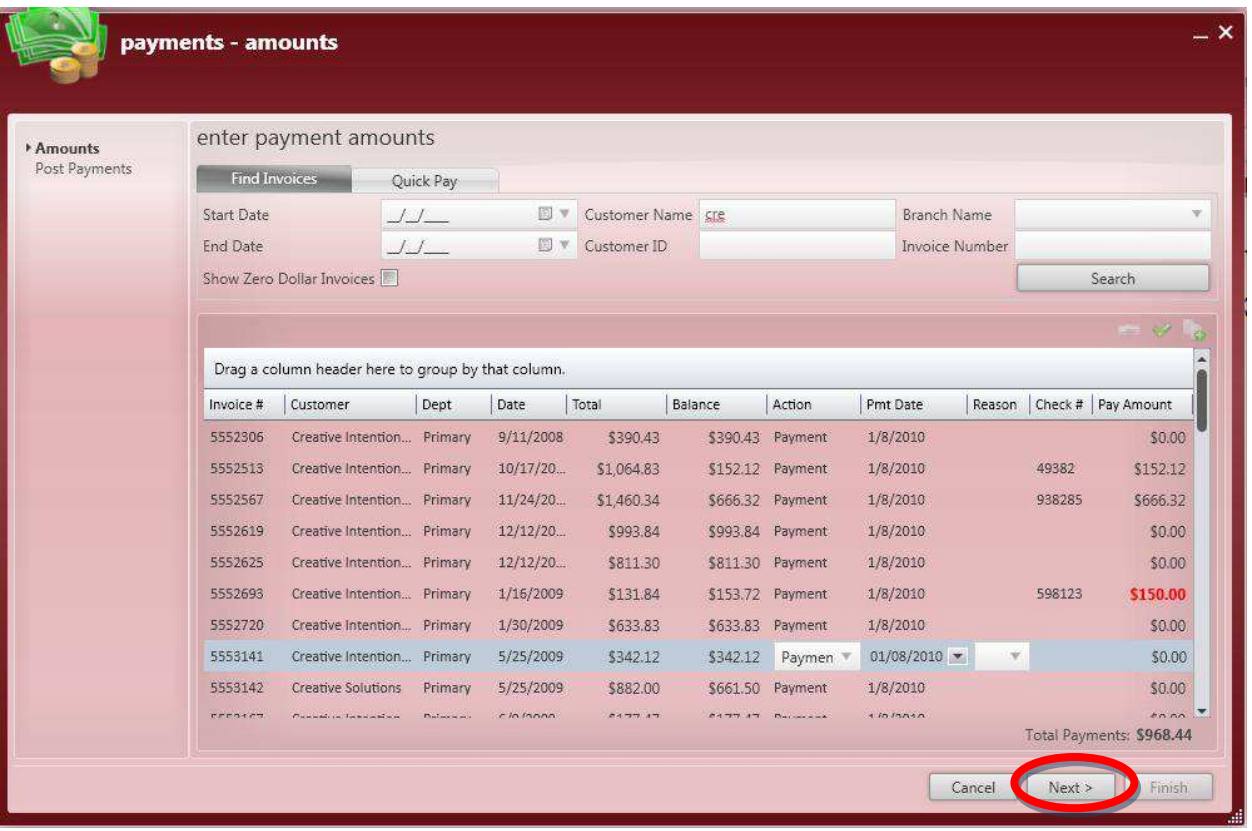

The oldest Invoices of those selected will be paid off first when using the lump sum option. Once all payments have been entered click *Next* to continue with the payment posting process.

\*Note – Any **Invoices** that are short paid will have the *Pay Amount* highlighted in red as displayed above.

### **4) Post Payments.**

Click *Post Payments* to finalize your payment posting batch. The total payments for the batch will be listed at the top.

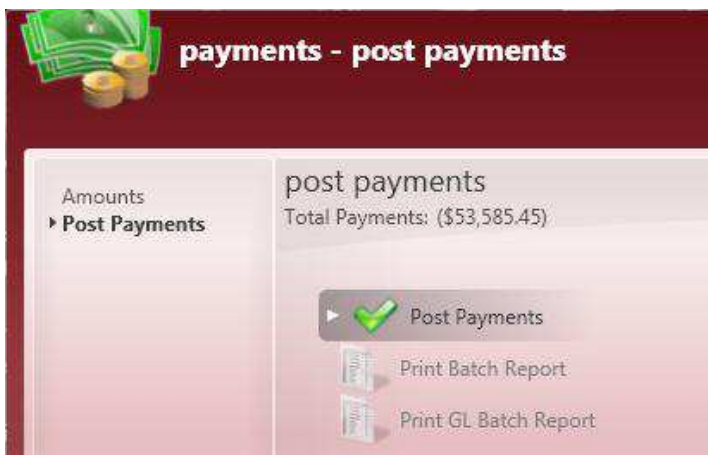

\*Note – If auto-posting is turned on in your system, step number four can be skipped.

### **5) Print Reports.**

Once *Post Payments* has been selected the user can display and print the batch reports. The *Batch Report* lists out all payments/adjustments posted in the batch (as shown below).

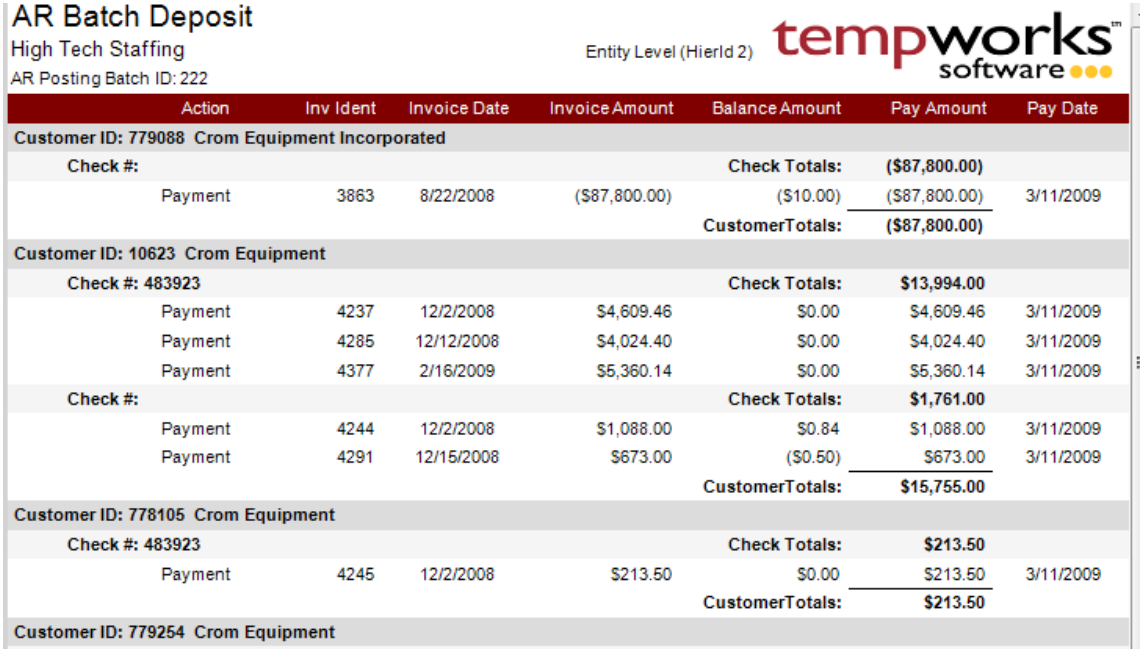

The *GL Batch Report* is a summary of the GL entries that will be affected by these payments.

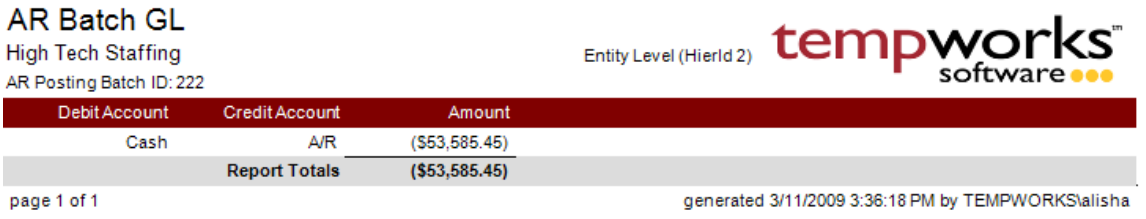

# **6) Finish.**

Once payments have been posted and the reports have been viewed and/or printed, click on the *Finish* button in the lower right to close the payment posting form.

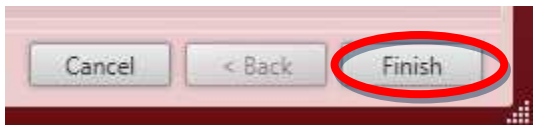

# **Closing the Week**

**Closing the Week** finalizes all of the sales and gross profit numbers and allows users to start time entry processing for the next *Weekend Bill*. Before the week can be closed the following steps need to be taken.

# **1) Check the Incomplete Transactions Report.**

If any time entry *Transactions* are listed in the **Incomplete Transactions** form it means that further action needs to be taken to complete the *Transactions* through the posting process. All *Transactions* must be completed through the posting process before the week can be closed.

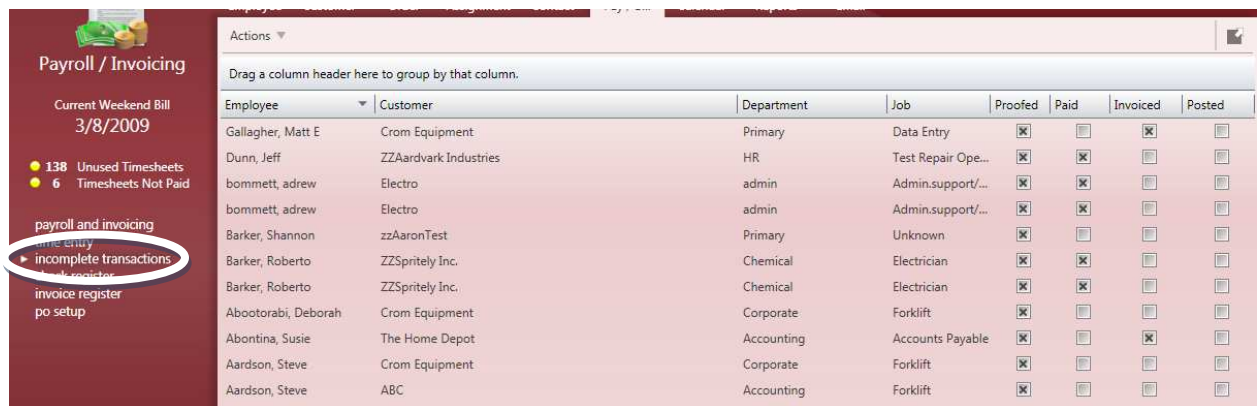

This form is located in the **Pay/Bill** section. Click on **Incomplete Transactions** from the menu on the left to display. Use this form to determine where *Transactions* are at in the process.

# **2) Complete Transactions through Proofing.**

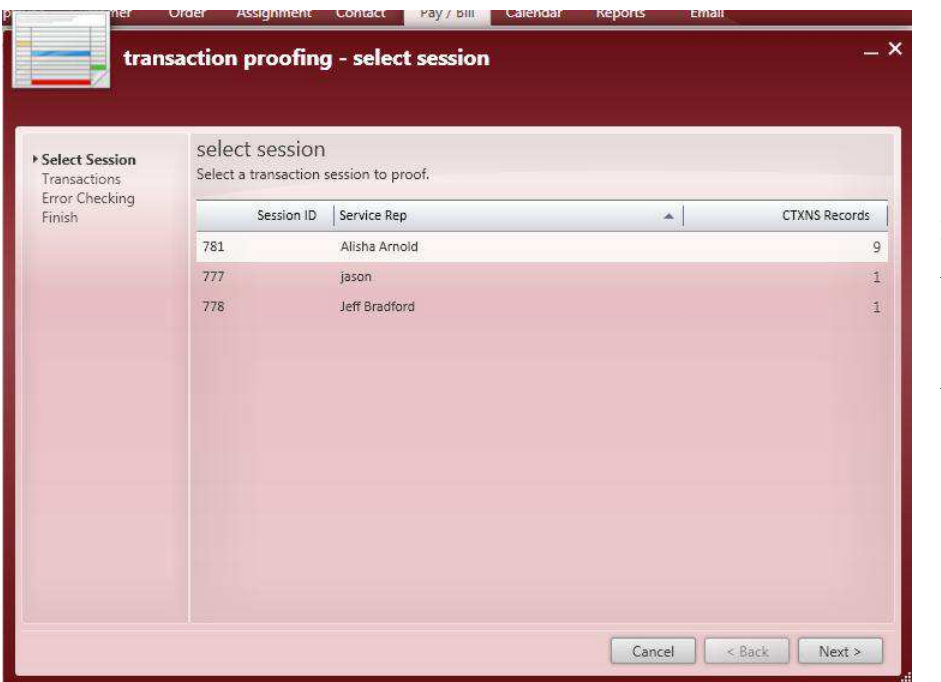

If there are unfinished *Proofing* sessions they need to be completed. Follow the steps in the *Proofing* section earlier in this manual.

### **3) Complete Transactions through Payroll.**

If there are unfinished **Payroll** sessions they need to be completed. Follow the steps in the **Payroll**  section earlier in this manual.

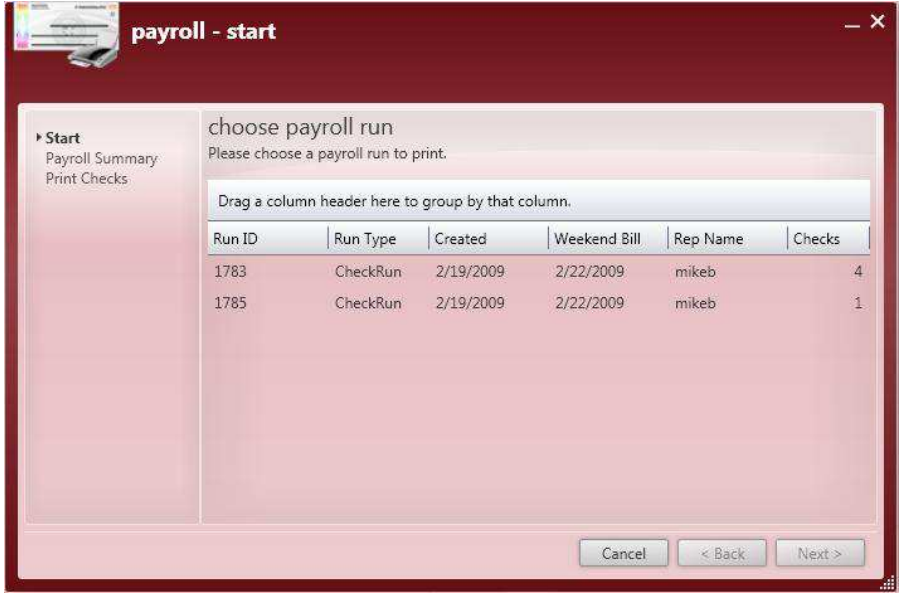

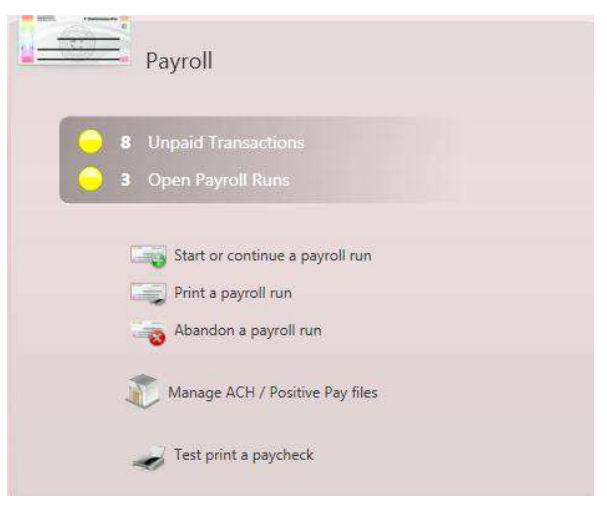

If a **Payroll** run has no *Transactions* or incorrect *Transactions* you can select *Abandon a payroll run*.

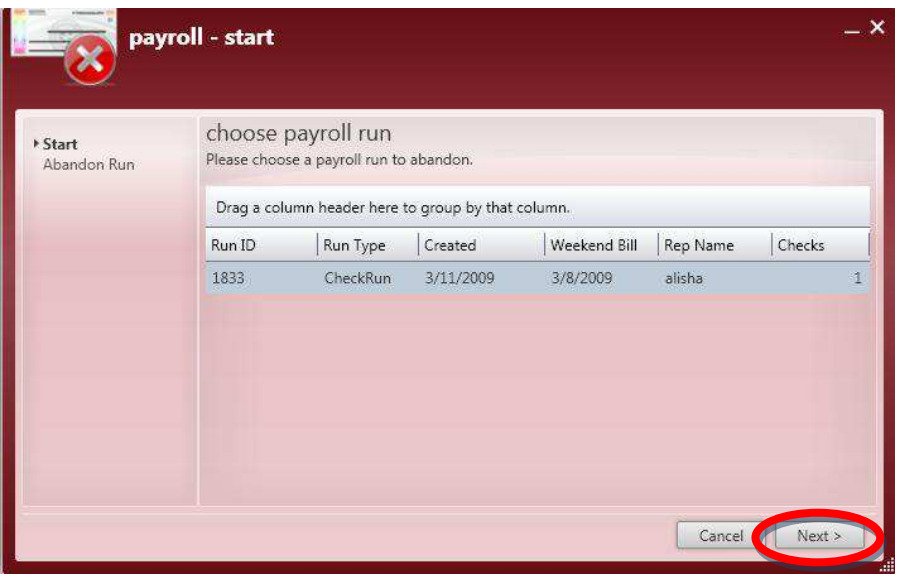

Select the **Payroll** run to be abandoned and then click *Next*.

Once the run has been abandoned, click *Finish* to close the form.

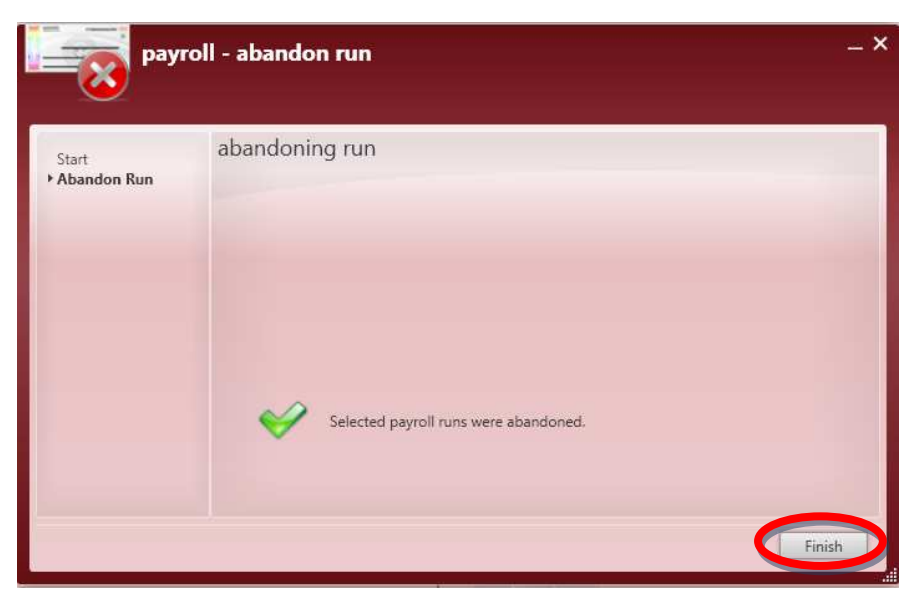

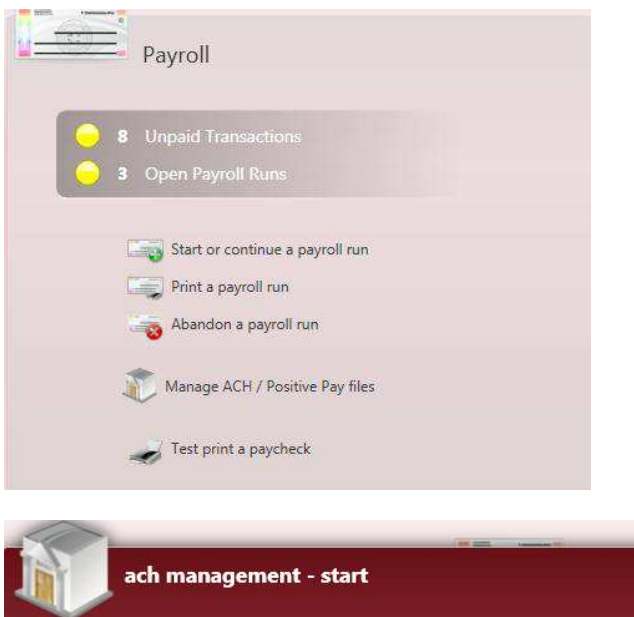

All *Direct Deposit* (ACH), *Prenote* and *Positive Pay* files must be created. Click on *Manage ACH/Positive Pay Files* to create these files before closing the week.

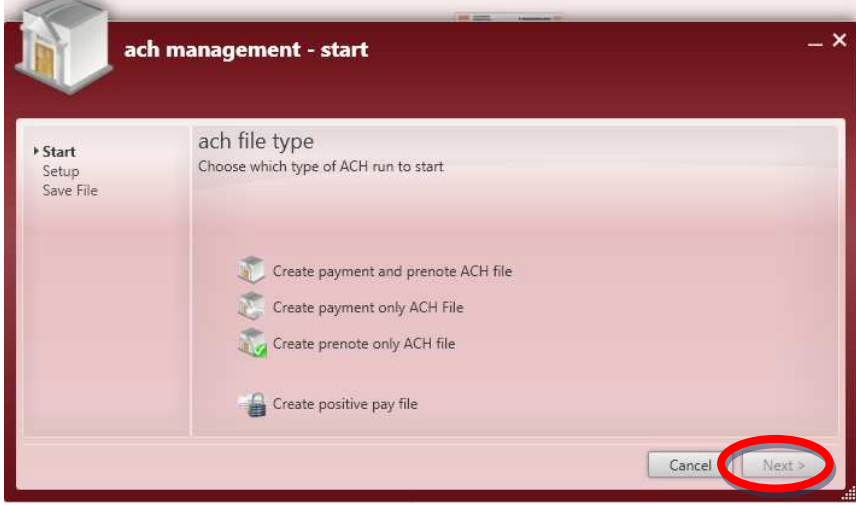

Select the type of file(s) that need to be created and then click *Next*.

Verify (and/or change) the *ACH Processing Date* and *Bank Account* then click *Next*.

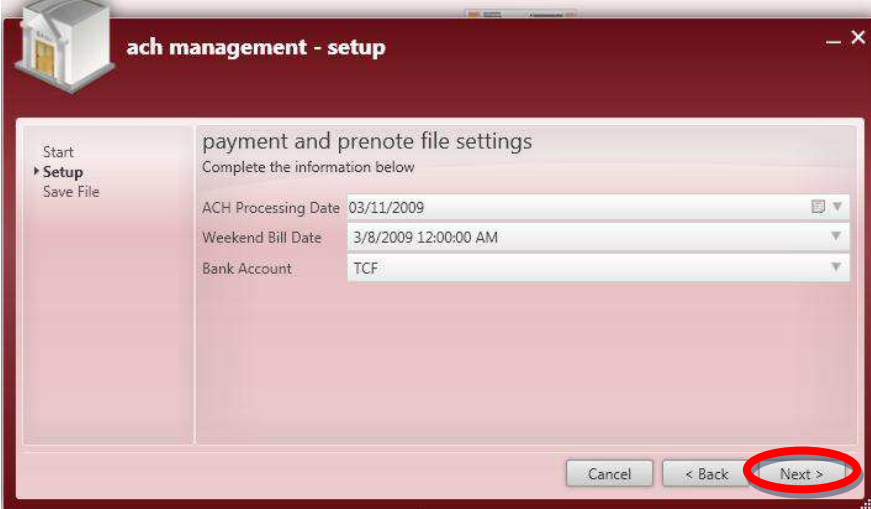

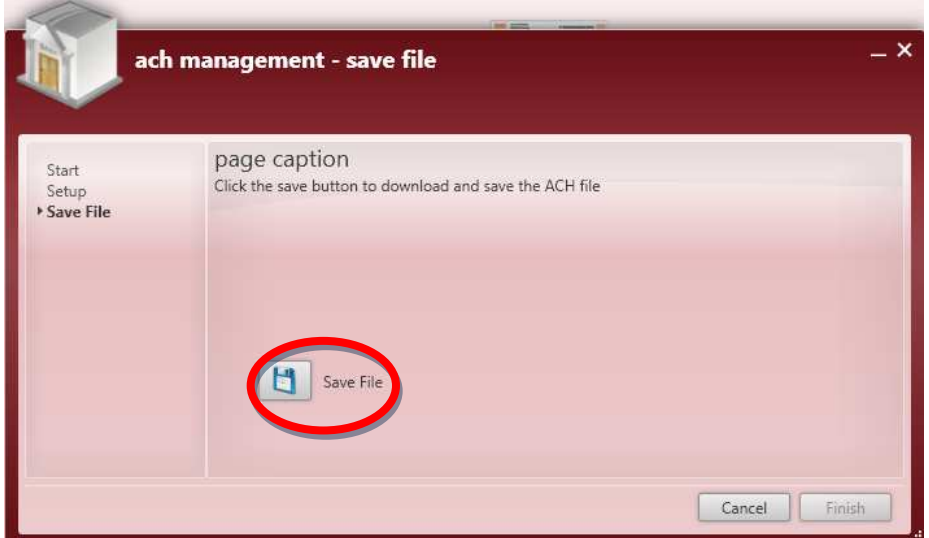

Click on *Save File* to open your file directory. Enter the *File Name* and then click on *Save*.

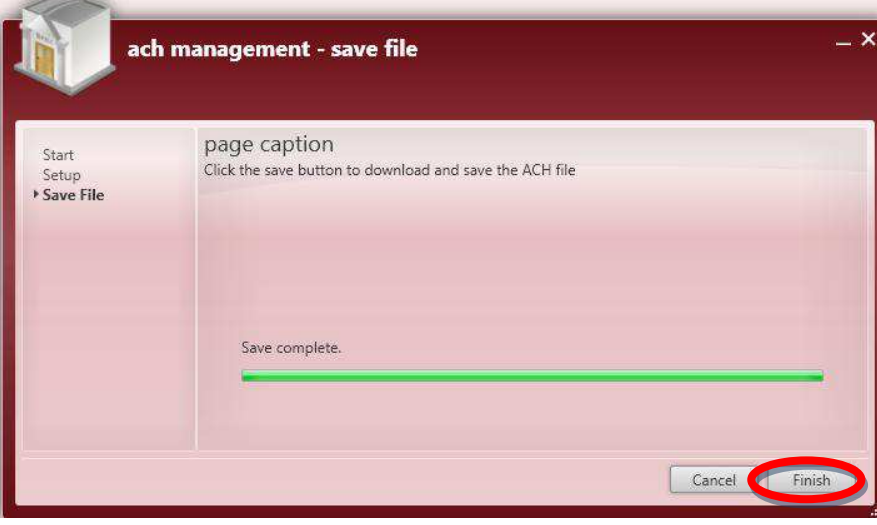

Once the file has been saved click on *Finish* to close the form.

### **4) Complete Transactions through Invoicing.**

If there are unfinished **Invoice** sessions they need to be completed. Follow the steps in the **Invoicing**  section earlier in this manual.

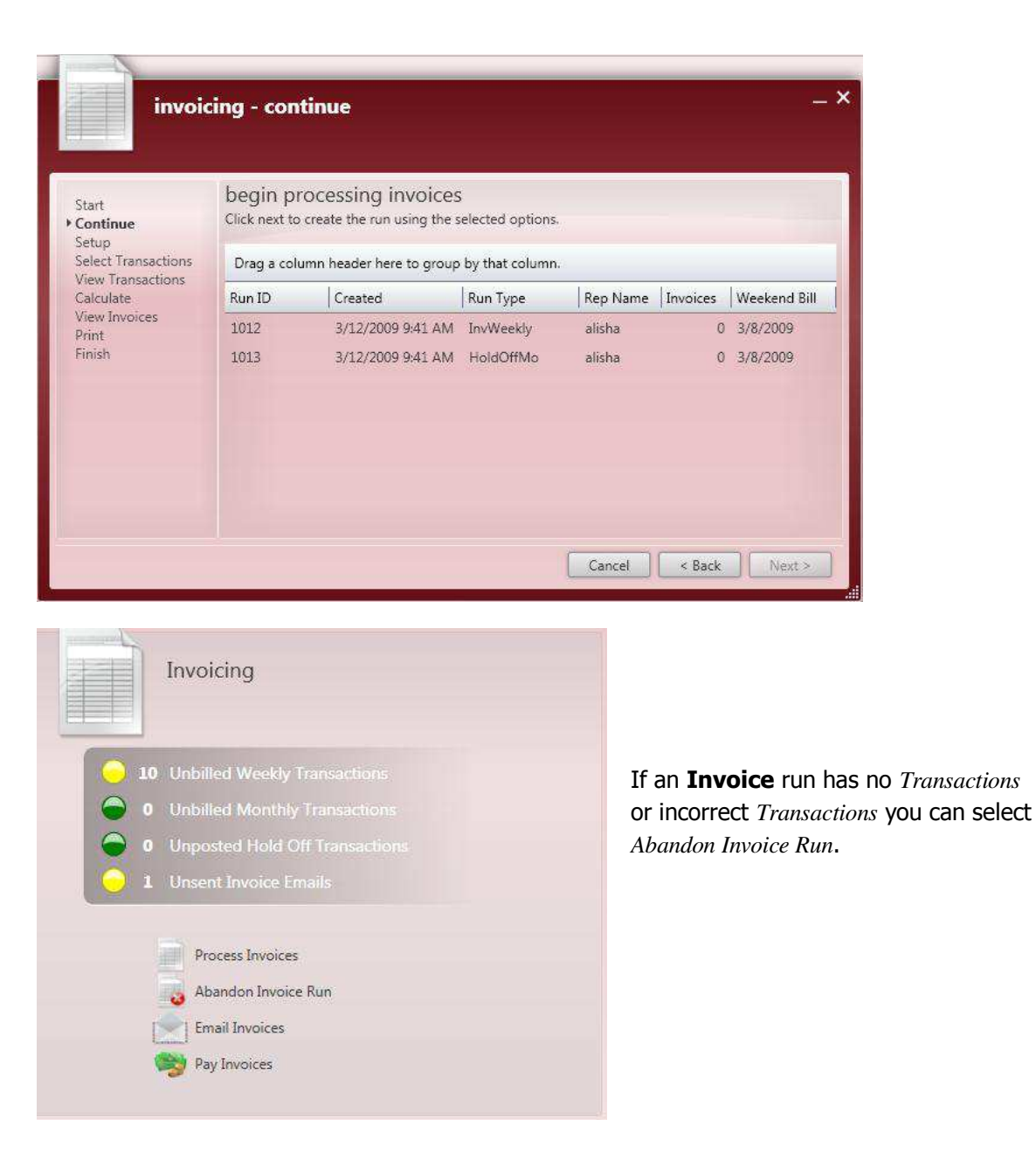

Select the **Invoice** run to be abandoned and then click *Next*.

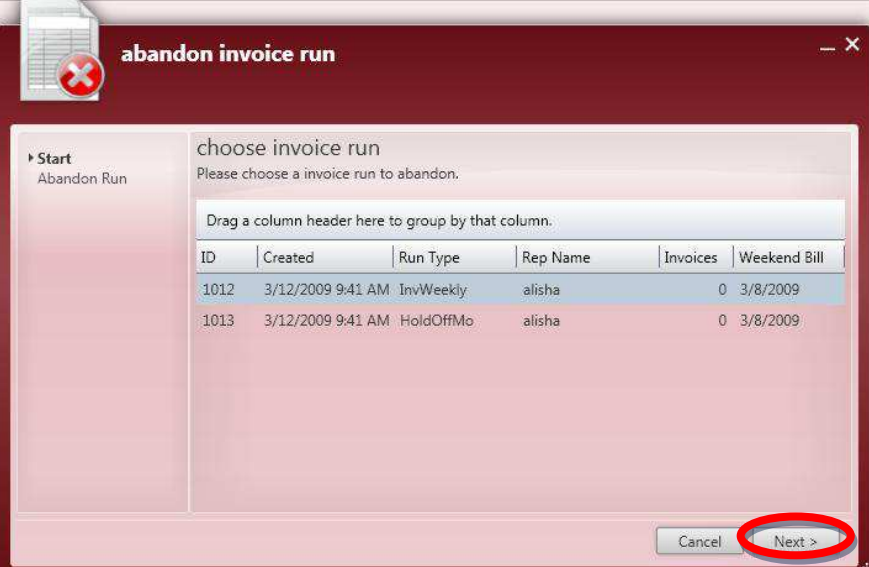

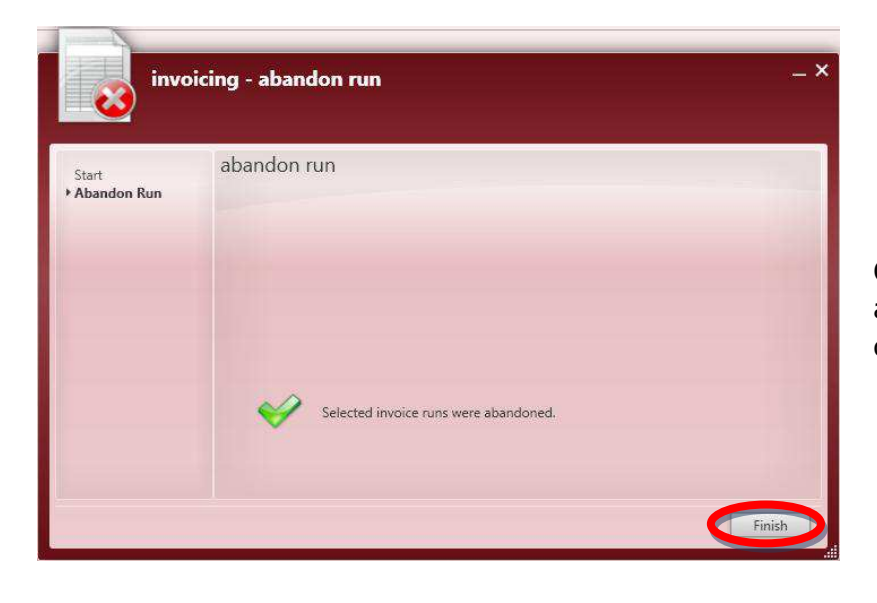

Once the run has been abandoned, click *Finish* to close the form.

### **5) Send out Invoices that need to be Emailed.**

If not all of the **Invoice** *Emails* have been sent they need to be completed through the **Invoice** *Email* process. Follow the **Steps to Send Invoice Emails** section earlier in this manual.

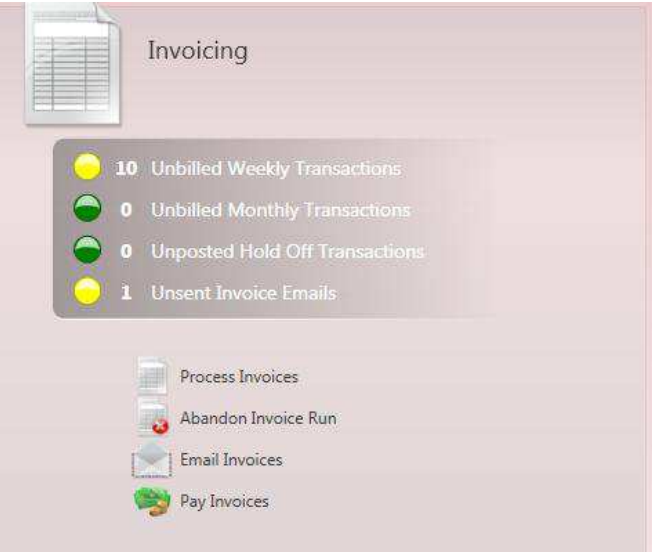

### **6) Finalize Payment Posting Batches.**

If there are unfinished Payment Posting Sessions they need to be completed. Follow the steps in the **Steps for Posting Invoice Payments** section earlier in this manual.

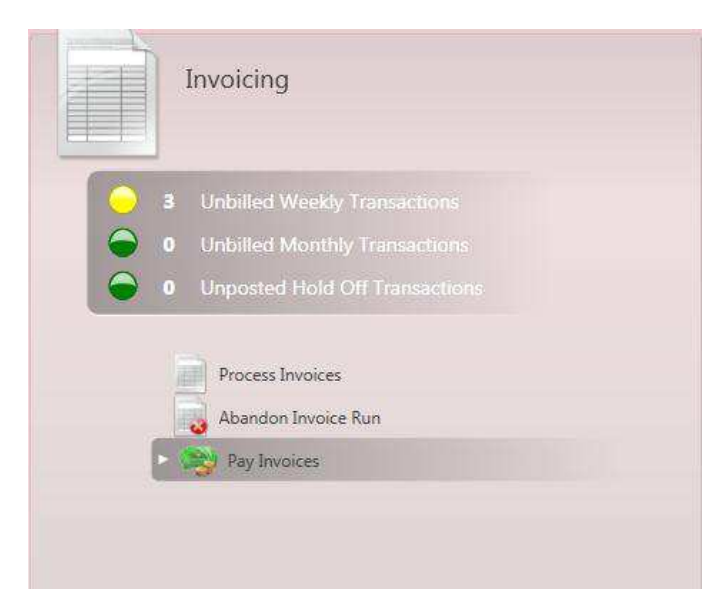

### **7) Mark Transactions as not Payable.**

If any of the *Transactions* processed for this *Weekend Bill* are "Bill Only" they need to be marked as such.

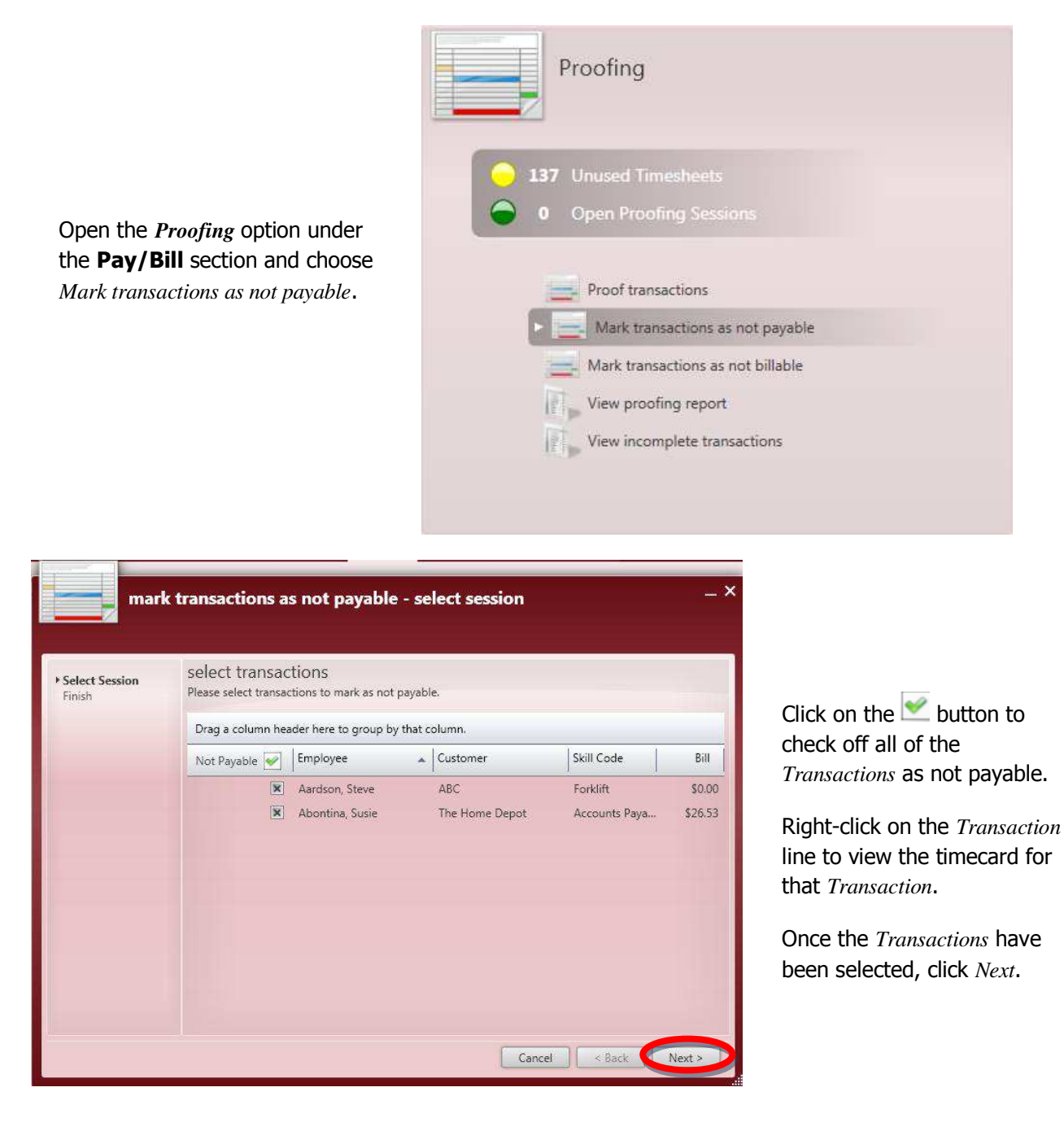

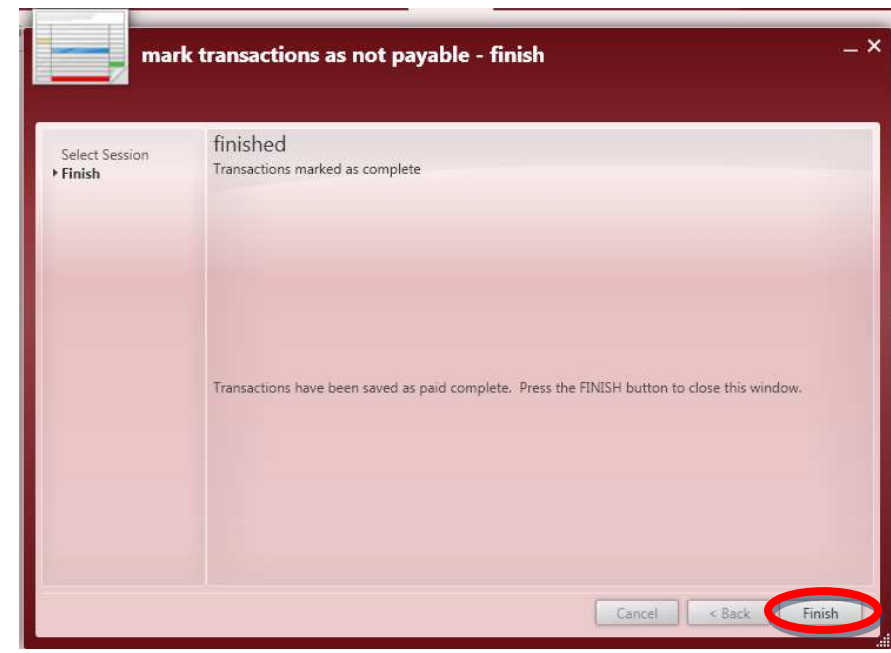

Once the *Transactions* have been saved as "Paid Complete", click *Finish* to close the form.

### **8) Mark Transactions as not Billable.**

If any of the *Transactions* processed for this *Weekend Bill* are "Pay Only" they need to be marked as such.

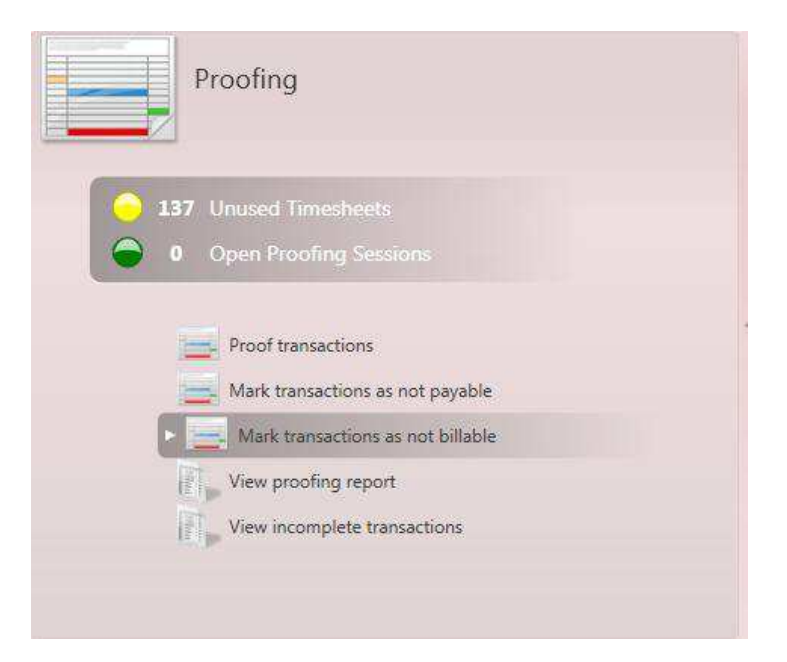

Open the *Proofing* option under the **Pay/Bill** section and choose *Mark transactions as not billable*.

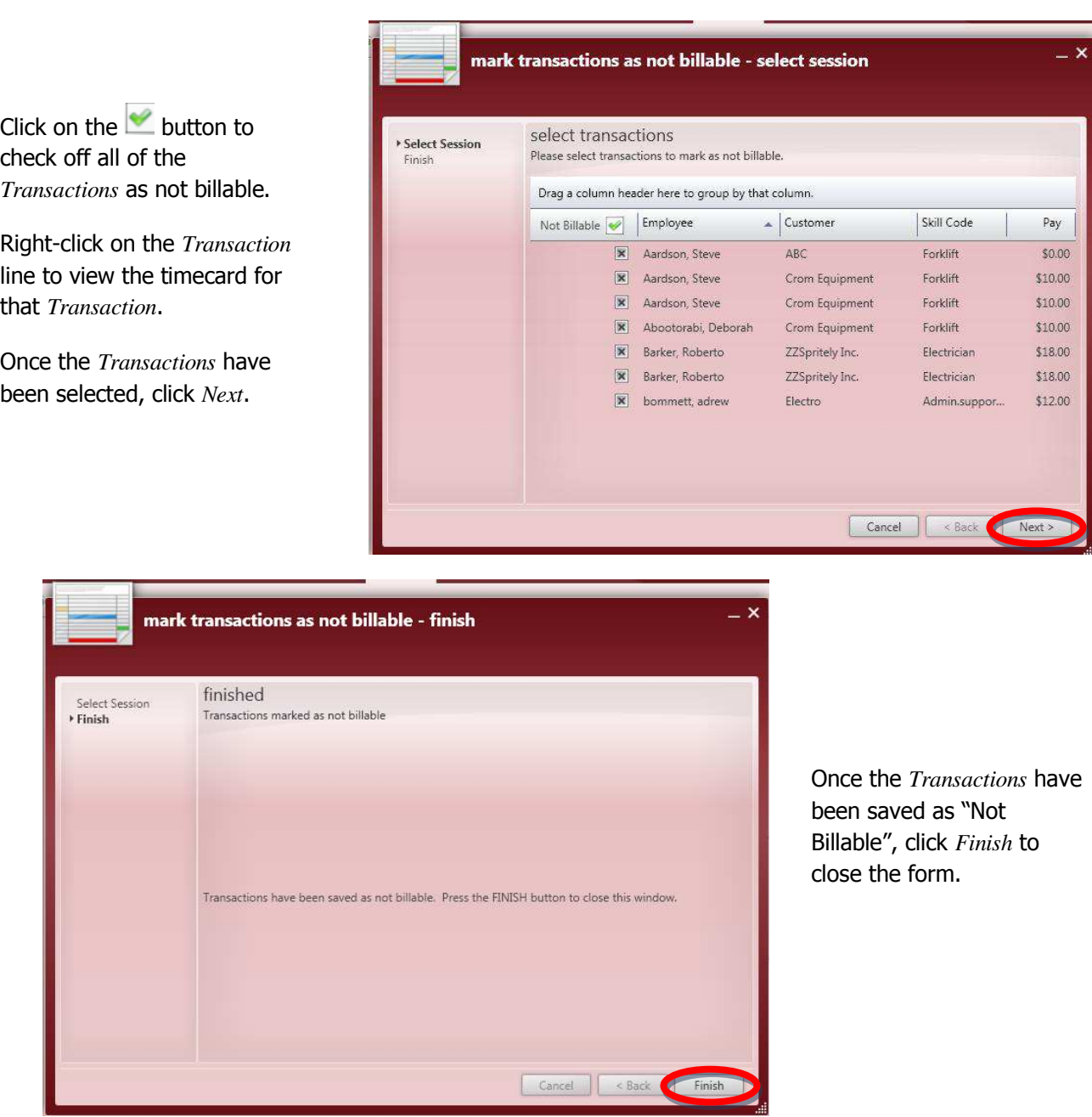

\*Note – Once steps two through seven have been completed the **Incomplete Transactions** form should not display any *Transactions*. If there are still *Transactions* listed, one of the steps above has not been completed.

### **9) Close the Week.**

Close Week

AT.

Navigate to the **Pay/Bill** section and select the *Actions* drop down menu from the *Actions Bar*. Select *Close week* from the *Record Actions* to finalize all *Transactions* for this *Weekend Bill*.

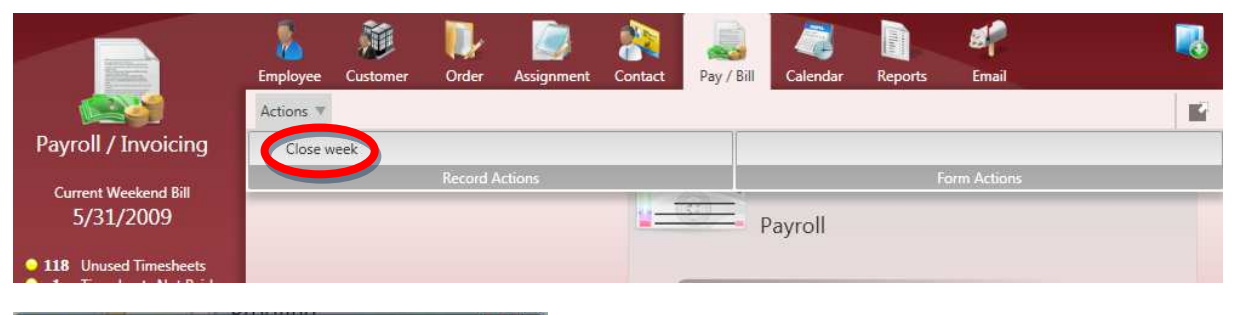

 $-x$ 

You need to be in System at Memphis SE level to close the week.

S Change Hierachy and Continue Change the hierarchy to System and continue the close week process.

Cancel the close week process now.

Cancel

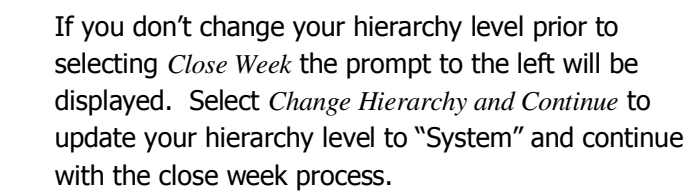

Click *Cancel* to end the close week process at this point.

The close week wizard will now list out any time entry **Proofing** sessions, **Payroll** runs, **Invoice**  runs, or **AR** posting batches that remain incomplete.

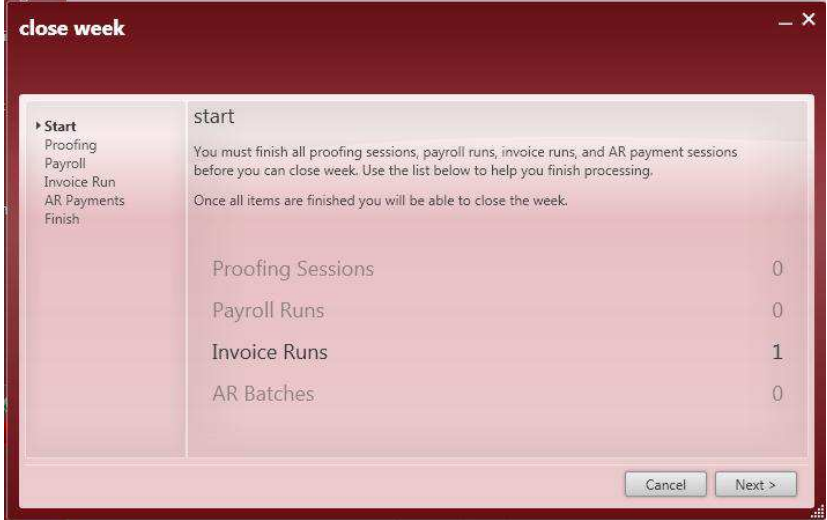

\*Note - If any of these remain open you will not be able to close the week. Any open **Proofing** sessions, **Payroll** runs, **Invoice** runs or **AR** posting batches must be finalized before the week can be closed successfully.
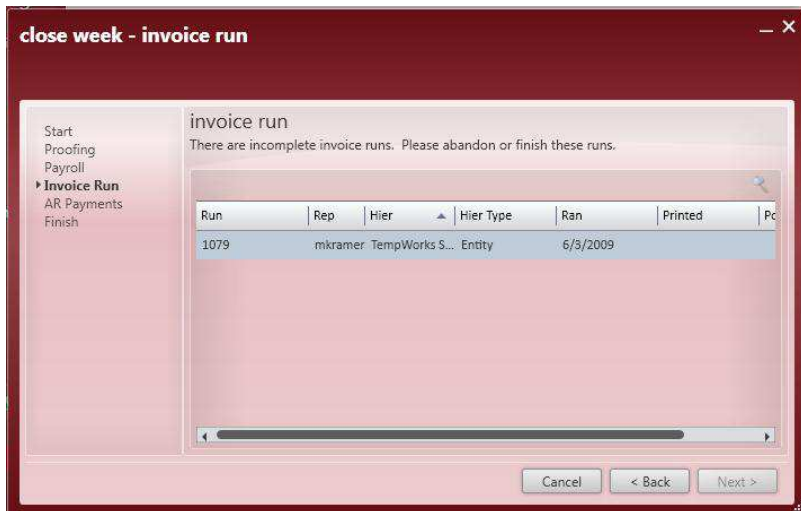

By clicking on the line of any sessions, runs or batches that remain open it will display a form similar to the one pictured on the left.

Take note of the unique ID number and open that section of **Pay/Bill** to complete the associated process.

\*Note – You will have to change your hierarchy out of "System" level to be able to complete these functions.

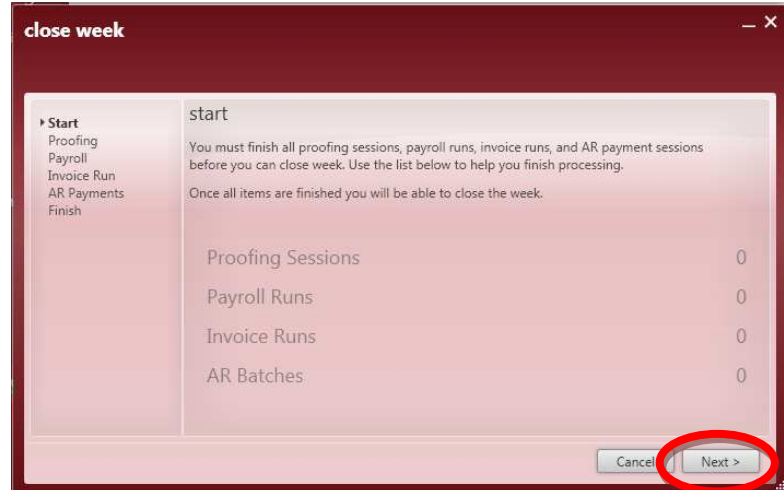

Once all of the **Proofing**  sessions, **Payroll** runs, **Invoice**  runs, and **AR** batches have "0" items listed click *Next*.

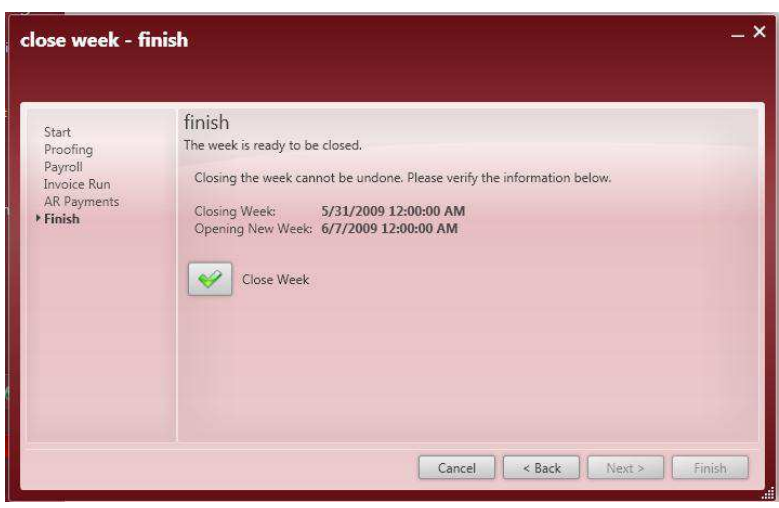

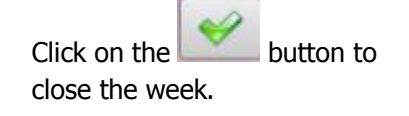

The user can now start the new week by opening the *Timecards* option and *Create timecards from open assignments* for the new *Weekend Bill*.